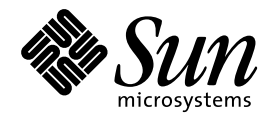

OpenWindows ユーザーズガイ ド (上級編)

Sun Microsystems, Inc. 901 San Antonio Road Palo Alto, CA 94303 U.S.A. 650–960–1300

> Part No: 805-4185–10 1998 年 11 月

本製品およびそれに関連する文書は著作権法により保護されており、その使用、複製、頒布および逆コンパイルを制限するライセンスの もとにおいて頒布されます。日本サン・マイクロシステムズ株式会社の書面による事前の許可なく、本製品および関連する文書のいかな る部分も、いかなる方法によっても複製することが禁じられます。

本製品の一部は、カリフォルニア大学からライセンスされている Berkeley BSD システムに基づいていることがあります。UNIX は、X/ Open Company Limited が独占的にライセンスしている米国ならびに他の国における登録商標です。フォント技術を含む第三者のソフ トウェアは、著作権により保護されており、提供者からライセンスを受けているものです。

RESTRICTED RIGHTS: Use, duplication, or disclosure by the U.S. Government is subject to restrictions of FAR 52.227–14(g)(2)(6/87) and FAR 52.227–19(6/87), or DFAR 252.227–7015(b)(6/95) and DFAR 227.7202–3(a).

本製品は、株式会社モリサワからライセンス供与されたリュウミン L-KL (Ryumin-Light) および中ゴシック BBB (GothicBBB-Medium) の フォント・データを含んでいます。

本製品に含まれる HG 明朝 L と HG ゴシック B は、株式会社リコーがリョービイマジクス株式会社からライセンス供与されたタイプ フェースマスタをもとに作成されたものです。平成明朝体 W3 は、株式会社リコーが財団法人 日本規格協会 文字フォント開発・普及セ<br>ンターからライセンス供与されたタイプフェースマスタをもとに作成されたものです。また、HG 明朝 L と HG ゴシック B の補助漢字<br>部分は、平成明朝体 W3 の補助漢字を使用しています。なお、フォントとして無断複製することは禁止されています。

Sun、Sun Microsystems、SunSoft、SunDocs、SunExpress、SunOS、OpenWindows、DeskSet、ONC、ONC+、NFS は、米国およびその 他の国における米国 Sun Microsystems, Inc. (以下、米国 Sun Microsystems 社とします) の商標もしくは登録商標です。

サンのロゴマークおよび Solaris は、米国 Sun Microsystems 社の登録商標です。

すべての SPARC 商標は、米国 SPARC International, Inc. のライセンスを受けて使用している同社の米国およびその他の国における商標 または登録商標です。SPARC 商標が付いた製品は、米国 Sun Microsystems 社が開発したアーキテクチャに基づくものです。

OPENLOOK、OpenBoot、JLE は、日本サン・マイクロシステムズ株式会社の登録商標です。

ATOK は、株式会社ジャストシステムの登録商標です。

ATOK7 は株式会社ジャストシステムの著作物であり、ATOK7 にかかる著作権その他の権利は、すべて株式会社ジャストシステムに帰属 します。

ATOK8 は株式会社ジャストシステムの著作物であり、ATOK8 にかかる著作権その他の権利は、すべて株式会社ジャストシステムに帰属 します。

本書で参照されている製品やサービスに関しては、該当する会社または組織に直接お問い合わせください。

OPEN LOOK および Sun Graphical User Interface は、米国 Sun Microsystems 社が自社のユーザおよびライセンス実施権者向けに開発し ました。米国 Sun Microsystems 社は、コンピュータ産業用のビジュアルまたはグラフィカル・ユーザインタフェースの概念の研究開発 における米国 Xerox 社の先駆者としての成果を認めるものです。米国 Sun Microsystems 社は米国 Xerox 社から Xerox Graphical User Interface の非独占的ライセンスを取得しており、このライセンスは米国 Sun Microsystems 社のライセンス実施権者にも適用されます。

本書は、「現状のまま」をベースとして提供され、商品性、特定目的への適合性または第三者の権利の非侵害の黙示の保証を含みそれに 限定されない、明示的であるか黙示的であるかを問わない、なんらの保証も行われないものとします。

本製品が、外国為替および外国貿易管理法 (外為法) に定められる戦略物資等 (貨物または役務) に該当する場合、本製品を輸出または日 本国外へ持ち出す際には、日本サン・マイクロシステムズ株式会社の事前の書面による承諾を得ることのほか、外為法および関連法規に 基づく輸出手続き、また場合によっては、米国商務省または米国所轄官庁の許可を得ることが必要です。

原典: *OpenWindows Advanced User's Guide*

Part No: 805-3902-10

Revision A

© 1998 by Sun Microsystems, Inc.

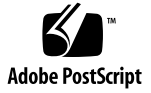

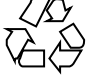

目次

はじめに **xiii 1. SunOS** へのログインと **OpenWindows** の起動 **1** ログインの方法 1 ログインシェル 2 ログアウトの方法 3 ショートカットキー 3 OpenWindows を起動する前に 5 OPENWINHOME 環境変数 6 適切な起動ファイルを使う 7 OpenWindows ユーザ環境の起動 9 OpenWindows の実行 9 OpenWindows が実行されない場合 11 OpenWindows 環境の終了 11 OpenWindows の起動オプション 12 ネットワークセキュリティを限定した起動 13 各種モニタを使った起動 13 SPARC: 複数のモニタを使った起動 13 **2. SunOS** の基本コマンド **17**

目次 **iii**

コマンドプロンプト 17

コマンドの入力 18

誤った入力の訂正 18

複数のコマンドと長いコマンドの入力 19

前回のコマンドを繰り返す 19

コマンドオプションの指定 21

コマンド出力のリダイレクトとパイプ 21

- バックグラウンドでコマンドを実行する 22
- OS コマンドによるヘルプ情報の表示 23 man コマンドによるマニュアルページの表示 23 whatis コマンドによる 1 行要約の表示 24 apropos によるキーワードの検索 24
- **3.** ファイルとディレクトリの操作 **25**

ファイルの概念 25

- ファイル操作コマンドの使い方 26
	- ファイル操作を始める前に 26
	- テスト用ファイルの作成 27
	- ファイルの一覧表示 (ls) 27
	- ファイルのコピー (cp) 27
	- ファイルの移動とファイル名の変更 (mv) 28

ファイルの削除 (rm) 28

ファイル内容の表示 (more、cat) 29

- ファイル形式の表示 (file) 29
- ディレクトリとディレクトリ階層 30

ディレクトリ階層 30

作業用ディレクトリの表示 (pwd) 31

ユーザのホームディレクトリ 32

作業用ディレクトリの変更 (cd) 32

**iv** OpenWindows ユーザーズガイド (上級編) ♦ 1998 年 11 月

ディレクトリの作成 (mkdir) 34

相対パス名 34

ディレクトリの移動とディレクトリ名の変更 34

ディレクトリのコピー 35

ディレクトリの削除 (rmdir) 35

ファイル間の相違点を検出する (diff) 36

3 つのファイルを比較する (diff3) 37

大きいファイルを bdiff を使って比較する 38

ファイル名の検索 (find) 38

ファイルとディレクトリのセキュリティ 40

アクセス権と状態の表示 (su ls −l) 41

隠しファイルの表示 (ls −a) 42

アクセス権の変更 (chmod) 43

絶対アクセス権の設定 46

**4.** ファイルの内容の検索 **49**

grep によるパターンの検索 49

フィルタとして grep を使う 50

複数ワード文字列の検索 51

特定の文字列を含まない行の検索 52

grep の詳細な使い方 52

メタキャラクタの検索 54

コマンド行で単一引用符と二重引用符を使う 55

**5.** パスワード、プロセス、ディスク記憶装置 **57**

パスワードの使い方 57

パスワードの変更方法 58

パスワードの有効期限を設定する 59

プロセスと PID 60

現在実行されているコマンドの表示 (ps) 60

目次 **v**

プロセスの終了方法 (kill) 61

ディスク記憶容量の管理 62

ディスクの使用状況を表示する (df −k) 62

ディレクトリの使用状況を表示する (du) 62

**6.** vi エディタの使い方 **63**

vi の起動 64

ファイルの作成 64

状態表示行 65

vi の 2 種類のモード 65

入力モード 65

コマンドモード 66

セッションの終了 67

ファイルの保存と vi の終了 67

ファイルの印刷 69

vi の基本コマンド 69

ファイル内の移動 69

- テキストの挿入 72
- テキストの変更 73
- 変更の取り消し 75
- テキストの削除 76

テキストのコピーと移動 — yank、delete、put 77

カウントを使ってコマンドを繰り返す 79

ex コマンドの使い方 79

行番号の表示と非表示 80

- 行のコピー 80
- 行の移動 81
- 行の削除 81
- vi による検索と置換 82

**vi** OpenWindows ユーザーズガイド (上級編) ◆ 1998 年 11 月

文字列の検索 82

高度な検索 83

文字列の置換 84

指定行へジャンプする 85

編集中のファイルに別ファイルを読み込む 85

複数のファイルの編集 86

複数ファイルの編集 87

ファイル間で行をコピーする 87

vi パラメータの設定状況 88

クラッシュからの回復 88

vi の基本コマンドの一覧 88

**7.** メールの使い方 **95**

mailx の基本 95

mailx の起動 96

自分宛てにメールを送信する 96

自分宛てのメールの読み方 97

mailx の終了 98

- メールの読み方 99
- メールの削除と削除の取り消し 100
- メールの印刷 101

メールの送信 102

送信できないメール 104

- 送信しないメールの取り消し 104
- カーボンコピーとブラインドカーボンコピーの追加 104
- メールやファイルのコピーを挿入する 105

メールへ応答する 106

メールの保存と読み取り 107

メールをファイルに保存およびコピーする 107

目次 **vii**

メールをフォルダに保存およびコピーする 108

ファイルやフォルダ内のメールを読み取る 110

mailx での vi の使い方 111

メールエイリアス 112

.mailrc ファイルでメールエイリアスを設定する 112

/etc/aliases でメールエイリアスを設定する 114

チルドコマンド 117

ヘルプコマンド: その他の mailx コマンド 119

**8.** プリンタの使い方 **121**

印刷要求の実行依頼 121

デフォルトプリンタへの印刷要求の実行 122

プリンタ名を指定した印刷要求 122

印刷完了通知の要求 123

複数部数の印刷 124

lp コマンドのオプション 124

プリンタの状態を確認する 125

印刷要求の状態を確認する 125

利用可能なプリンタを確認する 126

状態情報をすべて表示する 126

プリンタの状態を表示する 127

プリンタの特性を表示する 128

lpstat コマンドのオプション 128

印刷要求の取り消し 130

ID 番号による印刷要求の取り消し 130

プリンタ名による印刷要求の取り消し 130

**9.** ネットワークの使い方 **133**

ネットワークの一般概念 133

リモートログイン (rlogin) 134

**viii** OpenWindows ユーザーズガイド (上級編) ♦ 1998 年 11 月

ホームディレクトリなしの rlogin 135

現在のログイン名以外での rlogin 135

未登録のマシンに対する rlogin 136

rlogin セッションの中止 136

rlogin セッションの中断 137

ログイン状態の確認 (who am i) 138

ファイルのリモートコピー (rcp) 138

リモートマシンからローカルマシンへのコピー 138

ローカルマシンからリモートマシンへのコピー 139

コマンドのリモート実行 (rsh) 139

ユーザ情報の参照 (rusers) 140

**10.** 動作環境のカスタマイズ **143**

初期設定ファイル 143

環境変数 144

- ユーザプロファイル 145
- PATH 環境変数の設定 147
- 別名 (C シェルのみ) 148
- コマンドプロンプトの変更 148
- その他の便利な変数 150
- デフォルトのファイルアクセス権を設定する 151
- OpenWindows フォントのカスタマイズ 152
	- フォントの書体とポイントサイズを指定する 152

利用可能なフォントを表示する 155

- カラーモニターの調整 156
	- モニター調整の概要 157
	- 表示環境の調整 159
	- 調整パックの接続 163
	- 調整ツールの実行 163

エラーメッセージ 170

**A. OpenWindows** バージョン **3.3** 以降への移行 **173** SPARC: SunView 環境からの移行 173 .defaults ファイルと .Xdefaults ファイル 173 バージョン 3.3 より前の OpenWindows 環境から移行する 174 OPENWINHOME 環境変数 174 .xinitrc ファイル 175 適切な起動ファイルの使い方 176 ワークスペース・プロパティ 177 ワークスペースメニューのカスタマイズ 178 **B. Solaris 2.5** への移行 **179**

SunOS 4.x からの移行 179

SPARC: SunOS 4.x ユーザに影響のある変更 179

SPARC: SunOS 4.x システム管理者に影響のある変更 180

SPARC: SPARC システム用 SunOS 4.x リリースとの互換性 182

x86: Solaris 2.1 からの移行 183

x86: ユーザに影響のある変更 183

x86: システム管理者に影響のある変更 184

x86: Solaris 2.5 システム管理ツール 185

**C.** キーボードの設定変更 **187**

Compose キーの設定解除と設定 187

SPARC: 左きき用のキーの再マッピング 188

SPARC: 再マッピングスクリプトの使い方 188

SPARC: キーボードの再マッピングの取り消し 190

x86: ファンクションキーとコントロールキーの再マッピング 193

x86: 再マッピングスクリプトの使い方 193

x86: キーボードの再マッピングの取り消し 194

**D.** ネットワークアプリケーションの実行 **199**

**x** OpenWindows ユーザーズガイド (上級編) ♦ 1998 年 11 月

rlogin を使用してネットワークアプリケーションを実行する 200 セキュリティに関する詳細 201 対象読者 201 アクセス制御機構 201 認証プロトコル 203 サーバへのアクセスを制御する 204 クライアントをリモートで実行する場合とローカルで実行する場 合 208 **E. SPARC — DECnet** インターネットワーキング **(DNI) 211** DECnet インターネットワーキングの設定 211 OpenWindows のマシン上でリモートクライアントを表示する 213 VAX のマシン上でリモートクライアントを表示する 213 **F.** システムの管理 **217** Administration Tool の起動 218 sysadmin グループへのユーザ登録 219 共通作業に Administration Tool を使用する 221 ホストの管理 221 プリンタの管理 221 シリアルポートの管理 222 **G. PCMCIA** カードの使い方 **223** はじめに 223 サポート要件 224 参考資料 224 PCMCIA メモリカードの使い方 224 ファイルのコピー方法 225 書き込み保護モード 225 PCMCIA メモリカードと電源管理システムの保存停止・復元再開機 能 226 tar コマンドによるファイルのコピー 227

目次 **xi**

- ▼ PCMCIA メモリカードをフォーマットするには 227
- ▼ tar コマンドを使ってファイル名を表示するには 229 ファイルのコピー 230

ボリューム管理の設定によるファイルのコピー 233

- ▼ ラベルなし PCMCIA メモリカードをフォーマットするには 234
- ▼ PCMCIAメモリカードを再フォーマットするには 235

ファイルのコピー 237

ボリューム管理の設定解除によるファイルのコピー 239

- ▼ ボリューム管理の設定を解除するには 239
- ▼ PCMCIA メモリカードをフォーマットするには 239
- ▼ PCMCIA メモリカードをマウントするには 241

ファイルのコピー 242

PCMCIA シリアル/モデムカードの使い方 243

PCMCIA シリアル/モデムカードのデバイス名 243

PCMCIA シリアル/モデムカードと電源管理システムの保存停止・復元 再開機能 243

索引 **245**

# はじめに

## 対象読者

このマニュアルは、Solaris™ システムソフトウェア (バージョン 2.x) のユーザを対 象にしています。Solaris は、SunOSTM と OpenWindowsTM から構成されています。

Solaris 1.x から Solaris 2.x へ移行する場合は、付録 B「Solaris 2.5 への移行」を参照 してください。

## 前提条件

システムがインストール済みで使用可能な状態になっている必要があります。シス テムをインストールしていない場合は、作業を進める前にシステムに付属のインス トールマニュアルを参照してください。

### 関連マニュアル

AnswerBook™ を使って、Solaris に関するさまざまなマニュアルを利用できます。 これらのマニュアルは、次のようなマニュアルセットで構成されています。

■ システム管理者用マニュアルセット

**xiii**

Sun のワークステーションを使った大規模ネットワークなどのさまざまなシステ ム構成のインストレーションとシステム管理に関する詳細な情報を提供します。

■ 開発者用マニュアルセット

ソフトウェア開発者がシステム上のプログラムを作成、デバッグ、維持管理する ために必要な情報を提供します。

■ リファレンスマニュアルセット

SunOS の全コマンドについて解説します。これらの解説は、マニュアルページと 呼ばれるオンラインマニュアルとしてインストールすることもできます。

■ 一般ユーザ用マニュアルセット

SunOS システムのさまざまな特徴について解説します。SunOS のコマンドの 使い方、OpenWindows の使い方、作業環境のカスタマイズ方法、問題解決の方 法、シェルスクリプトの書き方、電子メールの使い方、ネットワークの使い方な どが記載されています。

### 表記上の規則

このマニュアルでは、次のような字体や記号を特別な意味を持つものとして使用し ます。

表 **P–1** 表記上の規則

| 字体または記号   | 意味                                                             | 例                                                               |
|-----------|----------------------------------------------------------------|-----------------------------------------------------------------|
| AaBbCc123 | コマンド名、ファイル名、および<br>ディレクトリ名を示します。また<br>は、画面上のコンピュータ出力を示<br>します。 | . loqin ファイルを編集しま<br>す。1s-a を使用してすべて<br>のファイルを表示します。<br>system% |
| AaBbCc123 | ユーザーが入力する文字を、画面上<br>のコンピュータ出力とは区別して示<br>します。                   | system% su<br>password:                                         |
| AaBbCc123 | 変数を示します。実際に使用する特<br>定の名前または値で置き換えます。                           | ファイルを削除するに<br>は、rm filename と入力しま<br>す。                         |

#### **xiv** OpenWindows ユーザーズガイド (上級編) ♦ 1998 年 11 月

表 **P–1** 表記上の規則 続く

| 字体または記号 | 意味                                                       | 例                                      |
|---------|----------------------------------------------------------|----------------------------------------|
|         | 参照する書名を示します。                                             | 『コードマネージャ・ユー<br>ザーズガイド  を参照して<br>ください。 |
|         | 参照する章名や節名を示します。ま<br>た、ボタンやメニューなど、強調す<br>る単語を囲む場合にも使用します。 | 第5章「衝突の回避」を参<br>照してください。               |

コード例は次のように表示されます。

■ C シェルプロンプト

system% **command** [ *filename* ]

■ Bourne シェルプロンプト

system\$ **command** [ *filename* ]

■ スーパーユーザーのプロンプト

system# **command** [ *filename* ]

[ ]は、省略可能な項目を示します。上記の場合、*filename* は省略してもよいことを意 味します。

ただし AnswerBook2TM では、ユーザーが入力する文字と画面上のコンピュータ出力 は区別して表示されません。

■ 本文中で先頭が大文字の英単語で、そのあとに「キー」という語がくる場合は、 キーボード上のキーを示します。

例: Return キーを押します。

連続した 2 つのキー名は、最初のキーを押したままで 2 番目のキーを押すことを 意味します。たとえば Ctrl-D の場合は、Control キーを押したまま D のキーを押 します。

注 **-** 文字キーは大文字で表記されていますが (上記の Ctrl-D の D キーを参照)、これ は、「Shift キーを押して大文字にする」という意味ではありません。特に指定に ない限り Shift キーは押さないでください。

注 **-** Solaris は、SPARCTM と x86 または PowerPC ベースマシンの両方をサポートし ています。これらはキーボードの配列が異なるため、OpenWindows メニューのコ マンドを使用する場合、キーボードによって操作が異なることがあります。

それぞれのプラットフォームで共通にキーを使用できるように、Solaris ではメタ キーの組み合わせをサポートしています。コマンド機能と対応するショートカット キーについては、第 1 章を参照してください。

■ マウスボタンの表記は、ボタンの位置ではなくその機能で示します。たとえば文 章の中では、「左ボタンをクリックする」ではなく、「セレクトボタンをクリッ クする」と表現します。

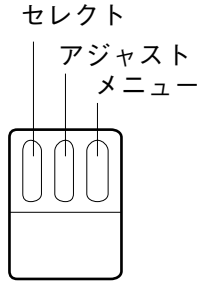

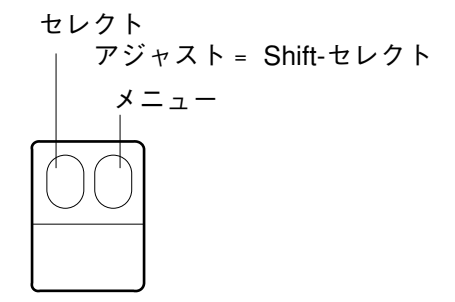

図 P–1 マウスボタンのデフォルトの機能割り当て

3 ボタンマウスの機能は、デフォルトで次のように割り当てられています。

- セレクトボタン=左ボタン
- アジャストボタン=中央のボタン

**xvi** OpenWindows ユーザーズガイド (上級編) ♦ 1998 年 11 月

■ メニューボタン=右ボタン

2 ボタンマウスの機能は、デフォルトで次のように割り当てられています。

- セレクトボタン=左ボタン
- メニューボタン=右ボタン

2 ボタンマウスでアジャスト機能を使用する場合は、キーボードの Shift キーを押 しながらセレクトボタンをクリックしてください。

- 特定の操作については、メタキーと他のキーを組み合わせることによって行うこ とができます。SPARC キーボードではメタキーは <> キーを意味し、X86 または PowerPC キーボードではメタキーは Ctrl キーと Alt キーを同時に押す (Ctrl-Alt) ことを意味します。キーボードについての詳細は、第1章を参照してください。
- 本文の説明の中でメニュー全体について、またはデフォルトの項目について説明 している場合に、メニュー項目中のデフォルトで選択される項目は枠で囲まれ ています。メニューボタンの上で (メニューを表示しない状態で) セレクトボタン をクリックすると、デフォルトの項目を選択できます。

#### プラットフォーム固有の表記規則

節または手順のタイトルの前に示される次の記号は、その節または手順が特定のプ ラットフォームだけに該当することを示します。

**SPARC:** SPARC プラットフォームだけに該当する節または手順であることを示しま す。

**x86:** x86 プラットフォームだけに該当する節または手順であることを示します。

**PowerPC:** PowerPC プラットフォームだけに該当するセクションまたは手順である ことを示します。

プラットフォームに固有な注意事項は次のように示します。

**SPARC -** この注が SPARC プラットフォームだけに該当することを示します。

**x86 -** この注が x86 プラットフォームだけに該当することを示します。

**PowerPC -** この注が、PowerPC プラットフォームだけに該当することを示します。

**xvii**

記号の説明項目がプラットフォームに固有な場合は、次のように示します。

- SPARC: この記号の説明が SPARC プラットフォームだけに該当することを示しま す。
- x86: この記号の説明が x86 プラットフォームだけに該当することを示します。
- PowerPC: この記号の説明が PowerPC プラットフォームだけに該当することを示 します。

コーディング例、表、図などがプラットフォームに固有な情報である場合、次に示 すようにタイトルの前にプラットフォーム名を示します。

表 *1-1* SPARC: SPARC プラットフォームだけに該当する表題

表 *1-2* x86: x86 プラットフォームだけに該当する表題

表 *1-3* PowerPC: PowerPC プラットフォームだけに該当する表題

# **SunOS** へのログインと **OpenWindows** の 起動

OpenWindows ユーザ環境を起動するには、OpenWindows をファイルシステム内 のアクセス可能なサーバ上またはハードディスク上にインストールしておく必要があ ります。インストール済みかどうか不明な場合は、システム管理者に問い合わせる か、ご使用のプラットフォーム用のインストールマニュアルを参照してください。

この章では、システムへのログイン方法、シェルコマンド・インタプリタの使い 方、OpenWindows ユーザ環境のマウントおよび起動方法、ウィンドウシステムの終 了方法、システムからのログアウト方法について説明します。また、OpenWindows 環境を複数のモニタ用に構成するといった特殊なケースについても説明します。

# ログインの方法

一般に作業セッションとは、ユーザがシステムにログインしてからログアウトする までを指します。SunOS のマルチユーザ環境では、システムを利用するたびに識別 名を入力することが必要です。システムがユーザを識別し、またそのユーザを他 のユーザと区別するための識別名として、ログイン名 (ユーザ名またはアカウントと も呼ばれる) が使われます。また、パスワードを使うことによって、それを知ってい るユーザだけがアカウントを利用できるよう制限できます。ログイン名とパスワード を持っていない場合は、システム管理者に問い合わせてアカウントを設定してくだ さい。ログイン名とパスワードが設定されれば、ログインできる状態になります。 システムにログインするときは、画面に次のような文字が表示されていなければな りません。

**1**

```
login:
```
システム管理者によって割り当てられたログイン名を入力して Return キーを押しま す。たとえば、ログイン名が spanky の場合は次のように入力して Return キーを 押します。

login: **spanky**

次に、パスワードを入力するよう要求されます。

```
login: spanky
Password:
```
プロンプトに対してパスワードを入力して Return キーを押します。(アカウントに パスワードが割り当てられていない場合は、パスワードを入力しなくてもログイン できます。) パスワードは入力しても画面には表示 (エコー) されません。これは、 他のユーザにパスワードを知られないようにするためです。

### ログインシェル

2 章以降では、SunOS のコマンドを使います。システムに対してコマンドを入力す ると、実際にはシェルと呼ばれるコマンド・インタプリタプログラムに情報を提供 することになります。シェルプログラムは提供された情報を読み取り、適切なアク ションをシステム内部で実行させます。

SunOS のデフォルトシェルは Bourne シェルですが、オペレーティングシステム内 部で C シェルおよび Korn シェルという別の 2 種類のシェルプログラムを利用する こともできます。これらのシェルには、それぞれ独自の機能があります。

注 **-** man コマンドで各シェルプログラムを含む SunOS の各コマンドのマニュアル ページを表示できます。マニュアルページについての詳細は、第 2 章の 23ページの 「man コマンドによるマニュアルページの表示」を参照してください。

初めてシステムにログインした (またはコマンドツールやシェルツールのウィンドウ を新たに開く) ときにコマンドプロンプトが表示された場合は、シェルプログラムが 自動的に起動されたことを意味します。このシェルは、ログインシェルと呼ばれま

#### **2** OpenWindows ユーザーズガイド (上級編) ♦ 1998 年 11 月

す。システム管理者が別のシェル (C シェルまたは Korn シェル) を設定している場 合は、ログインシェルは SunOS のデフォルト (Bourne シェル) にはなりません。

すでに述べたように、各シェルには独自の機能があります。あるシェルで利用でき るコマンドや手続きが他のシェルでは利用できない場合もあります。この点を考慮 してこのマニュアルでは、SunOS のデフォルト (Bourne シェル) で利用できないコ マンドや手続きを例示する場合は、該当する箇所でその旨を明示しています。

### ログアウトの方法

作業セッションを完了してオペレーティングシステムを終了する準備ができたら、 次のように入力してログアウトします。

```
$ exit
```
しばらくすると、再びログインプロンプトが表示されます。

\$ **exit** login:

ログインプロンプトが表示された場合は、正常にログアウトできたことを意味し、 任意のユーザが続けてログインできる状態になります。

注 **-** SunOS オペレーティングシステムでは、ワークステーションや端末の電源を 切ってもログアウトできるとは限りません。明示的にログアウトしない場合、シス テムにログインしたままになることがあります。

### ショートカットキー

OpenWindows メニューの拡張機能やマウスを必要としない操作については、場合 によっては特定のキー操作の組み合わせを使用することによって (キーボードアクセ ラレータと呼ぶ) これらの操作をスピードアップすることができます。これにより マウスとメニュー操作と同等の操作を行なったり、前もって定義したキーボードの キー操作を行うことができます。

SunOS へのログインと OpenWindows の起動 **3**

次の表に SPARC と x86 または PowerPC ベースのマシン用の一部のコマンド操作 と、対応するショートカットキーを示します。

注 **-** メタキーは SPARC キーボード上では <> キーを意味し、x86 または PowerPC キーボード上では Ctrl-Alt キーを押すことを意味します。

キーボードアクセラレータを使用するには、最初のキー (メタキー、または Ctrl-Alt キー) を押しながら 2 番目のキーを押します。たとえば、選択したテキストをカッ トするには、SPARC システムではメタキーを押しながら *x* キーを押します。x86 ま たは PowerPC システムでは Control キーと Alt キーを一緒に押しながら *x* キーを押 します。

表 **1–1** キーボードアクセラレータ

| 操作                          | ショートカット<br>キー          | 動作                                                           |
|-----------------------------|------------------------|--------------------------------------------------------------|
| 再実行 (Again)                 | メタ - $a$               | 直前の動作を繰り返す                                                   |
| $\Box$ $E^{\circ}$ – (Copy) | メタ- c                  | 選択したものをクリップボードにコピーする                                         |
| カット (Cut)                   | $x \times y - x$       | 選択したものを削除し、クリップボードに入れる                                       |
| 検索 (Find)                   | メ タ - f                | 選択した内容をキャレット以降から検索する                                         |
| ヘルプ (Help)                  | Help または F1            | ポインタが示す位置のオブジェクトについてヘル<br>プ情報を表示する                           |
| 新規 (New)                    | メタ- n                  | 新しいファイルを開く                                                   |
| オープン (Open)<br>(ファイル)       | $\lambda$ $\gamma$ - 0 | ファイルを開く(たとえば、ファイルマネージャ<br>でファイルのアイコンを強調表示してある場合)             |
| オープン (Open)<br>(ウィンドウ)      | メタ- w                  | アイコンを開いてウィンドウにするか、ウィン<br>ドウを閉じてアイコンにする                       |
| ペースト (Paste)                | メタ- v                  | クリップボードの内容を挿入ポイントにコピーす<br>$\mathcal{Z}_{\mathcal{D}}$        |
| 印刷 (Print)                  | $x \overline{y} - p$   | ファイルをプリンタに送信する (たとえば、<br>ファイルマネージャでファイルのアイコンを強調<br>表示してある場合) |

表 **1–1** キーボードアクセラレータ 続く

| 操作               | ショートカット<br>キー                | 動作                                     |
|------------------|------------------------------|----------------------------------------|
| プロパティ<br>(Props) | メ タ - i                      | ポインタが示す位置のアプリケーションのプロパ<br>ティウィンドウを表示する |
| 再実行 (Redo)       | Shift- $\times$ $\times$ - p | 取り消し操作 (アンドゥ) を元に戻す                    |
| 保存 (Save)        | $\lambda$ $\phi$ - s         | 現在のファイルを保存する                           |
| 停止 (Stop)        | Stop または Esc                 | 現在の操作を停止する                             |
| 取り消し (Undo)      | メタ - u                       | 直前の操作を取り消す                             |

# **OpenWindows** を起動する前に

OpenWindows を起動するにあたって、次の点を注意する必要があります。これら の注意点に該当しない場合は、この章で後述の 9ページの「OpenWindows の実 行」に進んでください。

- ネットワーク上で OpenWindows サーバを設定する場合は、ご使用中のプラット フォームのインストールマニュアルを参照してください。
- 現在、OpenWindows バージョン2を使っている場合は、付録Aを参照してくだ さい。
- 現在、SunView ユーザ環境を使用している場合は、付録Aを参照してください。
- 現在、OpenWindows バージョン 3.3 より前のバージョンを使用している場合 は、この章で後述の 6ページの「OPENWINHOME 環境変数」と 7ページの「適切な 起動ファイルを使う」を参照してください。

**x86 -** Solaris をインストールした後にシステム上でマウス、キーボード、またはビ デオアダプタカードの型を変更した場合は、devconfig プログラムを実行し、シス テム構成を更新する必要があります。devconfig(1M) のマニュアルページを参照 してください。

SunOS へのログインと OpenWindows の起動 **5**

#### OPENWINHOME 環境変数

現在、OpenWindows バージョン 3.3 より前のバージョンを使っている場合は、ユー ザが自分で OPENWINHOME 環境変数を設定している場合があります。OpenWindows バージョン 3.3 では、ユーザが自ら手作業や起動ファイルで OPENWINHOME 環境変 数を設定することはお薦めしません。

OPENWINHOME 環境変数は、openwin コマンドを実行すると自動的に /usr/openwin に設定されるため、ユーザ側で設定する必要はありません。

ホームディレクトリ内の .profile ファイルや .cshrc ファイルで OPENWINHOME 環境変数を設定している場合は、該当行をコメントに変更するか削除してから、 OpenWindows バージョン 3.3 以降を使用してください。

.profile ファイルや .cshrc ファイル内の OPENWINHOME 環境変数に関する行を コメントに変更したり削除するには、次の手順を実行します。

- **1.** vi などのテキストエディタを使って、.profile ファイルまたは .cshrc ファイルを開きます。
- **2.** 下記に示すように変数名の前にポンド記号 **(#)** を入力してコメントに変更する か、その行全体を削除します。 .profile ファイルを編集するときは次の手順 a を、.cshrc ファイルを編集す るときは手順 b を実行します。
	- **a.** .profile ファイルの場合

# **OPENWINHOME=/usr/openwin**

**b.** .cshrc ファイルの場合

# **setenv OPENWINHOME /usr/openwin**

- **3.** ファイルを保存してエディタを終了します。
- **4.** OPENWINHOME 環境変数の設定を解除 **(unset)** します **(**またはログアウトしてロ グインし直します**)**。
- **6** OpenWindows ユーザーズガイド (上級編) ◆ 1998 年 11 月

Bourne シェルまたは Korn シェルを使っているときは次の手順 a を、C シェル を使っているときは手順 b を実行します。

**a. Bourne** シェルまたは **Korn** シェルでは、次のように入力します。

\$ **unset OPENWINHOME**

**b. C** シェルでは、次のように入力します。

example% **unsetenv OPENWINHOME**

環境変数の設定を解除できたら、この章で後述の 9ページの「OpenWindows の 実行」 の説明に従って、OpenWindows を起動できます。

### 適切な起動ファイルを使う

現在、OpenWindows バージョン 3.3 より前のバージョンの OpenWindows を使っ ている場合は、.xinitrc ファイルの内容を確認する必要があります。.xinitrc ファイルはホームディレクトリ内にある OpenWindows の起動ファイルで、ユーザ が定義したオプションが入っています。

.xinitrc ファイルが存在するかどうかを確認するには、次のコマンドを入力しま す。

```
$ cd
$ ls -a .xinitrc
```
上記のコマンドの出力内容に応じて、次のどれかを実行します。

- .xinitrc ファイルが存在しない (つまり、上記の ls –a コマンドで .xinitrc が表示されない) 場合は、何もする必要はありません。ホームディレクトリ内に .xinitrc ファイルが存在しない場合は、OpenWindows はシステムデフォルト の起動ファイルを使います。
- .xinitrc ファイルが存在するが (つまり、上記の 1s –a コマンドで .xinitrc が表示されるが) そのファイルをまったく変更していない、または以前変更した 内容を保持しなくてもよい場合は、次節の 8ページの「起動ファイルに関する手 続き」の手順 1 を実行します。

SunOS へのログインと OpenWindows の起動 **7**

■ .xinitrc ファイルが存在し (つまり、上記の 1s -a コマンドで .xinitrc が表 示され)、以前そのファイルに加えた変更内容を保持したい場合は、次節の 8ペー ジの「起動ファイルに関する手続き」の手順 2 を実行します。

#### 起動ファイルに関する手続き

**1.** ホームディレクトリから .xinitrc ファイルを削除する場合は、次のコマンド を入力します。

\$ **rm .xinitrc**

- **2.** .xinitrc ファイルの変更内容を保持する場合は、次の手順を実行します。
	- **a.** .xinitrc を .xinit.save にファイル名を変更します。

\$ **mv .xinitrc .xinitrc.save**

**b.** /usr/openwin/lib/Xinitrc をホームディレクトリ内に .xinitrc という ファイル名でコピーします。

\$ **cp /usr/openwin/lib/Xinitrc \$HOME/.xinitrc**

**c.** .xinitrc.save の中の保持したい行を .xinitrc の中に追加します。

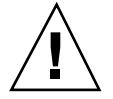

注意 **-** .xinitrc ファイルを編集するときに、olwm をデュアル・フレームバッファ 用などに追加したり、 svenv を追加したり、/usr/openwin/lib/openwin-sys を含む行を削除したりしないよう注意してください。

### **OpenWindows** ユーザ環境の起動

OpenWindows ユーザ環境を起動する一般的な手順は次のとおりです。

**1. NFS** を使って、**OpenWindows** がインストールされたサーバから **OpenWindows** をマウントします。

サーバから OpenWindows へマウントする方法についての詳細は、 『*OpenWindows Desktop Reference Manual*』を参照するか、システム管理者 に問い合わせてください。

**2.** 必要に応じて起動オプションを指定し、コマンド openwin を使って **OpenWindows** を起動します。

### **OpenWindows** の実行

OpenWindows をサーバからマウントし、OpenWindows インストールスクリプト を実行すると、OpenWindows を起動できる状態になります。

OpenWindows を起動するには、シェルプロンプトに対して /usr/openwin/bin/openwin と入力して Return キーを押します。

\$ **/usr/openwin/bin/openwin**

このコマンドによって、OpenWindows バージョン 3.3 の画面が表示され、 OpenWindows の動作環境が設定されます。

#### **OpenWindows** の簡単な実行方法

OpenWindows を正常に起動できるようになれば、OpenWindows のフルパス名を 毎回入力しなくてもすむよう短縮名を設定できます。

Bourne シェルまたは Korn シェルを使っている場合は、.profile ファイルにシェ ル関数を挿入します。C シェルを使っている場合は、.cshrc ファイルで別名 (エイ リアス) を設定します。.profile ファイルと .cshrc ファイルは両方ともホーム ディレクトリにあります。

各シェル用の適切なファイル内で短縮名を設定すれば、次のように入力するだけで OpenWindows を起動できるようになります。

SunOS へのログインと OpenWindows の起動 **9**

```
$ openwin
```
各起動ファイル内で OpenWindows の短縮名を設定する方法については、次の 2 つ の項で説明します

.profile ファイルでの設定

.profile ファイルで OpenWindows の短縮名を設定する手順は次のとおりです。

**1.** vi などのテキストエディタを使って .profile ファイルを開きます。

**2.** 次のシェル関数を .profile ファイルに挿入します。

```
openwin () {
      /usr/openwin/bin/openwin
}
```
- **3.** ファイルを保存してエディタを終了します。
- **4.** ログアウトし、ログインし直すことによって短縮名が有効になります。または次 のように入力します。

\$ **. .profile**

これ以降は openwin と入力するだけで OpenWindows を起動することができます。

.cshrc ファイルでの設定

.cshrc ファイルで OpenWindows の短縮名を設定する手順は次のとおりです。

**1.** vi などのテキストエディタを使って .cshrc ファイルを開きます。

**2.** 次の alias コマンドを .cshrc ファイルに挿入します。

**alias openwin /usr/openwin/bin/openwin**

- **3.** ファイルを保存してエディタを終了します。
- **4.** ログアウトし、ログインし直すことによって短縮名が有効になります。または次 のように入力します。

example% **source .cshrc**

これ以降は openwin と入力するだけで OpenWindows を起動することができます。

### **OpenWindows** が実行されない場合

OpenWindows は、起動時に /usr/openwin ディレクトリを通じてアクセスされま す。デフォルトでは、このディレクトリに OpenWindows がインストールされてい ます。カレンダマネージャなどのアプリケーションの多くは、OpenWindows が /usr/openwin にインストールされていないとロードできません。

/usr/openwin/bin/openwin と入力しても OpenWindows が起動されない場合 は、OpenWindows がまったくインストールされていないか、/usr/openwin 以外 のディレクトリにインストールされている可能性があります。詳細については 『*OpenWindows Desktop Reference Manual*』を参照するか、システム管理者に問い 合わせてください。

# **OpenWindows** 環境の終了

OpenWindows を実行してウィンドウ環境で作業しているときは、SunOS の通常の コマンド行セッションと同様の方法ではログアウトできません。まず最初にウィン ドウ環境を終了し、その後でログアウトする必要があります。

シェルプロンプトに対して logout と入力しても、次のメッセージが表示されます。

SunOS へのログインと OpenWindows の起動 **11**

Not login shell.

OpenWindows 環境を終了する場合は、次の手順に従います。

- **1.** 矢印 **(**ポインタ**)** が画面のバックグラウンド **(**ワークスペース**)** 上にくるように マウスを移動します。
- **2.** マウスのメニューボタンを押します。 ワークスペースメニューが表示されます。
- **3.** メニュー上でポインタを下向きにドラッグして、最後のメニュー項目の「終了」 を強調表示します。
- **4.** マウスボタンを離します。 ポップアップウィンドウが表示され、ウィンドウシステムを終了するかどうか確 認を求めてきます。
- **5.** ポインタを「終了」ボタンに移動し、マウスのセレクトボタンをクリックしま す。

しばらくすると、すべてのウィンドウが消えて画面の左下隅にシステムプロンプ トが表示されます。

## **OpenWindows** の起動オプション

大部分のユーザは、この章で後述の 9ページの「OpenWindows の実行」で説明した 基本的な手順に従って OpenWindows を起動できます。必要に応じて、追加のオプ ションを使って OpenWindows の起動方法を変更することもできます。

この節では、次に示す特殊なケースについて説明します。

- ネットワークセキュリティを限定した OpenWindows の起動
- 各種モニタおよびフレームバッファを使った OpenWindows の起動
- 複数の画面上での OpenWindows の起動

特殊なオプションで OpenWindows を起動する場合には、次の形式の openwin コ マンドを使います。

\$ **openwin** [ *options* ]

上記の *options* は、ウィンドウサーバのデフォルト設定をカスタマイズするためのコ マンド行オプションです。次節以降では、比較的よく使われるオプションをいくつ か説明します。

### ネットワークセキュリティを限定した起動

開放型ネットワーク環境での操作時に、ネットワークのセキュリティを重視する必 要がない場合は、自分のシステムから −noauth オプションを使って、ネットワー ク上の他のユーザがアプリケーションを実行できるようにします。

次のコマンドはデフォルトのセキュリティ機能を無効にし、自分のウィンドウサー バに他のユーザがアクセスできるように指定します。

\$ **openwin -noauth**

### 各種モニタを使った起動

グレースケールのモニタ (8 ビット以上のフレームバッファを持つモノクロモニタ) を使う場合は、OpenWindows の起動時に grayvis オプションを指定できます。こ のオプションは、OpenWindows の表示性能をある程度向上させますが必須ではあ りません。

このオプションを使う場合には、システムプロンプトに対して次のように入力しま す。

```
$ cd
$ openwin -dev /dev/fb grayvis
```
### **SPARC:** 複数のモニタを使った起動

**SPARC -** この節の説明は SPARC ベースのマシンだけに適用されます。また、これ らの手順を実行するには、システム管理の経験が多少必要です。システムを構成し た経験がない場合は、システム管理者に問い合わせてください。

SunOS へのログインと OpenWindows の起動 **13**

複数の画面上で OpenWindows 環境を実行する場合は、実行したい追加のデバイス とディスプレイの型をシステムに通知してください。起動スクリプト openwin で 提供されるデフォルトのデバイスを使っても、それ以外のデバイスを指定してもか まいません。

2 つのモニタ上で OpenWindows を起動する場合は、openwin コマンドで 2 つのオ プションを指定します。

\$ **openwin** [ [ **-dev** *device* ] [ *deviceoptions* ] ]

二重括弧は、[ −dev *device* ]と [ *deviceoptions* ]の組み合わせをコマンド行に複数回 (デバイスごとに 1 つ) 指定できることを意味します。

#### **[** -dev *device* **]**

コマンド行オプションの *device* は、ウィンドウサーバがディスプレイ (画面) として 使うフレームバッファのデバイスを指定します。

コマンド行でこのオプションを指定しない場合、サーバはデフォルトの /dev/fb を使います。コマンド行で複数の −dev オプションを指定することによって、同一 サーバ上で複数のディスプレイを使うことを指示できます。

#### **[** *deviceoptions* **]**

コマンド行オプションの *deviceoptions* は、−dev オプションで指定したデバイスの動 作を変更するデバイス修飾子を指示します。

#### デバイスオプションの例

この節では、2 つのモニタを左右または上下方向に配置する例を紹介します。

注 **-** これらの例では、デバイスの指定順序が重要になります。最初に指定するデ バイスは、 2 番目のデバイスの物理的に左または上に配置されるモニタでなければ なりません。また、2 番目に指定するデバイスは、最初のデバイスの物理的に右ま たは下に配置されるモニタでなければなりません。

#### *[ left ][ right ]*

次のコマンド行は、2 つのディスプレイを起動するようシステムに指示します。左側 のディスプレイはデフォルトのフレームバッファで、右側のディスプレイはモノクロ です。この設定によって、2 つのディスプレイ間でカーソルを左右に移動できます。

```
$ openwin -dev /dev/fb left -dev /dev/fbs/bwtwo0 right
```
次の例は、前記の例と同じ結果になります。デフォルトでは、コマンド行で最初に 指定されたデバイスが左側に、2 番目に指定されたデバイスが右側に配置されます。

```
$ openwin -dev /dev/fb -dev /dev/fbs/bwtwo0
```
次のコマンド行は、2 つのディスプレイを起動するようシステムに指示します。右側 のディスプレイはデフォルトのフレームバッファで、左側のディスプレイはモノクロ です。この設定によって、2 つのディスプレイ間でカーソルを左右に移動できます。

```
$ openwin -dev /dev/fb right -dev /dev/fbs/bwtwo0 left
```
#### *[ top ][ bottom ]*

次のコマンド行は、2 つのディスプレイを起動するようシステムに指示します。上 側のディスプレイは CG6 (カラー) で、下側のディスプレイはモノクロです。この設 定によって、2 つのディスプレイ間でカーソルを上下に移動できます。

\$ **openwin -dev /dev/fbs/cgsix0 top -dev /dev/fbs/bwtwo0 bottom**

次の例は、前記の例と同じ結果にはなりません。デフォルトでは、コマンド行で最 初に指定されたデバイスは左側に、2 番目に指定されたデバイスが右側に配置され ます。

\$ **openwin -dev /dev/fbs/cgsix0 -dev /dev/fbs/bwtwo0**

次のコマンド行は、2 つのディスプレイを起動するようサーバに指示します。下側 のディスプレイは CG6 (カラー) で、上側のディスプレイはモノクロです。この設定 によって、2 つのディスプレイ間でカーソルを上下に移動できます。

SunOS へのログインと OpenWindows の起動 **15**

\$ **openwin -dev /dev/fbs/cgsix0 bottom -dev /dev/fbs/bwtwo0 top**

### その他の注意点

複数のディスプレイを使う場合は、次の点を十分に考慮してください。

- デフォルトでは、すべてのディスプレイが olwm によって管理されます。
- 複数のディスプレイの間でウィンドウを移動することはできません。

<sup>第</sup> **2** <sup>章</sup>

# **SunOS** の基本コマンド

この章では、SunOS オペレーティングシステムのユーザコマンドについて概説しま す。コマンドの入力方法、入力誤りの訂正方法、複数のコマンドや長いコマンドの 入力方法、コマンドオプションの使い方、その他 SunOS コマンドに関する有用な情 報などについて説明します。

コマンドを入力する場合は、コマンドツールやシェルツールのウィンドウを使いま す。これらのウィンドウを表示するには、ワークスペースメニューのプログラムサ ブメニューを選択します。

### コマンドプロンプト

ログインした直後は、初期プロンプト (最初にプロンプトが表示されていること) を 除いて画面 (ウィンドウ) には何も表示されません。このプロンプトの形状は、使っ ているシェルの種類やシステム管理者による初期設定によって異なります。SunOS で使われるデフォルトのコマンドプロンプトはドル記号 (\$) なので、このマニュア ルで紹介する大部分の例ではこの \$ プロンプトを使います。

コマンドプロンプトを変更する場合は、第 10 章の 148ページの「コマンドプロンプ トの変更」を参照してください。

**17**

# コマンドの入力

コマンドプロンプトが表示されているときは、システムがコマンドの入力待ち状態 であることを示します。次の例に示すように、コマンドプロンプトに対して date というコマンドを入力してみてください (date と入力して Return キーを押しま す)。

```
$ date
Mon Feb 3 10:12:51 PST 1992
$
```
この例に示すように、date コマンドは現在の日付と時間を表示します。次に、同じ コマンドの先頭を大文字にして入力してみてください。

```
$ Date
Date: Command not found.
$
```
上記のように、システムは大文字の D と小文字の d を区別しています。SunOS オペ レーティングシステムの大部分のコマンドは小文字です。

### 誤った入力の訂正

最初に Date と入力して Return キーを押す前に誤りに気付いたとします。ユーザが 入力したテキストは、Return キーを押すまではシステムに送信されません。した がって、Return キーを押す前であれば、入力の誤りを訂正できます。誤りを訂正す るには、次の 2 つの方法があります。

- Delete キーまたは Backspace キーを押して誤った箇所まで戻ります。
- Ctrl-U (Ctrl キーを押したままで u キーを押す) を入力して、行全体を消去した上 で最初から入力し直します。

これら 2 つの方法を試して動作を確認してください。(Delete キーと Backspace キー の動作はシステムによって異なる場合があります。Ctrl-U はほとんどのシステムで 同様に動作します。)
## 複数のコマンドと長いコマンドの入力

1 行に複数のコマンドを入力することもできます。次の date コマンドと logname コマンドの例に示すように、コマンドの間にセミコロン (;) を挿入してください。

```
$ date; logname
Mon Feb 3 10:19:25 PST 1992
spanky
$
```
上記の例に示すように、現在の日付と時間 (date コマンドの出力) およびシステム に現在ログインしているユーザのログイン名 (logname コマンドの出力) が続けて表 示されます。

非常に長いコマンドを入力する場合は、バックスラッシュ文字(\)を使うこと によって次の行に続けて入力できます。次の例を参照してください。

```
$ date; \setminuslogname
Mon Feb 3 10:23:25 PST 1992
hankw
$
```
date コマンドと logname コマンドは決して長いコマンドではありません。この例 では、複数のコマンドを次の行に続けて入力するという概念を、できるだけ簡単に 説明するためにこれらのコマンドを使っています。入力するコマンドが画面の幅よ りも実際に長いときは、バックスラッシュ文字を使うと非常に便利です。

注 **-** OpenWindows 環境でシェルツールやコマンドツールのウィンドウを使ってい る場合は、次の行にコマンドを続けて入力するためにバックスラッシュ文字を使う 必要はありません。入力中のコマンドが行の終わりにくると、次の行に自動的に改 行され、Return キーを押したときにそれらの全コマンドが実行されます。

#### 前回のコマンドを繰り返す

注 **-** この節で説明するコマンド繰り返しの機能は、C シェルを使っている場合にだ け利用できます。

最後に入力したコマンドを繰り返すには、!! を入力して Return キーを押す方法が 簡単です。システムは、ユーザが入力したコマンドの履歴を保持しているため、以

SunOS の基本コマンド **19**

前入力したコマンドを繰り返し実行できます。たとえば、最後に入力したコマンド が date の場合は次のようになります。

example% **!!** date Mon Feb 3 10:26:20 PST 1992 example%

!*x* と入力すると、以前に入力した任意のコマンドを繰り返し実行できます。*x* は、 繰り返すコマンドに対応する履歴リスト上のコマンド番号です。履歴リストを参照 するには、history と入力して Return キーを押します。次の例に示すようなリス トが表示されます。

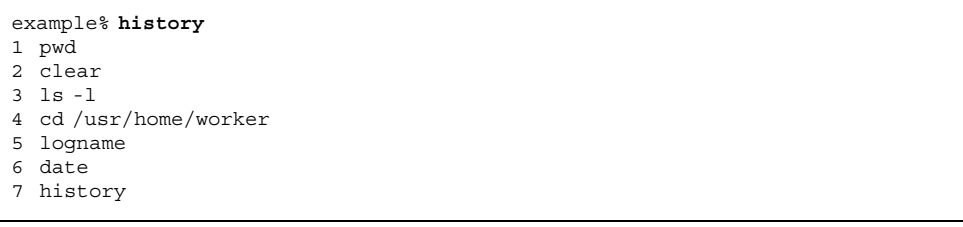

また、! の後に負の番号を入力しても履歴リスト上のコマンドを繰り返すことがで きます。たとえば、履歴リスト上の最後のコマンドから数えて 3 番目のコマンドを 実行するには、次のように入力します。

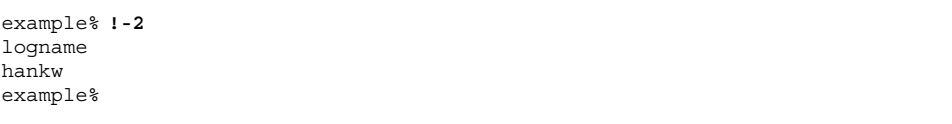

上記の履歴リストを例にとれば、logname コマンドが繰り返し実行されます。

! の後に以前のコマンド名の先頭から数文字を入力してもコマンドを再実行できま す。たとえば、以前に clear コマンドを入力して画面をクリアした場合は、!cl と 入力すれば画面を再度クリアできます。ただし、この方法によるコマンドの繰り返 しでは、繰り返したいコマンドを履歴リスト上で一意に識別できる文字数を指定し なければなりません。! の後に 1 文字しか指定しなかった場合は、その文字で始ま るコマンドのうちで最後に入力したものが繰り返されます。

### コマンドオプションの指定

多くのコマンドにはオプションがあり、そのコマンドに関連する特別機能を実行で きます。たとえば、date コマンドには、ローカル時間ではなくグリニッジ標準時間 で日付を表す −u というオプションがあります。

```
$ date -u
Mon Feb 3 11:06:51 GMT 1993
$
```
大部分のオプションは、1 文字の前にダッシュ (-) を付けたものです。オプションを 持たないコマンドもあれば、複数のオプションを持つコマンドもあります。コマン ドに対して引数を持たないオプションを複数指定する場合は、それらのオプション を個別に入力しても (−a −b) まとめて入力しても (−ab) かまいません。

## コマンド出力のリダイレクトとパイプ

特に指定しない限り、コマンドの出力結果は画面上に表示されます。特別な記号を 使って、コマンドの出力をリダイレクト (出力先を変更) できます。たとえば、コマ ンド出力を画面に表示せずにファイルに保存できます。次の例は、リダイレクト記 号 (>) の使い方を示しています。

```
$ date > sample.file
$
```
この例では、date コマンドからの出力が sample.file という新規ファイルにリ ダイレクトされています。次に、more コマンドを使って sample.file の内容を 表示します。

```
$ more sample.file
Mon Feb 3 12:56:26 PST 1993
$
```
この例に示すように、sample.file には date コマンドからの出力結果が入っ ています。(more コマンドについての詳細は、第 3 章を参照してください。)

あるコマンドの出力を別のコマンドの入力としてリダイレクトすることもできま す。このような方法で複数のコマンドを連結したものをパイプラインと呼びます。 パイプラインは、パイプと呼ばれる垂直バー (|) を使って構成します。)

SunOS の基本コマンド **21**

たとえば、コマンドの出力結果をファイルに保存する代わりに、プリントコマンド (lp) の入力としてリダイレクトする場合、パイプ記号 (|) を使えます。date コマン ドからの出力をプリンタに直接送信するには、次のように入力します。

```
$ date | lp
$
```
これによって、date コマンドの結果が印刷されます。(lp コマンドを使ったファイ ルの印刷方法については、第 8 章の 122ページの「デフォルトプリンタへの印刷要 求の実行」を参照してください。

ここで紹介したコマンドのリダイレクト例は非常に簡単なものですが、さらに高度 なコマンドを学習するに従って、リダイレクトとパイプのさまざまな用途が理解で きます。

#### バックグラウンドでコマンドを実行する

コマンドプロンプトからコマンドを始動した後で、そのコマンドをバックグラウン ドに置くと便利な場合がよくあります。コマンドをバックグラウンドに置かない場 合は、そのコマンドが作業を完了するまでは次のプロンプトは表示されません。し かし、中には完了するまでにかなりの時間がかかるコマンドもあるため、その間に 別のコマンドを実行する方が効率的です。

コマンドをバックグラウンドで実行する場合は、下記に示すようにコマンド名の後 にアンパサンド (&) を入力します。その下に表示されている番号は、プロセス ID で す。

```
$ bigjob &
[1] 21414
$
```
この例では、コマンド bigjob はバックグラウンドで実行され、他のコマンドの入 力を続行できます。バックグラウンドのジョブが終了すると、次にコマンド (この例 では date) を入力したときに下記のようなメッセージが表示されます。

```
$ date
Mon Feb 3 10:23:25 PST 1992
[1] + Done bigjob
$
```
バックグラウンドのジョブが完了する前にログアウトする可能性がある場合は、下 記の例に示すように、nohup コマンド (no hangup) を使ってジョブを起動すると、 ログアウトしてもそのジョブを完結させることができます。それ以外の場合は、ロ グアウトするとバックグラウンドのジョブは終了してしまいます。

```
$ nohup bigjob &
[1] 21414
$
```
# **OS** コマンドによるヘルプ情報の表示

この節では、さまざまなオンラインヘルプ機能について説明します。オンラインヘ ルプ機能を使うことによって、ワークステーションや端末からリファレンス情報を 読むことができます。

注 **-** この節では、OpenWindows のヘルプ機能以外のヘルプ機能について説明し ています。

#### man コマンドによるマニュアルページの表示

コマンドの名前は知っていてもその機能について不明な場合は、man コマンドを使う と便利です。man コマンドの詳細機能を表示するには、次のように入力します。

\$ **man man**

このコマンドは、SunOS マニュアルページ man(1) の最初の画面をウィンドウの表 示領域に出力します。次の画面を表示するには Space Bar キーを押します。終了し てコマンドプロンプトに戻るには q キーを押します。マニュアルページは、利用で きる全オプションと適切なコマンド構文を記述しています。マニュアルページ によっては、コマンドのさまざまな用途を説明した例もあります。

SunOS の基本コマンド **23**

#### whatis コマンドによる **1** 行要約の表示

コマンド機能の 1 行要約だけを参照する場合は、次に示すような whatis コマンド を使います。

```
$ whatis date
date (1) -display or set the date
$
```
上記の例で、コマンド名の後の括弧内に数字がありますが、この数字はこのコマン ドが属するセクションを示します。コマンドは、その機能に応じてさまざまなセク ションに分類されています。大部分のユーザコマンドは、セクション 1 にありま す。共通の表記法により、セクション番号はコマンド名の後の括弧内に表示されま す。紙のマニュアルページでは、同じセクション内の各コマンドはアルファベット 順に並んでいます。

### apropos によるキーワードの検索

実行したい機能はわかっていても、どのコマンドを使えばよいかわからない場合 は、apropos コマンドが便利です。apropos コマンドを使うと、キーワード検索 によって適切なコマンドを見つけることができます。apropos を実行すると、入力 したキーワードを要約行に含むコマンドが、すべて一覧表示されます。入力した キーワードが多数の場所に現れる場合は、表示が非常に長くなることがあります。

apropos の出力例として、次のコマンドのどれかを入力してみてください。

- apropos who
- apropos execute
- apropos apropos

入力するキーワードによって表示が非常に長くなる場合は、Ctrl-C を押せば (Ctrl キーを押したままで c キーを押す)、表示が中止されコマンドプロンプトに戻りま す。

<sup>第</sup> **3** <sup>章</sup>

# ファイルとディレクトリの操作

ファイルとディレクトリに関する操作は、SunOS のコマンド行から実行できます。 特定の操作を実行するには、SunOS コマンドとファイルやディレクトリの名前を一 緒に指定します。この方法は OpenWindows のファイルマネージャを使う場合とは 異なります。ファイルマネージャでは、ファイルはマウスのクリックや移動で操作 できるアイコンとして表示され、コマンドはメニューから選択できます。

この章では、SunOS のコマンド行からファイルとディレクトリを操作するために必 要な手順と概念について説明します。OpenWindows 環境でシェルツールまたはコ マンドツールを使う場合やリモート端末からログインする場合でも、SunOS のコマ ンド行に対してこれらの操作を適用できます。SunOS オペレーティングシステムを 活用するためにも、この章で説明する概念を理解しておいてください。

# ファイルの概念

ファイルは、SunOS オペレーティングシステムの基本的な単位です。次のものが ファイルとして取り扱われます。

- ドキュメント これには、手紙やレポートのようなテキストファイル、コン ピュータのソースコードなど、ユーザが書き込みや保存を行うものすべてが含ま れます。
- コマンド ほとんどのコマンドは実行可能ファイル (特定のプログラムを起動す るために実行されるファイル) です。たとえば、第 2 章で説明した date コマンド は、現在の日付を出力するプログラムを起動するための実行可能ファイルです。
- デバイス 端末、プリンタ、ディスクドライブなどは、すべてファイルとして 取り扱われます。
- ディレクトリ → ディレクトリは、他のファイルを格納するためのファイルです。

以下の節では、ファイルの作成、一覧表示、コピー、移動、削除に利用できるコマ ンドを説明します。また、ファイルの内容を表示する方法やファイルの特性を決定 する方法についても説明します。

#### ファイル操作コマンドの使い方

この節で示す各コマンドについては、その使用例が提供されています。本文を読み ながら、これらの例を試してください。実際に実行することによって、コマンドと その個々の概念をよく理解でき、簡単に覚えることができます。

#### ファイル操作を始める前に

ファイル操作を行う前に、ホームディレクトリにいることを確認してください。ホー ムディレクトリとは、アカウントの作成時にシステム管理者によって各ユーザに割り 当てられたディレクトリです。以下の例で示す操作を自分のホームディレクトリで 実行していれば、システムのうち他のユーザに影響を及ぼすような領域内でファイ ルを作成、コピー、移動、(最悪の場合は) 削除する危険性は少なくなります。

cd (change directory) コマンドを引数なしで入力することによって、各ユーザは自 分のホームディレクトリに移動できます。次に pwd (print working directory) コマ ンドを入力して、ファイルシステム内での現在位置を表示します。このとき表示さ れるディレクトリが各ユーザのホームディレクトリです。

```
$ cd
$ pwd
/export/home/username
```
上記の例では、ユーザのホームディレクトリは /export/home/*username* で す。*username* は、このホームディレクトリを所有しているユーザの名前です。

#### テスト用ファイルの作成

空のファイルを作成するには、touch コマンドを使います。指定した名前のファイ ルが存在しない場合は、touch コマンドが空のファイルを作成します。ファイルが 存在する場合は、ファイルの最新アクセス時間が更新されます。

```
$ touch tempfile
$
```
#### ファイルの一覧表示 **(**ls**)**

ファイルが作成されたことを確認するために、ls コマンドを使ってファイル名を表 示します。

```
$ ls tempfile
tempfile
```
ls コマンドを引数なしで入力すると、カレントディレクトリ内のファイルの一覧が 表示されます。特定のファイル名を指定して ls コマンドを入力すると、その ファイルが存在する場合は指定されたファイルだけが表示されます。

ls コマンドについての詳細は、『*SunOS* リファレンスマニュアル』のセクション *1*「ユーザコマンド」を参照してください。

#### ファイルのコピー **(**cp**)**

tempfile を copyfile というファイルにコピーするには、cp コマンドを使いま す。

\$ **cp tempfile copyfile** \$

ここで両方のファイルの一覧を表示してみましょう。どちらのファイル名も「file」 という文字列で終わることに注目してください。任意の 1 文字または文字列を表す には、ワイルドカード文字のアスタリスク (\*) が使えます。したがって、ls \*file というコマンドを入力すると、tempfile と copyfile の両方が表示されます。こ の場合、カレントディレクトリ内に他に file で終わる名前のファイルがあれば、 そのファイルも表示されます。

```
$ ls *file
copyfile tempfile
```
copyfile が最初に表示されることに注意してください。ファイルはアルファベッ ト順に表示されます。ただし、大文字と数字は小文字より先に表示されます。

cp コマンドについての詳細は、『*SunOS* リファレンスマニュアル』のセクション *1*「ユーザコマンド」を参照してください。

#### ファイルの移動とファイル名の変更 **(**mv**)**

mv (move) コマンドを使って、ファイルの移動とファイル名の変更が行えます。次 の例では、mv コマンドを使ってファイル名を tempfile から emptyfile に変更し ています。

```
$ mv tempfile emptyfile
$
```
上記の変更を確認するために、両方のファイルのリストを再表示します。

```
$ ls *file
copyfile emptyfile
```
このリストから分かるように、tempfile が emptyfile で置き換えられています。 mv コマンドについての詳細は、『*SunOS* リファレンスマニュアル』のセクション *1*「ユーザコマンド」を参照してください。

# ファイルの削除 **(**rm**)**

最後に、rm (remove) コマンドを使って copyfile を削除し、ls コマンドでその結 果を確認します。

```
$ rm copyfile
$ ls *file
emptyfile
```
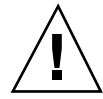

注意 **-** rm コマンドは注意して使ってください。ファイルは一度削除すると永久に 消えてしまい、バックアップコピーがない限り復元できません。特にワイルドカー ド文字 (\*) と rm を共に使う場合は細心の注意を払ってください。

rm コマンドについての詳細は、『*SunOS* リファレンスマニュアル』のセクション *1*「ユーザコマンド」を参照してください。

#### ファイル内容の表示 **(**more、cat**)**

ファイルの内容を表示するには、more コマンドを使います。more の後に、表示す るファイル名を指定します。ファイルの内容は、画面に表示されます。ファイルが 1 画面より長い場合は、次のメッセージが表示されます。

--More--(*nn*%) [Press space to continue, 'q' to quit.]

*nn* はすでに表示されたファイルの割合です。

ファイル内容の表示には cat (concatenate) コマンドも使えますが、この場合は ファイル全体が休止することなく一度に表示されます。cat コマンドは、ファイル の表示よりも 2 つ以上のファイルを 1 つの大きいファイルに連結する場合によく 使われます。ファイルの連結例を以下に示します。

```
$ cat file1 file2 file3 > bigfile
$ ls *file
bigfile
file1
file2
file3
$
```
more コマンドと cat コマンドについての詳細は、『*SunOS* リファレンスマニュア ル』のセクション *1*「ユーザコマンド」を参照してください。

### ファイル形式の表示 **(**file**)**

ファイルによっては、バイナリファイルや実行可能ファイルのように、プリンタに 印刷したり画面上に表示したりできないものがあります。ファイル形式が不明な場 合は、file コマンドを使うと便利です。

file コマンドは、ファイル形式の表示に使います。

\$ **file copyfile** copyfile: ascii text

# ディレクトリとディレクトリ階層

前節までに、ファイルの作成、一覧表示、コピー、削除、ファイル名の変更などの 方法を説明しました。しかし、これらのファイルがどこに存在するのかという大き な問題が残っています。この節では、ディレクトリ階層について説明します。以下 の解説をよく読んで、各節で示す例を実行してみてください。

## ディレクトリ階層

ファイルはディレクトリにまとめられますが、ディレクトリ自体も階層構造になっ ています。この階層の最上位は「ルート」ディレクトリと呼ばれ、「/」で表されま す。

次の図 3–1 の例で示すように、ファイルシステム内の各ディレクトリは、その中に 多数のサブディレクトリを持つことができます。表記上は、ディレクトリのレベル を「/」文字で識別します。この点を考慮して、/ (ルート) ディレクトリに

は、/usr、/bin、/home、/lib というサブディレクトリがあることに注意してく ださい。さらに /home サブディレクトリには、user1、user2、user3 というサブ ディレクトリがあります。

ディレクトリ (およびその中のファイル) を指定する場合、それが存在するディレク トリの名前も含めます。これをパス名と呼びます。たとえば、図 3–1 の user3 ディ レクトリのパス名は、/home/user3 です。

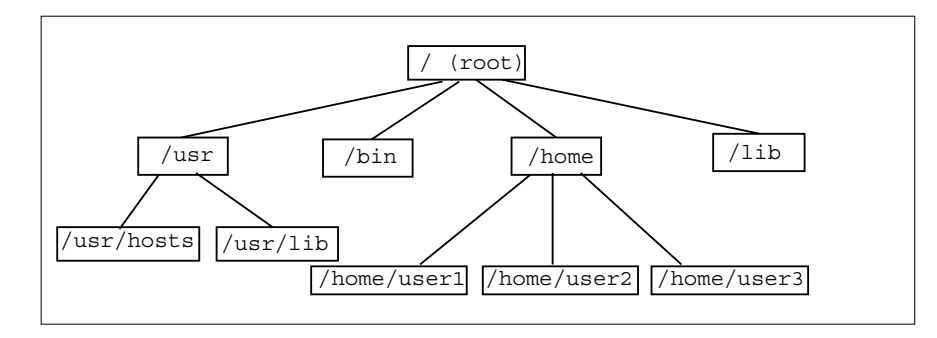

図 3–1 ファイルシステム階層

同一ディレクトリ内のすべてのサブディレクトリとファイルの名前は一意でなけれ ばなりませんが、ディレクトリが異なればこれらの名前が同じであってもかまいま せん。たとえば、/usr ディレクトリには /usr/lib というサブディレクトリがあ ります。/usr/lib と /lib とではパス名が異なるため、これらの名前は互いに矛 盾しません。

ファイルのパス名の機能は、ディレクトリのパス名とまったく同じです。ファイルの パス名は、ファイルシステム階層におけるそのファイルの位置を表します。たとえ ば、/home/user2 ディレクトリに report5 というファイルがあるとすると、その ファイルのパス名は /home/user2/report5 となります。このパス名は、ファイ ル report5 はディレクトリ user2 の中にあり、user2 はディレクトリ home の中 にあり、home はルート (/) ディレクトリの中にあることを示しています。

ディレクトリの中には、サブディレクトリだけ、ファイルだけ、またはその両方を 格納できます。

## 作業用ディレクトリの表示 **(**pwd**)**

pwd (print working directory) コマンドは、ファイルシステム階層内でのユーザの現 在位置を表示します。

```
$ pwd
/home/user1
```
実際のディレクトリ構造が異なる場合は、pwd の出力結果が上記の例とは異なるも のになります。作業用ディレクトリがファイルシステム階層内でのユーザの現在位 置になることに注意してください。

# ユーザのホームディレクトリ

各ユーザはホームディレクトリを持っています。OpenWindows 環境でシェルツー ルやコマンドツールのウィンドウを開いたときは、最初の位置 (作業用ディレクト リ) がホームディレクトリになります。ホームディレクトリは、アカウントの作成時 にシステム管理者によって各ユーザに割り当てられます。

#### 作業用ディレクトリの変更 **(**cd**)**

cd (change directory) コマンドを使うと、ファイルシステム階層内を自由に移動で きます。

\$ **cd /usr/lib** \$ **pwd** /usr/lib

cd コマンドを引数なしで入力すると、自分のホームディレクトリに戻ります。た とえば、ホームディレクトリが /home/user1 の場合は、次のようになります。

```
$ cd
$ pwd
/home/user1
```
C シェルでは、ホームディレクトリを表す短縮名としてチルド文字 (~) が使われま す。たとえば、次のように入力するとホームディレクトリ内の music サブディレク トリに移動できます。

example% **cd ~/music**

この短縮名を使って他のユーザのホームディレクトリを指定することもできます。 次の例を参照してください。

example% **cd ~***username*

*username* は他のユーザのログイン名です。このコマンドによって、そのユーザの ホームディレクトリに移動します。

#### **32** OpenWindows ユーザーズガイド (上級編) ♦ 1998 年 11 月

注 **-** Bourne シェルを使っている場合は、この短縮名 ~ は機能しません。

Bourne シェルを使っているときは、\$home と入力するとホームディレクトリに移 動できるようにシステム管理者がシステムを構成している場合があります。その場 合は、次のように入力すると、ホームディレクトリ内の music サブディレクトリに 移動できます。

\$ **\$home/music**

同様に、次のように入力すると、指定したユーザのホームディレクトリに移動でき ます。

\$ **\$home***username*

*username* は他のユーザのログイン名です。

サブディレクトリのすぐ「上」のディレクトリは、親ディレクトリと呼ばれます。 前記の例では、/home が /home/user1 の親ディレクトリです。親ディレクトリ は、シンボル .. (ピリオドを 2 つ) で表します。したがって、cd .. というコマン ドを入力すると、次の例で示すように、作業用ディレクトリが親ディレクトリに 変わります。

```
$ pwd
/home/user1
$ cd ..
$ pwd
/home
```
現在の作業用ディレクトリが /home/user1 のときに /home/user2 にあるファイ ルを操作したい場合は、次のような短縮名を利用すると便利です。

```
$ pwd
/home/user1
$ cd ../user2
$ pwd
/home/user2
```
../user2 は、user2 の親ディレクトリを経由するようシステムに指示します。こ の例に示すように、フルパス名 /home/user2 を入力するより簡単です。

# ディレクトリの作成 **(**mkdir**)**

mkdir コマンドの後に新しいディレクトリの名前を指定するだけで、新規ディレク トリを簡単に作成できます。

```
$ mkdir veggies
$ cd veggies
$ mkdir broccoli
$ cd broccoli
$ pwd
/home/user2/veggies/broccoli
```
### 相対パス名

ファイルやディレクトリのフルパス名はスラッシュ (/) で始まり、そのファイルま たはディレクトリとルートディレクトリとの間のディレクトリ構造全体を表しま す。ただし、現在の作業用ディレクトリに対するファイルやディレクトリの相対関 係を表す省略名 (相対パス名) を使うこともできます。

親ディレクトリにいる場合は、フルパス名ではなくディレクトリ名だけを指定すれ ばサブディレクトリに移動できます。前記の例では、cd veggies というコマンド で veggies ディレクトリの相対パス名が使われています。現在の作業用ディレク トリが /home/user2 の場合、このディレクトリのフルパス名は /home/user2/veggies となります。

別個のサブディレクトリをいくつか作成し、そのディレクトリ構造の中を移動して みてください。移動の際にはフルパス名と相対パス名の両方を使ってみてくだ さい。現在位置は pwd コマンドで確認します。

### ディレクトリの移動とディレクトリ名の変更

ディレクトリを別の名前に置き換えることによって、ディレクトリ名を変更できま す。ディレクトリ名の変更には mv コマンドを使います。

```
$ pwd
/home/user2/veggies
$ ls
broccoli
$ mv broccoli carrots
$ ls
carrots
```
mv コマンドを使って、ディレクトリをすでにある別のディレクトリ内に移動するこ ともできます。

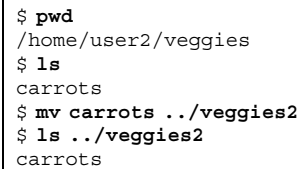

この例では、mv コマンドを使って、carrots ディレクトリを veggies から veggies2 に移動しています。

## ディレクトリのコピー

ディレクトリとその下にあるファイルをコピーする場合は、cp −r コマンドを使い ます。

\$ **cp -r veggies veggies3** \$

このコマンドは、veggies ディレクトリに含まれるすべてのファイルとサブディレ クトリを、新しいディレクトリ veggies3 にコピーします。これは「再帰的コ ピー」と呼ばれ、−r (recursive) オプションで指定します。このオプションを指定し ないでディレクトリをコピーしようとすると、エラーメッセージが出されます。

#### ディレクトリの削除 **(**rmdir**)**

空のディレクトリを削除する場合は、rmdir コマンドを使います。

```
$ rmdir veggies3
$
```
ディレクトリにファイルやサブディレクトリが含まれている場合、rmdir コマンド ではディレクトリは削除できません。

ディレクトリとその内容 (すべてのサブディレクトリやその中のファイルも含む) を 削除する場合は、次に示すように rm −r (再帰的削除を指示する −r オプションを rm コマンドに付加したもの) を使います。

```
$ rm -r veggies3
$
```
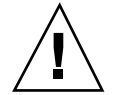

注意 **-** rmdir コマンドで削除したディレクトリは復元できません。rm −r コマンド で削除したディレクトリとその内容についても同様に復元できません。

# ファイル間の相違点を検出する **(**diff**)**

各ユーザが別々に同一のファイルをコピーし、そのコピーを編集するという場合 があります。その場合 diff コマンドを使うと、バージョンの異なるファイル について相違点を検出することができます。次のコマンドは、leftfile と rightfile の各行を走査して相違点を表示します。

```
$ diff leftfile rightfile
```
異なる行が見つかると、diff はその相違の原因 (行の追加、削除、変更) と影響を 受けた行数を判断し、各ファイル内の個々の相違箇所の行番号と該当テキストを表 示します。

相違の原因が行の追加による場合、diff は次の形式で行番号を表示します。

*l*[,*l*] a *r*[,*r*]

*l* は leftfile の行番号、*r* は rightfile の行番号です。

相違の原因が行の削除による場合は、上記の a の代わりに d が表示され、行の変更 による場合は c が表示されます。

各ファイル内の該当行は、行番号情報の次の行に表示されます。leftfile 内のテ キストの前には左角括弧 (<) が付き、rightfile 内のテキストの前には右角括弧 (>) が付きます。

次の例では、最初に 2 つのファイルの内容を表示し、その後で diff コマンドを 使ってそれらの相違点を表示しています。

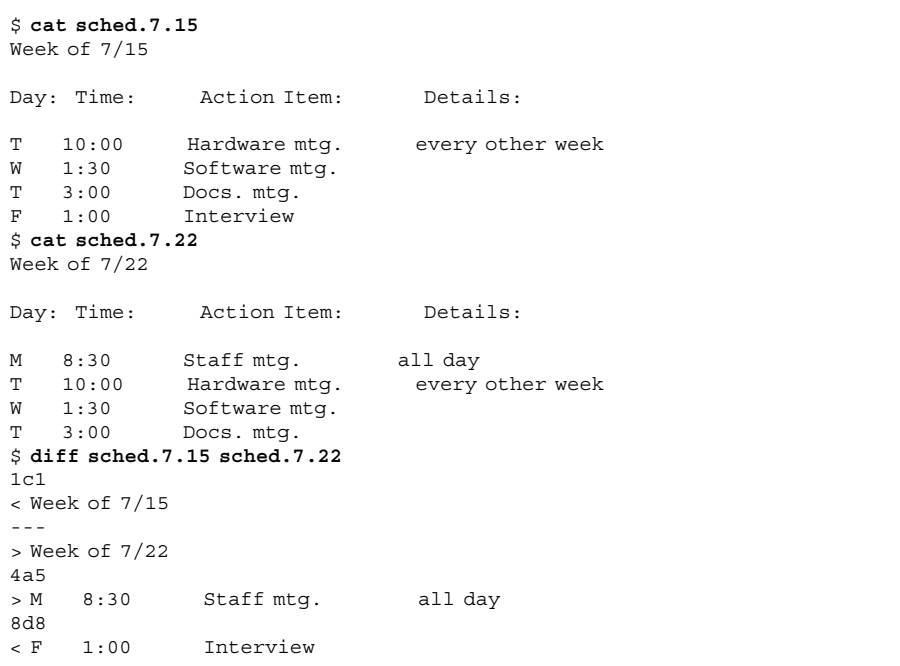

比較される 2 つのファイルの内容が同じであれば、diff コマンドを実行しても、 何も出力されません。

diff コマンドには、この節で説明した以外にも多数のオプションがあります。詳 細については、『*SunOS* リファレンスマニュアル』のセクション *1*「ユーザコマン ド」を参照してください。

## **3** つのファイルを比較する **(**diff3**)**

あるファイルの 3 つのバージョンを同時に比較する場合は、次に示す diff3 コマン ドを使います。

\$ diff3 *file1 file2 file3*

diff3 コマンドはファイルの 3 つのバージョンを比較し、内容が異なる範囲に以下 のコードを付加して表示します。

==== 3 つのファイルがすべて異なる ====1 *file1* が他の 2 つと異なる<br>====2 *file2* が他の 2 つと異なる *file2* が他の 2 つと異なる

====3 *file3* が他の 2 つと異なる

#### 大きいファイルを bdiff を使って比較する

非常に大きいファイルを比較する場合は、diff の代わりに bdiff コマンドを使い ます。bdiff の使い方と出力内容は、diff と同じです。

\$ **bdiff leftfile rightfile**

3500 行以上のファイルでは、diff ではなく bdiff を使ってください。

# ファイル名の検索 **(**find**)**

find コマンドを使うと、指定した条件に合致するファイル名の検索を、特定の ディレクトリから開始できます。たとえば、特定のパターンに一致するファイル 名や一定の期間内に変更されたファイル名などを検索できます。

他の大部分のコマンドとは違って、find のオプションはいくつかの文字からなり、 コマンド行ではオプションより前に、検索を開始するディレクトリ名を指定する必 要があります。

\$ **find** *directory options*

*directory* は検索を開始するディレクトリ名、*options* は find コマンドのオプション です。

各オプションは、ファイルの選択基準を指定します。選択されるファイルは、すべ ての基準を満たしている必要があります。したがって、指定するオプションの数が 多くなるほど、選択されるファイルの範囲は狭くなります。−print オプションを 指定すると、検索結果が表示されます。

find コマンドで −name *filename* オプションを指定すると、*filename* に一致する ファイルだけが選択されます。この *filename* は、フルパス名のファイルの一番右側 の要素と見なされます。たとえば、/usr/lib/calendar の一番右側の要素は calendar です。通常、フルパス名中のこの要素は、ファイルのベース名と呼ばれ ます。

たとえば、カレントディレクトリとそのサブディレクトリ内で s で終わるファイル を検索する場合は、次のように入力します。

```
$ find . -name '*s' -print
./programs
./programs/graphics
./programs/graphics/gks
./src/gks
$
```
find コマンドでは次のオプションを使えます。

−name *filename*

フルパス名の一番右側の要素 (ベース名) が *filename* に一致するファイルを選択し ます。*filename* にファイル名の置換パターン (正規表現) が含まれる場合 は、*filename* を単一引用符 (') で囲みます。

−user *userid*

*userid* が所有するファイルを選択します。*userid* はログイン名、ユーザ ID 番号の どちらでもかまいません。

−group *group*

*group* に属するファイルを選択します。

−m −time *n*

*n* 日以内に変更されたファイルを選択します。

−newer *checkfile*

*checkfile* より後に変更されたファイルを選択します。

\(*options*\) のように、エスケープされた括弧でオプションを囲むことによって、検 索条件の優先度を指定できます。エスケープされた括弧内では、各オプションの間 に −o フラグを挿入して、両方のカテゴリではなく、どちらか一方のカテゴリに分 類されたファイルを選択するよう find に指定できます。

```
$ find . \( -name AAA -o -name BBB \) -print
./AAA
./BBB
```
オプションの前にエスケープされた感嘆符を付けることによって、オプションの意 味を逆にできます。この場合、find はオプションで指定された条件に合致しない ファイルを選択します。

```
$ find . \!-name BBB -print
./AAA
```
また次のオプションを使うと、find で検索されたファイルに対して特定のコマンド を実行できます。

```
−exec command '{}' \;
```
このオプションは、エスケープされたセミコロン (\;) で終了します。引用符付きの 大括弧 ('{}') は、find によって選択されたファイル名で置き換えられます。

たとえば、find コマンドを利用すれば一時的な作業用ファイルを自動的に削除でき ます。一定の規則に従って一時ファイル名を指定しておくことにより、その存在場 所にかかわらず、find を使ってそれらの一時ファイルを検索した上で破棄できま す。たとえば、一時ファイル名を junk または dummy と指定した場合は、次のコマ ンドによってそれらの検索と削除を実行できます。

 $\frac{1}{2}$  **find** . \( -name junk -o -name dummy \) -exec rm '{}' \;

find コマンドについての詳細は、『*SunOS* リファレンスマニュアル』のセクショ ン *1*「ユーザコマンド」を参照してください。

## ファイルとディレクトリのセキュリティ

注 **-** この節は注意してよく読んでください。日常のファイル操作では、ファイル のアクセス権を正確に理解しておく必要があります。

ファイルのアクセス権は、ファイルとディレクトリを許可なく読み書きされ ないように保護します。他のユーザに対してファイルの読み取りは許可しても変更 は許可したくない場合があります。また、実行可能ファイル (プログラム) を共有し たい場合もあります。このような場合、ファイルのアクセス権を利用して、ファイ ルに対するアクセスを管理できます。

ファイルとディレクトリに関する基本的なアクセス権の種類は次のとおりです。

**40** OpenWindows ユーザーズガイド (上級編) ♦ 1998 年 11 月

- r-読み取り権。ファイルの内容を参照したりコピーしたりするには、その ファイルが読み取り可能でなければなりません。また、ディレクトリの内容を表 示するには、そのディレクトリが読み取り可能でなければなりません。
- w-書き込み権。ファイルを変更、削除したり、ファイル名を変更するには、そ のファイルが書き込み可能でなければなりません。また、ディレクトリ内の ファイルを追加したり削除したりするには、そのディレクトリが書き込み可能で なければなりません。
- x-実行権。実行権付きのファイル(プログラムなど)は実行することができま す。ユーザがディレクトリの任意のサブディレクトリにアクセスするには、その ディレクトリが実行可能でなければなりません。

アクセス権の設定対象となるユーザは、次の 3 つに分類できます。

- 所有者 ユーザ自身
- グループ 所有者と同じグループに属するユーザ (例: アカウントを持つすべて のユーザ)。グループの作成と管理は、システム管理者が行います。
- 他のユーザ 上記以外の全ユーザ

#### アクセス権と状態の表示 **(**su ls −l**)**

ls コマンドを使ってファイルを一覧表示してみます。ls コマンドには多数のオプ ションがあります。詳細形式の一覧を表示するには、−l オプションを使います。 ファイルとディレクトリはアルファベット順に表示されます。このオプションを 使って表示したファイル一覧の例を図 3-2 に示します。

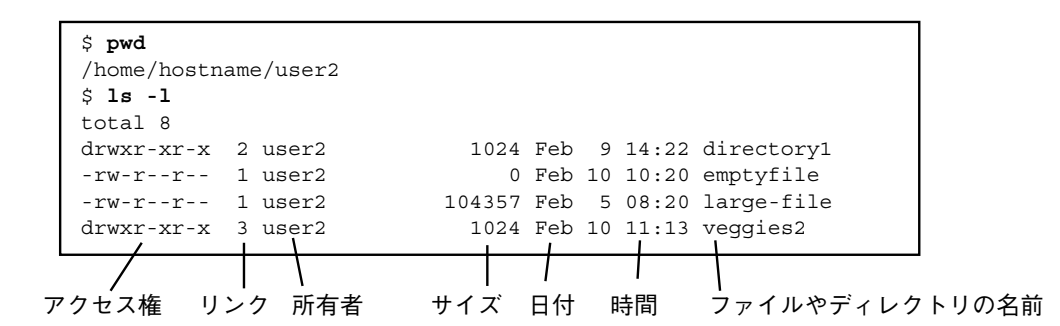

#### 図 3–2 アクセス権とステータスの表示

各行の最初の文字は、ファイル形式を示します。ダッシュ (-) は通常ファイル、d はディレクトリ、その他の文字は特殊なファイル形式を表します。

次の 9 文字は、ファイルやディレクトリのアクセス権を示します。これら 9 文字 は、3 文字ずつの 3 つのグループから構成され、それぞれ所有者、所有者のグルー プ、その他の全ユーザのアクセス権を表します。たとえば、emptyfile のアクセス 権は、rw-r--r-- となっています。このファイルの場合、所有者は読み取りと書き 込みが行え、すべてのユーザは読み取りだけは行えますが、どのユーザも実行はで きません。また、ディレクトリ veggies2 のアクセス権は、rwxr-xr-x となっ ています。このディレクトリの場合、どのユーザでも読み取りと実行が行えます が、書き込みが行えるのは所有者に限られます。

ファイルのアクセス権の他に、上記のリストには次の情報が含まれています。

- ファイルやディレクトリに対するリンクの数
- 所有者の名前 (この例では user2)
- ファイルのバイト数(文字数)
- ファイルやディレクトリの最新更新日付と時間
- ファイルやディレクトリの名前

cd コマンドを使って自分のホームディレクトリに移動し、ls −l コマンドを入力し てみてください。表示される結果は上記の例とは当然異なります。

次に、以下のようなコマンドを入力してみます。

```
$ ls -l dirname
```
*dirname* は、ユーザのファイルシステム内の実際のディレクトリ名です。ディレクト リ名を指定すると、ls −l コマンドは、そのディレクトリ内にあるディレクトリ (た だし、存在する場合だけ) とファイルに関する情報を出力します。

### 隠しファイルの表示 **(**ls −a**)**

通常の ls コマンドでは表示されないファイルもあります。これらのファイル は、.cshrc、.login、.profile のように . (ドット) で始まる名前を持っていま す。このようなドットファイルを表示するには、ls −a コマンドを使います。

```
$ ls -a
.
..
.cshrc
.login
.profile
emptyfile
```
. で始まるファイルは、他のファイルよりも前に表示されることに注意してくだ さい。このリストには、2 つの特殊ファイルが表示されています。ファイル . はカ レントディレクトリを示し、ファイル .. は親ディレクトリを示します。

一般に、. で始まるファイルはシステムユーティリティによって使われ、通常 はユーザが変更するものではありません。ただし、少数ですが例外もあります。

#### アクセス権の変更 **(**chmod**)**

ファイルやディレクトリのアクセス権を変更する場合は、chmod コマンドを使いま す。アクセス権を変更するには、そのファイルやディレクトリの所有者であるか、 root にアクセスできる必要があります。chmod コマンドの一般的な形式は次のとお りです。

**chmod** *permissions name*

*permissions* は変更用のアクセス権、*name* は影響を受けるファイルやディレクトリの 名前を示します。

アクセス権を指定するには、いくつかの方法があります。ここでは最も簡単な方法 を紹介します。

- 1. 次の文字のどれかを使って関連するユーザを指定します。
	- u (所有者)
	- $q(\overrightarrow{y})\rightarrow -\overrightarrow{y}$
	- o (他のユーザ)
	- a (上記3つのカテゴリの全ユーザ)
- 2. アクセス権を付加するか (+) 除去するか (-) を指定します。
- 3. 次のいずれかの文字を使って関連するアクセス権を指定します。
	- r (読み取り)

- w(書き込み)
- x (実行)

次の例では、carrots ディレクトリに対する書き込み権を、同じグループに属す るユーザに付与しています (つまり *permissions* は g+w、*name* は carrots)。

```
$ ls -l carrots
drwxr-xr-x 3 user2 1024 Feb 10 11:15 carrots
$ chmod g+w carrots
$ ls -l carrots
drwxrwxr-x 3 user2 1024 Feb 10 11:15 carrots
$
```
例で示すように、グループのアクセス権のハイフン (-) が chmod コマンドの実行後 は w に変更されています。

この同じディレクトリに対する読み取り権と実行権を、グループに属さない他 のユーザから除去するには (*permissions* は o-rx)、次のように入力します。

```
$ ls -l carrots
drwxrwxr-x 3 user2 1024 Feb 10 11:15 carrots
$ chmod o-rx carrots
$ ls -l carrots
drwxrwx--- 3 user2 1024 Feb 10 11:15 carrots
\mathbf s
```
他のユーザのアクセス権の r (読み取り権) と x (実行権) が、両方ともハイフン (-) に変更されたことが分かります。

新しいファイルやディレクトリを作成すると、アクセス権がシステムによって自動 的に割り当てられます。

通常、新規ファイルに関するデフォルト設定は次のようになります。

 $-rw-r--r-$ 

また、新規ディレクトリについては次のようになります。

drwxr-xr-x

したがって、turnip という新規ファイルをその所有者 (user2) が実行できるよう にする場合は、次のように入力します。

```
$ ls -l turnip
                      1024 Feb 10 12:27 turnip
$ chmod u+x turnip
$ ls -l turnip
                     1024 Feb 10 12:27 turnip
$
```
3 つのカテゴリの全ユーザのアクセス権を変更する場合は、−a オプションを使いま す。たとえば、garlic という新規ファイルを全ユーザが実行できるようにするに は、次のように入力します。

```
$ ls -l garlic
                     1024 Feb 10 11:31 garlic
$ chmod a+x garlic
$ ls -l garlic
-rwxr-xr-x 3 user2 1024 Feb 10 11:31 garlic
$
```
上記の chmod コマンドの結果、3 つのカテゴリの全ユーザに x (実行権) が与えられ ます。

ワイルドカード文字の \* を使って、複数のファイルやディレクトリのアクセス権を 変更することもできます。たとえば、カレントディレクトリ veggies 内の全 ファイルのアクセス権を変更して、所有者だけがファイルの書き込みをできるよう にする場合は、次のように入力します。

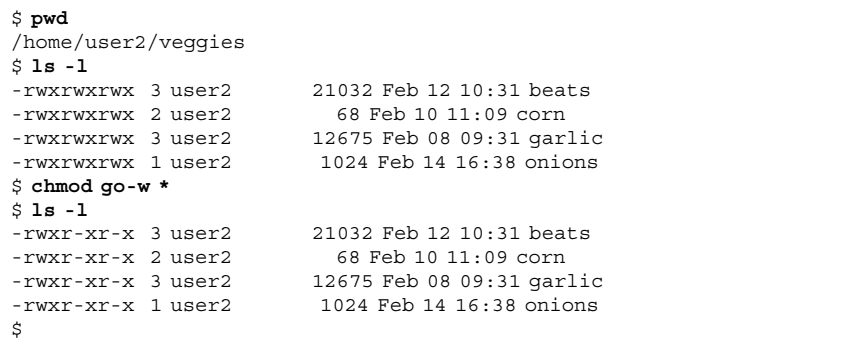

上記の例では、この chmod 操作をこれからどのディレクトリで実行するのか確認す る必要があることを示すために、pwd コマンドを最初に実行しています。

#### 絶対アクセス権の設定

アクセス権に関する前節までの説明では、chmod コマンドを使って現在のアクセス 権の設定を相対的に変更する方法だけを取り扱ってきました。chmod コマンドの別 の方法を使うことによって、ファイルやディレクトリの絶対的なアクセス権を設定 できます。この方法では、アクセス権を指定する数値コードを使います。

この形式の chmod コマンドの構文は次のとおりです。

chmod *numcode name*

*numcode* は数値コード、*name* はアクセス権が変更されるファイルやディレクトリの 名前です。

数値コードは、3 つの数字からなります。1 つの数字が 3 つのユーザカテゴリ (所有 者、グループ、他のユーザ) の各々に適用されます。たとえば、次のコマンドは、所 有者とグループに対して読み取り権、書き込み権、実行権の絶対アクセス権を設定 し、他のユーザに対して実行権だけを設定しています。

\$ **chmod 771 garlic**

表 3–1 は、garlic のアクセス権が 771 というコードによって、どのように表現さ れるかを示しています。

| アクセス権 | 所有者            | グループ          | 他のユーザ |
|-------|----------------|---------------|-------|
| 読み取り権 | 4              | 4             | 0     |
| 書き込み権 | $\overline{2}$ | $\mathcal{P}$ | 0     |
| 実行権   |                | 1             |       |
| 合計    | 7              | 7             |       |

表 **3–1** garlic のアクセス権

表 3–1 の各列は、所有者、グループ、他のユーザというユーザカテゴリにそれぞれ対 応しています。読み取り権を設定するには、適切な列に 4 を挿入します。同様に、 書き込み権を設定するには 2 を挿入し、実行権を設定するには 1 を挿入します。表 の最終行に表示された各列のそれぞれの合計値が最終的な数値コードになります。

#### **46** OpenWindows ユーザーズガイド (上級編) ♦ 1998 年 11 月

この方法によって絶対アクセス権を設定するもう 1 つの例を次に示します。ここで は chmod の結果を確認するために、ls −l コマンドを実行しています。

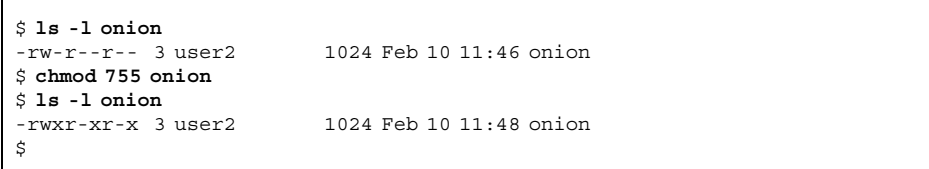

ファイル onion のアクセス権は、所有者に対しては読み取り、書き込み、実行が可 能、グループと他のユーザに対しては読み取りと実行が可能になるよう設定されてい ます。onion のアクセス権の設定に使われた数値コードを表 3–2 にまとめます。

表 **3–2** onion のアクセス権

| アクセス権 | 所有者            | グループ     | 他のユーザ    |
|-------|----------------|----------|----------|
| 読み取り権 | $\overline{4}$ | 4        | 4        |
| 書き込み権 | $\overline{2}$ | $\Omega$ | $\theta$ |
| 実行権   | 1              |          |          |
| 合計    | 7              | 5        | 5        |

また、ファイル cabbage に関する読み取り、書き込み、実行の全アクセス権を所 有者、グループ、他のユーザに与える場合は、次のように入力できます。

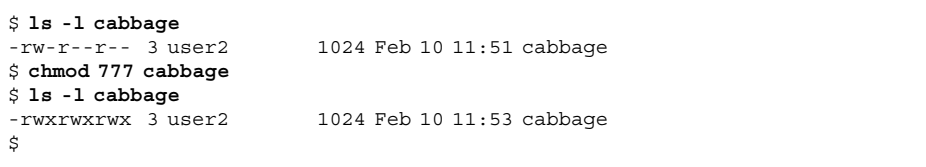

この例の数値コードを表 3–3 にまとめます。

表 **3–3** cabbage のアクセス権

| アクセス権 | 所有者 | グループ | 他のユーザ |
|-------|-----|------|-------|
| 読み取り権 | 4   | 4    | 4     |
| 書き込み権 | 2   | 2    | 2     |
| 実行権   |     | 1    |       |
| 合計    | 7   | 7    | 7     |

777 という数値コードが、指定できる最大のアクセス権の値です。

相対アクセス権の変更の場合と同様に、ワイルドカード文字の \* を使ってカレント ディレクトリ内の全ファイルの絶対アクセス権を設定することもできます。たとえ ば、カレントディレクトリ veggies 内の全ファイルに絶対アクセス権を設定する ことで、所有者は読み取り権と書き込み権と実行権、グループは読み取り権と実行 権、他のユーザは実行権だけを持つようにするには、次のように入力します。

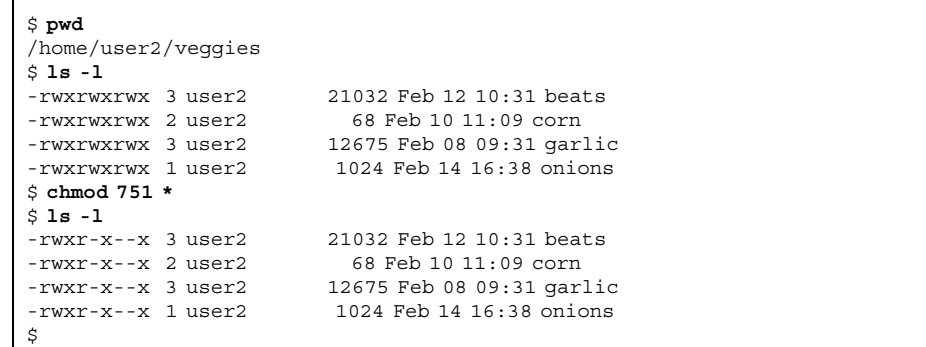

上記の例では、この chmod 操作をこれからどのディレクトリで実行するのか確認す る必要があることを示すために、pwd コマンドを最初に実行しています。最初の ls −l コマンドは、アクセス権の変更結果を明らかにするために実行しています。相 対アクセス権とは違って、絶対アクセス権を設定するときは、アクセス権の現在の 設定状態を知る必要はありません。

chmod コマンドについての詳細は、『*SunOS* リファレンスマニュアル』のセク ション *1*「ユーザコマンド」を参照してください。

<sup>第</sup> **4** <sup>章</sup>

# ファイルの内容の検索

この章では、SunOS の grep コマンドを使って、ディレクトリとファイルの内容を 検索し、キーワードや文字列を見つける方法について説明します。

# grep によるパターンの検索

ファイル内の特定の文字列を検索するには、grep コマンドを使います。grep コマ ンドの基本構文は次のとおりです。

\$ **grep** *string file*

*string* は検索するワードや句、*file* は検索されるファイルです。

注 **-** 文字列とは 1 文字以上の文字の配列です。ワードや文と同様に、文字が 1 つで も文字列とします。文字列には、空白文字、句読文字、制御文字 (表示できない文 字) も入ります。

たとえば、Edgar Allan Poe の内線番号を検索する場合は、grep の後に名前の一部 または全体 (以下の例では Poe)、その後に内線番号の情報を含んでいるファイル名 (以下の例では extensions) を指定します。

**49**

\$ **grep Poe extensions** Edgar Allan Poe x72836 \$

ただし、指定されたパターンに一致するのは 1 行だけとは限らないので、注意して ください。

\$ **grep Allan extensions** David Allan Edgar Allan Poe x72836 \$ **grep Al extensions** Louisa May Alcott x74236 David Allan x76438 Edgar Allan Poe x72836 \$

grep では大文字と小文字が区別されます。したがって、大文字と小文字の区別に 注意してパターンを指定しなければなりません。

```
$ grep allan extensions
$ grep Allan extensions
David Allan x76438
Edgar Allan Poe x72836
$
```
上記の最初の例では、小文字の a で始まるエントリがないために検索は失敗に 終わっています。

### フィルタとして grep を使う

grep は、「フィルタ」として他のコマンドと併用されることがよくありま す。grep をフィルタとして使うと、他のコマンドの出力結果から不要な情報を除去 できます。grep をフィルタとして使うには、他のコマンドの出力結果を grep を通 じてパイプする必要があります。パイプの記号は | です。

次の例では、ファイル名が .ps で終わるファイルのうち、5 月 (May) に作成された ファイル名とその詳細情報を表示させます。

\$ **ls -l \*.ps | grep May**

上記のコマンド行の最初の要素は、次の部分です。

**50** OpenWindows ユーザーズガイド (上級編) ♦ 1998 年 11 月

```
ls -l *.ps
```
このコマンドだけを実行すると、次のファイルの一覧が出力されます。

```
$ ls -l *.ps
-rw-r--r-- 1 elvis 7228 Apr 22 15:07 change.ps
-rw-r--r-- 1 elvis 2356 May 22 12:56 clock.ps
-rw-r--r-- 1 elvis 1567 Jun 22 12:56 cmdtool.ps
-rw-r--r-- 1 elvis 10198 Jun 22 15:07 command.ps
-rw-r--r-- 1 elvis 5644 May 22 15:07 buttons.ps
$
```
2 番目の要素は、次の部分です。

**| grep May**

この部分は、上記のファイルの一覧を grep を通じてパイプし、May というパター ンを検索して表示します。

```
$ ls -l *.ps | grep May
-rw-r--r-- 1 elvis 2356 May 22 12:56 clock.ps
-rw-r--r-- 1 elvis 5644 May 22 15:07 buttons.ps
$
```
### 複数ワード文字列の検索

複数のワードからなるパターンを grep で検索する場合は、単一引用符または二重 引用符でそのパターンを囲みます。

```
$ grep ''Louisa May'' extensions
Louisa May Alcott
$
```
grep は複数のファイル内で文字列を検索できます。複数のファイル内でパターン に一致する文字列が見つかった場合は、ファイル名とパターンに一致する行をコロ ンで区切って出力します。

ファイルの内容の検索 **51**

```
$ grep ar *
actors:Humphrey Bogart
alaska:Alaska is the largest state in the United States.
wilde:book. Books are well written or badly written.
$
```
#### 特定の文字列を含まない行の検索

特定の文字列を含まない行をファイル内で検索するには、grep の −v オプションを 使います。次の例は、あるディレクトリのすべてのファイル内で、文字 e を含ま ない行すべてを検索する方法を示しています。

```
$ ls
actors alaska hinterland tutors wilde
$ grep -v e *
actors:Mon Mar 14 10:00 PST 1936
wilde:That is all.
\breve{\phantom{a}}
```
# grep の詳細な使い方

grep コマンドは、正規表現を使ったパターンの検索にも利用できます。正規表現 は、grep に対して特別な意味を持つ特殊文字に、数字や英字を組み合わせて作成し ます。メタキャラクタと呼ばれるこれらの特殊文字はシステムに対しても特別な意 味を持つため、引用符で囲むかエスケープする必要があります。コマンドプロンプ トに対して grep の正規表現を使う場合は、必ず引用符で囲むか、メタキャラクタ (& ! . \* \$ ?\ など) をバックスラッシュ (\) でエスケープします。

■ キャレット(^)は行の先頭を表します。したがって、次のコマンドは、ファイル list 内の b で始まる行を検索します。

\$ **grep '^b' list**

■ ドル記号 (\$) は行の終わりを表します。次のコマンドは、b で終わる行をすべて 表示します。

\$ **grep 'b\$' list**

また、次のコマンドは、ファイル list 内で b だけ (b が 1 文字だけで、その前 後にタブや空白さえ存在しない) からなる行を検索します。

#### **52** OpenWindows ユーザーズガイド (上級編) ♦ 1998 年 11 月

\$ **grep '^b\$' list**

■ 正規表現内のドット(.)は任意の1文字を表します。したがって、次のコマンド は、最初の 2 文字が an の任意の 3 文字パターンを含む行を検索します。

```
$ grep 'an.' list
```
この 3 文字パターンには、「any」、「and」、「management」、「plan 」(空 白やタブも 1 文字と数えられるため、この plan は n の後に空白があります) など が一致します。

 ある文字のすぐ後にアスタリスク (\*) が続いている場合、grep は \* を「その直 前の文字のゼロ個以上の繰り返し」と解釈します。正規表現の後にアスタリスク が続いている場合、grep は \* を「正規表現のパターンに一致する文字のゼロ個 以上の繰り返し」と解釈します。

「ゼロ個の繰り返し」という表現のため、その使い方が直観的には理解しにくい かも知れません。たとえば、qu という文字列を含むワードをすべて検索する場 合は、次のように入力すれば期待通りの結果が得られます。

\$ **grep 'qu\*' list**

しかし、文字 n を含むワードをすべて検索する場合は、次のように入力しなけれ ばなりません。

\$ **grep 'nn\*' list**

また、nn というパターンを含むワードをすべて検索する場合は、次のように入 力しなければなりません。

\$ **grep 'nnn\*' list**

このように指定しなかった場合の結果を確認する場合は、次の例を試してくだ さい。

■ ファイル list 内で任意の文字のゼロ個以上の繰り返しを検索するには、次 のように入力します。

ファイルの内容の検索 **53**

```
$ grep '.*' list
```
### メタキャラクタの検索

テキストファイル内でドル記号 (\$) を含む行を検索すると想定します。正規表現内 のドル記号の前にバックスラッシュ (\) を付けると、\$ が持つ特殊な意味を無視 (エ スケープ) するよう grep に指示できます。その他のメタキャラクタ (& ! . \*? および \ 自身など) についてもこの方法を適用できます。

たとえば、次の正規表現は、ピリオド (.) で始まる行と一致するため、nroff や troff の書式要求 (ピリオドで始まるもの) を検索するときに非常に便利です。

\$ **grep '^\.'** *filename*

次の表 4–1 は、grep で利用できる検索パターン文字のうち、頻繁に使われる文字 のリストです。

表 **4–1** grep の検索パターン文字

| 文字          | 意味                        |
|-------------|---------------------------|
| $\wedge$    | テキスト行の先頭                  |
| \$          | テキスト行の終わり                 |
|             | 任意の 1 文字                  |
| $[]$        | 角括弧内のリストまたは範囲に含まれる任意の1文字  |
| $[\wedge$ ] | 角括弧内のリストまたは範囲に含まれない任意の1文字 |
| *           | その直前の文字または正規表現のゼロ個以上の繰り返し |
| *           | 任意の1文字のゼロ個以上の繰り返し         |
|             | その後の文字が持つ特殊な意味を無効にする      |

これらの検索パターン文字は、vi テキストエディタ内での検索にも使えます。

#### **54** OpenWindows ユーザーズガイド (上級編) ♦ 1998 年 11 月
## コマンド行で単一引用符と二重引用符を使う

すでに述べたように、grep に 1 つの単位として解釈させるテキストは引用符 (") で 囲みます。たとえば、grep を使って「dang it, boys」という句を含むすべての ファイルを検索するには、次のように入力します。

\$ **grep "dang it, boys" \***

複数のワードからなる句を1つの単位にまとめる場合は、単一引用符(') も使えま す。単一引用符を使うと、\$ などの特殊文字を単なる文字として解釈させることも できます。(history コマンドのメタキャラクタ ! は、バックスラッシュでエ スケープしないと、引用符の中にあっても常に特殊文字として解釈されます。) ど のような場合でも、&!\$?.; \ などの特殊文字を通常の印字文字として解釈 させるときは、それらをバックスラッシュでエスケープすることをお勧めします。

たとえば、次のように入力すると、list 内のすべての行が表示されます。

\$ **grep \$ list**

しかし、次のように入力すれば、文字 \$ を含む行だけが表示されます。

\$ **grep '\\$' list**

grep コマンドについての詳細は、『*SunOS* リファレンスマニュアル』のセクショ ン *1*「ユーザコマンド」を参照してください。

ファイルの内容の検索 **55**

<sup>第</sup> **5** <sup>章</sup>

# パスワード、プロセス、ディスク記憶装置

SunOS には、コマンド行からシステムに対して実行するコマンドが豊富にありま す。この章では、パスワードの設定方法、マシン上で実行されているプロセスの表 示方法、不要なプロセスの終了方法、使用中のディスク容量の表示方法について説 明します。

## パスワードの使い方

システムのセキュリティ保護のため、SunOS ではシステム用のパスワードを設定す る必要があります。1 年に何度かパスワードを変更するようにすれば、アカウント に簡単にアクセスできるユーザを確実に 1 人だけに制限できます。自分のアカウン トを許可なく使ったユーザがいるようであれば、即座にパスワードを変更してくだ さい。

パスワードは次の点を考慮して選択します。

- 書き留めなくても覚えられるパスワードを選択する。覚えられないようなパ スワードは、簡単に推測できるパスワードよりも不適切です。
- 6 文字以上で、そのうち1 文字以上が数字からなるパスワードを選択する。
- 自分の名前や頭文字、または配偶者の名前や頭文字は使わない。
- ペットの名前や一般的な趣味に関係する名前は使わない。
- 大文字だけからなるパスワードは使わない。
- 複数のアカウントを持っている場合は、各アカウントごとにパスワードを変え る。

■ パスワードには任意の文字を使えるが、Ctrl-C、Ctrl-Z、Ctrl-U、Ctrl-S、Esc、 Tab などの文字、また場合によっては、# や @ などは端末上でシグナルとして解 釈されることがある。したがって、これらの文字は使わない。端末によってはこ れらの文字が通常のテキスト文字ではなくシグナルとして解釈されるため、パ スワードを正しく入力できなくなる場合がある。

## パスワードの変更方法

各ユーザのパスワードを変更するには、passwd コマンドを使います。

```
$ passwd
Changing password for hankw on worker
Old password:
New password:
Retype new password:
$
```
**1.** Old Password: というプロンプトが表示されたら、現在のパスワードを入力し ます。

(現在、パスワードがアカウントに割り当てられていない場合 は、Old Password: プロンプトは表示されません。) パスワードは画面上にエ コー (表示) されません。そのため、パスワードを他のユーザに知られなくてす みます。

- **2.** New Password: というプロンプトが表示されたら、新たに設定するパスワード を入力します。 このときも、入力したパスワードは画面上に表示されません。
- **3.** 最後に Retype new password: というプロンプトに対して、新しいパスワー ドをもう一度入力します。 これは、意図したパスワードを正確に入力できたかどうかを確認するためです。 New Password: に対して入力したのと同じパスワードを入力しないと、パ スワードの変更は拒否され、Sorry という応答が返されます。何度もこのよう な状況になる場合は、システム管理者に問い合わせて新しいパスワードを設定し てください。

注 **-** 6 文字未満のパスワードは使えません。また、新しいパスワードは古いパ スワードと比較して 3 文字以上は異なっていなければなりません。

## パスワードの有効期限を設定する

パスワードの有効期限を設定 (passwd コマンドのオプションを使うと設定できる) している場合、パスワードには最長有効期限のみ、または最長有効期限と最短有効 期限の両方を持つものがあります。パスワードの有効期限は、システム管理者が設 定します。

パスワードの満期日 (最長有効期限) に到達すると、パスワードを変更するようプロ ンプトが出力されます。このプロンプトはログイン時に出力され、次のようなメッ セージが表示されます。

Your password has expired. Choose a new one.

次に、自動的に passwd プログラムが実行され、新しいパスワードを入力するよう 要求されます。

また、たとえば、パスワードの最短有効期限が 2 週間と設定されている場合、その 期間が経過する前にパスワードを変更しようとすると、次のような警告が表示され ます。

Sorry, less than 2 weeks since the last change.

パスワードの有効期限の設定に関する情報を参照する場合は、passwd コマンドの −s オプションを使います。

```
$ passwd -s
username ps 2-14-92 1 90 7
```
上記の表示内容は、左から順に、ユーザ名、パスワードの状態 ( デフォルトは PS )、現在のパスワードが設定された日付、最短有効期限 ( パスワードを変更でき るようになるまでの時間 )、最長有効期限 ( パスワードが無効になるまでの時間 )、 パスワードの有効期限が経過する前の警告期間となっています。時間はすべて日単 位で示しています。

passwd と、パスワードの有効期限の設定についての詳細は、『*SunOS* リファレン スマニュアル』のセクション *1*「ユーザコマンド」を参照してください。

パスワード、プロセス、ディスク記憶装置 **59**

## プロセスと **PID**

各コマンドがシステムによって解釈されると、一意のプロセス識別番号 (PID) を 持つ独立したプロセスが生成され、そのコマンドが実行されます。システムは PID を使って各プロセスの現在の状態を追跡します。

## 現在実行されているコマンドの表示 **(**ps**)**

現在実行されているプロセスを調べるには、ps コマンドを使います。ps コマンド では、ユーザが所有する各プロセスのプロセス識別番号 (PID の下に表示される) の 他に、プロセスが起動された端末 (TTY)、現在までにプロセスが使った CPU 時間 (TIME)、プロセスが実行しているコマンド (COMMAND) などが表示されます。

ps コマンドに −l オプションを追加すると、現在実行されているプロセスに関する さまざまな詳細情報 (S の下に表示される各プロセスの状態など) が表示されます。 プロセスの状態を示すコードの意味は次のとおりです。

- 0-プロセッサ上で実行中
- S-スリープ状態。プロセスはイベントが終了するのを待っている。
- R-実行可能状態。プロセスが実行待ち行列内にある。
- I-アイドル状態。プロセスは現在作成中。
- Z ゾンビ状態。プロセスはすでに終了し、親プロセスは待機していない。
- T トレース中。親プロセスがそのプロセスをトレース中のため、プロセスはシ グナルによって停止されている。
- X SXBRK 状態。プロセスは主記憶が空くのを待っている。

ps コマンドの実行中でもプロセスの状態は変化します。ps で取得できる情報は特 定時点の実行状態のスナップショットのため、その出力結果は、ps を入力した直後 のほんの僅かの時間にしか適用できません。したがって、状態情報が表示された時 点で、すでに変わっている可能性もあります。

ps コマンドにはこの節で説明している以外に多数のオプションがあります。詳細 については、『*SunOS* リファレンスマニュアル』のセクション *1*「ユーザコマン ド」を参照してください。

## プロセスの終了方法 **(**kill**)**

kill コマンドを使うと、不要になったコマンドプロセスを直接終了できます。この コマンドは、実行に長時間かかるコマンドを誤って入力した場合に特に便利です。

プロセスを終了するには、次の手順を実行します。

**1.** ps コマンドを入力して終了したいプロセスの **PID** を検索します。

**2. PID** を指定して kill コマンドを入力します。

次の例は、上記の手順を示しています。

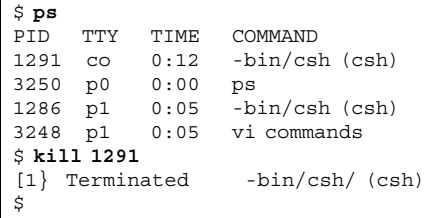

ps の出力結果を grep コマンドを通じてパイプすると、適切な PID を簡単に見つ けることができます。

\$ **ps | grep** *commandname*

*commandname* は、終了させたいコマンドプロセス名です。

プロセスを強制終了する場合は、次に示すように ps コマンドの −9 オプションを 使えます。

\$ **kill -9** *PID#*

 $\Gamma$ 

*PID#* は、強制終了させたいプロセスのプロセス識別番号です。

パスワード、プロセス、ディスク記憶装置 **61**

## ディスク記憶容量の管理

ディスク容量は限られた資源であるため、現在使用中のディスク容量を追跡管理す ることを強くお勧めします。

## ディスクの使用状況を表示する **(**df −k**)**

df −k を入力すると、システムにマウントされている (直接アクセスできる) 各ディ スクの全容量、利用可能な容量、使用中の割合が表示されます。

```
$ df -k
```
ファイルシステムの全容量の 90 % 以上が使用中になった場合は、不要なファイル を削除する必要があります。このためには、不要なファイルを空きの多いディス クやテープに移動したり (cp でコピーしてから rm で削除する)、あるいはそれらの ファイルを単に削除したりします。これらの作業は、自分で所有しているファイル についてだけ実行します。

## ディレクトリの使用状況を表示する **(**du**)**

ディレクトリとそのサブディレクトリの使用状況を 512 バイト単位のブロック数で 表示するには、du コマンドを使います。

du コマンドは、各サブディレクトリ内でのディスク使用状況を表示します。ファイ ルシステム内のサブディレクトリのリストを作成する場合は、cd コマンドでその ファイルシステムに関連するパスに移動し、次のパイプラインを実行します。

```
$ du | sort -r -n
```
sort コマンドの −r (*reverse*、逆順にソート) オプションと −n (*numeric*、数字の順に ソート) オプションを使った上記のパイプラインによって、各ディレクトリがサイズ の大きい順に表示されます。各ディレクトリにあるファイルの大きさ (バイト単位) と更新日付を調べるには、ls −l を実行します。古いファイルや 100 キロバイト以 上のテキストファイルは、ディスク容量不足の原因となることがよくあります。

<sup>第</sup> **6** <sup>章</sup>

# vi エディタの使い方

vi (発音は「ブイアイ」、visual display editor の略) は、SunOS の標準的なテキス トエディタです。多目的型エディタである vi はウィンドウベースではないため、 各種の端末上でさまざまなファイルの編集に使えます。

vi を使ってテキストの入力と編集ができますが、vi は文書処理プログラムではあ りません。vi は、一般の文書処理プログラムのような手軽な方法で書式付きテキス トを処理できるようには設計されていません。書式付きテキストを出力する場合 は、nroff、troff、ditroff などの植字エミュレーションプログラムが必要にな ります。テキスト中にエミュレータによって解釈されるコードを挿入することで、 これらの植字プログラムを使って書式化することができます。

vi には膨大な数のコマンドがあり、そのうち機能の重複するものが相当数ありま す。初心者なら、最初のうちはその複雑さに圧倒されてしまうかもしれません。こ の章は vi の最も基本的なコマンドの概要について説明することを目的としていま す。vi は非常に強力なテキストエディタで、熟練するには多少の時間がかかりま す。

vi には、view と呼ばれる読み取り専用のバージョンがあります。view を使って ファイルを開くと、vi のコマンドは使えますが、変更内容の書き込みまたは保存は できません。view を使うと、ファイルを参照するときに誤って変更してしまう心配 がありません。

**63**

# vi の起動

次の各節では、vi の起動方法、ファイルへのテキストの入力方法、ファイルの保存 (書き込み) 方法、vi の終了方法について説明します。また、この章の練習用ファイ ルも作成します。

## ファイルの作成

この例では、vi を起動して paint というファイルを編集します。

```
$ vi paint
```
ファイル paint がすでに存在する場合、vi は既存のファイルを開きます。存在し ない場合は、paint ファイルが作成されます。この例では、paint を新規のファイ ルとします。次のような vi の編集画面が表示されます。

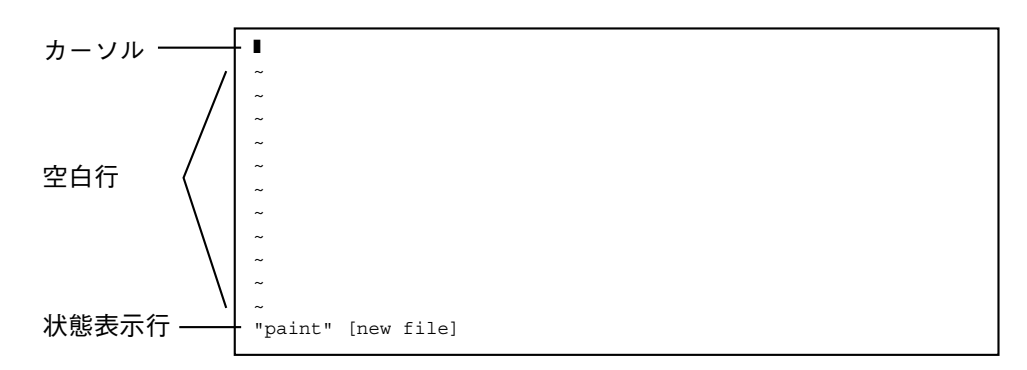

図 6–1 vi の編集画面

カーソルは、画面の左上隅に表示されます。未入力の空白行は、チルド (~) によっ て示されます。

vi は、ファイル名を指定せず vi と入力するだけでも起動できます。その場合 は、vi を終了するときにファイル名を指定できます。

## 状態表示行

画面の最終行は状態表示行と呼ばれ、ここにはファイル名、ファイルの行数と文字 数が表示されます。この例のように新しいファイルを作成した場合は、状態表示行 に新規ファイルである旨 ([new file]) が表示されます。

## vi の **2** 種類のモード

vi には、入力モードとコマンドモードという 2 種類の操作モードがあります。入力 モードは、ファイルにテキストを入力するために使います。コマンドモードは、 vi 特有の機能を実行するコマンドを入力するために使います。vi のデフォルトモード は、コマンドモードです。

vi ではユーザが現在どちらのモードにいるのか明示されないため、vi の初心者に とっては、コマンドモードと入力モードの区別がおそらく最大の混乱要因となりま す。ただし、早いうちから最低限の基本概念さえ覚えておけば、そのような混乱を しないですみます。

vi を使って最初にファイルを開くと、常にコマンドモードになります。ファイルに テキストを入力するには、vi の入力コマンドを 1 つ入力します。入力コマンドに は、現在のカーソル位置にテキストを挿入する i (insert) 、現在のカーソル位置の後 にテキストを追加する a (append) などがあります。(これらの vi 入力コマンド については、この章の後半で詳細に説明します。)

vi のコマンドモードに戻る場合は、Esc キーを押します。現在どちらのモードにい るのか明らかでない場合は、Esc キーを押してコマンドモードにした上で作業を続 けます。vi がすでにコマンドモードのときに Esc キーを押すと、警告音が鳴って画 面がフラッシュしますが実害はありません。

## 入力モード

サンプルファイルの paint にテキストを入力するには、vi の「挿入 (insert)」コマ ンドである i を入力します。この i コマンドにより、vi はコマンドモードから入 力モードに切り替わります。(この i のように vi のコマンドのほとんどは、表示さ れません。)

ここで数行の短いテキストを入力し、各行の終わりで Return キーを押してみてくだ さい。入力した文字はカーソルの左側に表示され、既存の文字は右側に押し出され

ます。入力途中ならば、Return キーを押す前に Back Space キーで後退して再入力 することによって誤りを修正できます。入力したテキストの編集については後で説 明します。

paint にテキストを入力し終えたら、Esc キーを押してコマンドモードに戻りま す。このとき、カーソルは入力した最後の文字に移動します。これで次の vi のコ マンドを入力できる状態になります。

vi が予期しない動作をする場合は、「Caps Lock」モードになっていないか確認し てください。このモードになっていると、入力した文字がすべて大文字になりま す。システムによっては、F1 キー (通常は Esc キーの隣にある) が Caps Lock とし て機能することがあります。そのため、Esc キーの代わりに F1 キーを押してしまう のはよくある誤りです。

注 **-** 余分なシステムメッセージを削除するためなどで、画面をクリア (再描画) す るよう vi に指示しなければならない場合があります。画面をクリアするには、コ マンドモードで Ctrl-L を押します。これは、OpenWindows の再表示コマンドと似 ています。

### コマンドモード

vi を使ってファイルを開くと、コマンドモードになります。このモードでは、広範 囲にわたって機能を実行するさまざまなコマンドを入力できます。vi の大部分のコ マンドは、1 文字か 2 文字と、任意に指定できる数値からなっています。通常、コ マンドには大文字と小文字のバージョンがあり、相互に関連していますが異なる機 能を実行します。たとえば、小文字の a を押すとカーソルの右側にテキストを追加 できますが、大文字の A を押すとその行の最後にテキストを追加できます。

vi のコマンドの大部分は、Return キーを押さなくても実行されます。ただし、コ ロン (:) で始まるコマンドは、最後に Return キーを押す必要があります。vi に関す る説明では、コロンで始まるコマンドを 3 番目の独立したモード (最終行モード) と して取り扱う場合もあります。これは、コマンドモードでコロンを入力すると、コ ロンとその後に入力した文字が状態表示行に表示されるためです。ただし、この章 の説明では、vi の全コマンドはコマンドモードから起動されるものとします。

コロンで始まるコマンドは、ex のコマンドです。vi と ex は、異なるインタ フェースを持つテキスト編集プログラムです。vi が画面指向のインタフェースであ るのに対し、ex は行指向のインタフェースです。ex のコマンドは vi 内部から利 用できます。コロンを入力した場合は、実際には行指向の ex インタフェースに切

り換えたことになります。この機能によって、vi を終了しなくても多数のファイル を操作するコマンドを実行できます。詳細については、この章で後述の 79ページの 「ex コマンドの使い方」を参照してください。

## セッションの終了

vi でファイルを編集する場合は、ファイルそのものが直接変更されるのではな く、vi が一時メモリ内に作成するファイルのコピー (バッファと呼ばれる) が変更 されます。ディスク上にある恒久的なファイルのコピーは、バッファの内容を書き 込んだ (保存した) ときだけ変更されます。

この方法には長所と短所があります。編集セッション中の変更内容をすべて破棄 し、ディスク上のファイルに影響を与えずにファイル編集を中止することができる 反面、システムがクラッシュした場合は、保存していないバッファの内容が失われ てしまうことになります。特に、電話回線で接続されたリモート端末上の vi ユー ザは、予期しない障害にさらされる危険があります。

特に重要な変更を行う場合などは、ファイルを頻繁に保存することをお勧めします。

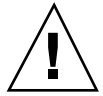

注意 **-** 同一ファイルに対して複数の vi セッションを同時に実行することはできます が、あまりお勧めできる方法ではありません。ファイルに書き込まれた変更と他の 同時セッションによって上書きされた変更とを見分けることは、非常に困難です。

## ファイルの保存と vi の終了

vi には、バッファの内容の保存と vi の終了を制御する類似の意味を持つコマンド がいくつかあります。これらのコマンドを使うと、「ファイルの保存」、「保存と 終了」、「保存しないで終了」などを選択できます。

### 保存

バッファの内容を保存する (バッファの内容をディスク上のファイルに書き込む) に は、次のように入力して Return キーを押します。

### 保存と終了

ファイルを保存して vi を終了するには、次のように入力して Return キーを押しま す。

```
:wq
```
**:w**

上記の代わりに、ZZ を続けて押してもかまいません。

ZZ コマンドについては、前にコロンを入力する必要も、Return キーを押す必要 もありません。

### 保存しないで終了

ファイルを変更していない場合は、次のように入力して Return キーを押せば vi を 終了できます。

```
:q
```
ファイルを変更した場合は、:q コマンドでは vi を終了できません。:q と入力す ると、「変更後保存していません (:quit! で強制実行します)。」というメッセー ジが表示されます。

変更内容を保存しなくてもよい場合は、次のように入力して Return キーを押しま す。

**:q!**

# ファイルの印刷

ファイルを編集して vi を終了した後は、次のコマンドを使ってファイル内容を印 刷できます。

```
$ lp filename
```
*filename* は、印刷する vi ファイル名です。このコマンドによってファイルはデフォ ルトプリンタに出力されます。ファイルは書式化されず画面上に表示されている とおり各行ごとに印刷されます。プリンタのコマンドについての詳細は、第 8 章を 参照してください。

## vi の基本コマンド

以降の節では、次に示すさまざまな vi のコマンドについて説明します。

- ファイル内の移動
- テキストの挿入
- テキストの変更と置換
- テキストの変更の取り消し
- テキストの削除
- テキストのコピーと移動
- コマンドの繰り返し

## ファイル内の移動

前節では、ファイルの作成、保存、印刷の方法と vi の終了方法を学習しました。 ファイルが作成されたので、次にファイル内を移動するために必要な概念を理解し ておく必要があります。練習用ファイルを開いて、この節で説明する各コマンドを 実際に試してみてください。

### カーソルの移動

vi の起動時には、カーソルは vi 画面の左上隅に表示されます。コマンドモードで は、複数のキーボードコマンドを使ってカーソルを移動できます。カーソルの移動 には、特定の文字キー、矢印キー、Return キー、Back Space キー (または Delete キー)、Space Bar キーが使えます。

注 **-** vi の大部分のコマンドでは大文字と小文字が区別されます。そのため、「同 じ」キーによるコマンドであっても、大文字と小文字とではまったく異なる結果と なる場合があるので注意してください。

#### 矢印キーによる移動

キーボードに矢印キーが付いている場合は、これらを使ってみてください。上下左右 の矢印キーを使うと、画面内で自由自在にカーソルを移動できます。カーソルの移 動ができるのは、すでに表示されているテキストまたは入力領域内に限られます。

リモート端末から vi を使う場合は、矢印キーが正しく動作しないことがありま す。これは端末エミュレータの機能によって決まります。矢印キーが正しく動作し ない場合は、次のような方法でカーソルを移動します。

- 左に移動するには、h を押します。
- 右に移動するには、1 を押します。
- 下に移動するには、j を押します。
- 上に移動するには、k を押します。

#### ワード単位の移動

ワード単位で右にカーソルを移動する場合は、w (「word」を表す) を押します。 (Solaris 2.5 and ... という文の場合、w を押すごとに S2.5a の順に移動します。) ワード単位で左にカーソルを移動するには、b (「back」を表す) を押します。

いちばん近くにある区切り文字を通り越して右または左のワード (スペースで区切ら れているワード) の最初の文字にカーソルを移動するには、W または B を押しま す。(Solaris 2.5 and ... という文の場合、W を押すごとに S2a の順に移動します。) 現在カーソルがあるワードの最後の文字にカーソルを移動するには、e (「end」を 表す) を押します。

#### 行頭または行末への移動

現在カーソルがある行の先頭に、カーソルを移動するには、^ を押します。 現在カーソルがある行の末尾に、カーソルを移動するには、\$ を押します。

#### *1* 行下への移動

1 行下の、最初の (空白ではない) 文字にカーソルを移動するには、Return キーを押 します。

#### 左への移動

1 文字分左にカーソルを移動するには、Back Space キーを押します。

#### 右への移動

1 文字分右にカーソルを移動するには、Space Bar キーを押します。

#### 先頭行への移動

画面の先頭行にカーソルを移動するには、H (「high」を表す) を押します。

#### 中央行への移動

画面の中央行にカーソルを移動するには、M (「middle」を表す) を押します。

#### 最終行への移動

画面の最終行にカーソルを移動するには、L (「low」を表す) を押します。

### ページングとスクロール

画面の最終行にカーソルがあるときに下に移動する場合、または画面の先頭行 にカーソルがあるときに上に移動する場合は、テキストがスクロールアップまたは スクロールダウンされます。非常に短いファイルの場合はこのテキスト表示方法は 効果的ですが、長いファイル内を移動する場合には少々手間がかかります。

ファイル内で 1 画面分または半画面分まとめて上方向や下方向にカーソルをページ ング、またはスクロールすることができます。(これらのコマンドを paint という ファイルで試すには、ファイルが十分長くなるようにテキストを追加します。)

スクロールとページングとでは基本的に異なります。テキストのスクロールで は、カーソルを一度に行単位で上下に移動しますが、ページングではカーソルを一 度に画面単位で上下に移動します。高速のシステム上では、この違いに気付かない こともありますが、リモート端末から vi を使っている場合やシステムの実行速度 が通常より遅い場合は、この違いがきわめて明白になります。

次の *1* 画面へのページング

1 画面先 (下方向) にカーソルを移動するには、Ctrl-F を押します (Control キーを押 しながら F キーを押します)。カーソルは、新しい画面の左上隅に移動します。

次の半画面へのスクロール

半画面先 (下方向) にスクロールするには、Ctrl-D を押します。

前の *1* 画面へのページング

1 画面前 (上方向) にカーソルを移動するには、Ctrl-B を押します。

前の半画面へのスクロール

半画面前 (上方向) にスクロールするには、Ctrl-U を押します。

### テキストの挿入

vi にはテキストを挿入するためのコマンドが多数あります。この節では、これらの コマンドのうち最も便利なものを紹介します。これらのコマンドが実行するモード は、入力モードです。これらのコマンドを使う場合、最初はコマンドモードでなけれ ばなりません。Esc キーを押してコマンドモードであることを確認してください。

### 追加

カーソルの右側にテキストを追加するには、a (append) コマンドを使います。追加 したい位置の左にカーソルを移動して a を押し、追加するテキストを続けて入力し てみてください。入力が終わったら Esc キーを押します。

行の末尾にテキストを追加するには、A コマンドを使います。このコマンドの動作 を確認するために、追加したい行にカーソルを移動して (その行内ならカーソルはど こにあってもよい)、A を押します。カーソルは行の末尾に移動し、その位置からテ キストを続けて入力できます。入力が終わったら Esc キーを押します。

### 挿入

カーソルの左側にテキストを挿入するには、コマンドモードで i (insert) コマンドを 使います。

行の先頭にテキストを挿入するには、I を押します。このコマンドを使うと、カー ソルの位置がその行の先頭 (空白ではない) 文字に移動し、そこからテキストを入力 できます。テキスト入力後にコマンドモードに戻るには、この節で説明する他のコ マンドと同様に Esc キーを押します。

### 行の挿入

カーソルがある行の上または下に新規の行を挿入するには、次のコマンドを使いま す。

カーソルがある行の下に新規の行を挿入するには、o コマンドを使います。o を入 力した後にテキストを入力します。複数行にわたるようなテキストも入力すること ができます。入力が終わったら Esc キーを押します。

カーソルがある行の上に新規の行を挿入するには、O (o の大文字) コマンドを使い ます。

### テキストの変更

テキストの変更とは、テキストの一部分を別のテキストで置換することです。vi に は状況に応じてテキストを変更するための方法が複数あります。(テキスト変更のコ マンドを入力後、置換される部分を明らかにするために、 1 文字の場合はその文字 が、テキストなどの場合はその最後の文字が、\$ で表示されます。)

### ワードの変更

ワード全体を置換するには、置換するワードの先頭にカーソルを移動し、cw と続け て入力してから新しいワードを入力します。入力が終わったら Esc キーを押しま す。

ワードの後半部分だけを変更するには、保存する部分の右側にカーソルを移動 し、cw と続けて入力してから新しいテキストを入力します。入力が終わったら Esc キーを押します。

ワードの前半部分だけを変更するには、保存する部分の先頭にカーソルを移動 し、cb と続けて入力してから新しいテキストを入力します。入力が終わったら Esc キーを押します。

### 行の変更

行全体を置換するには、変更したい行に移動して (その行内ならカーソルはどこ にあってもよい)、cc と続けて入力します。すると、その行内の文字はすべて消え ます (置換される部分を示す \$ は表示されません)。新しいテキスト (長さは任意) の 入力が終わったら Esc キーを押します。

### 行の一部分の変更

行の一部分だけを変更するには、保存する (変更せずにそのままにしておく) 部分の 右側にカーソルを移動し、C を押してから新しいテキストを入力します。入力が 終わったら Esc キーを押します。これによって、C と押した時のカーソル位置から その行の末尾までの部分が新しいテキストに変更されます。

#### **1** 文字以上の置換

カーソルがある文字を、1 つ以上の文字からなるテキストに置換するには、s を押 してから新しいテキストを入力します。コマンドモードに戻るには、Esc キーを押 します。

### **1** 文字の置換

カーソルがある文字を、別の 1 文字に置換するには、r コマンドを使います。置換 する文字の上にカーソルを移動し、r を押してから 1 文字だけ入力します。この置

換が終了すると、vi は自動的にコマンドモードに戻ります (Esc キーを押す必要 はありません)。

### 文字の入れ替え

vi では 2 つのキー操作だけで、前後を逆に入力してしまった文字を修正できます。 たとえば the と入力するつもりで誤って teh と入力してしまったと想定します。こ れを修正するには、入れ替える最初の文字の上 (この場合は e) にカーソルを移動 し、xp と続けて入力します。e と h の位置が入れ替わり、vi は自動的にコマンド モードに戻ります (Esc キーを押す必要はありません)。

### 行の分割または連結

テキストを変更しないで行を分割するには、別の行に分割する空白の位置にカーソ ルを移動し、r (「replace」を表す) を押した後で Return キーを押します。文字の上 にカーソルを置いた状態で r を押して Return キーを押すと、その文字が改行文字 で置換されてしまうので注意してください。

2 つの行を連結するには、上側の行にカーソルを移動して大文字の J を押します (J を押した後で Esc キーを押す必要はありません)。

### 変更の取り消し

vi でテキストを編集してファイルを変更するときは、誤った入力を取り消したいと 思う場合が必ずあります。vi の u (「undo」を表す) コマンドを使うと、直前の操 作を取り消した状態から編集作業を再開できます。

#### 前回のコマンドの取り消し

vi で入力を誤ったり、特定の操作を実行した後で気が変わった場合は、コマンドを 実行した直後に u を押すことによってそのコマンドを取り消しできます (u を押し た後で Esc キーを押す必要はありません)。もう一度 u を押すと、u コマンド自身が 取り消されます。

### 行に対する変更の取り消し

特定の行に対する変更をすべて取り消すには、U コマンドを使います。このコマン ドは、その行からカーソルを移動していない場合にだけ有効です (U を押した後で Esc キーを押す必要はありません)。

## テキストの削除

vi の削除コマンドを使って、指定した文字、ワード、行の削除ができます。削除後 は、vi はコマンドモードのままなので、入力モードにするためのコマンドを入力し てからテキストを挿入してください。

### **1** 文字の削除

1 文字を削除するには、削除する文字の上にカーソルを移動して x を押します。

x コマンドは、その文字自身と、その文字が占めていたスペースも削除します。つ まり、ワードの真ん中から 1 文字を削除すると、その 1 文字分のスペースも削除さ れて残りの文字が詰められます。x コマンドを使って行内の空白 (つまりその空白自 身と、その空白が占めていたスペース) を削除することもできます。

カーソルの前方 (左側) の文字を 1 文字削除する場合は、大文字の X を押します。

### ワードまたはワードの一部分の削除

ワードを 1 つ削除するには、削除するワードの先頭にカーソルを移動して dw と続 けて入力します。ワードとそれが占めていたスペースが削除されます。

ワードの一部分だけを削除するには、保存する (削除せずにそのままにしておく) 部 分の右にカーソルを移動して dw と続けて入力します。ワードの残りの部分とそれ が占めていたスペースが削除されます。

## 行の削除

行を削除するには、削除したい行に移動して (その行内ならカーソルはどこにあって もよい)、dd と続けて押します。その行と、その行が占めていたスペースが削除さ れます。

### 行の一部分の削除

行の一部分だけを削除することもできます。

カーソルより右側の全テキストを削除するには、保存する (削除せずにそのままにし ておく) 部分の右にカーソルを移動して D を押します。

カーソルより左側の全テキストを削除するには、保存する部分の先頭にカーソルを 移動して d0 (d のあとにゼロ) と入力します。

### ファイルの終わりまでの削除

カーソルがある行からファイルの最終行までの全テキストを削除するには、カーソ ルがある行で dG と続けて入力します。このコマンドによってカーソルがあった行 も削除されます。

#### ファイルの先頭からの削除

ファイルの先頭行から現在カーソルがある行までの全テキストを削除するに は、カーソルがある行で d1G と続けて入力します。このコマンドによってカーソル があった行も削除されます。

## テキストのコピーと移動 **— yank**、**delete**、**put**

大部分の文書処理プログラムと同様に vi エディタでも、テキスト行の「コピー& ペースト」と「カット&ペースト」ができます。vi で「コピー&ペースト」を行う 場合は、yank と put コマンドを使います。また、「カット&ペースト」の場合 は、delete と put を使います。

vi で比較的短いテキストブロックのコピーや移動を行う場合は、 yank、delete、put の各コマンドを組み合わせて使います。

### 行のコピー

行をコピーするには、「yank」を表す yy (または Y) と、「put below」を表す p (ま たは「put above」を表す P) という 2 つのコマンドが必要です。Y と yy は同じ働き をします。

1 行をバッファに取り込む (yank) には、その行の任意の位置にカーソルを移動して yy と続けて入力します。次に、取り込んだ行を挿入 (コピー) する位置の上の行

にカーソルを移動して p を押します。その取り込んだ行が p と押した行の下に表示 されます。

取り込んだ行をカーソルがある行の上にコピーするには、P を押します。

yy コマンドでは行数を指定できます。たとえば、バッファに 11 行を取り込むに は、11yy と続けて入力します。すると、カーソルがある行から下方向に数えて 11 行目までがバッファに取り込まれ、画面の最終行にその旨を示すメッセージ「11 行 をバッファにコピーしました」が表示されます。

先に説明した任意の削除コマンドの直後に p または P コマンドを使うと、削除した テキストをカーソルがある行の下の行または上の行に挿入できます。

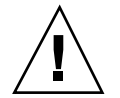

注意 **-** コピーや移動 (yank、delete、put) の操作中は、カーソルの移動コマンドだけ を使ってください。テキストを新しい位置に挿入する前に他のテキストをコピーし たり移動したりすると、先にコピーや移動のためにバッファに取り込んだ内容が 失われてしまいます。

### 行の移動

行の移動についても、dd (「delete」を表す) と、p (または P) という 2 つのコマン ドが必要です。

行を移動するには、まずその移動したい行に移動して (その行内ならカーソルはどこ にあってもよい)、dd と続けて入力します。たとえば、その行とその行から数えて 5 行目までの 5 行分を移動の対象行としたい場合は、その行で 5dd と続けて入力しま す。このコマンドによって、移動の対象行が削除されます。

次に、その削除した行を挿入する位置の上の行に、カーソルを移動して p を押しま す。その行がカーソルのあった行の下に挿入されます。

また、その削除した行をカーソルのある行の上に挿入するには、P を押します。

### 名前付きバッファの使い方

別個の行グループを文書内のさまざまな位置に繰り返し挿入 (コピーまたは移動) す るために、それらの行を名前付きバッファに取り込むことができます。名前付き バッファを指定するには、コマンドの前に二重引用符 (") とバッファ名 (a から z ま でのうちの 1 文字) を付けます。たとえば、*a* という名前付きバッファに 4 行を取り 込むには (コピーの場合)、その最初の行で "a4yy と続けて入力します。他のバッ ファを同時にいくつも使えるため、このコピー操作の他に、ある位置から削除した

テキストを他の複数の位置に移動することもできます。たとえば、12 行を削除して *b* という名前付きバッファに取り込むには、"b12dd と続けて入力します。

取り込んだテキストを挿入するには、p または P コマンドの前に "*n* を付けます (*n* は名前付きバッファ)。たとえば、*b* というバッファに保存した行を挿入する場合 は、"bp または "bP と続けて入力します。

同じ名前付きバッファに新しい行を取り込むと、元のバッファは上書きされます。 名前付きバッファは、vi を終了するまで保存されたままです。

名前付きバッファを使うと、名前付きバッファに保存したテキストに影響を与える ことなく、他のテキストを確実にコピーしたり移動したりできます。ただし、同じ 名前付きバッファを意図的に上書きしないことが前提条件です。

## カウントを使ってコマンドを繰り返す

ほとんどの vi のコマンドの前には、カウントと呼ばれるリピートファクタ (コマン ドの前に付ける数値で、その操作を何回繰り返すかを指示する) を指定できます。

これまでの節で説明した大部分のコマンドに、カウントを指定できます。たとえ ば、3dd は行を削除する操作を 3 回繰り返します (したがって、カーソルがあった 行も含めて 3 行が削除されます)。2dw はカーソルがあった位置のワードも含めて 2 つのワードを削除し、4x はカーソルがあった位置も含めて 4 つの文字または空白を 削除します。またカウントを移動コマンドの前に付ければ、3w や 2Ctrl-F (2 を押 してから、Ctrl-F を押す) のように入力してカーソルを移動できます。これらの機能 については、vi コマンドを習得するにしたがって理解できるようになります。

ピリオド (.) を押すと、前回実行したテキスト編集コマンドが繰り返されます。た とえば、dd を使ってある行を削除した場合は、カーソルを別の行に移動してピリオ ドを押せば、その別の行を削除できます。

## ex コマンドの使い方

比較的長いテキストブロックを取り扱う場合は、yank、delete、put よりも ex コ マンドを利用した方が正確で便利です。ex コマンドを使うと、画面上で行を数えた り挿入位置を目で探したりするのではなく、行範囲を指示してから挿入位置の上に くる行番号を指定することで移動またはコピーができます。(削除コマンドの場合、 挿入位置の指定は必要ありません。)

## 行番号の表示と非表示

行番号を表示するには、:set nu と入力して Return キーを押します。

行番号は左端に表示されます。なお、ファイルを印刷しても、これらの行番号は印 刷されません。行番号が見えるのは画面上だけです。

1 Oh, when I die, take my saddle from the wall, 2 Put it on my pony, lead him out of the stall. 3 Tie my bones to his back, point our faces to the west, 4 And we'll ride the prairies that we love the best. 5 6 Ride around, little doggies, 7 Ride around real slow. 8 Firey and Snuffy are rarin' to go. ~ ~ ~ ~ ~ ~ :set nu

行番号を表示させない場合は、:set nonu と入力して Return キーを押します。

## 行のコピー

ex コピーコマンドの基本形式は次のとおりです。

*:line#*,*line#* co *line#*

コンマで区切られた最初の 2 つの数値は、コピーされる行の範囲を指定します。3 番目の数値は、それを挿入する位置の上の行番号です。

たとえば、1 行目から 5 行目までをコピーしてそのブロックを 12 行目の下に挿入す る場合は、次のように入力して Return キーを押します。

```
:1,5 co 12
```
行の範囲を指定するときに、次の省略形を使用できます。

- ピリオド(.)は、「現在カーソルがある行」を意味します。
- ドル記号 (\$) は、「ファイルの最終行」を意味します。

たとえば、「現在カーソルがある行から 5 行目まで」の範囲をコピーしてそのブ ロックを 12 行目の下に挿入する場合は、次のように入力します。

```
:.,5 co 12
```
また、「6 行目からファイルの最終行まで」の範囲をコピーしてそのブロックを 2 行目の下に挿入する場合は、次のように入力します。

```
:6,$ co 2
```
## 行の移動

ex 移動コマンドの基本形式は、上で説明したコピーコマンドの形式と似ています。

:*line#*,*line#* m *line#*

行範囲と挿入位置 (行) の指定方法はコピーコマンドの場合と同様です。省略形のピ リオドとドル記号も使用できます。コピーと移動の機能の違いは、移動の場合はブ ロックがある位置から削除されて他の位置に挿入されることです。

たとえば、1 行目から 5 行目までを 12 行目の下に移動する場合は、次のように入力 して Return キーを押します。

```
:1,5 m 12
```
## 行の削除

ある範囲の行を削除するには、次の形式のコマンドを使います。

```
:line#,line# d
```
たとえば、1 行目から 5 行目までを削除する場合は、次のように入力します。

**:1,5 d**

## vi による検索と置換

vi には指定された文字列をファイル内で検索するための方法がいくつかあります。 また、広範囲にわたった置換機能も利用できます。

### 文字列の検索

文字列とは、1 つ以上の文字の配列です。文字列には、英字、数字、句読点、特殊 文字、空白、タブ、改行を入れることができます。文字列は、文法的に正しいワー ド、ワードの一部だけのどちらでもかまいません。

文字列を検索するには、/ の後に検索する文字列を入力して Return キーを押しま す。カーソルがある位置から検索を始め、その文字列の先頭位置にカーソルが移動 します。たとえば meta という文字列を検索する場合は、/meta と入力して Return キーを押します。

それと同じ文字列をさらに検索するには、n を押します。カーソル位置よりも前 (逆) 方向に検索するには、N を押します。

ファイル内で逆方向 (画面の上の方向) に文字列を検索する場合は、/ の代わりに ? を使います。その場合、n と N では / の時と方向が逆になります。

通常の検索では大文字と小文字が区別されます。したがって、china の検索では China は見つかりません。検索時に大文字と小文字の区別を無視させる場合 は、:set ic と入力します。デフォルトの検索モードに戻すには、:set noic と 入力します。

検索する文字列が見つかると、最初の出現位置にカーソルが移動します。文字列が 見つからない場合は、状態表示行に「パターンが見つかりません」というメッセー ジが表示されます。

特殊文字(/&!.^\*\$\?)は検索機能にとって特別な意味を持っているため、検索 対象の文字列中で使う場合は「エスケープ」する必要があります。特殊文字をエ スケープするには、その文字の前にバックスラッシュ (\) を付けます。たとえば anything? という文字列を検索する場合は、 /anything\? と入力して Return キー を押します。

これらの特殊文字は、検索機能に対するコマンドとして使えます。したがって、こ れらの文字を 1 つ以上含む文字列を検索する場合は、その文字の前にバックスラッ

シュを付けてコマンドではないことを示す必要があります。バックスラッシュ自身 をエスケープするには、\\ と入力します。

## 高度な検索

次の特性を表すタグを文字列に付けることによって、さらに高度な検索ができます。

- 行の先頭
- 行の終わり
- ワードの先頭
- ワードの終わり
- ワイルドカード文字

行の先頭を表すには、検索文字列の最初にキャレット (^) を付けます。たとえば、 Search で始まる行を検索する場合は、次のように入力します。

**/^Search**

行の終わりを表すには、検索文字列の最後にドル記号 (\$) を付けます。たとえば、 search. で終わる行を検索する場合は、次のように入力します。(ピリオドをバックス ラッシュでエスケープしていることに注意してください。)

**/search\.\$**

ワードの先頭を表すには文字列の最初に \< を付け、ワードの終わりを表すには文 字列の最後に \> を付けます。したがって、文字列ではなくワードを検索する場合 は、ワードの先頭を表すタグとワードの終わりを表すタグを検索パターン中で組み 合わせて使います。たとえば、search というワード (文字列中にあるものは除く) の 出現位置を検索するには、次のように入力します。

#### **/\<search\>**

任意の 1 文字を表すには、文字列中のその文字の位置にピリオド (.) を入力しま す。たとえば、disinformation または misinformation の出現位置を検索するには、 次のように入力します。

#### **/.isinformation**

この検索はワードではなく文字列を対象としているため、上記の検索パターンは misinformationalist や disinformationism という構文とも一致します。

指定した文字のどれかと一致する文字を検索するには、それらの文字を括弧 [] で 囲みます。たとえば、/[md]*string* という検索パターンは、m または d で始まる文 字列と一致します。また、/[d-m]*string* という検索パターンは、d から m のうちの 1 文字で始まる文字列と一致します。

文字列中にアスタリスク (\*) を使うと、\* の直前の文字のゼロ個以上の繰り返しを 表すことができます。括弧 [] と \* を効果的に組み合わせると、検索する文字列を 細かく指定できます。たとえば、次の例のように入力すると、文字列 isinformation が出現する位置、および a から z のうちの 1 文字で始まり文字列 isinformation で 終わる文字列が出現する位置をすべて検索します。

```
/[a-z]*isinformation
```
## 文字列の置換

以降で使われる文字列を置換する手順は、上記で説明した検索手順に基づいていま す。検索パターンを表す特殊文字は、検索および置換の手順でもすべて同様に使え ます。

置換コマンドの基本形式は次のとおりです。

:g/*search-string*/s//*replace-string*/g

上記のコマンドを入力した後に Return キーを押します。

たとえば、disinformation という文字列をすべて newspeak で置換するには、次 のように入力して Return キーを押します。

**:g/disinformation/s//newspeak/g**

このコマンドで、文字列が見つかるたびに検索を中断して置換を行うかどうかを確 認するメッセージを出させることもできます。次のコマンド例では、gc (「consult」 を表す c を g に追加したもの) を使って、disinformation が見つかるたびに検索を

中断して置換を行うかどうかを確認するメッセージを出すよう設定しています。置 換する場合は y、置換しない場合は n を入力してから Return キーを押します。

**:g/disinformation/s//newspeak/gc**

注 **-** この応答形式の検索と置換を中断するには、Ctrl-C を押します。Ctrl-C の入力 以前に y と入力されたものに関しては、置換されたままとなります。

## 指定行へジャンプする

編集ファイルの最終行にジャンプするには、G を押します。ファイルの先頭行に戻 るには、1G と続けて押します。

行番号の数字を押した後で G と押せば、指定した行にジャンプできます。

たとえば、あるファイルの 51 行目を編集してから vi を終了したとします。その 後、 51 行目からまた編集したい場合は、vi でそのファイルを開いてから 51G と続 けて押してください。その 51 行目にカーソルが移動し、その行から編集を始めるこ とができます。

## 編集中のファイルに別ファイルを読み込む

vi では、編集中のファイルに別のファイルを簡単に「読み込む」(挿入する) ことが できます。コマンドの一般的な形式は次のとおりです。

:*line#* r *filename*

行番号 *line#* を指定しない場合 (:r *filename*) は、カーソルがある行の下にファイル *filename* が読み込まれます。

たとえば、orwell というファイルをあるファイルの 84 行目の下に挿入したい場合 は、次のように入力します。

**:84 r orwell**

または、84 行目にカーソルを移動 (84G と続けて入力) してから、次のように入力す ることもできます。

```
:r orwell
```
## 複数のファイルの編集

vi では複数のファイルを編集できます。たとえば、paint と orwell という ファイルを交互に編集する場合は、次のようにします。

- **1.** 最初に paint の変更内容を保存するために、:w と入力して **Return** キーを押し ます。
- **2.** orwell を編集するために、:n orwell と入力して **Return** キーを押します。
- **3.** orwell を編集して変更内容を保存します。
- **4.** orwell の編集を完了して変更内容を保存した後は、次の **3** つのどれかを選択で きます。
	- vi を終了する : q と入力して Return キーを押します。
	- paint に戻る :n # と入力して Return キーを押します。
	- 2つのファイルを交互に移動する :n # を繰り返し実行します。

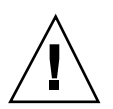

注意 **-** :w *filename* (別の名前のファイルに保存) または :r *filename* (他のファイルを 読み込む) などを編集中に使うと、:n # としても paint や orwell ではなくその ファイル *filename* になってしまうので注意してください。

### 複数ファイルの編集

複数のファイルを編集するには、コマンドプロンプトで vi を起動するときに、vi コマンドの後にファイル名をそれぞれスペースで区切って指定します。

```
$ vi paint orwell
```
各ファイルは、指定された順番で表示されます。上記の例では、paint が最初に表 示されます。paint の編集が終わって :n と入力すると、次のファイルの orwell の編集に移ります。現在のファイルの変更内容は保存しないで次のファイルの編集 に移るには、:n の代わりに :n! と入力します。

関連したファイル名を持つ複数のファイル (例: test1、test2、test3) を編集する 場合は、ワイルドカード文字を使ってそれらのファイルを指定できます。

```
$ vi test*
```
編集の対象となるファイルが、ファイル名の数字またはアルファベットの順に表示 されます。

## ファイル間で行をコピーする

あるファイルから別のファイルに行をコピーするには、次の手順に従います。

- **1.** コピーしたい行を含むファイルを開きます。
- **2.** yank コマンドを使って、コピーしたい行を名前付きバッファに保存します。 たとえば、そのファイルの 10 行分をバッファ a に保存するには、コピーしたい 行のうち先頭の行にカーソルを移動して "a10Y と続けて入力します。
- **3.** vi を終了せずに、別のファイル **(**この例では orwell**)** を編集します。

**:n orwell**

**4.** put コマンドを使って、手順 **2** で保存した行を挿入します。

たとえば、バッファ *a* の内容を現在カーソルがある行の下に挿入するには、そこ で "ap と続けて入力します。

vi を終了すると、名前付きバッファの内容はすべて失われることに注意してくだ さい。名前付きバッファに関連する操作が完了するまで、終了 (:q) コマンドを使っ てはいけません。

## vi パラメータの設定状況

vi には、その動作と表示に影響を与えるパラメータが多数あります。vi の実行中 に次のコマンドを入力して Return キーを押すことにより、これらのパラメータと現 在の設定内容のリストを参照できます。

**:set all**

## クラッシュからの回復

システムがクラッシュしたときは、バッファの内容が危険にさらされますが、多く の場合は、以下の形式で vi を再起動することによって大部分の編集内容を回復で きます。

**vi -r** *filename*

*filename* は、クラッシュ時に編集していたファイル名です。通常はシステムを再起動 したときに、回復可能なファイルが存在する旨のメールが送信されます。

## vi の基本コマンドの一覧

次の表は、vi の基本コマンドの一覧です。

表 **6–1** vi の基本的なコマンド

| $\sim$ $\sim$ $\sim$ $\sim$ $\sim$ $\sim$ $\sim$ |                        |
|--------------------------------------------------|------------------------|
| コマンド                                             | 意味                     |
| vi の起動                                           |                        |
| vi filename Return +-                            | ファイルを開くまたは新規作成する       |
| vi Return キー                                     | 新規ファイルを開く(ファイル名は後で指定)  |
| vi - r filename Return + -                       | クラッシュしたファイルを回復する       |
| view filename Return キー                          | 読み取り専用でファイルを開く         |
| カーソル移動コマンド                                       |                        |
| h                                                | 左に移動                   |
| j                                                | 下に移動                   |
| k                                                | 上に移動                   |
| 1                                                | 右に移動                   |
| W                                                | ワード単位で右に移動             |
| W                                                | (スペースで区切られた)ワード単位で右に移動 |
| b                                                | ワード単位で左に移動             |
| B                                                | (スペースで区切られた)ワード単位で左に移動 |
| e                                                | 現ワードの最後の文字に移動          |
| Return キー                                        | 下の行の先頭文字 (空白ではない)に移動   |
| Back Space $+-$                                  | 左に移動                   |
| Space Bar $\ddagger$ -                           | 右に移動                   |
| Η                                                | 画面の先頭行に移動              |

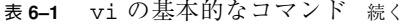

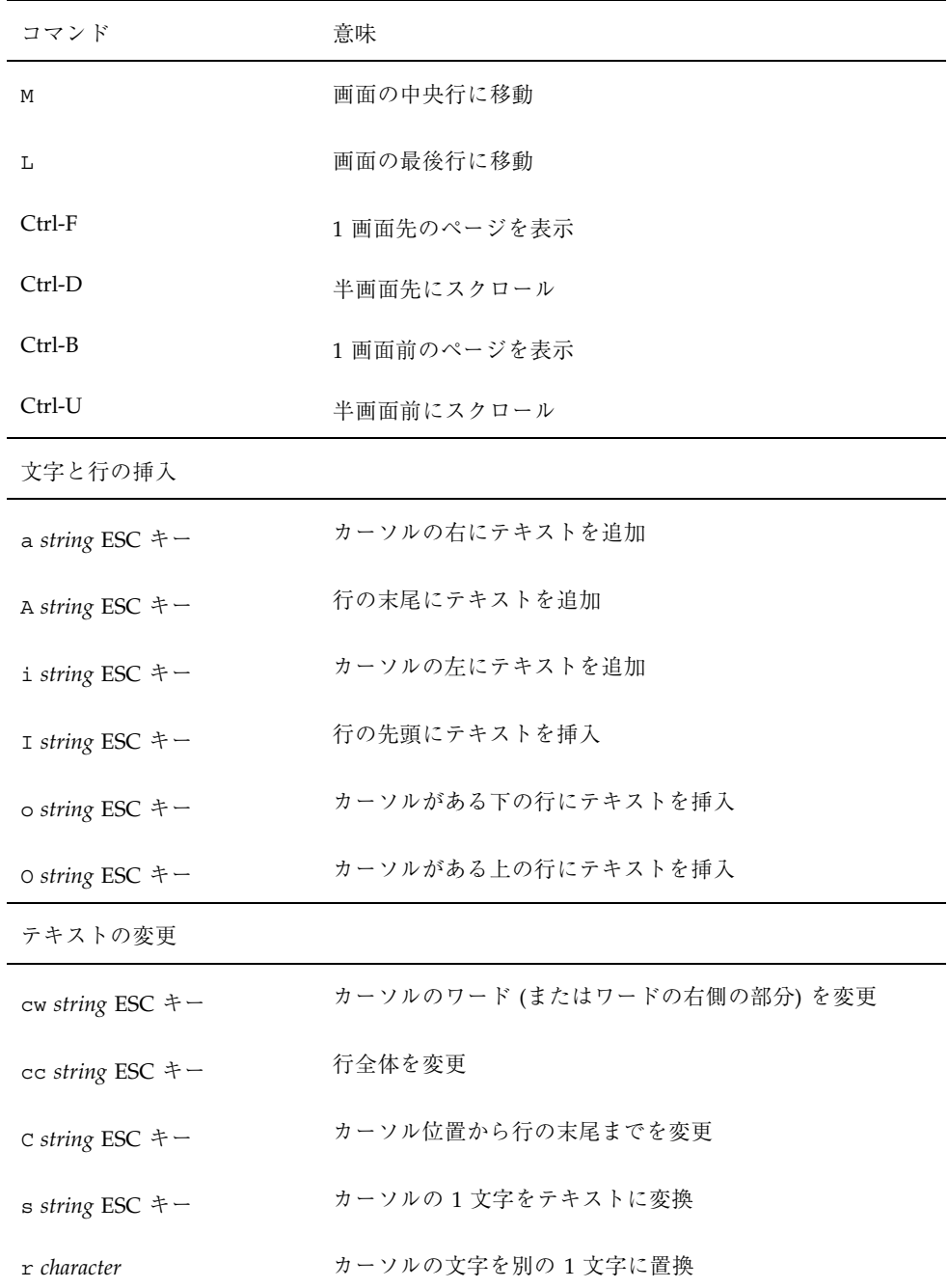
表 **6–1** vi の基本的なコマンド 続く

| コマンド              | 意味                      |
|-------------------|-------------------------|
| r Return キー       | 行を分割 (空白にカーソルがある場合)     |
| J                 | カーソルがある行とその下の行を連結       |
| xp                | カーソルの文字とその右の文字を入れ替える    |
|                   | 大文字を小文字に、小文字を大文字に変換     |
| u                 | 前回の変更などのコマンドを取り消す       |
| U                 | カーソルがある行に対する全変更を取り消す    |
| :u Return キー      | 前回の変更などのコマンドを取り消す       |
| テキストの削除           |                         |
| X                 | カーソルの文字を削除              |
| Χ                 | カーソルの左の文字を削除            |
| dw                | ワード (またはワードの右側の部分)を削除   |
| dd                | 行を削除                    |
| D                 | ある行のうちカーソルから右側の部分を削除    |
| dG                | カーソルがある行からファイルの最終行までを削除 |
| d1G               | ファイルの先頭行からカーソルがある行までを削除 |
| :5,10 d Return キー | 5 行目から 10 行目までを削除       |
| テキストのコピーと移動       |                         |
| уу                | 行をコピー                   |
| Υ                 | 行をコピー                   |

vi エディタの使い方 **91**

### 表 **6–1** vi の基本的なコマンド 続く

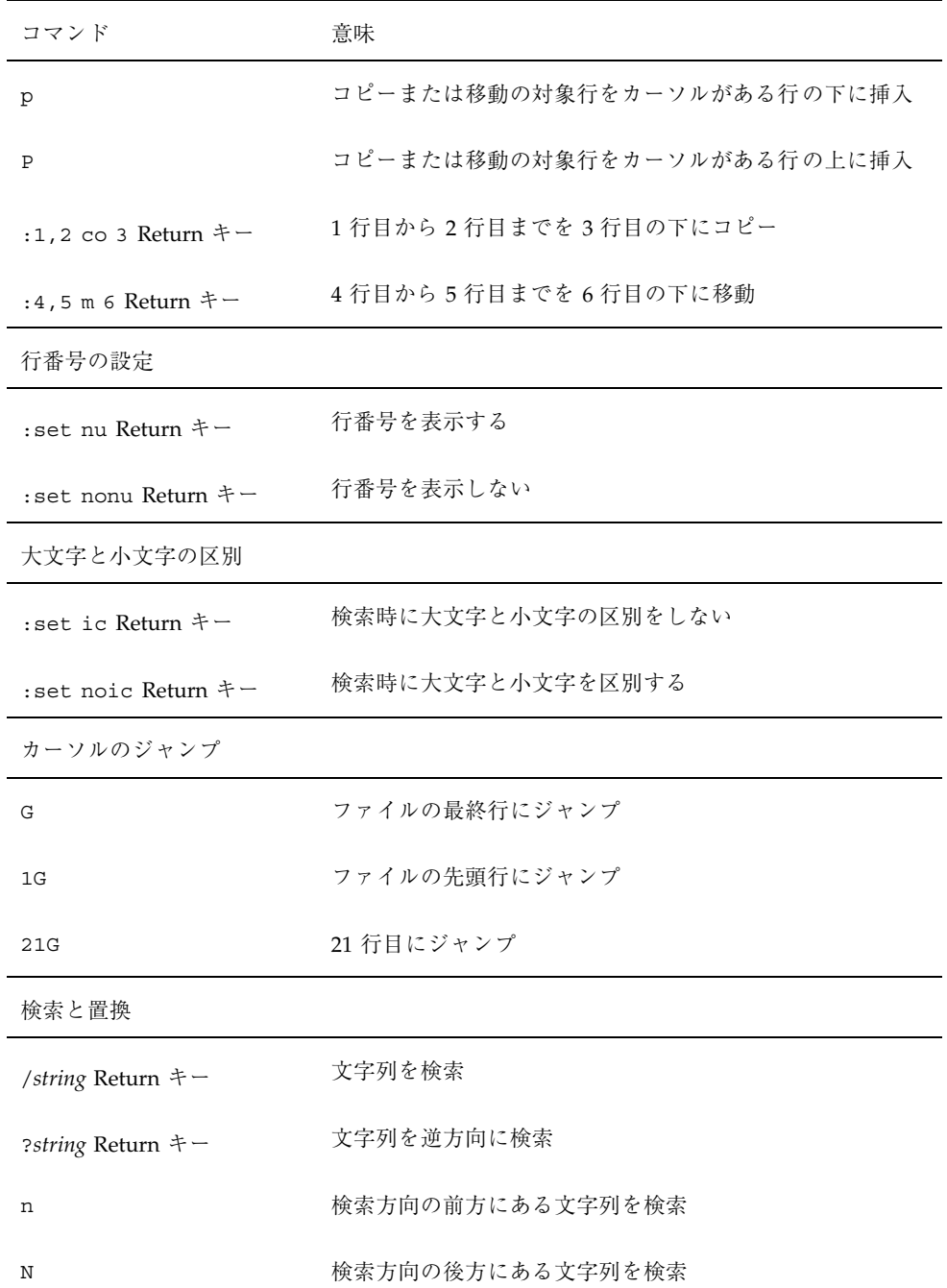

表 **6–1** vi の基本的なコマンド 続く

| コマンド                                             | 意味                        |
|--------------------------------------------------|---------------------------|
| :g/search/s//replace/g<br>Return $\ddot{\tau}$ – | 文字列の検索と置換                 |
| 画面のクリア                                           |                           |
| $Ctrl-I.$                                        | 乱れた画面をクリア (再表示)           |
| 編集中のファイルに対する<br>ファイルの読み込み                        |                           |
| : r filename Return $\ddot{+}$ –                 | カーソルがある行の下にファイルを挿入 (読み込み) |
| : 34 r filename Return +-                        | 34 行目の下にファイルを挿入 (読み込み)    |
| 保存と終了                                            |                           |
| : w Return $\ddot{+}$ –                          | 変更を保存 (バッファをファイルに書き込む)    |
| : w filename Return $\ddot{+}$ -                 | 指定されたファイルにバッファを書き込む       |
| :wg Return キー                                    | 変更を保存して vi を終了            |
| ΖZ                                               | 変更を保存して vi を終了            |
| :g! Return キー                                    | 変更を保存しないで vi を終了          |

### vi エディタの使い方 **93**

# メールの使い方

SunOS には、電子メール (email) の送受信に使われる mailx というプログラムがあ ります。mailx を使って、メッセージの読み取りと書き込み、送信と受信、および 保存と削除ができます。mailx プログラムはウィンドウベースではないため、任意 の端末上で実行できます。ウィンドウベースのメールのほうが好まれるかもしれま せんが、簡単なメッセージを急いで送信する場合は、mailx プログラムのほうが便 利です。ユーザ専用のメールエイリアスを設定する場合も、この章を参照してくだ さい。

注 **-** OpenWindows 環境でメールツールのアイコンが画面に表示されている場合 は、メールツールを終了してからこの章の例を実行してください。メールツールを 終了しないと、2 つのメールプロセスが有効になるため、エラーメッセージや警告 が出されることがあります。コマンドツールやシェルツールのウィンドウ内では正 常にメッセージの送受信ができます。しかし、メールを読み取った後でメッセージ を保存したり削除すると、受信箱の「トレイ」が影響を受けるため、メールツール の混乱の原因になります。

# mailx の基本

この節では、mailx を使うために最低限必要なことについて説明します。この章の 後半では、mailx プログラムを効率よく使うための機能と特徴について説明しま す。

メールの受信者のログイン名とマシン名は、mailx プログラム用の一意のアドレス として使われます。メールの受信者が送信者と同じマシン上にいる場合は、ログイ ン名だけ分かれば十分です。各ユーザは、メールを受信するためのメールボックス を持っています。通常、このメールボックスは /var/mail/*username* ディレクトリ (*username* は各ユーザのログイン名) にあります。

メールが受信されると mailx プログラムはその旨をユーザに知らせ、メールボック スにメールを収納します。ユーザがメールを読んだ後、mailx はそれらのメールを 自動的に mbox という記録ファイルに格納します。mbox ファイルは、ユーザのホー ムディレクトリにあります。

## mailx の起動

mailx を起動するには、プロンプトに対して次のコマンドを入力し、Return キー を押します。

\$ **mailx**

メールボックスにメールがない場合は、次のようなメッセージが画面に表示されま す。

```
No mail for username
$
```
*username* は各ユーザのログイン名です。

## 自分宛てにメールを送信する

mailx の機能を試すには、まず最初に自分自身にメールを送信してみましょう。プ ロンプトに対して mailx コマンドをもう一度入力しますが、今回は自分のアドレス (ログイン名とマシン名) も指定します。たとえば、ログイン名が rose でマシン名 が texas の場合、アドレスは rose@texas となります (@ シンボルは「at」の意 味)。ローカルネットワーク上でのログイン名を使うこともできます (疑問点につい てはシステム管理者に問い合わせてください)。

\$ **mailx rose@texas**

mailx プログラムは、Subject: という行を表示します。

\$ **mailx rose@texas** Subject:

ここで、メールの内容を説明する表題を入力して、Return キーを押します。次に、 メールの本文を入力します。行の長さは短くおさえて、各行の終わりで Return キー を押します (Return キーを押す前ならば、Back Space キーで後退して再入力するこ とによって文を修正できます)。

メールのサンプルを下記に示します (空白行は、Return キーで作成したものです)。

```
$ mailx rose@texas
Subject: to someone who really cares
Dear Rosey,
From the ends of your fingers
To the tip of your nose
You're a cool breeze in August
My sweet Texas Rose.
See you soon,
Rose
```
メールを送信するには、メールの最終行で Return キーを押してから Ctrl-D を押し ます。メールが送信されると、コマンドプロンプトの状態に戻ります。

# 自分宛てのメールの読み方

自分宛てのメールを読むには、mailx コマンドをもう一度入力します。画面に以下 のようなメッセージが表示されます。

```
$ mailx
Mail version 4.0 Thu Jan 16 12:59:09 PST 1992 Type ? for help.
''/var/mail/rose'': 2 messages 1 new
U 2 hal@uncertain Fri Feb 14 12:01 14/318 financial status
>N 1 rose@texas Mon Feb 17 08:12 21/453 to someone who
&
```
最初の行には実行中の mail のバージョンが表示され、2 行目には到着するメール が収納されるメールボックス (通常は /var/mail/*username* にある) の場所が表示さ

れます。この例では 3 行目に、自分に送ったメールに関する情報が表示されていま す。行の先頭の「N」(new を表す) は、これが「新しい」メールであることを示し ます。「U」(unread を表す) は、新しいメールが到着したのに、前回 mailx プログ ラムを実行したときには読まれなかったことを意味します。(この画面の内容につい ては、99ページの「メールの読み方」で詳しく説明します。) 各メールには、受信時 に番号が割り当てられます。

ユーザ rose の自分宛てのメールには、1 というメール番号が付いています。

メールを読むには、アンパサンド (&) で示される mailx プロンプトに対して次 のようにメールの番号を入力します。

```
$ mailx
```

```
Mail version 4.0 Thu Jan 16 12:59:09 PST 1992 Type ? for help.
''/var/mail/rose'': 1 message 1 new
>N 1 rose@texas Fri Jul 14 12:01 21/453 to someone who
& 1
To: rose@texas
From: rose@texas
Subject: to someone who really cares
Dear Rose,
From the ends of your fingers
To the tip of your nose
You're a cool breeze in August
My sweet Texas Rose.
See you soon,
Rose
```
&

# mailx の終了

mailx を使い終えたら、q (quit) または x (exit) コマンドのどちらかを入力してプロ グラムを終了できます。

今回の例では、mailx プロンプトに対して q と入力して Return キーを押します。

& **q**

すると、次のようなメッセージが表示されます。

Saved one message in *home\_directory*/mbox.

*home\_directory* は、ホームディレクトリのパス名です。

mailx プロンプトに対して q と入力して mailx を終了した場合、mailx は読み 終わったメールをメールボックスから削除してホームディレクトリ内の mbox ファイ ルに保存します。メールを変更したり削除した場合は、その内容も保存されます。

#### & **x**

mailx プロンプトに対して x と入力して Return キーを押した場合、読み終わった メールは mbox ファイルに移動されず、変更や削除の内容も保存されません。

# メールの読み方

メールが存在する場合、ユーザがログインするたびに mailx は次のどちらかのメッ セージを表示してその旨を知らせます。

You have mail

または

You have new mail

メールを読むには、コマンドプロンプトに対して mailx と入力し、Return キーを 押します。メールがない場合は、次のメッセージが表示されます。

No mail for *username*

メールがある場合は、次のようなリストが表示されます。

```
$ mailx
Mail version 4.0 Thu Jan 16 12:59:09 PST 1992 Type ? for help.
''/var/mail/rose'': 4 messages 1 new 2 unread
  1 rose@texas Fri Feb 14 12:01 21/453 to someone who
U 2 hank@fretful Fri Feb 14 18:31 19/353 so lonely I
U 3 farmer@freeway Sat Feb 15 10:22 24/557 looks like my
>N 4 hoover@woofer Sun Feb 16 23:59 14/280 big old furry
&
```
最初の行には、mailx プログラム自身に関する情報 (バージョン番号と日付) とヘル プの参照方法 (Type ? for help) が表示されます。

次の行には、メールボックスの場所、受信されたメールの数とその状態が表示され ます。

その次の行には、メールボックス内のメールが番号付きで表示されます。各行のカ ラムの内容は、左から右に以下のとおりです。

- 状態: メールの状態を新規 (N)、読まれていない (U)、読まれた (記号なし) で示し ます。行の先頭にある「>」は、最新のメールを示します。削除されたメール は、アスタリスク (\*) が付いて表示されます。
- 番号: メールが受信された順序を示します。
- 送信者: メールを送信したユーザ名 (および通常はマシン名も) を示します。
- 時間: メールが送信された日付と時刻を示します。
- サイズ: メールの行数およびバイト数を示します。
- 表題: 送信者が subject: 行で入力したメールの表題が表示されます。

メールボックス内のメールの数が多い場合は、このリストにすべてのメールが表示 されないこともあります。その場合は、次のように入力します。

- z (メールの見出しリストの次の 1 画面を表示)
- h- (メールの見出しリストの前の1画面を表示)
- h(任意の時点でメールの見出しリストを再表示)

メールボックス内の最新のメール (> 付きで表示されたもの) を参照するには、Return キーを押します。Return キーをもう一度押すと、次のメールが表示されます。リス ト内の任意のメールを参照するには、その番号を入力して Return キーを押します。

# メールの削除と削除の取り消し

メールを読み終えたら、mbox ファイルに保存しないで削除することもできます (デ フォルトでは、q コマンドで mailx プログラムを終了すると mbox に保存されま す)。

読み終わった最後のメールを削除するには、mailx プロンプトに対して d と入力し ます。メールボックスから特定のメールを削除するには、次のコマンドを実行しま す。

#### d *number*

たとえば、2 番目のメールを削除するには、mailx プログラム内から次のコマンド を実行します。

```
& d 2
```
一度に複数のメールを削除することもできます。1 番目と 3 番目のメールを削除す るには、次のコマンドを実行します。

```
& d13
```
一定範囲のメールを削除することもできます。たとえば 1 ~ 3 番目のメールを削除 するには、次のコマンドを実行します。

& **d 1-3**

mailx を終了する前なら、メールボックスから削除したメールを復元 (削除の取り 消し) できます。次の形式のコマンドを入力して Return キーを押します。

u *number*

たとえば、2 番目のメールを復元するには、次のコマンドを実行します。

```
& u 2
```
前回の削除コマンドを取り消すには、削除した直後に mailx プロンプトに対して u と入力します。たとえば、前回の削除コマンドが d 2-5 の場合は、u と入力すると 2 ~ 5 番目のメールの削除が取り消されます。

q コマンドで mailx を終了すると、すべての削除操作が確定されます。つまり、削 除したメールを復元することはできなくなります。ただし、x コマンドで mailx を 終了すればメールボックスを以前の状態に保つことができます。前述のように、x コマンドで mailx を終了すると、読み終わったメールでも U が付けられて表示さ れ、削除したメールも削除されなかったことになります。

## メールの印刷

メールをプリンタコマンドにパイプすることによって、メールを印刷できます。 メールの印刷には、mailx プロンプトに対して次の形式のコマンドを実行します。

|*number* lp

| シンボルはパイプと呼ばれます。たとえば、2 番目のメールを印刷するには、次 のように入力して Return キーを押します。

& **|2 lp**

メールの番号が指定されない場合は、現在のメールがプリンタにパイプされます。 パイプについての詳細は、第 2 章の 21ページの「コマンド出力のリダイレクトと パイプ」を参照してください。

# メールの送信

mailx プログラムを使ってメールを送信する場合は、メールの受信者のログイン名 が必要です。受信者が別のマシン上にいる場合は、そのユーザのマシン名も必要に なります。これらの情報を調べるために、who、finger、rusers などのコマンド を使うことができます。

who コマンドを入力すると、ファイルサーバに現在ログインしている全ユーザのリ ストが表示されます。このリストには、ユーザのログイン名、その端末の型、ロ グインした日付と時間が表示されます。who のリストを次に例示します。

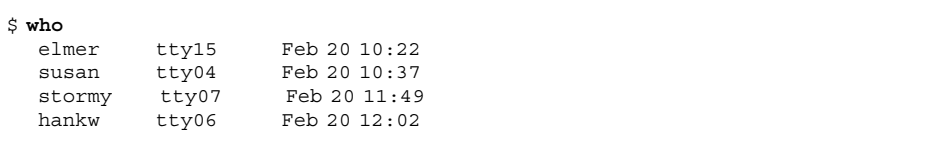

finger コマンドを入力すると、who コマンドと同様の情報がより詳細に表示され ます。システム管理者によるこのコマンドの設定状態によって、表示される情報の 内容は異なります。たとえば、次のような情報が表示されます。

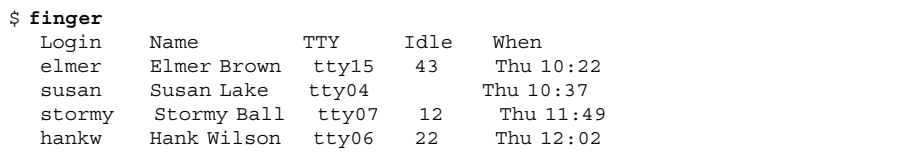

rusers コマンドを入力すると、ローカルネットワークに現在ログインしてい るユーザに関する情報が表示されます。rusers コマンドの使い方についての詳細 は、第 9 章を参照してください。

必要なユーザ情報を確認できたら、次の手順に従ってメールを送信します。

**1.** mailx コマンドの後に続けてユーザのアドレスを入力します。

\$ **mailx** *user***@***machine*

*user* は受信者のログイン名、*machine* は受信者のマシン名です。

■ mailx プログラムをすでに起動している場合は、mailx プロンプトに対して m の後に受信者のログイン名とマシン名を @ で区切り入力します。

& **m** *user***@***machine*

■ 同じメールを複数の受信者に送信する場合は、次の例のように各アドレスを スペースかコンマで区切ります。

\$ **mailx hank@fretful sally@dakota tex@twister**

または

\$ **mailx hank@fretful,sally@dakota,tex@twister**

- **2. Return** キーを押すと、mailx プログラムはメールの表題を入力するよう subject: と表示してくるので、表題を入力してもう一度 **Return** キーを押しま す。
- **3.** メールの本文を入力します。改行する場合は、**Return** キーを押します。 画面上で文が複数行に渡って表示されていても、Return キーを押していなけれ ば改行したとは見なされません。

注 **-** メールの各行のテキストの最大長は 256 文字です。この制限を超えると、画 面が動かなくなります。その場合は、Ctrl-C を 2 回押してメールの入力を中止し てください。

**4.** メールの入力が終わったら、**Return** キーを押して改行します。次に、**Ctrl-D** を 押してメールを送信します。

# 送信できないメール

メールを送信するときに正しくないユーザアドレスを指定すると、システムの応答 として次のようなメッセージが表示され、メールはメールボックスに戻されます。

*user*@*machine*...User unknown

次回、mailx コマンドを入力したときに、次のように表示されてメールが届かな かった旨が知らされます。

N 1 Mailer-Daemon Fri Jan 3 11:13 8/49 Returned mail: User unknown

また、メールが届かない場合は、ホームディレクトリ内の dead.letter という ファイルにそのメールがコピーされます。

### 送信しないメールの取り消し

送信前ならば Ctrl-C を 2 回押すことによって、メールの入力を取り消すことができ ます。

## カーボンコピーとブラインドカーボンコピーの追加

メールを送信する前に、「カーボンコピー」を To: で指定した受信者以外に送信す るよう指定できます。また、「ブラインドカーボンコピー」も送信できます (メール の全受信者は、カーボンコピーの宛先アドレスを読み取ることができますが、ブ ラインドカーボンコピーのアドレスは読み取れません)。

自分自身にカーボンコピーやブラインドカーボンコピーを送信すれば、独自の記録 として送信したメールのコピーを保管できます。

メールと一緒にカーボンコピーを送信するには、次の 3 つの方法があります。

■ あらかじめテキストエディタを使ってホームディレクトリ内の .mailrc ファイ ルを編集し、次の行を挿入します。

#### **set askcc**

mailx プログラムは、表題の入力 (Subject:) プロンプトの下にカーボンコピー プロンプト (Cc:) を表示するので、カーボンコピーの宛先となるユーザのアドレ スを入力します。宛先が複数の場合は、アドレスをスペースまたはコンマで区切 ります。

■ メールの本文を入力した後 Ctrl-D を押す前に Return キーを押して改行し、次の コマンドを実行します。

~c *address(es)*

この方法によって 1 人または複数の受信者にカーボンコピーを送信する場合は、 次の例のように各受信者のアドレスをスペースで区切ります。

**~c hank@fretful george@lonesome stormy@snoozer**

- Cc: プロンプトは、~h コマンドでも表示できます。~h コマンドは、メールのす べての見出し行を表示します。つまり 1 行ずつ、 To:、Subject:、Cc:、Bcc: (ブラインドカーボンコピー) というプロンプトがすべて表示されます。その際 に、各空白行は入力することができ、その入力した内容を修正することもできま す。他のチルドコマンドと同様に、メールの本文作成中は常に改行してから~h コマンドを実行してください。
- 注 **-** ~c、~h などのチルドコマンドについての詳細は、この章で後述の 117ページの 「チルドコマンド」を参照してください。

## メールやファイルのコピーを挿入する

メールボックス内にある任意のメールのコピーを現在作成中のメールに挿入するこ とができます。同様に、任意のテキストファイルのコピーも挿入できます。

### メールの挿入

メールの本文作成中に他のメールを挿入するには、次の形式のコマンドを使いま す。

~m *number*

*number* は、挿入するメールの番号です。たとえば、メールボックスの 3 番目のメー ルのコピーを取り込んで新規のメールを作成し、それを他のユーザに送信する場合 は、次の手順を実行します。

- **1.** メールの本文作成中に改行してから ~m 3 というコマンドを入力し、**Return** キーを押します。
- **2.** Interpolating: 3 (continue) というメッセージが mailx によって表示さ れます。
- **3.** 送信者の画面には **3** 番目のメールの内容は表示されませんが、受信者の画面には 表示されます。(continue) の後に続けてメールを入力するか、取り込んだコ ピーをそのまま送信します。
- **4.** 取り込んだコピーも含めたメール全体を表示するには、~p コマンドを入力しま す。

### ファイルの挿入

メールの本文作成中に任意のテキストファイルのコピーを挿入することもできま す。そのコマンドの形式は次のとおりです。

~r *filename*

たとえば、outline というファイルを挿入するには、次のように入力します。

```
~r outline
```
### メールへ応答する

メールに返事を出すには、mailx プロンプトに対して次のコマンドを実行します。

#### r *number*

メールの番号を入力しないと、現在のメールへの応答となります。たとえば、2 番 目のメールの送信者に応答するには、次のコマンドを実行します。

& **r 2**

mailx は自動的に応答先のアドレスを指定し、Re: Subject: という行を表示しま す。この行には応答するメールの Subject: 行の内容が表示されます。この応答の メールは、通常のメールと同様に送信できます。

R コマンドは r コマンドの変形で、送信者だけでなく、応答するメールの受信者全 員に対しても応答を送ります。不必要なメールが作成されるのを防ぐため、このコ マンドは本当に必要な場合にだけ使うようにしてください。

注 **-** 前節で説明したのと同様の方法で、応答にもメールのコピーを挿入できます。 応答するメールのコピーを挿入するには、メールの番号を指定しないで ~m コマン ドを実行します。

# メールの保存と読み取り

メールの送受信の他に、メールを保存しておき、そのメールを後で読むことができ ます。mailx では、通常のテキストファイルにメールを追加することによってメー ルを保存できます。また、フォルダと呼ばれる特殊ファイルにメールを追加するこ ともできます。これらの方法について次に説明します。

mailx では、メールの保存とメールのコピーは区別されます。メールを保存する と、そのメールはメールボックスから削除されてファイルやフォルダに追加されま す。一方、メールをコピーすると、メールはメールボックス内に残り、そのコピー がファイルやフォルダに追加されます

## メールをファイルに保存およびコピーする

メールをファイルに保存するには、mailx プロンプトに対して次の形式のコマンド を実行します。

#### s *number filename*

*number* は保存するメールの番号、*filename* はメールが保存されるファイル名です。 たとえば、3 番目のメールを ~/notes/finance というファイルに保存するには、 次のように入力します。

& **s 3 ~/notes/finance**

(パス名中の ~ は、各ユーザのホームディレクトリを示します。)

複数のメールを一度に同じファイルに保存することもできます。たとえば、3、5、 6、7、8 番目のメールを ~/notes/finance に保存するには、次のように入力しま す。

& **s 3 5-8 ~/notes/finance**

指定したファイルが存在しない場合は、mailx によって作成されます。ファイルが 存在する場合は、保存するメールはファイルの終わりに追加されます。

メールをファイルに保存すると、そのメールはメールボックスから削除されます。 この場合は、保存されたメールの見出しにアスタリスク (\*) が表示されます。

3 番目のメールをメールボックスに残したまま別のファイルに追加 (コピー) する場 合は、次のように copy コマンドを入力します。

```
& c 3 ~/notes/finance
```
### メールをフォルダに保存およびコピーする

フォルダにメールを保存またはコピーする場合は、ファイルのようなフルパス名を 指定する必要はありません。フォルダは、フォルダディレクトリに保管されている 特殊ファイルです。

フォルダにメールを保存またはコピーすると、同じディレクトリ内にメールが自動 的に保管され、長いパス名を入力しなくてもそのディレクトリに簡単にアクセスで きます。

### フォルダディレクトリの設定

フォルダを使うには、まず最初にフォルダディレクトリ (フォルダ用のディレクト リ) を設定する必要があります。(フォルダディレクトリは通常、ホームディレクト リ内に設定します。) このため以下の 2 つの手順を実行します。

**1.** 最初に、mkdir コマンドを使ってディレクトリを作成します。

たとえば、Letters というフォルダディレクトリを設定するには、次のような ディレクトリを作成します。

\$ **mkdir Letters**

**2.** 次に、フォルダディレクトリのパスを設定するために、テキストエディタを使っ てホームディレクトリ内の .mailrc ファイルを編集します。.mailrc ファイル には、mailx で使われるオプションが入っています。 次の例のように、新しく作成したフォルダディレクトリのフルパス名を指定する

ために、set folder 変数を編集します。

**set folder=/home/austin/rose/Letters**

C シェルの短縮名である ~ を使ってホームディレクトリを指定することもでき ます。

**set folder=~/Letters**

これでフォルダディレクトリは、フォルダに保存されるメールを受け取るよう設定 されます。(.mailrc ファイルの変更内容は、次回 mailx を起動したときに有効に なります。)

### フォルダの指定

フォルダにメールを保存またはコピーするときは、ファイルの場合と同じコマンド を使います。ただし、フォルダ名の前にはパス名の代わりにプラス記号 (+) を付け ます。+ は、フォルダをフォルダディレクトリ (ここでは Letters) に保存するよう mailx に指示します。

たとえば、3 番目のメールを projects というフォルダに保存するには、次のよう に入力します。

& **s 3 +projects**

mailx は、このコマンドを「3 番目のメールを ~/Letters/projects に保存す る」という意味に解釈します。(指定のフォルダが存在しない場合は、mailx によっ て作成されます。)

メールをフォルダにコピーする場合は、次のように入力します。

```
& c 3 +projects
```
#### ファイルやフォルダにメールを直接送信する方法

メールのコピーは、任意のファイルやフォルダに直接送信できます。フォルダにコ ピーを送信する場合は、Cc: プロンプトまたは Bcc: プロンプトに対してフォルダ 名 (たとえば、projects) を入力するだけです。ファイルにコピーを送信する場合 も同様ですが、ファイルのフルパス名を指定する必要があります。

## ファイルやフォルダ内のメールを読み取る

ファイル内に保存されたメールを読み取るには、次の形式のコマンドを使います。

mailx −f *filename*

たとえば、~/memos/finance ファイル内のメールを読み取るには、次のように入 力します。

\$ **mailx -f ~/memos/finance**

フォルダに保存されたメールを読み取る場合も同じコマンドを使います。その場合 は、フルパス名の代わりに + 記号を使います。たとえば、projects フォルダ内の メールを読み取るには、次のように入力します。

```
$ mailx -f +projects
```
このコマンドは、指定されたファイルやフォルダに対して mailx を起動し、それら のファイルやフォルダ内に存在するメールの見出しを表示します。読み取るメール を選択するには、mailx プロンプトに対してメールの番号を入力し、Return キーを 押します。

mailx プログラム内からもフォルダを操作できます。フォルダのリストを参照する には、mailx プロンプトに対して次のように入力します。

**& folders**

メールボックスからフォルダに切り換えるには、次の形式のコマンドを使います。

**& folder +foldername**

メールボックスに戻るには、mailx プロンプトに対して次のように入力します。

**& %**

mailx を起動したなかで最後に使用したフォルダに戻るには、次のように入力しま す。

**& #**

# mailx での vi の使い方

mailx の実行中に vi テキストエディタを使ってメールを作成できます。これによ り、メールを送信する前にテキストの追加や削除、誤りの修正などができるように なります。vi に慣れていない場合は、第 6 章を参照してください。

mailx プログラムでは、vi の標準的なコマンドを使ってテキストの挿入、削除、 変更ができます。

vi を使ってメールを作成するには、次の手順に従います。

- **1.** mailx プロンプト **(**&**)** またはコマンドプロンプト **(**\$**)** に対して、アドレスを指定 した mailx コマンドを実行します。
- **2.** Subject: 行に表題を入力して、**Return** キーを押します。
- **3.** 改行してから ~v コマンドを実行して vi を起動します。vi の画面に /tmp ディ レクトリ内の空ファイルが表示されます。

- **4.** vi のコマンドを使ってメールの本文を入力し編集します。
- **5.** 編集が完了したら、:wq **Return** キーまたは ZZ コマンドで vi を終了します。 vi を終了すると、mailx によって (continue): というメッセージが表示され ます。ここで、vi を使わずにメールに何か書き加えるか、または Ctrl-D を押し てメールを送信します。

# メールエイリアス

メールエイリアスとは、単一の名前によってまとめられたユーザ名の集合です。 メールを同一のユーザグループに繰り返し送信する場合は、メールエイリアスを 使うと便利です。たとえば、 hank@fretful、george@lonesome、 sally@dakota という 3 ユーザに頻繁にメールを送信する場合は、amigos という メールエイリアスを作成できます。それ以降 amigos 宛てにメールを送信すると、 この 3 ユーザがすべてそのメールを受信することになります。

メールエイリアスは、次の 2 箇所で設定できます。

- .mailrc ファイル
- /etc/aliases ファイル

.mailrc ファイルで設定されたメールエイリアスと /etc/aliases ファイルで設 定されたメールエイリアスとでは、その働きが異なります。それらの相違点は、こ の節の終わりにある表 7–1 にまとめてあります。

### .mailrc ファイルでメールエイリアスを設定する

.mailrc ファイルでメールエイリアスを設定する場合は、次の点に注意してくだ さい。

■ .mailrc 内のメールエイリアスはユーザ専用です。つまり、そのエイリアスを 使えるのは、それを設定したユーザ自身に限られます。たとえば、あるユーザが .mailrc ファイル内で設定した amigos というメールエイリアスに対して他 のユーザがメールを送信しようとすると、「unknown user」というエラーメッ セージが出力されます。

■ メールが送信されると、.mailrc 内のメールエイリアスはそれが示す全ユーザ名 に自動的に展開されます。たとえば、amigos にメールを送信すると、そのメー ルは amigos 内の全ユーザ名を受信者として指定した場合とまったく同様に送信 されます。受信者側からは、メールの送信にメールエイリアスが使われたかどう かはわかりません。

.mailrc ファイルは、各ユーザのホームディレクトリ内にあります。このファイル には、mailx とメールツールの動作を制御する多数の設定が入っています。

.mailrc にメールエイリアスを追加するには、次のように入力します。

\$ **vi ~/.mailrc**

注 **-** .mailrc ファイルの編集には任意のテキストエディタを使えます。上記の例 は、vi エディタを使って編集する方法を示しています。vi に慣れていない場合 は、第 6 章を参照してください。

各メールエイリアスは、.mailrc ファイル内で 1 行ごとに記述されています。つま り、複数の行に渡っていても、途中にキャリッジリターンが入っていることはあり ません。各メールエイリアスには、以下の情報をスペースで区切って記述しなけれ ばなりません。

- 「alias」というワード
- メールエイリアスの名前 (1 ワードのみ)
- メールエイリアスに含まれる受信者 (ログイン名とマシン名) で、それぞれスペー スで区切る

下記の例は、2 つのメールエイリアスを示しています。最初の amigos には 3 ユー ザ、2 番目の softball には 8 ユーザが含まれています。softball の行では、名 前が画面上では複数行に渡って表示されていますが、Return キーが入力されてい ない限り問題はありません。

alias amigos hank@fretful george@lonesome sally@dakota alias softball earl@woofer tex@twister elmer@farmhouse jane@freeway hank@fretful jj@walker sally@dakota steve@hardway

.mailrc ファイル内のエイリアスに含まれるユーザにメールを送信する場合は、そ のメールエイリアスをアドレスに指定し、マシン名は指定しないようにします。た とえば、次のようにして送信します。

\$ **mail amigos** Subject: **Let's eat**

**Hey Compadres. How about getting together for lunch on Friday? Anyone interested?**

受信者は、次のようなメールを受け取ります。To: の行が展開されていることに注 意してください。

To: hank@fretful george@lonesome sally@dakota Subject: Let's eat

Hey Compadres. How about getting together for lunch on Friday? Anyone interested?

### /etc/aliases でメールエイリアスを設定する

/etc/aliases ファイルでメールエイリアスを設定する場合は、次の点に注意して ください。

- /etc/aliases 内のメールエイリアスは公共用です。つまり、/etc/aliases 内で softball というメールエイリアスを設定すれば、全ユーザがこのエイリア スを利用して softball@*your-machinename* 宛てにメールを送信できます。
- メールが送信されても、/etc/aliases 内のメールエイリアスは展開されませ ん。たとえば、softball@*machinename* にメールを送信すると、エイリアスは展 開されずそのままの形で受信されます。受信者側には、メールエイリアスの名前 は分かりますが、そのエイリアスに含まれる他のユーザ名は分かりません。

/etc/aliases で作成されるメールエイリアスの形式は、.mailrc の形式とは若 干異なります。/etc/aliases 内の各エイリアスは、次の形式でなければなりませ ん。

- メールエイリアスの名前とその後のコロン(:)
- コンマで区切った受信者(ログイン名とマシン名)。メールエイリアスの指定は複 数行に渡ってもかまいません。

/etc/aliases ファイルを変更するには、最初に root ユーザになる必要がありま す。root がパスワードで保護されている場合は、root のパスワードが必要です。

次のコマンドを入力してシステムの root ユーザになります。

```
$ su
Password:
#
```
#### root ユーザになるとコマンドプロンプトが変わることに注意してください。

次の例は、メールエイリアス softball@texas をデフォルトの /etc/aliases ファイルに追加する方法を示しています。

#### # **vi /etc/aliases**

```
##
#Aliases can have any mix of upper and lower case on the left-
#hand side,
#but the right-hand side should be proper case (usually lower)
#
# >>>>>>>>>>The program ''newaliases'' will need to be run after
# >> NOTE >>this file is updated for any changes to
# >>>>>>>>>>show through to sendmail.
#
#@(#)aliases 1.10 89/01/20 SMI
##
# Following alias is required by the mail protocol, RFC 822
# Set it to the address of a HUMAN who deals with this system's
mail problems.
Postmaster: root
# Alias for mailer daemon; returned messages from our MAILER-
DAEMON
# should be routed to our local Postmaster.
MAILER-DAEMON: postmaster
# Aliases to handle mail to programs or files, eg news or vacation
# decode: ''|/usr/bin/uudecode''
nobody: /dev/null
# Sample aliases:
# Alias for distribution list, members specified here:
#staff:wnj,mosher,sam,ecc,mckusick,sklower,olson,rwh@ernie
# Alias for distribution list, members specified elsewhere:
#keyboards: :include:/usr/jfarrell/keyboards.list
# Alias for a person, so they can receive mail by several names:
#epa:eric
#######################
# Local aliases below #
#######################
softball@texas: earl@woofer
tex@twister elmer@farmhouse
jane@freeway hank@fretful jj@walker sally@dakota steve@hardway
:wq (vi を終了して /etc/aliases ファイルを保存する)
         # exit (root ユーザを終了する)
$
```
注 **-** /etc/aliases ファイルの編集には任意のテキストエディタを使えます。上記 の例は、vi エディタを使って編集する方法を示しています。vi に慣れていない場 合は、第 6 章を参照してください。

/etc/aliase ファイル内のポンド記号 (#) は、その後のテキストやエイリアスの例 が注釈であることを示しています。先頭にポンド記号が付いた行の情報は、実際 のエイリアスとしては処理されません。

意図的にエイリアスを使わないようにする場合以外は、このファイルに追加す るエイリアスの前にはポンド記号を付けないでください。

/etc/aliases 内のエイリアスに含まれるユーザに対してメールを送信する場合 は、そのエイリアスとマシン名をメールのアドレスとして指定します。たとえば、 次のようにして送信します。

#### \$ **mail softball@texas** Subject: **Practice Today**

Let's meet at the diamond behind Building 4 after work tonight. Goodness knows we can use the practice for Saturday's game! Be there as early as you can.

受信者は、次のようなメールを受け取ります。

To: softball@texas Subject: Practice Today

Let's meet at the diamond behind Building 4 after work tonight. Goodness knows we can use the practice for Saturday's game! Be there as early as you can.

To: の行が展開されていないことに注意してください。

/etc/aliases で設定されたメールエイリアスを使ってメールを送信する場合は、 そのエイリアスが設定されているマシン名を必ず指定します。たとえば、マシン freeway 上で riders というメールエイリアスを設定した場合 は、riders@freeway と指定してメールを送信しなければなりません。

.mailrc で設定されたメールエイリアスと /etc/aliases で設定されたメー ルエイリアスとの相違点を表 7-1 にまとめます。

|                             | .mailrc | /etc/aliases      |
|-----------------------------|---------|-------------------|
| 変更するために root になる必要<br>悎     | なし      | あり                |
| メッセージを送信するときのアド<br>レス       | alias   | alias@machinename |
| To: 行と Cc: 行で受信者の一覧がつ<br>くか | つく      | つかない              |
| 名前をコンマで区切るか                 | 区切らない   | 区切る               |
| すべての名前を1行内に記述する<br>か        | する      | しない               |
| 他のユーザがメールエイリアスを<br>使えるか     | 使えない    | 使える               |

表 **7–1** .mailrc と /etc/aliases のメールエイリアス比較

メールエイリアスについての詳細は、システムプロンプトに対して man aliases または man addresses と入力してマニュアルページを参照してください。

# チルドコマンド

メールの作成中に、チルドコマンドを使ってさまざまな機能を実行できます。通 常、チルドコマンドはチルド文字 (~) の後に 1 文字を付けたものです。次の表 7–2 では、便利なチルドコマンドをいくつか説明しています。これらのコマンドの一部 はすでにこの章で紹介したものです。

注 **-** メールにチルド文字そのものを使いたい場合は、チルド文字を 2 つ入力しま す。これによりチルド文字が 1 つだけ表示されます。

表 **7–2** チルドコマンド (mailx)

| コマンド                         | 機能                                                                     |
|------------------------------|------------------------------------------------------------------------|
| $\sim$ ! command             | シェルコマンドを実行する                                                           |
| $\sim$ .                     | ファイルの終わりを示すCtrl-D と同じ機能                                                |
| ~?                           | チルドコマンドのヘルプメニューを表示する                                                   |
| ~b username                  | ブラインドカーボンコピー (Bcc:) のリストにユーザ名を追加する                                     |
| ~c username                  | カーボンコピー (Cc:) のリストにユーザ名を追加する                                           |
| ~d                           | dead.letter ファイルの内容を現在作成中のメールに読み込む                                     |
| $~\sim$ f number             | 指定されたメールを送信する。メールの読み取り中にメッセージを送<br>信する場合のみ有効                           |
| $\mathbf{h}$                 | 見出し行のプロンプト (Subject:、To:、Cc:、Bcc:) を表示する                               |
| $\sim$ m number              | 指定されたメールを現在作成中のメールに挿入する。メールの読み取<br>り中にメッセージを送信する場合にのみ有効                |
| $\sim p$                     | 画面に入力されたメッセージを表示する                                                     |
| ∼q                           | Ctrl-Cを2回押すのと同じ機能。作成中のメッセージ本文が空でない<br>場合は、その内容が dead.letter ファイルに保存される |
| $~\sim$ r filename           | 指定されたファイルを読み込む                                                         |
| $\sim$ s string              | 表題の行 (Subject:) を string に変更する                                         |
| $\sim$ t name                | 指定された名前を To: リストに追加する                                                  |
| $\sim$ w filename            | 現在作成中のメールから見出し行を取り除いたものを指定された<br>ファイルに書き込む                             |
| $~\mathord{\sim} \mathrm{X}$ | mailx を終了する。メッセージが dead.letter ファイルに保存され<br>ない点以外は ~q と同じ              |

# ヘルプコマンド**:** その他の mailx コマンド

mailx には、コマンドとその機能のリストを表示するヘルプコマンドが 2 種類あり ます。コマンドモードで使われるコマンドのリストを参照するには、mailx プロン プト (&) に対して ? を入力します。同様に、入力モード (メールの作成中など) で は、同等のコマンドである ~? を入力すれば、チルドコマンド (チルドエスケープと も呼ばれる) のリストを参照できます。

マニュアルページでは、mailx コマンドをより技術的に詳しく説明していま す。mailx のマニュアルページを参照するには、次のコマンドを入力します。

#### \$ **man mailx**

または、『*SunOS* リファレンスマニュアル』のセクション *1*「ユーザコマンド」を 参照してください。

<sup>第</sup> **8** <sup>章</sup>

# プリンタの使い方

LP (ラインプリンタ用サブシステム) プリントサービスは SunOS の一部分です。こ のサービスは、印刷処理に使えるさまざまなツールを提供します。LP プリントサー ビスには多種多様の機能がありますが、このマニュアルではその一部分だけを取り 扱います。この章では、LP プリントサービスを使って、次に示す基本的な印刷作業 を実行するために必要な手順を説明します。

- 印刷要求の実行(ファイルをプリンタに送信すること)
- プリンタの状態の確認
- 印刷要求の取り消し

LP プリントサービスについての詳細は、『*Solaris* のシステム管理 *(*第 *2* 巻*)*』を参 照してください。

# 印刷要求の実行依頼

コマンドプロンプトからファイルを印刷するには、そのファイルを印刷するプリン タに対して lp コマンドを使って要求を送信します。要求が送信されると、LP プリ ントサービスはその要求を印刷待ち行列に登録し、要求 ID 番号を表示した後、 シェルプロンプトを再表示します。

**121**

# デフォルトプリンタへの印刷要求の実行

デフォルトプリンタ用に LP プリントサービスを設定している場合は、次のように プリンタ名を入力しないで印刷要求を実行します。

```
$ lp filename
```
*filename* は印刷するファイル名です。

指定されたファイルはデフォルトプリンタの印刷待ち行列に登録され、要求 ID 番 号が表示されます。

たとえば、/etc/passwd ファイルを印刷する (デフォルトプリンタはこの場合 pinecone) には、次のように入力します。

```
$ lp /etc/passwd
request id is pinecone-8 (1 file)
$
```
デフォルトプリンタの指定方法については、『*Solaris* のシステム管理 *(*第 *2* 巻*)*』 を参照してください。

## プリンタ名を指定した印刷要求

システム上でのデフォルトプリンタの指定の有無にかかわらず、接続されている任 意のプリンタに対して印刷要求を実行できます。希望のプリンタに対して印刷要求 を実行するには、次のコマンドを入力します。

\$ **lp -d** *printername filename*

*printername* は希望のプリンタ名、*filename* は印刷するファイル名です。

指定されたファイルは宛先プリンタの印刷待ち行列に登録され、要求 ID 番号が表 示されます。

たとえば、/etc/passwd ファイルを acorn というプリンタで印刷するには、次 のように入力します。

```
$ lp -d acorn /etc/passwd
request id is acorn-9 (1 file)
$
```
システム上で接続されていないプリンタ (ここでは thorn) に対して印刷要求を行う と、次の例に示すようなメッセージが表示されます。

```
$ lp -d thorn /etc/passwd
UX:lp: ERROR: Destination "thorn" is unknown to the
         LP print service.
$
```
プリンタの接続方法については、『*Solaris* のシステム管理 *(*第 *2* 巻*)*』を参照して ください。また、システムで利用できるプリンタについては、この章で後述の 125 ページの「プリンタの状態を確認する」を参照してください。

## 印刷完了通知の要求

大きいファイルの印刷要求を行う場合は、印刷処理が完了したときに LP プリント サービスから完了通知があると便利です。LP プリントサービスに対しては、次の 2 つの形式の完了通知を要求できます。

- 電子メール (email) メッセージの送信
- コンソールウィンドウに対するメッセージの書き込み

電子メールによる通知を要求するには、印刷要求時に −m オプションを指定します。

\$ **lp -m** *filename*

コンソールウィンドウに対するメッセージの書き込みを要求する場合は、印刷要求 時に −w オプションを指定します。

\$ **lp -w** *filename*

*filename* は 印刷するファイル名です。

プリンタの使い方 **123**

### 複数部数の印刷

1 つのファイルを複数部印刷することもできます。複数部数の印刷を要求する と、lp コマンドの −n オプションで指定された回数だけファイルが印刷されます。 このような印刷要求は 1 つのプリントジョブと見なされ、ヘッダページは 1 ページ だけ印刷されます。

複数部数の印刷を要求するには、次のコマンドを入力します。

```
$ lp -nnumber filename
```
*number* は任意の印刷部数、*filename* は印刷するファイル名です。

たとえば /etc/passwd ファイルを 4 部印刷するには、次のように入力します。

```
$ lp -n4 /etc/passwd
request id is pinecone-9 (1 file)
$
```
# lp コマンドのオプション

lp コマンドのオプションを使って、用紙、文字セット、フィルタ、表題、バナー ページの指定といった印刷要求をカスタマイズできます。lp コマンドで頻繁に使わ れるオプションを表 8–1 にまとめてあります。これらのオプションは、コマンド行 で 1 つだけ指定しても任意の順序で組み合わせて指定してもかまいません。 複数 のオプションを組み合わせる場合は、各オプションの前にハイフン (-) を付け、 各オプション間はスペースで区切って指定します。

たとえば、プリンタを指定し、電子メールによる通知を要求し、ファイルの印刷部 数を 6 部と指定する場合は、次のように入力します。

\$ **lp -d** *printername* **-m -n6** *filename*

*printername* は指定するプリンタ名、 *filename* は印刷するファイル名です。

表 **8–1** 頻繁に使われる lp オプション

| オプション       | 説明                                                         |
|-------------|------------------------------------------------------------|
| -d          | 印刷宛先。宛先のプリンタ名を指定する                                         |
| -m          | 電子メール。ファイルの印刷が正常終了した<br>ときに、印刷要求元に電子メールを送信する               |
| $-n$        | 部数。印刷の出力部数を指定する                                            |
| $-t$        | 表題。印刷要求の表題 (バナーページ上にだ<br>け印刷される) を指定する                     |
| -o nobanner | オプション。個別の印刷要求に関するバ<br>ナーページの印刷を抑止する                        |
| $-h$        | ヘッダ。印刷要求の各ページにヘッダを挿<br>入する                                 |
| $-C$        | コピー。印刷する前にファイルをコピーする                                       |
| - W         | メッセージ書き込み。ファイルの印刷が正<br>常終了したときに、コンソールウィンドウ<br>にメッセージを書き込む. |

lp コマンドオプションの詳細なリストについては、『*SunOS* リファレンスマ ニュアル』のセクション *1*「ユーザコマンド」を参照してください。

# プリンタの状態を確認する

LP プリントサービスの状態を調べるには、lpstat コマンドを使います。lpstat を使って、印刷待ち行列内のジョブ状態の検査、利用可能なプリンタの確認、ジョ ブを取り消すためのリクエスト ID の確認などを行うことができます。

## 印刷要求の状態を確認する

スプールされた印刷要求の状態を調べるには、次のコマンドを入力します。

プリンタの使い方 **125**

```
$ lpstat
```
印刷要求を実行したファイルのリストが表示されます。

次の例では、fred というユーザがシステム pine 上のプリンタ pinecone で印刷 するファイルが 1 つ待ち行列に登録されています。

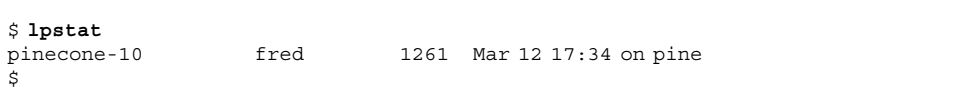

lpstat コマンドは、印刷ジョブごとに 1 行ずつ要求 ID、その要求をスプールし たユーザ、バイト単位の出力サイズ、印刷要求を実行したシステムと日付と時刻に 関する情報を表示します。

# 利用可能なプリンタを確認する

システムに接続されているプリンタを確認するには、次のように入力します。

```
$ lpstat -s
```
最初にスケジューラの状態が表示され、その後にデフォルトの宛先プリンタ、利用 可能なシステムとプリンタのリストが表示されます。

次の例はスケジューラが実行中であり、デフォルトプリンタは pinecone、ネッ トワークプリンタは pinecone および acorn という 2 つのプリンタが利用できる ことを示しています。

```
$ lpstat -s
scheduler is running
system default destination: pinecone
system for pinecone: pine
system for acorn: oak
$
```
## 状態情報をすべて表示する

lpstat コマンドに −t オプションをつけると、LP プリントサービスの全状態を要 約したリストが表示できます。
このリストを表示するには、次のように入力します。

```
$ lpstat -t
```
利用可能な状態情報がすべて出力されます。

次の例では、印刷待ち行列内にジョブが存在しません。ファイルが印刷のためにス プールされると、それらの印刷要求の状態も表示されます。

```
$ lpstat -t
scheduler is running
system default destination: pinecone
system for acorn: oak
pinecone accepting requests since Wed Jan 2 18:20:10 PST 1991
acorn accepting requests since Mon Mar 4 15:53:47 PST 1991
printer pinecone is idle. enabled since Wed Jan 2 18:20:22 PST
1991. available.
printer acorn is idle. enabled since Mon Mar 4 15:53:44 PST 1991.
available.
$
```
## プリンタの状態を表示する

lpstat コマンドに -p オプションをつけると、個々のプリンタに関する状態情報が 表示できます。このオプションは、プリンタの活動状況 (アクティブまたはアイド ル)、使用可能または不可能になった時間、印刷要求の受付の可否などを表示しま す。

システム上の全プリンタに関する状態情報を表示するには、次のように入力します。

\$ **lpstat -p**

次の例は、2 つのプリンタがアイドル状態、使用可能、印刷要求受付可能であるこ とを示しています。これらのプリンタの印刷待ち行列にジョブが存在すれば、その ジョブ情報も表示されます。

```
$ lpstat -p
printer pinecone is idle. enabled since Wed Jan 2 18:20:22 PST
1991. available.
printer acorn is idle. enabled since Mon Mar 4 15:53:44 PST 1991.
available.
$
```
プリンタの使い方 **127**

個々のプリンタに関する状態情報を表示するには、次のようにプリンタ名を指定し ます。

\$ **lpstat -p** *printername*

*printername* は指定するプリンタ名です。

## プリンタの特性を表示する

接続しているプリンタのすべての特性を参照する場合は、lpstat コマンドに -p オ プションと -l (「long」を表す) オプションをつけます。このコマンドは、プリンタ の型 (Printer type) とファイルの種類 (Content type) を調べる際に特に便利です。

システム上のすべてのプリンタの特性を表示するには、次のように入力します。

```
$ lpstat -p -l
```
各プリンタについて LP プリントサービスで使われる全構成情報が表示されます。

次の例では、プリンタ pinecone に関するフィールドのうち、プリンタの型とファイ ルの種類以外はすべて空白になっています。

```
$ lpstat -p pinecone -l
printer pinecone is idle. enabled since Wed Jan 2 18:20:22 PST
1991. available.
     Content types: PS
     Printer types: PS
     Description:
     Users allowed:
          (all)
     Forms allowed:
           (none)
     Banner not required
     Character sets:
           (none)
     Default pitch:
     Default page size:
$
```
lpstat コマンドのオプション

lpstat コマンドを使うと、プリンタの状態に関するさまざまな情報を表示できま す。lpstat コマンドで頻繁に使われるオプションを表 8–2 にまとめてあります。こ れらのオプションは、コマンド行で 1 つだけ指定しても、任意の順序で組み合わせ

て指定してもかまいません。複数のオプションを組み合わせる場合は、各オプショ ンの前にハイフン (-) を付け、各オプション間はスペースで区切って指定します。

たとえば、個々のプリンタの状態に関する詳細なリストを表示する場合は、次 のように入力します。

\$ **lpstat -p** *printername* **-l**

*printername* は、状態を調べるプリンタ名です。

表 **8–2** 頻繁に使われる lpstat オプション

| オプション                          | 説明                           |
|--------------------------------|------------------------------|
| $-a$                           | 受付状況。印刷宛先プリンタの要求受付状況を表示する    |
| $-c$                           | クラス。プリンタクラスとそのメンバを表示する       |
| -d                             | 宛先。デフォルトの印刷宛先プリンタを表示する       |
| - f                            | 書式。印刷書式を表示する                 |
| $ \circ$                       | 出力。出力状態を表示する                 |
| $-p$ [ <i>list</i> ] [-D] [-1] | プリンタ指定・説明・詳細リスト。プリンタの状態を表示する |
| $-r$                           | 要求。要求スケジューラの状態を表示する          |
| $-R$                           | 印刷待ち行列内のジョブの位置を表示する          |
| $-$ S                          | 状態情報。要約した状態情報を表示する           |
| $-S$                           | 文字セット。文字セットを表示する             |
| -u [username]                  | ユーザ。要求の状態をユーザごとに表示する         |
| $\mathbf{v}$                   | プリンタのデバイス名を表示する              |

lpstat コマンドオプションの詳細なリストについては、『*SunOS* リファレンスマ ニュアル』のセクション *1* 「ユーザコマンド」を参照してください。

プリンタの使い方 **129**

## 印刷要求の取り消し

印刷要求が待ち行列内にあるときや印刷実行中に要求を取り消すには、cancel コ マンドを使います。要求を取り消す場合は、そのリクエスト ID が必要になりま す。リクエスト ID は必ず、プリンタ名、ハイフン、印刷要求番号から構成され ています。印刷要求を実行すると、要求 ID が表示されます。このリクエスト ID を 忘れた場合は、lpstat コマンドを入力して Return キーを押すと確認できます。印 刷要求を取り消せるのは、その要求を実行したユーザ、あるいは root または lp としてログインしたユーザだけです。

### **ID** 番号による印刷要求の取り消し

指定の ID 番号を使って印刷要求を取り消すときには、次のように入力します。

```
$ cancel requestid
```
*requestid* は、指定する印刷要求の ID 番号 (*printername-number* からなる) です。

要求が取り消される旨のメッセージが表示され、印刷待ち行列内の次のジョブの印 刷が開始されます。

次の例では、2 つの印刷要求が取り消されています。

```
$ cancel pinecone-3 pinecone4
request ''pinecone-3'' cancelled
request ''pinecone-4'' cancelled
$
```
### プリンタ名による印刷要求の取り消し

リクエスト ID の代わりにプリンタ名を入力しても、現在印刷中のジョブ (自分で実 行依頼したものに限る) を取り消すことができます。

\$ **cancel** *printername*

*printername* は、ユーザが要求を送信したプリンタ名です。

要求が取り消される旨のメッセージが表示され、印刷待ち行列内の次のジョブの印 刷が開始されます。

次の例では、pinecone というプリンタで現在印刷中の印刷要求が取り消されてい ます。

```
$ cancel pinecone
request ''pinecone-3'' cancelled
\boldsymbol{\mathsf{S}}
```
システム管理者は root または lp としてログインし、プリンタ名を cancel コマン ドの引数に指定することによって、現在印刷中の任意の要求を取り消すことができ ます。

<sup>第</sup> **9** <sup>章</sup>

# ネットワークの使い方

ネットワークとは、相互に通信できるように設定されたコンピュータのグループで す。使っているマシンがネットワークの一部である場合は、自分のマシン (ローカル マシン) にログインしたままでネットワーク上の他のマシン (リモートマシン) の資 源を利用できます。ユーザは、他のマシンに影響を及ぼすリモートコマンドを自分 のマシンから実行したり、他のマシンにログインしたりすることができます。

この章では、次の事項について説明します。

- ネットワークの一般概念
- リモートマシンにログインする方法
- リモートマシンからファイルをコピーする方法
- リモートマシン上でコマンドを実行する方法
- リモートマシンに関する状態情報を取得する方法

使っているマシンがネットワークに接続されていない場合は、この章で説明する内 容は現在の環境には適用できません。ただし、この章を一通り読めば、ネットワー クの利点を大まかに理解することができます。

# ネットワークの一般概念

マシン間をネットワークで接続することによって、相互に情報を伝送できます。一 般にネットワークは、通常おおよそ 300 メートル以内の狭い地域をカバーする ローカルエリアネットワーク (LAN)、数千キロメートル以上の地域をカバーできる

**133**

広域ネットワーク (WAN)、それらの中間のキャンパスエリアネットワーク (CAN) に 分類できます。

いくつかのネットワークが結びついて構成されているネットワークは、インター ネットワークと呼ばれます。たとえば、ビル内部のローカルなネットワークの一部 であるマシンが、同時にそのローカルなネットワークと国中にまたがる同種類の ネットワークとを接続するインターネットワークの一部になることもあります。通 常、ネットワークとインターネットワークとの違いはユーザの目には触れないた め、このマニュアルでは「ネットワーク」という用語をネットワークとインター ネットワークの両方の意味で使います。

ネットワークに接続されたマシンは、ネットワークプロトコル (共通のネットワーク 言語) を使って通信を行い、適切な場所に情報を伝送します。リレーとも呼ばれるイ ンターネットワークプロトコルは、ネットワークを相互にリンクするために使われ ます。

## リモートログイン **(**rlogin**)**

rlogin コマンドを使って、ネットワーク上の他の UNIX マシンにログインできま す。

リモートマシンにログインするには、次のように入力します。

\$ **rlogin** *machinename*

*machinename* はリモートマシン名です。

パスワードの入力を促すプロンプトが表示されたら、リモートマシン上でのパスワー ドを入力して Return キーを押します。ローカルマシン名がリモートマシン上の /etc/hosts.equiv ファイル内に記述されていれば、リモートマシンはそのローカ ルマシン名を「信用」していることになり、パスワードの入力を要求しません。

```
$ rlogin lonesome
Password: (パスワードを入力する)
Last login: Mon Jan 6 09:37:55 from blue
Sun Microsystems, Inc. SunOS 5.1 October 1992
(以下のコマンドは lonesome 上で実行される)
$ pwd
/home/keithp
$ logout
Connection closed.
$
```
## ホームディレクトリなしの rlogin

上記の例では、pwd コマンドで示されるように、keithp というユーザがマシン lonesome にログインし、そのマシン上の /home/keithp ディレクトリに移動し ています。自分のホームディレクトリが存在しないリモートマシンにログインした 場合は、リモートマシン上にホームディレクトリがないというメッセージが rlogin によって表示され、そのマシンのルートディレクトリ (/) に移動します。

```
$ rlogin fretful
Password:
No directory! Logging in with home=/
Last login: Fri Jan 3 10:21:59 from blue
Sun Microsystems, Inc. SunOS 5.1 October 1992
(以下のコマンドは fretful 上で実行される)
$ pwd
/
$ logout
Connection closed.
$
```
## 現在のログイン名以外での rlogin

現在のログイン名以外でリモートマシンにログインする場合もあります。たとえ ば、他のユーザのマシン上で (他のユーザのログイン名を使って) 作業をしていると きに、自分のマシンに自分のログイン名でログインする場合などです。このような 場合は、rlogin の -l オプションを使います。コマンド構文は次のとおりです。

rlogin *machinename* -l *username*

次の例は、マシン blue のユーザ keithp が他のマシン lonesome にユーザ earl としてログインする方法を示しています。

ネットワークの使い方 **135**

```
$ rlogin lonesome -l earl
Password:
Last login: Wed Jan 8 07:12:25 from blue
Sun Microsystems, Inc. SunOS 5.1 October 1992
(以下のコマンドは lonesome 上で実行される)
$ pwd
/home/earl
$ logout
Connection closed.
$
```
現在のログイン名以外でリモートマシンにログインすると、指定したユーザのホー ムディレクトリに移動します。

# 未登録のマシンに対する rlogin

名前が認識できないリモートマシンにログインしようとすると、rlogin はホスト 名データベースの検索に失敗し、次のようなメッセージを表示します。

```
$ rlogin stranger
stranger: unknown host
$
```
# rlogin セッションの中止

通常は作業セッションの最後に logout と入力して rlogin セッションを終了しま す。通常の方法でセッションを終了できない場合は、行の先頭にチルド文字とピ リオド (~.) を入力することによって rlogin セッションを中止できます。これによ りリモートマシンとのログインセッションは中止され、ユーザは自分のマシンに戻 ります。

あるリモートマシンからそれ以外のリモートマシンにアクセスすることによって、 複数のマシンにログインしている状態で、~. を使ってそれらのマシンのどれかとの セッションを中止した場合も、最初にログインした自分のマシンに戻ります。

```
$ rlogin dakota
Password:
Last login: Fri Jan 10 09:14:43 from blue
Sun Microsystems, Inc. SunOS 5.1 October 1992
(以下のコマンドは dakota 上で実行される)
$ ~. (~. は画面上に表示されないことがある)
Connection closed.
$
```
1 つ前の中間セッションに戻りたい場合は、次のように 2 つのチルド文字の後にピ リオドを付けたコマンド (~~.) を使います。

```
$ rlogin lonesome
Password:
Last login: Tue Jan 7 08:12:49 from blue
Sun Microsystems, Inc. SunOS 5.1 October 1992
(以下のコマンドは lonesome 上で実行される)
$ rlogin dakota
Password:
Last login: Tue Jan 7 10:17:40 from lonesome
Sun Microsystems, Inc. SunOS 5.1 October 1992
(以下のコマンドは dakota 上で実行される)
$ ~~. (~~. は画面上に表示されないことがある)
Connection closed.
$
```
### rlogin セッションの中断

rlogin セッションを一時的に中断して後でまた戻りたい場合は、チルド文字 (~) の後に Ctrl-Z を入力します。rlogin セッションは中断されたプロセスにな り、ユーザはログイン元のマシンに戻ります。

rlogin セッションを再開するには、fg と入力します。fg の代わりに、パーセン ト記号 (%) の後に中断されたプロセスのプロセス番号を入力することも可能です。 (プロセス番号が指定されない場合に % で使われるデフォルトは、最後に中断された プロセスのプロセス番号です。)

```
$ rlogin lonesome
Password:
Last login: Tue Jan 7 08:12:49 from blue
Sun Microsystems, Inc. SunOS 5.1 October 1992
(以下のコマンドは lonesome 上で実行される)
~^Z (~^Z は画面上に表示されないことがある)
Stopped
(以下のコマンドは blue 上で実行される)
$ pwd
/home/keithp
$ %
rlogin lonesome
(以下のコマンドは lonesome 上で実行される)
$ logout
Connection closed.
$
```
~~. による rlogin セッションの中止と同様に、2 つのチルド文字の後に Ctrl-Z (~~^Z) を入力すると、現在の rlogin セッションが中断されて 1 つ前の中間セッ ションに戻ります。

ネットワークの使い方 **137**

### ログイン状態の確認 **(**who am i**)**

各種リモートマシンに対して別々のログイン名でログインしている場合、ログイン 状態を正確に把握することが必要になる場合があります。その場合、who am i と 入力することによって、現在ログインしているマシン名と現在のユーザ名を表示で きます。

rlogin についての詳細は、『*SunOS* リファレンスマニュアル』のセクション *1* 「ユーザコマンド」を参照してください。

# ファイルのリモートコピー **(**rcp**)**

rcp コマンドを使って、異なるマシン間でファイルをコピーできます。rcp は、リ モートマシン上の /etc/hosts.equiv ファイルと /etc/passwd ファイルを参照 して、ユーザがアクセス権を持っているかどうか確認します。rcp の構文は、cp コ マンドの構文と似ています。

注 **-** 異なるマシン間でサブディレクトリとその内容をコピーするには、 rcp −r を 使います。

### リモートマシンからローカルマシンへのコピー

リモートマシンからローカルマシンにファイルをコピーするには、次の構文を使い ます。

rcp *machinename*:*source destination*

*machinename* はリモートマシン名、*source* はコピーするファイル名、*destination* はコ ピーしたファイルが格納されるローカルマシン上のパス名です。

次の例は、リモートマシン dakota のファイル /home/dakota/doc/letter を、 ローカルマシン blue の /tmp ディレクトリにコピーする方法を示しています。

\$ **rcp dakota:/home/dakota/doc/letter /tmp** \$

rcp では、さまざまな省略名と構文を組み合わせて使うことができます。たとえ ば、リモートマシン fretful 上のユーザ hank のホームディレクトリにある .doc

で終わる全ファイルを、ローカルマシン blue のカレントディレクトリにコピーす るには、次のように入力します。

\$ **rcp fretful:~hank/\*.doc .** \$

### ローカルマシンからリモートマシンへのコピー

ローカルマシンからリモートマシンにファイルをコピーするには、前記の構文を逆 にした次の構文を使います。

rcp *source machinename*:*destination*

*source* はコピーするファイル名、*machinename* はリモートマシン名、*destination* はコ ピーしたファイルが格納されるリモートマシン上のパス名です。

次の例は、ローカルマシン上の ~/usa/texas ディレクトリの austin という ファイルを、リモートマシン fretful の ~hank/cities ディレクトリにコピーす る方法を示しています (~ はローカルマシン上のホームディレクト リ、~hank はユーザ hank のホームディレクトリであることに注意してください)。

```
$ rcp ~/usa/texas/austin fretful:~hank/cities
```
rcp コマンドとそのオプションについての詳細は、 『*SunOS* リファレンスマ ニュアル』のセクション *1*「ユーザコマンド」を参照してください。

## コマンドのリモート実行 **(**rsh**)**

rsh コマンド (リモートシェルコマンド) を使うと、形式的にログインしなくてもリ モートマシン上で 1 つのコマンドを実行できます。リモートマシンで 1 つのコマン ドを実行するだけでよい場合は、rsh によって時間を節約できます。

リモートマシン上で 1 つのコマンドを実行するには、次のように入力します。

#### **rsh** *machinename command*

\$

次の例は、リモートマシン lonesome 上の /home/lonesome/guitar ディレクト リの内容を表示する方法を示しています。

ネットワークの使い方 **139**

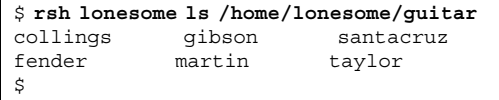

rlogin や rcp と同様に、rsh は、リモートマシンの /etc/hosts.equiv ファイ ルと /etc/passwd ファイルを参照して、ユーザがアクセス権を持っているかどう か確認します。

rsh コマンドとそのオプションについての詳細は、『*SunOS* リファレンスマニュア ル』のセクション *1*「ユーザコマンド」を参照してください。

# ユーザ情報の参照 **(**rusers**)**

rusers コマンド (リモートユーザ) を使って、ネットワーク上の他のマシンにロ グインしているユーザの情報を表示できます。rusers コマンドを引数なしで入力 すると、ネットワーク上の各マシン名とそのマシンにログインしているユーザの情 報が表示されます。

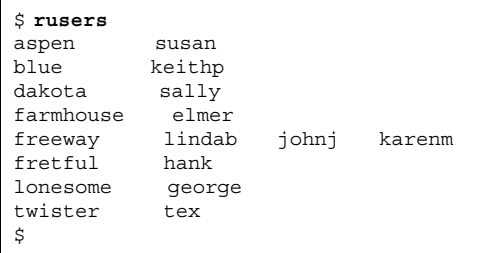

マシン freeway には現在 3 人の異なるユーザがログインしています。

特定のリモートマシンに関する情報を表示するには、次のように rusers コマンド の後にマシン名を指定します。

\$ **rusers freeway** freeway lindab johnj karenm \$

rusers コマンドで -l オプションを指定すると、詳細な情報が表示されます。表示 される情報は、ユーザ名、マシン名と端末名、各ユーザがログインした時刻、

各ユーザのアイドル時間 (1 分以上の場合のみ)、各ユーザのログイン元のマシン名 (存在する場合) です。

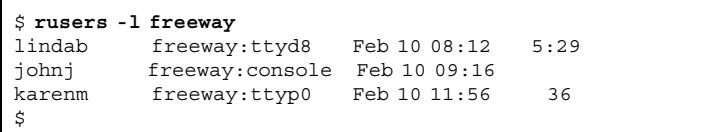

-l オプションは、マシン名を指定しなくても使えます。

 $\blacksquare$ 

rusers コマンドとそのオプションについての詳細は、『*SunOS* リファレンスマ ニュアル』のセクション *1*「ユーザコマンド」を参照してください。

ネットワークの使い方 **141**

<sup>第</sup> **10** <sup>章</sup>

# 動作環境のカスタマイズ

SunOS オペレーティングシステムでは、多数の動作環境をユーザが制御したり調整 したりできます。システムの初期設定ファイル内の環境変数を変更することによっ て制御や調整を行います。ユーザがログインすると、初期設定ファイルが読み取ら れ、その中の環境変数を使ってシステムが構成されます。環境変数を適切に設定す ることによって、独自の作業をより効率的で簡単に実行できるようにシステムを 「カスタマイズ」できます。

この章では、次の事項について説明します。

- 初期設定ファイルを変更し頻繁に使われる環境変数を設定してシステムをカスタ マイズする
- SunOS コマンドの別名の設定方法
- システムプロンプトの変更方法
- デフォルトのファイルアクセス権の設定方法
- OpenWindows で使うフォントのカスタマイズ方法
- カラーモニターの調整方法

## 初期設定ファイル

システムの構成に使われる初期設定ファイルは、システムのインストール時にシス テム管理者がデフォルトシェルとして指定したシェルの種類によって異なります。 SunOS のデフォルトシェルは Bourne シェルですが、C シェルや Korn シェルも利用 できます。これらのシェルには、独自の初期設定ファイル (1 つ以上) があります。

**143**

ログインシェルとも呼ばれるデフォルトシェルの種類が不明な場合は、次の手順を 実行します。

**1.** echo \$SHELL と入力します。

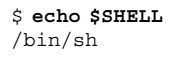

- **2.** 上記のコマンドの出力結果によって次のように判定します。
	- /bin/sh Bourne シェル
	- $\blacksquare$  /bin/csh  $C \circ L \vee L$
	- $\blacksquare$  /bin/ksh Korn シェル

最初にシステムにログインすると、使っているシェルの種類にかかわらず、通常 はシステムプロファイルの /etc/profile ファイルが実行されます。この ファイルの所有者は通常はシステム管理者であり、その他のユーザは読み取りだ け許可されています (書き込みはできません)。

システムプロファイルの実行が完了すると、次にユーザプロファイルが実行され ます。ユーザプロファイルは、各ユーザ独自の動作環境を定義する 1 つ以上の初 期設定ファイルです。たとえば、OpenWindows 環境では、シェルツールやコマ ンドツールのウィンドウを新たに起動するたびに、これらのファイルがチェック されます。

デフォルトシェルとして設定されているシェルの種類によって、ユーザプロ ファイルは次のどちらかになります。

- .profile (Bourne シェルまたは Korn シェルの場合)
- .login と .cshrc (C シェルの場合)

ユーザプロファイルは各ユーザのホームディレクトリ内にあり、独自の動作環境 を構成するために使います。

### 環境変数

システム環境は、初期設定ファイルで定義された複数の環境変数を使って構成され ます。現在の作業環境を一時的に変更する場合は、コマンドプロンプトから直接コ マンドを入力します。ただし、動作環境の変更を一時的ではなく、常時有効にし

たい場合は、.profile、.login、.cshrc の各ファイルの中の環境変数の設定を 変更する必要があります。

次のように、システムで現在設定されている環境変数を表示できます。

♦ env コマンドを入力して **Return** キーを押します。

```
$ env
HISTORY=100
HOME=/home/texas/keith
HZ=100
LOGNAME=keith
MAIL=/var/mail/keith
MANSECTS=\1:1m:1c:1f:1s:1b:2:\3:3c:3i:3n:3m:3k:3g:3e:3x11:3xt:3
w:3b:9:4:5:7:8
PATH=/usr/bin
SHELL=/bin/sh
TERM=sun
TZ=EST5EDT
```
注 **-** env コマンドを使って、SHELL 環境変数で指示されるログインシェルの確 認ができます。上の例では、ログインシェルは /bin/sh (Bourne シェルの場合) です。

### ユーザプロファイル

この節では、一般的によく使われる環境変数について説明します。これらの環境変数 の大部分は、すでにユーザプロファイルに入っています。すでに述べたように、ユー ザプロファイルのファイル (Bourne シェルまたは Korn シェルでは .profile、C シェルでは .cshrc) は、各ユーザのホームディレクトリにあります。

注 **-** 隠しファイル (ドットファイル) は、ls -la と入力すると表示できます。

次のリストは、ユーザプロファイルで使える環境変数の一部です。環境変数を定義 する構文は、シェルによって異なります。

- CDPATH フルパス名を指定しないで一意のディレクトリ名を入力したときに検 索されるディレクトリを指定します。
- HISTORY-history コマンドで利用できるコマンドの数を指定します。 (hisotry コマンドは、C シェルだけで使用できます。)

- HOME 各ユーザのホームディレクトリの絶対パス名を指定します。cd コマンド を引数なしで入力したときに移動先となるディレクトリは、この情報に基づいて 決められます。
- LANG ロケールの言語を指定します。有効な値は、英語(C)、日本(ja)、ドイツ (de)、フランス (fr)、スウェーデン (sv)、イタリア (it) などです。
- LOGNAME ユーザのログイン名を指定します。LOGNAME 変数のデフォルト値 は、passwd データベースで指定されたログイン名となるようログイン処理の過 程で自動的に設定されます。passwd データベースについての詳細は、『*Solaris* のシステム管理 *(*第 *1* 巻*)*』を参照してください。
- LPDEST デフォルトプリンタを指定します。
- MAIL メールボックスのパス名を指定します。通常、メールボックスは /var/mail/*username* ディレクトリにあります (*username* は各ユーザのログイン 名)。メールボックスについての詳細は、第 7 章を参照してください。
- MANSECTS オンラインのマニュアルページで利用できるセクションを設定しま す。
- PATH コマンドを入力したときに、実行可能プログラムが検索されるディレク トリを順番に指定します。適切なディレクトリが検索パスにない場合は、それを PATH 変数に追加するか、コマンドを入力するときにフルパス名を指定する必要 があります。

PATH 変数のデフォルト値は、.profile ファイル (Bourne シェルまたは Korn シェル) または .cshrc ファイル (C シェル) で指定された値となるようにログイ ン処理の過程で自動的に設定されます。

- PS1 コマンドプロンプトを指定します。Bourne シェルと Korn シェルのデフォ ルトプロンプトは、ドル記号 (\$) です。また、C シェルのデフォルトプロンプト は、パーセント記号 (%) です。root のデフォルトプロンプトは、どのシェルでも ポンド記号 (#) です。
- SHELL-vi や他のツールで使われるシェルを指定します。
- TERMINFO terminfo データベースに追加された、デフォルトでない端末のパ ス名を指定します。terminfo データベース内のデフォルト端末については、こ の変数を設定する必要はありません。terminfo データベースについての詳細 は、『*Solaris* のシステム管理 *(*第 *2* 巻*)*』を参照してください。
- TERM 現在使っている端末を指定します。エディタを実行するときは、TERM 変 数で定義された名前と同じ名前のファイルが検索されます。その場合、まず最初 に TERMINFO 変数で指定されるパスが検索され (TERMINFO が定義されている場

合)、次にデフォルトディレクトリの /usr/share/lib/terminfo が検索され て、端末の特性が決定されます。TERM 変数で定義されたファイルが見つから ない場合は、その端末はダム端末と認識されます。

■ TZ-システムクロックのタイムゾーンを指定します。

### PATH 環境変数の設定

PATH 環境変数は、SunOS ディレクトリ階層内でコマンドを検索するために使われ ます。PATH 環境変数を設定すると、コマンド名を入力したときに特定のディレクト リが常に検索されるようになります。

たとえば、PATH 変数を設定していない場合にファイルをコピーする場 合、/usr/bin/cp のように、コマンドのフルパス名を入力しなければなりませ ん。これに対して、/usr/bin ディレクトリが PATH 変数に含まれるよう設定し ておけば、cp と入力するだけでコマンドを実行できます。これは、PATH 変数で指 定された各ディレクトリ内で cp コマンドが検索され、見つかった時点で実行され るためです。頻繁に使われる SunOS コマンドのディレクトリを PATH 変数に設定し ておけば、作業効率を大幅に向上させることができます。

Bourne シェルと Korn シェルについては、次の構文を使ってホームディレクトリの .profile ファイル内で PATH 変数を設定します。

PATH=.:/usr/bin:*home*/bin

*home* はホームディレクトリのパス名です。

C シェルについては、次の構文を使ってホームディレクトリの .cshrc ファイル内 で PATH 変数を設定します。

set path=(. /usr/bin *home*/bin)

*home* はホームディレクトリのパス名です。

注 **-** C シェルでは、短縮名の ~ を使ってホームディレクトリのパス名を表すことが できます。

C シェルの環境で PATH 変数を変更した場合は、ログアウトしなくても source コ マンドを実行すれば、現在のウィンドウ内で PATH の設定を有効にできます。

example% **source .cshrc**

Bourne シェルまたは Korn シェルを使っている場合は、ログアウトしなくても次の コマンドを実行すれば、現在のウィンドウ内で PATH の設定を有効にできます。

```
$ . .profile
```
### 別名 **(C** シェルのみ**)**

別名 (エイリアス) は、頻繁に入力するコマンドの便利な短縮名です。たとえば、削 除コマンド (rm) のデフォルト設定では、ファイルを削除する前に確認を求められま せんが、入力を誤って必要なファイルを削除してしまう危険性があるため、この設 定では不都合な場合があります。C シェルでは、別名変数を使ってこの設定を変更 できます。別名を使うには、.cshrc ファイルに次のような行を追加します。

```
alias rm 'rm -i'
```
.cshrc ファイルにこの行があれば、rm と入力するだけで rm -i (対話形式の rm コ マンド) を入力したのと同じことになります。したがって、ファイルが削除される前 に常に確認を求められるようになります。(上記の例で、rm -i の両側の引用符 (') は、rm と -i の間に空白を挿入するために必要です。この引用符がないと、C シェ ルは空白の後のテキストを正しく解釈できません。)

.cshrc ファイルに対して行なった変更を、ログアウトしなくても現在のウィン ドウ内で有効にするには、source コマンドを使います。source コマンドを実行す ると、現在の .cshrc ファイルが読み取られてその中のコマンドが実行されます。

example% **source .cshrc**

### コマンドプロンプトの変更

コマンドプロンプトの変更に使う構文は、Bourne、Korn、C の各シェルによって異 なります。

### **Bourne** シェルと **Korn** シェルの場合

Bourne シェルまたは Korn シェルでは、PS1 コマンドを使ってコマンドプロンプト を変更することができます。次の 3 つの例を参照してください。

```
PS1=": "
PS1="'hostname': "
PS1="'hostname'{'id'}}: "
```
- 最初の例では、コロン(:)の後に空白が挿入されたプロンプトを設定しています。
- 2番目の例では、マシン名の後にコロンと空白が挿入されたプロンプトを設定し ています。
- 3番目の例では、マシン名の後に中括弧 { } で囲んだログイン名、コロンと空白 が挿入されたプロンプトを設定しています。

上記の例のどれかを入力して現在のコマンドプロンプトを変更してみてください。 変更したプロンプトは、再度それを変更するかログアウトするまではそのままにな ります。

プロンプトを恒久的に変更するには、上記の例の 1 つ (または自分で作成したプロ ンプト) を .profile ファイルに追加します。これにより、ログインしたりシェル を再起動するたびに、指定したプロンプトが表示されるようになります。

#### **C** シェルの場合

C シェルでは、set prompt コマンドを使ってコマンドプロンプトを変更できま す。次の 3 つの例を参照してください。

```
set prompt="% "
set prompt="'hostname'\!: "
set prompt="'hostname'{'id'}}: "
```
- 最初の例では、パーセント記号(%)の後に空白が挿入されたプロンプトを設定し ています。
- 2番目の例では、マシン名の後にコマンドの履歴番号が付き、それにコロンと空 白が挿入されたプロンプト (「hostname1: 」、「hostname2: 」など) を設定 しています。
- 3番目の例では、マシン名の後に中括弧 {} で囲んだログイン名、コロン、空白が 挿入されたプロンプトを設定しています。

上記の例のいずれかを入力して現在のコマンドプロンプトを変更してみてくだ さい。変更したプロンプトは、再度それを変更するかログアウトするまではそのま まになります。

プロンプトを恒久的に変更するには、上記の例の 1 つ (または自分で作成したプロ ンプト) を .cshrc ファイルに追加します。これにより、ログインしたりシェルを 再起動するたびに、指定したプロンプトが表示されるようになります。

### その他の便利な変数

.profile ファイルや .cshrc ファイルでは、上記の他に多くの変数を設定でき ます。変数についての詳細は、『*SunOS* リファレンスマニュアル』のセクション *1* 「ユーザコマンド」を参照してください。頻繁に使われる変数については、以下で 簡単に説明します。

cp コマンドを使ってファイルをコピーするときに、誤ってファイルを上書きするの を防ぐには、set noclobber を使います。この変数は C シェルだけに適用できま す。次の行を .cshrc ファイルに入力します。

```
set noclobber
```
履歴リストに保存するコマンドの個数を設定するには、set history を使いま す。history コマンドは、以前に入力したコマンドを参照する場合に便利です。 (以下の例では 100 個まで参照できます) 履歴リストを使って、以前のコマンドを繰 り返すこともできます。この変数は C シェルだけに適用できます。次の行を .cshrc ファイルに入力します。

**set history=100**

.profile ファイルに次の行を挿入すれば、Bourne シェルと Korn シェルについて も同様の設定ができます。(以下の例では 100 個まで参照できます)。

**HISTORY=100**

## デフォルトのファイルアクセス権を設定する

umask コマンドを使って、新規に作成される全ファイルと全ディレクトリに対して デフォルトのファイルアクセス権を設定できます。たとえば、セキュリティを重視 するため、グループのメンバとその他の全ユーザに対しては、自分の所有するディ レクトリに関する読み取り権や実行権 (-rwxr-xr-x) (ファイルの場合は (-rw-r--r--)) だけを付与したい場合があります。そのような場合は、新規に作成 されるファイルやディレクトリがこのアクセス権で保護されるよう .cshrc ファイ ルまたは .profile ファイル内で umask を使えます。

chmod コマンドと同様に、umask では数値コードを使ってファイルの絶対アクセス 権を表します。ただし、umask で使うコードは、chmod のコードとは異なる方法で 計算します。

まず、umask が 000 に設定されている場合は、新規に作成される全ファイルのアク セス権 (読み取り権と書き込み権があり、実行権なし) は次のとおりです。

rw-rw-rw- (モード 666)

そして、新規に作成される全ディレクトリのアクセス権 (読み取り権、書き込み権、 実行権の全アクセス権がある) は次のとおりです。

rwxrwxrwx (モード 777)

umask で使う値を決定するには、ファイルに割り当てられている現在のデフォル トアクセス権の値から、設定したいアクセス権の値 (chmod コマンドで指定する値 と同じ) を差し引きます。この差し引き後の値を umask コマンドで使います。

たとえば、ファイルのデフォルトモードを 666 (rw-rw-rw-) から 644 (rw-r--r--) に変更する場合は、666 から 644 を差し引いた値の 022 を umask コマンドで指定し ます。

**umask 022**

chmod コマンドの数値コードと同様に、umask では次の 3 桁の数字を使います。

- 1桁目は所有者のアクセス権を制御する。
- 2桁目の数字はグループのアクセス権を制御する。
- 3桁目の数字はその他の全ユーザのアクセス権を制御する。

数値コードの各桁で設定されるファイルアクセス権を表 10–1 に示します。

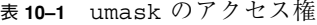

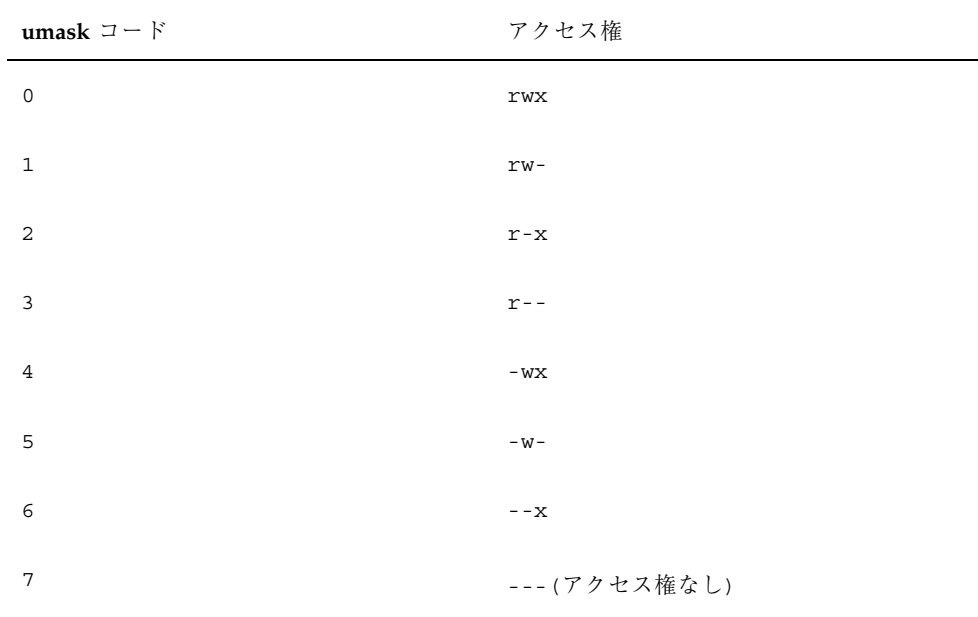

umask コマンドについての詳細は、『*SunOS* リファレンスマニュアル』のセク ション *1*「ユーザコマンド」を参照してください。

# **OpenWindows** フォントのカスタマイズ

OpenWindows アプリケーションで表示されるフォントの書体や大きさは、必要に 応じてカスタマイズできます。以下の節では、フォントのカスタマイズ方法につい て説明します。

## フォントの書体とポイントサイズを指定する

ウィンドウ用のデフォルトフォントは、12 ポイント (medium) の Lucida Sans で す。また、ウィンドウヘッダ用のデフォルトフォントは、Lucida Sans Bold です。 必要に応じて、ウィンドウとウィンドウヘッダのフォントには、別の書体やポイン トサイズを指定できます。あるウィンドウのフォントだけを一時的に変更した

り、ワークスペースのプロパティウィンドウを使って、すべてのアプリケーション のフォントを変更し常時有効にすることができます。次項以降ではこれらの各方法 について説明します。

#### 固定幅フォントとプロポーショナルフォント

一般的にフォントには、固定幅およびプロポーショナルという 2 つの種類がありま す。固定幅フォントの各文字は、すべて同じスペースを使います。それに対して、 プロポーショナルフォントの各文字は、個々の文字幅に応じてさまざまなスペース が必要です。プロポーショナルフォントの方が見た目はよいですが、アプリケー ションの中には固定幅フォントを使ったほうが適切なものもあります (例: コマン ドツール、シェルツール、よく使われている端末エミュレータアプリケーションの xterm など)。

### 固定幅フォントとプロポーショナルフォントの選択

コマンドツールとシェルツールで表示されるデフォルトフォントは、プロポーショ ナルフォントです。このフォントは見た目にはよく感じられますが、端末ウィン ドウでプロポーショナルフォントを使うと (スペースとタブを扱うときに) 文字の桁 合わせの上で問題が発生することがあります。スペースやタブによる文字の桁合わ せに問題がある場合には、これらのウィンドウには固定幅フォントを使うことをお 薦めします。以下の例では、端末ウィンドウでは固定幅フォントだけを使い、その 他のウィンドウとヘッダではプロポーショナルフォントを使っています。

#### 単一のウィンドウで使うフォントの指定

この節では、フォントの書体とポイントサイズを変更して単一のアプリケーション をオープンする方法について説明します。すでに開いているウィンドウのフォント は変更できないことに注意してください。新しいフォントを表示するには、アプ リケーションを再起動する必要があります。アプリケーションを再起動するには、 コマンド行にアプリケーション名を入力します。

下記に示す基本的なコマンド形式では、単一のアプリケーション名 *application* 、−fn (font name、フォント名) オプション、フォントの書体 *fontstyle* と大きさ *pointsize* を指定しています。コマンドの最後にアンパサンド (&) を付けると、コマ ンドを入力した後でウィンドウにシステムプロンプトが戻されます。これにより、 そのアプリケーションを起動したウィンドウを引き続き使用できます。

\$ *application* **-fn** *fontstyle***-***pointsize* **&**

次の例は、フォントの書体と大きさを指定して単一のアプリケーションを起動する 方法を示しています。

■ 下記の例は、プロポーショナルフォントの Lucida Sans Typewriter Bold を 使ってコマンドツールを再び起動します。

ポイントサイズが指定されていないため、デフォルトの 12 ポイントが使われま す。

\$ **cmdtool -fn lucidasans-typewriter-bold &**

■ 下の例は、Lucida Sans Typewriter Bold を使ってシェルツールを再起動 し、フォントの大きさを 12 ポイントから 14 ポイントに拡大しています。

フォントの大きさを変更すると、ウィンドウの大きさも変更されることに注意し てください。

\$ **shelltool -fn lucidasans-typewriter-bold-14 &**

■ 下記の例は、16 ポイントの Terminal-Bold フォントで xterm 端末ウィンドウ を再起動しています。

\$ **xterm -fn terminal-bold-16 &**

■ 下記の例は、14 ポイントの Helvetica Bold フォントでテキストエディタを再 起動しています。

\$ **textedit -fn helvetica-bold-14 &**

−fn オプションは、任意のアプリケーションでフォントの書体と大きさの指定に利用 できます。156ページの「利用可能なフォントのリスト」では、OpenWindows アプ リケーションで利用できる全フォントを一覧表示する方法について説明しています。

### フォントを変更し常時有効にする方法

カスタマイズしたフォントを継続的に使ってアプリケーションを実行するような場 合は、ワークスペースメニューにカスタマイズ内容を追加できます。この設定に は、ワークスペースのプロパティウィンドウのプログラムメニューカテゴリを使い ます。これにより、コマンド行オプションを毎回入力する手間が省けます。 たとえ ば、大きいポイントサイズでテキストエディタを実行する場合は、次のコマンド行 をプログラムメニューに追加します。

textedit -fn lucidasans-typewriter-14

同じアプリケーションを異なる大きさのフォントで実行する場合は、プログラムメ ニューに複数のコマンド行を追加できます。さまざまなポイントサイズでアプ リケーションを実行するときには、この方法が便利です。たとえば、12、14、また は 18 ポイントのフォントを使ってテキストエディタを実行できるようにするには、 プログラムメニューに次のコマンド行を追加します。

```
textedit -fn lucidasans-typewriter-12
textedit -fn lucidasans-typewriter-14
textedit -fn lucidasans-typewriter-18
```
上に示したように、ワークスペースのプロパティウィンドウを使ってプログラムメ ニューをカスタマイズすれば、プログラムメニューから適切なメニュー項目を選択 するだけで、3 種類のポイントサイズから必要な大きさを選んでテキストエディタ を起動できます。

注 **-** プログラムメニューに追加するコマンド行の後には、アンパサンド (&) を付け てはいけません。

### 利用可能なフォントを表示する

前の例で紹介したフォントより多くのフォントを参照する場合や、それらのフォン トを OpenWindows アプリケーションで使う場合は、まず最初に、利用できるフォ ントをすべて一覧表示して、その中から任意のフォントを選択します。

### 利用可能なフォントのリスト

利用可能な全フォントのリストは、端末エミュレータウィンドウ内のプロンプトに 対して xlsfonts と入力すると参照できます。このリストは 1 画面におさまらない ことが多いため、コマンドツールを使って表示するのが最適です。コマンドツール のスクロールバーを利用すれば、リスト全体を簡単に参照できます。

注 **-** 利用可能なフォントは 400 以上あるため、xlsfonts で作成されるリストは非 常に長くなります。画面上のリストに表示されるフォントの数が少ないと思われる 場合は、システム管理者に問い合わせてください。利用可能な全フォントのうちサ ブセットだけがインストールされている可能性があります。

各フォントには短縮名の他にフルネームがあります。たとえば、 lucidasans-typewriter のフルネームは次のようになります。

```
-b&h-lucida sans typewriter-medium-r-normal-sans-12-120-72-72-m-
0-iso8859-1
```
xlsfonts のリスト上のフォントでは、フルネームの後に短縮名が表示されます。 この章の説明ではフォントの短縮名を使っています。

フォントを選択できたら、152ページの「フォントの書体とポイントサイズを指定す る」の説明に従ってアプリケーションウィンドウのフォントをカスタマイズします。

## カラーモニターの調整

Solaris 2.5 に付属の Kodak カラー管理システム (KCMS) を使用することで、画像を スキャンしたり、モニターに表示したり、印刷またはフイルムに記録したりする場 合に、正確な色彩で表現できます。

このセクションでは、次の事項について説明します。

- モニター調整の概要
- 表示環境の調整方法
- 調整ツール (調整パック)の接続方法
- 調整ツールの使用方法

注 **-** 調整パックは必要不可欠ではありませんが、カラーモニターを調整する場合に は使用することをお奨めします。調整パックがなくてもカラーモニターの調整は 行うことができます。

#### モニター調整の概要

スキャナ、モニター、プリンタなどのカラーデバイスは、それぞれカラー再生特性値 を持っています。KCMS ソフトウェアは、特定の機種やモデルのカラーデバイスに 対応した特性データを使用します。スキャナやモニターの特性データの収集には、 専用の計器が必要です。このデータの収集を、キャラクタリゼーションと呼びま す。キャラクタリゼーションにより、名目プロファイルと呼ばれるファイルが作成 されます。名目プロファイルには、機械が読み取り可能な色再生情報などの詳細情 報が含まれます。KCMS は、名目プロファイルを一式備えています。名目は平均的 なカラー応答で、個々のデバイスのいくつかのサンプルから得られた規定値です。

注 **-** 現在、特性データの収集が可能なのはモニターだけです。スキャナやプリンタ では収集できません。

名目プロファイルは、既知の設定、既知の環境におけるデバイスのカラー再生を表 します。名目プロファイルは、ほとんどのワークステーションユーザにとって十分 なものとなっています。しかし、カラーデバイスの再生特性値は、年月や媒体、温 度などによって変化します。正確にカラーを再生するためには、名目プロファイル を調整して、デバイスの実際の再生特性値を表示環境に反映する必要があります。 この名目プロファイルを調整するプロセスを調整と呼びます。表示環境の調整 についての詳細は、159ページの「表示環境の調整」を参照してください。調整済み プロファイルについての詳細は、158ページの「調整プロファイルおよびビジュア ル」を参照してください。

スキャナとプリンタの調整は簡単ではありませんが、モニターの調整は、一連のプ ログラム化したテストカラーを表示し、調整パックで出力値を測定して行います。 次に、KCMS ライブラリで、モニターの不正確な部分を補正するのに必要な補正係 数を計算します。このプロセスがモニター調整です。モニター調整は KCMS 調 整ツールを使って行います。調整ツールを使ってモニターを調整する方法の詳細 については、163ページの「調整ツールの実行」を参照してください。

モニターのフロントパネルのコントロールつまみ (たとえば輝度、コントラスト、画 像または黒レベル) を調整した場合は、モニターのカラー再生を更新するために再調

整する必要があります。カラーを正確に再生したい場合は、これらの設定を調整し たつど、または 2 週間に 1 回の割合で再調整するようにします。モニターやフレー ムバッファを交換した場合も、再調整しなければなりません。

アプリケーションプログラムは、KCMS アプリケーションプログラミングインタ フェース (API) を介して直接 KCMS ライブラリにアクセスできます。ソフトウェア 開発者キット (SDK) を購入されている場合は、KCMS API の詳細は『*KCMS Application Developer's Guide*』を参照してください。

#### 調整プロファイルおよびビジュアル

調整ツールでモニターを調整すると、各フレームバッファのビジュアルごとに調整 プロファイルが 1 つ作成されます。イメージをモニター上に表示するとき、2 つの 異なるデバイス上でカラーが同じように表示されるかどうかに影響する、カラーの 低速シフトと X ビジュアルの使用という 2 つの条件が存在する場合があります。

再調整により、カラーの低速シフトが修正されます。X ビジュアルは、フレーム バッファのハードウェアガンマ検索用テーブル (LUT) により修正されます。ビ ジュアルとは、表示装置がサポートする表示フォーマットを記述しているデータ構 造です。ビジュアルは、ウィンドウ内にある各ピクセルごとの表示特性を記述し ています。つまり、ウィンドウのビジュアルは、表示装置のハードウェアガンマ LUT にウィンドウのピクセル値を解釈する方法を指示します。ビジュアルはガンマ LUT を経由して修正されます。

KCMS ソフトウェアを使って修正済み X ビジュアルを調整する場合、その結果得ら れるカラーは、2 つの異なるデバイス上で同じようには表示されません。これはそ のビジュアルがガンマ修正を 2 回受けることになるためです。KCMS ソフトウェア は X ビジュアルがハードウェアガンマ LUT で既に修正済みかどうかを判定し て、カラーの一貫性を保証します。X ビジュアルおよびハードウェアガンマ LUT の 詳細については、 xgetvisualinfo(3) および xsolarisgetvisualgamma(3) のマニュアルページを参照してください。

モニターを記述している調整済みプロファイルは、 /etc/openwin/devdata/profiles ディレクトリにコピーされます。読み取り専 用の基準プロファイルは、 /usr/openwin/etc/devdata/profiles にあります。

調整ツールを使って選択したプロファイルのコピーは、(164ページの「モニターを 選択するには」を参照してください) ユーザのフレームバッファでサポートされるカ ラービジュアル形式ごとに作成されます。GrayScale または StaticGray のビジュア ルは、カラービジュアルではないため考慮されていません。ユーザのフレームバッ

ファが PseudoColor および TrueColor ビジュアルの両方をサポートする場合、調 整ツールは 2 組み以上の測定値を収集します。

## 表示環境の調整

表示環境を良好にするため、モニターおよび作業環境をさまざまに調整することが できます。表示環境が良好であれば、目のストレスも軽減されます。モニターの調 整をはじめる前に、良好な表示環境にしてください。調整するのは作業環境または モニターです。作業環境を調整するときは、モニターの電源をオフに設定します。 モニターを調整するときは、電源をオンに設定します。

表示環境の調整についての詳細は、/usr/openwin/demo/kcms/docs でオンライ ン提供される次の説明書を参照してください。

- 『*Reducing Eyestrain from Computer Monitors*』
- 『*Video Monitor Adjustments: "Black Level" and "Picture"*』

#### 作業環境の調整

モニターの電源をオフにして、作業環境を次のように調整します。

- 反射光を最小限に抑える
- 室内の明るさを調整する
- 適切な環境の確保
- 画面までの距離を適切に設定する

注 **-** モニターに専用のスイッチが付いている場合は、コンピュータの電源を切る必 要はありません。

#### 反射の抑制

モニター画面にはガラス製のフェースプレートがあり、背後からの光が反射して目 に映ります。反射光があると、その反射が起こる場所の表示を認識する目の働きに 変化が起こります。モニターのフェースプレートが平らなほど、反射による認識の 誤りは減少します。つまり、モニター画面が大きくカーブしていると、背後にある 広角度からの反射光が「集まる」ことになります。

画面に反射があるかどうかを判定するには、通常の作業位置に座わり、黒い画面に 反射光がないか調べます (反射光は画面のカーブにより歪むことがあります)。強い 光源からの光が画面に反射しないように、作業環境を整えてください。装置などの 移動ができない場合は光源を移動させるか、カードボードのバッフルプレートなど を使って視界から光源を遮断するようにします。

モニター画面は反射 (映り込み) を最小限に抑えるため、反射防止処理が施されてい ることがあります。このような処理が施されているモニターの場合、電源を切ると 画面が黒ずんで見えます。モニターの前面に、外付けで反射防止スクリーンを取り 付けることもできますが、その中には光の透過が低く、白色の輝度が使用に耐え ないほど低レベルになることがあります。

#### 室内光の調整

背後から来る光だけでなく、自分自身のシルエットなど光以外のオブジェクトも障 害になります。光以外のオブジェクトが画面へ反射して見ずらくなるのを最小限に 抑えるには、室内全体の光のレベル、つまり周囲の照度を抑制します。天井にある 蛍光灯は輝度が高いため、この種の反射障害を引き起こす原因となることがよくあ ります。このような反射が起きているときは、別の光源 (照明器具) を使用してくだ さい。

#### 適切な環境の確保

画面を見ている時、ディスプレイのもっとも明るい箇所よりさらに明るい光が視野 に入ると、視覚ストレスが生じます。カラーサイエンス用語でいう周辺とは、ディ スプレイを見ているとき、周辺視覚によって認識される領域をいいます。周辺が明 るいと周辺視覚を妨げるだけでなく、周囲の照度も明るくなります。画面のもっと も明るい白色部分より周囲の方が暗くなるようにしてください。

コンピュータで作業をしているとき、たとえば戸外に面した窓などに目を向けると 効果があります。窓があるときはその窓により周辺視覚が乱されないように、窓か ら十分な距離をおいて座りますが、離れすぎて画面に反射が起きることのないよう に注意します。

#### 快適な画面距離の確保

画面上でひとつひとつのピクセルが見分けられる場合、座っている位置から画面ま での距離が近すぎます。視覚的認識能力、特に読み取り能力は、ドットではなく形 状の認識に基づいています。「V」という文字を見たとき、ある角度で交わる 2 本

の直線として認識するのであり、2 つのギザギザのある垂線またはドットの集合体 として認識するのではありません。

画面を見るときのストレスを最小限に抑えるには、画面上にあるひとつひとつのピ クセルが見えない程度まで、画面から十分な距離をおいて作業をします。十分な距 離とは、普通、腕を伸ばしたときの距離をいいます。ワークステーションに座った 状態で、腕を伸ばしてください。指先が画面のフェースプレートに触れるようにし ます。画面からの距離を腕の長さにすることで、長時間近くから画面を見つめて起 こるストレスを最小限に抑えることができます。

ピクセルが混ざり合い形状として識別できる十分な距離をおいても、文字がうまく 判読できない場合は、画面表示に大きなフォントを使うことを検討してください。

#### モニターの調整

作業環境を適切に設定できたら、モニターを少なくとも 1 時間ウォームアップし て、モニターの黒レベルとピクチャを調整します。

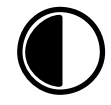

上に示したアイコンはピクチャ (コントラスト) のコントロールつまみを示していま す。このつまみで、白の入力信号により再生される輝度を調整します。黒レベルが 適切に設定できるとピクチャも快適な表示輝度に設定されます。

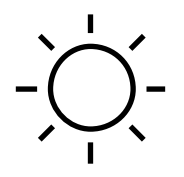

上のアイコンは黒レベル (輝度) のコントロールつまみを示します。このコントロー ルつまみを調整して、真の黒としてモニターに表示されるようにします。このコン トロールつまみの調整が不適切な場合、普通、コンピュータモニター、ビデオモニ ターやテレビ画面などで、ピクチャの再生品質が悪くなるという問題が発生します。

次の条件を満たしていれば、モニターは適切に調整されています。

- 黒の入力信号が真の黒を生成してディスプレイの鮮明度を最大にする
- 白の入力信号が希望する輝度を生成する

#### モニターを調整するには

次の手順で、モニターを適切に調整します。

**1.** モニターのピクチャコントロールつまみを最低位置まで回して、黒のピクチャを 表示します。

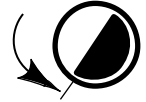

ピクチャコントロールつまみの設定を最低位置にした場合、ピクチャの内容は完 全に消滅します。モニターのピクチャを完全に消すことができない場合は、(た とえば、スクリーンセーバーを起動して) 実質的に黒いピクチャを表示するよう にしてください。

**2.** モニターの黒レベルコントロールつまみを回して、黒を適切に調整します。

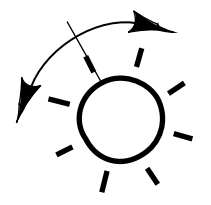

黒レベルのコントロールつまみをバランスポイント、つまりしきい値まで回しま す。しきい値は十分に低いため、ピクチャの黒の領域から光は一切出ませんが、 コントロールつまみを少しでも上に回すと、その領域がダークグレーに変わりま す。

**3.** モニターのピクチャコントロールつまみを回して、輝度レベルを調整します。

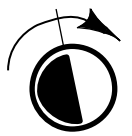

黒レベルが適切に設定されたら、ピクチャコントロールつまみを調整して、白の 信号が適切な輝度レベルを生成するようにします。このコントロールつまみに は、最適な設定というものはありません。設定はユーザの好みに左右されます。 モニターの設定は明るすぎないようにしてください。輝度が高すぎると、画面ち らつきが増加し、ピクチャの鮮明度が低下して、CTR の電子ビームの焦点がぼ け、その結果鮮明さが低下します。
注 **-** 黒レベルのコントロールつまみの調整とピクチャコントロールつまみの調整 を数回繰り返し、黒を適切に再生するとともに、白を希望する輝度で生成す るよう設定してください。

## 調整パックの接続

表示環境の調整が済んだら、次に調整デバイス (調整パックと呼びます) をワークス テーションに接続します。

注 **-** 調整パックは必要不可欠ではありませんが、カラーモニターを調整する場合は 使用することをお奨めします。調整パックがない場合は、次節の 163ページの「調 整ツールの実行」へ進んでください。

#### 調整パックを接続するには

♦ 調整パックをワークステーションのシリアルポート **A(1)** または **B(2)** に接続しま す。

**x86 -** 調整パックをポート 1 に接続します。ワークステーションが新しい装置 (調整 パック) を識別しない場合は、マシンの電源を切りリブートする必要があります。

調整パックは吸引キャップでモニター画面に取り付けます。調整パックの使用時期 については、168ページの手順 4 を参照してください。

## 調整ツールの実行

表示環境を調整して調整パック (使用している場合) を接続し、モニターのウォー ムアップを少なくとも 1 時間行なった後、調整ツールはいつでも実行できます。

コマンドツールウィンドウで kcms\_calibrate を使用して、調整ツールを実行し ます。kcms calibrate プログラムは、Solaris 2.4 または 2.5 で実行されるた め、カラーフレームバッファまたはカラーモニターが必要です。調整ツールは、 PseudoColor ビジュアルを調整するのに約 1 分、さらに TrueColor ビジュアルを調

動作環境のカスタマイズ **163**

整するのに 1 分必要です。ユーザのフレームバッファが 2 種類のビジュアルを両方 サポートしている場合は、調整に少なくとも 2 分必要です。

### 調整ツールを開始するには

◆ kcms\_calibrate と入力して、調整ツールを実行します。

設定ウィンドウが図 10–1 に示すように表示されます。

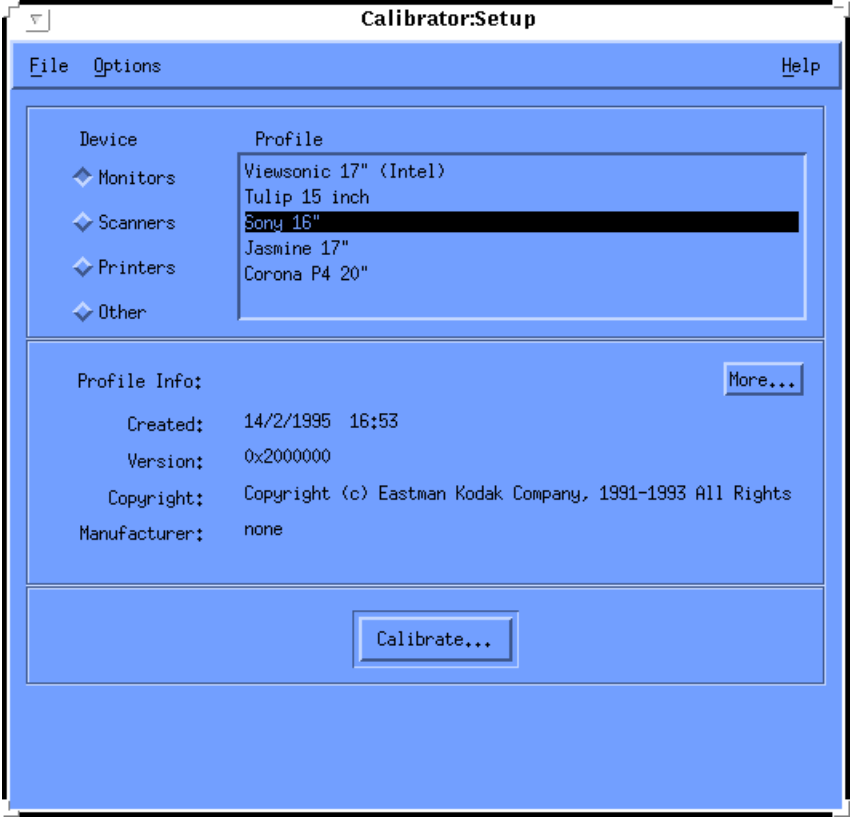

図 10–1 調整ツール設定ウィンドウ

### モニターを選択するには

「調整 (Calibrate) ...」ボタンを押す前に、モニターを選択しなければなりません。

**1.** 「モニター **(Monitors)**」をクリックします。

ユーザ環境で使用できるモニタープロファイルが、図 10–1 に示すように一覧表 示されます。

**2.** モニターのタイプを選択します。

使用しているモニターのタイプがわからない場合は、「詳細 (More) ...」ボタン をクリックすることにより、モニターの一般的情報が得られます。情報は、別 のウィンドウに表示されます。次は「Sony 16"」プロファイルを選択して「詳細 (More) ...」ボタンを押した場合に表示される情報の例です。「了解 (OK)」 を押 してウィンドウを終了します。

- カラー領域 =  $RGB$
- デバイスのメーカー = Sony
- $\blacksquare$  デバイスのモデル = 16"
- ホワイトポイント = 0.964294 1.000000 0.825104

後述の表 10–2 を使ってモニターを選定することもできます。Sun パーツナン バーはモニターのネームプレートに表示されています。使用しているモニターの パーツナンバーを調べ、この表のパーツナンバーと照合してください。該当した 行の情報を使ってモニターを選択します。

表 **10–2** モニターのプロファイル情報

| Sun パーツナンバー | 説明                                                                   | メーカー | プロファイルの説明                    |
|-------------|----------------------------------------------------------------------|------|------------------------------|
| 365-1130-01 | P3 16" カラー                                                           | Sony | Sony $13/16/19''$ モニター       |
| 365-1112-01 | P3 19" カラー                                                           | Sony | Sony 13/16/19" モニター          |
| 365-1159-01 | P3 16" カラー                                                           | Sony | Sony $13/16/19''$ モニター       |
| 365-1160-01 | P3 19" カラー                                                           | Sony | Sony 13/16/19" モニター          |
| 365-1147-01 | P3 16" $\pi$ $\bar{\pi}$ $\bar{\pi}$ SH (Southern<br>Hemisphere、南半球) | Sony | Sony 13/16/19" モニター          |
| 365-1148-01 | P3 19" カラー SH                                                        | Sony | Sony 13/16/19" モニター          |
| 365-1288-01 | P3 19" カラー ロゴなし                                                      | Sony | Sony 13/16/19" モニター          |
| 365-1289-01 | P3 16" カラー ロゴなし                                                      | Sony | Sony 13, 16 および 19" モニ<br>ター |

動作環境のカスタマイズ **165**

表 **10–2** モニターのプロファイル情報 続く

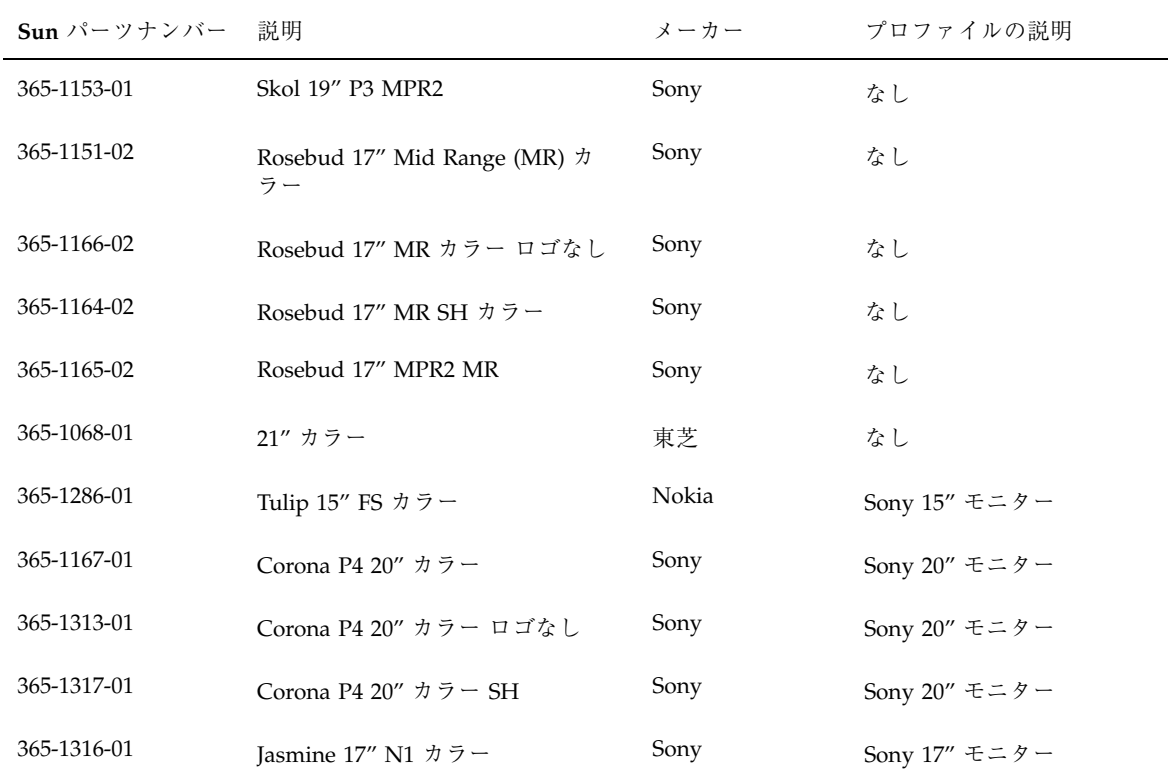

モニターを調整するには

**1.** 「調整 **(Calibrate) ...**」をクリックします。

図 10–2 に示すように、別のウィンドウが表示されデバイスの選択を要求してきま す。

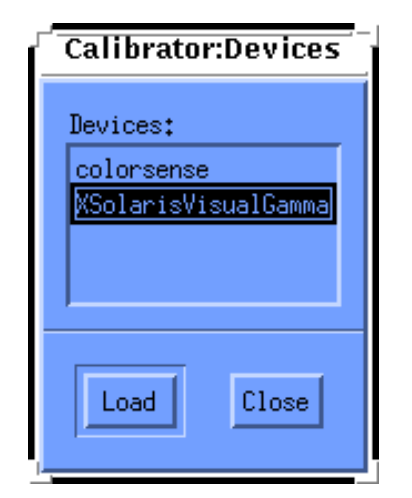

図 10–2 調整デバイスウィンドウ

**2.** デバイスを選択します。

使用している調整パックがリストに記載されているデバイスと一致する場合は、 そのデバイスを選択します。

調整パックを使用しない場合は、「デバイス (Devices) :」から XSolarisVisualGamma を選択します。調整済みのプロファイルは、LUT に入っ ているユーザのフレームバッファに該当するガンマ値に基づいています。

**3.** 「ロード **(Load)**」 をクリックします。

調整パックを使用している場合、図 10–3 に示すように、ウィンドウが別に表示 されます。このウィンドウが調整プロファイルウィンドウで、中間色のグレーの 円が表示されます。この円は画面の中央に位置します。

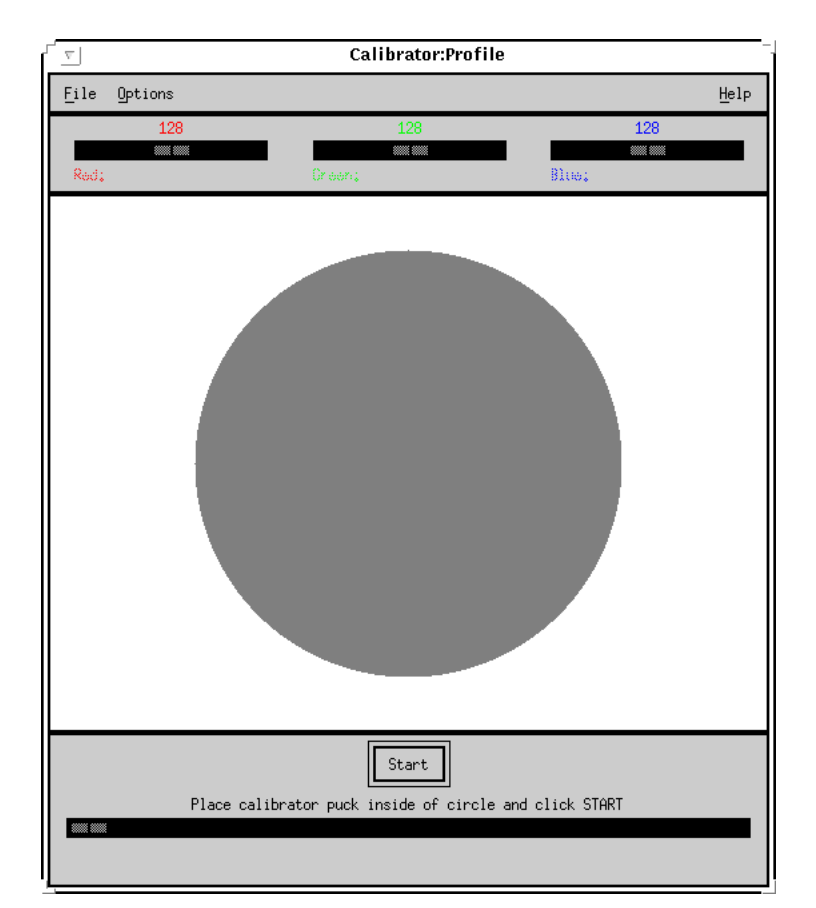

図 10–3 調整プロファイルウィンドウ

画面の中心がもっとも正確な読み取り位置です。調整が完了するまでは、ウィン ドウを移動しないでください。また、直接関係のないウィンドウ (たとえば、 ポップアップダイアログ) を調整中に表示すると、調整ウィンドウが不鮮明にな るので避けてください。

調整パックを使用していない場合は、調整プロファイルウィンドウが表示されま す。ウィンドウやポップアップダイアログの移動などを気にする必要はありませ ん。168ページの手順 5 へ進んでください。

- **4.** 調整パックを使用する場合は、円の中心にしっかりと取り付けます。
- **5.** 「開始 **(Start) ...**」ボタンをクリックします。 数秒経つと円は青緑色となり、調整が開始されます。

使用するフレームバッファのタイプに従って、(レッド、グリーン、ブルーの) 測 定サイクルが直ちに繰り返されます。ユーザのフレームバッファが PseudoColor と TrueColor の両方のビジュアルをサポートしている場合は、2 組の測定が行わ れます。フレームバッファが、その中の 1 つしかサポートしていないとき、測定 は 1 組だけとなります。

ポップアップダイアログが色付き円の中心に表示される場合は、調整を再起動す る必要があります。この場合、調整データには誤差が生じており正確な測定デー タは得られません。調整を中止する方法についての詳細は、169ページの「調整 を中断するには」を参照してください。

ツールが測定値の読み取りを完了すると、モニターのプロファイルが更新され、 メッセージが表示されて、調整が完了したことが分かります。

**6.** 調整パックを画面から取り外します。

調整が完了したら調整パックを画面から取り外します。取り外した調整パック は、ガラスのフェースプレートにほこりなどが付着しない場所に保管してくだ さい。

調整を中断するには

♦ 「中止 **(Stop)**」をクリックします。

ウィンドウが別に表示され、調整を継続するか、終了するか尋ねてきます。調整 パックが円を読み取れなかった場合は、調整をいったん終了し、再起動しなければ なりません。

調整は、現在のカラー測定がすべて完了するまで中断することはありません。た とえば、レッドの測定インジケータが 24 を示しているとき「中止 (Stop)」をクリッ クしても、調整は調整ツールがレッドの測定を終了するまで継続します (インジケー タが 255 の場合) 。

#### 調整ツールを終了するには

♦ 「終了 **(Quit)**」をクリックします。

調整ウィンドウを終了し、調整ツールを終了できます。

動作環境のカスタマイズ **169**

### エラーメッセージ

調整ツールの実行時に発生するエラーメッセージについて説明します。

### スワップ空間

スワップ空間のエラーは、メモリ割り当て時にエラーが発生したことを示していま す。実行中のアプリケーションの数が多すぎるか、スワップ空間がさらに必要なこ とを意味します。次のスワップ空間エラーが表示される場合は、一部のアプリケー ションを終了させて、調整ツールを再起動してください。

- スワップメモリ不足のため継続できません。
- ビジュアルデータ構造を初期化できません。
- 調整データ構造を初期化できません。

#### パッケージのインストール

パッケージのインストールエラーは、KCMS パッケージが適切にインストールされ ていないことを示しています。次のパッケージインストールのエラーメッセージが表 示される場合、KCMS パッケージのインストールをやり直さなければなりません。

- プロファイルをロードできません。
- このデバイス用のプロファイルを更新できません。
- ビジュアルプロファイルを作成できません。
- プロファイルファイルを /etc/openwin に構成できません。

#### 調整パックの接続

調整パックの接続エラーは、調整ツールと調整パックに通信上の障害があることを 示しています。調整パックがポートにしっかりと接続されていないか、あるいは正 しいポートに接続されていない場合などです。

**x86 -** 調整パックはポート 1 に接続しなければなりません。

次の調整パック接続エラーが表示される場合、調整がワークステーションのシリア ルポート A、またはシリアルポート B のいずれかにしっかりと接続されているか確 認してください。

- 調整ツールが正しく機能していません。
- 調整ツールからの応答が得られません。
- 調整パックのバージョン番号を読み取れません。
- 調整パックの感度を獲得できません。
- 調整パックの感度を設定できません。
- 調整パックの積分時間が得られません。
- 調整パックの再表示フィールドの値を獲得できません。
- 調整パックの平均値を設定できません。
- モジュールが輝度データの測定に失敗しました。

### **OWconfig** データ

OWconfig エラーメッセージは、OWconfig データベース内のデータが破損してい ることを示しています。OWconfig ファイルを調べて、不適切なエントリがないか 確認してください。調整ツールを終了して、再起動してください。

### デバイスハンドラ

デバイスハンドラのエラーメッセージは、選択したデバイスにデバイスハンドラが ないことを示しています。調整ツールは、調整モジュールをロードできません。デ バイスハンドラを /usr/openwin/etc/devhandlers ディレクトリにインストー ルするか、または別のデバイスを選択する必要があります。

### モジュールの初期化

モジュールの初期化エラーメッセージは、モジュールが初期化を終了できなかった ことを示しています。初期化を終了させるか、または別の共用オブジェクトを使用 する必要があります。

### モジュール測定の失敗

モジュール測定の失敗というエラーメッセージは、モジュールがモニターの輝度測 定に失敗したことを示しています。普通、このような事態は「中止 (Stop)」ボタン を押したときに発生します。調整ツールを終了するかダイアログを閉じて、その後 調整を再起動してください。

動作環境のカスタマイズ **171**

### 不正なプロファイル

不正なプロファイルというエラーメッセージは、選択したプロファイルが調整でき ないことを示しています。有効なプロファイルを選択する必要があります。

### プライベートカラーマップエントリの割り当て

プライベートカラーマップエントリの割り当てエラーメッセージは、調整ツール がエントリの割り当てに失敗したことを示しています。調整ツールは独自のカラー を指定するため、使用可能なダイナミックビジュアルを使用して、ウィンドウサー バを実行しているかを確認する必要があります。調整ツールを終了するか、または 調整を再起動します。

## 付録 **A**

# **OpenWindows** バージョン **3.3** 以降への移行

Solaris ではデフォルトのユーザ環境として OpenWindows が使われています。その ため 、現在使っているソフトウェアがこのユーザ環境と適合しない場合は移行が必 要です。たとえば、SunView ユーザ環境やバージョン 3.3 より前の OpenWindows を使用している場合は、OpenWindows バージョン 3.3 以降にアップグレードする必 要があります。この付録では、OpenWindows バージョン 3.3 以降への移行方法 について説明します。

注 **-** OpenWindows バージョン 3.3 以降の環境では、SunView をサポートしませ ん。したがって、OpenWindows バージョン 3.3 以降に移行すると、SunView アプ リケーションは実行できなくなります。

## **SPARC: SunView** 環境からの移行

次の説明を参照すると、SunView 環境から OpenWindows 環境に円滑に移行できま す。

.defaults ファイルと .Xdefaults ファイル

SunView 環境と同様の設定で OpenWindows 環境をカスタマイズする場合は、 SunView で使われる .defaults ファイルを、OpenWindows で使われる .Xdefaults ファイルに変換できます。ホームディレクトリ内に .defaults

ファイルがある場合は、次に示すようにホームディレクトリ内で convert to Xdefaults プログラムを実行してください。

```
$ cd
$ /usr/openwin/bin/convert_to_Xdefaults .defaults
```
これによって、ホームディレクトリ内に .Xdefaults ファイルが作成されます。こ の .Xdefaults ファイルは、OpenWindows の起動時にユーザ環境をカスタマイズ するために使われます。

# バージョン **3.3** より前の **OpenWindows** 環境から 移行する

バージョン 3.3 より前の OpenWindows を従来使用していて、バージョン 3.3 以降の OpenWindows に移行する場合は、この節を注意して読んでください。特にここで の説明は、OpenWindows バージョン 2 を使用していたユーザに当てはまります。

## OPENWINHOME 環境変数

OpenWindows バージョン 3.3 より前の OpenWindows を使っている場合は、シス テムで OPENWINHOME 環境変数を使うよう、ユーザの環境を設定している可能性 があります。OpenWindows バージョン 3.3 以降では、ユーザが自らコマンドを使っ たり、起動ファイルに記述したりして、OPENWINHOME 環境変数を設定すること はお勧めしません。

OPENWINHOME 環境変数は、openwin コマンドを実行すると自動的に /usr/openwin に設定されるため、ユーザが設定する必要はありません。

ホームディレクトリ内の .profile ファイルまたは .cshrc ファイルで OPENWINHOME 環境変数を設定している場合は、OpenWindows バージョン 3.3 以降 を使う前に、該当行をコメントに変更するか削除します。

.profile ファイルまたは .cshrc ファイル内の OPENWINHOME 環境変数に関する 行をコメントに変更したり削除したりする場合は、次の手順を実行します。

**1.** vi などのテキストエディタを使って、.profile ファイルまたは .cshrc ファイルを開きます。

**2.** 下記に示すように、変数名の前にポンド記号 **(**#**)** を挿入してコメントに変更する か、その行全体を削除します。

.profile ファイルを編集するときは次の手順 a を、.cshrc ファイルを編集す るときは手順 b を実行します。

**a.** .profile ファイルの場合

**#OPENWINHOME=/usr/openwin**

**b.** .cshrc ファイルの場合

**#setenv OPENWINHOME /usr/openwin**

**3.** ファイルを保存してエディタを終了します。

### .xinitrc ファイル

.xinitrc ファイルと /usr/openwin/lib/Xinitrc ファイルに関する重要な注 意事項を次に示します。

- 1. OpenWindows バージョン 2 環境では、openwin スクリプトは自動的に /usr/openwin/lib/Xinitrc を ホームディレクトリ内の .xinitrc という ファイルにコピーしていました。OpenWindows バージョン 3.3 以降の環境で は、このようなコピーは行われません。これは次の理由によります。
	- a. ホームディレクトリ内に .xinitrc ファイルが存在しないと、openwin スク リプトはデフォルトの起動ファイルの /usr/openwin/lib/Xinitrc を使い ます。Xinitrc は、デフォルトのファイルを上書きします。
	- b. OpenWindows バージョン 3.3 以降に付属の /usr/openwin/lib/Xinitrc ファイルをデフォルトとして使ってください。(ただし、OpenWindows バー ジョン 2 環境で .xinitrc ファイルに特別な変更を加えた場合は、この節の 指示に従ってその内容を保持することもできます。)
- 2. 複数の画面を使ってウィンドウシステムを実行する場合でも、複数の olwm イン スタンスを起動する必要はありません。

OpenWindows バージョン 3.3 以降への移行 **175**

### 適切な起動ファイルの使い方

OpenWindows バージョン 3.3 より前のバージョンの OpenWindows を使っている 場合は、.xinitrc ファイルの状態を確認する必要があります。.xinitrc ファイ ルはホームディレクトリにある OpenWindows の起動ファイルで、ユーザが定義し たオプションが入っています。

.xinitrc ファイルを確認するには、次のコマンドを入力します。

```
$ cd
$ ls -a .xinitrc
```
上記のコマンドの出力結果に応じて、次のどれかを実行します。

- .xinitrc ファイルが存在しない(つまり、上記の 1s -a コマンドで .xinitrc が表示されない) 場合は、何もする必要はありません。ホームディレクトリ内に .xinitrc ファイルが存在しない場合は、OpenWindows はシステムデフォルト の起動ファイルを使用します。
- .xinitrc ファイルが存在するが (つまり、上記の 1s -a コマンドで .xinitrc が表示されるが) そのファイルを変更していないか、あるいは以前変更した内容 を保持しなくてもよい場合は、176ページの「起動ファイルの手順」の 176ページ の手順 1 を実行します。
- .xinitrc ファイルが存在し(つまり、上記の 1s -a コマンドで .xinitrc が表 示され) そのファイルに加えた以前の変更内容を保持したい場合は、176ページの 「起動ファイルの手順」の 176ページの手順 2 を実行します。

### 起動ファイルの手順

**1.** ホームディレクトリから .xinitrc ファイルを削除する場合は、次のコマンド を入力します。

\$ **rm .xinitrc**

- **2.** .xinitrc ファイルの変更内容を保持する場合は、次の手順を実行します。
	- **a.** .xinitrc を .xinitrc.save にファイル名を変更します。

\$ **mv .xinitrc .xinitrc.save**

**b.** /usr/openwin/lib/Xinitrc をホームディレクトリ内の .xinitrc にコ ピーします。

\$ **cp /usr/openwin/lib/Xinitrc \$HOME/.xinitrc**

**c.** .xinitrc.save の中の保持したい行を .xinitrc の中に追加します。

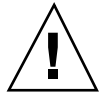

注意 **-** .xinitrc ファイルを編集するときに、olwm をデュアル・フレームバッファ 用などに追加したり、svenv を追加したり、/usr/openwin/lib/openwin-sys を含む行を削除したりしないよう注意してください。

## ワークスペース・プロパティ

バージョン 3.3 より前の OpenWindows では、ワークスペース・プロパティメ ニューを使って、変更した内容はホームディレクトリの .Xdefaults ファイルに格 納されていました。OpenWindows バージョン 3.3 以降でも、これらの変更内容は同 じくホームディレクトリの .OWdefaults ファイルに格納されます。.Xdefaults ファイルも引き続き使えますが、.OWdefaults ファイルで設定したカスタマイズ が優先されます。

.Xdefaults ファイルは、ワークスペース・プロパティメニューでは設定でき ないような補足的なカスタマイズだけに使います。たとえば、vi などのテキストエ ディタで .Xdefaults ファイルを編集すると、OpenWindows 以外のアプリケー ションのカスタマイズや C プリプロセッサマクロを追加することができます。ワー クスペース・プロパティメニューを使っても、.Xdefaults の設定内容に影響を及 ぼしません。

.Xdefaults ファイルがホームディレクトリに存在し、何の変更も加えない場合 は、.OWdefaults ファイルによる設定内容のほうが優先されるため、.Xdefaults ファイルを削除する必要はありません。

OpenWindows バージョン 3.3 以降への移行 **177**

### ワークスペースメニューのカスタマイズ

OpenWindows バージョン 3.3 以降では、ワークスペース・プロパティメニューを 使ってワークスペースメニュー内のプログラムサブメニューをカスタマイズできま す。OpenWindows バージョン 3.3 より前のバージョンでは、ホームディレクトリ内 の .openwin-menu ファイルを編集することによってこのカスタマイズを行なっ ていました。

注 **-** ホームディレクトリ内に .openwin-menu ファイルがない場合は、次の手順を 実行する必要はありません。ワークスペース・プロパティメニューを使って、ワー クスペースメニューをカスタマイズできます。

ホームディレクトリ内に .openwin-menu ファイルがある場合は、ワークスペー ス・プロパティメニューを使ってワークスペースメニューをカスタマイズでき るように、次の手順を実行する必要があります。

.openwin-menu ファイル内で次の行を検索します。

''Programs'' MENU /usr/openwin/lib/openwin-menu-programs

この行を削除して次の行で置き換えます。

''Programs'' INCLUDE openwin-menu-programs

.openwin-menu ファイル内に削除や置換対象の行が存在しない場合は、上記に示 した行を .openwin-menu ファイルに追加します。

上記の行を追加したり置き換えたりすると、デフォルトのプログラムサブメニュー がワークスペースメニューに追加されます。この変更により、ワークスペース・プ ロパティメニューを使ってワークスペースメニューをカスタマイズできるようにな ります。

ワークスペースメニューに不要な項目がある場合は、.openwin-menu ファイルを 編集して不要な項目に関連する行を削除します。

付録 **B**

# **Solaris 2.5** への移行

この付録では、SPARC システムの SunOS 4.x および X86 システムの Solaris 2.1 か ら Solaris 2.5 へ移行する際、ユーザおよびシステム管理者が直面すると考えられる 変更について簡単に説明します。

**SPARC -** Solaris 2.5 アップグレードオプションは、システムに接続された 1 つ以上 のディスクに Solaris 2.1 以降のルートファイルシステムがある場合にだけ使用でき ます。SunOS 4.1 システムでは、アップグレードオプションは使用できません。

**x86 -** Solaris アップグレードオプションは、Solaris 2.1 から 2.5 への移行では使用で きません。

SunOS 4.x から Solaris 2.5 への移行方法、およびこの 2 つのソフトウェア環境の相 違点についての詳細は、『*Solaris 2.x* への移行』および『バイナリ互換性ガイド』 を参照してください。

Solaris 2.5 と旧バージョンの相違点については、『*Solaris 2.x* への移行』を参照し てください。

# **SunOS 4.x** からの移行

Solaris 2.5 の環境には、SunOS 5.x システムソフトウェアが含まれます。以降の各セ クションではユーザとシステム管理者の方を対象に、SunOS 4.x と SunOS 5.x の相 違点について簡単に説明します。

**179**

### **SPARC: SunOS 4.x** ユーザに影響のある変更

SunOS 4.x リリースと SunOS 5.x リリースの明確な相違点は、次のとおりです。

- UNIX コマンドの多くが変更されています。詳細については、『*Solaris 2.x* への 移行』を参照してください。
- 印刷サブシステムが変更されています。たとえば、次のとおりです。
	- lpr から lp へ
	- lpq から lpstat へ
	- lprm から cancel へ
	- troff ではプリンタ名が必要
- メールプログラムが変更されています。SunOS 4.x メールボックスとフォルダ は、次の 3 つの Solaris 2.3 メールプログラムと完全な互換性があります。
	- mailtool、DeskSet 環境マルチメディアメールツール
	- mail、コマンドラインユーティリティ
	- mailx、コマンドラインユーティリティ
- システム・ファイルの中には、その位置および名前が変更されているものがあり ます。たとえば、次のとおりです。
	- /etc/fstab から /etc/vfstabへ
	- /var/spool/mail から /var/mail へ
	- /vmunix から /platform/\*/kernel/unix へ

以上についての詳細は、『*Solaris 2.x* への移行』を参照してください。

### **SPARC: SunOS 4.x** システム管理者に影響のある変更

SunOS 4.x 環境から SunOS 5.x 環境へ移行するときに見られる相違点は、次のとお りです。

- Solaris 2.5 ソフトウェアを SPARC システムへインストールする作業は、ローカル またはリモートの CD-ROM ドライブ、またはネットワークからのみ可能です。
- Solaris 2.5 ソフトウェアメディアは、パッケージとクラスタで構成されたソフ トウェアグループに分散しているため、簡単にインストールできます。Solaris

2.5 パッケージの最新情報については、pkginfoまたは swmtool を参照してくだ さい。

■ デバイス命名規則が変更されています。たとえばディスクは現在、次のように命 名されています。

c0t0d0s0 コントローラ ターゲット ディスク スライス

図 B–1 デバイス命名規則

ディスク (xy, xd) の中には、ターゲットコンポーネントのないものがあるので注意 してください。ターゲットのないディスク名は、c0d0s0 となります。

- ファイルシステムのディレクトリ構造が変更されています。たとえば、
	- unix と呼ばれるカーネル、およびその関連モジュールは、/kernel ディレ クトリに格納されています。
	- /opt ディレクトリば新しいディレクトリです。オプションのソフトウェアア プリケーションを格納またはマウントするために、インストール時に作成さ れます。
	- /devices ディレクトリはデバイスファイルの階層です。/dev ディレクトリ へシンボリックリンクしているので、SunOS 4.x デバイス命名規則と互換性 があります。
	- /usr ディレクトリが再構成されています。
	- /etc/termcap から /terminfo データベースへ変わっています
	- /etc/fstab から /etc/vfstab ディレクトリへ変わっています
	- /var/spool/mail から /var/mail ディレクトリへ変わっています
	- /etc/printcap から /etc/1p ディレクトリへ変わっています
	- リモートファイルシェアリングサービス (RFS) のオプションのソフトウェア・ パッケージは、Solaris 2.2 以降サポートされていません。
- SunOS 5.x カーネルは動的であるため、ユーザがカーネル構成ファイルの再構 築や編集を行うことはできません。
- システムに追加された新しいデバイスに必要なドライバは、カーネルが自動的に ロードします。
- Solaris 2.5 の起動とシャットダウンの手順が変更されています。
	- init コマンドは各実行レベルで異なるスクリプトを使用します。

Solaris 2.5 への移行 **181**

- shutdown コマンドは、SunOS 4.1 システムで使用できるすべてのオプション をサポートしていません。
- fastboot および fasthalt コマンドは、SunOS/BSD ソース互換パッケージ の使用時だけ使用できます。
- コマンドの出力だけでなく、多くのコマンドが変更されています。したがって、 スクリプトを書き換える必要がある場合もあります。詳細については、『*Solaris 2.x* への移行』を参照してください。
- NIS (ネットワーク情報サービスのネームサービス) は NIS+ に変わりました。し かし、NIS+ では NIS データを使用するので、NIS+ への移行は簡単です。
- ユーザによるローカルシステム管理を可能とする Motif アプリケーションであ る、システム管理ツール (Administration Tool) は、システムデータベース情報、 ホスト情報、プリンタ、シリアルポート、ユーザアカウント、ソフトウェアなど を管理します。
- 印刷管理コマンドが変更されています。詳細なリストについては、『Solaris 2.x への移行』を参照してください。
- 端末装置およびモデムは、サービスアクセス機能 (SAF) およびサービスアクセス 制御 (SAC) によって制御されます。したがって、/etc/ttytab ファイルはなく なりました。

## **SPARC: SPARC** システム用 **SunOS 4.x** リリースとの互 換性

SPARC システムの SunOS 5.x システム・ソフトウェアへの移行を容易にするため、 Solaris 2.5 環境は次の 2 つのパッケージを提供します。

- SunOS/BSD ソース互換パッケージ
- SunOS バイナリ互換パッケージ

このパッケージを使用する場合は、このパッケージが次の方だけを対象とした、移 行補助のための一時的な手段であることに注意してください。

- SunOS 4.x アプリケーションソースコードをコンパイルして、Solaris 2.5 環境で 実行する開発者
- Solaris 2.5 環境などの SVID 準拠の環境で実行するように、SunOS 4.x ベースのア プリケーション・バイナリをまだ移植していないユーザ

#### **SPARC: SunOS/BSD** ソース互換パッケージ

このソフトウェア・パッケージがインストールされている場合、SunOS 5.x システ ム・ソフトウェアに含まれていない SunOS/BSD コマンドの一部、または同ソフ トウェアで変更済みの SunOS/BSD コマンドの一部がサポートされます。SunOS 4.x 環境に適合しているアプリケーションソースコードは、SunOS/BSD ソース互換 パッケージを使って、Solaris 2.5 環境でコンパイルされ実行されます。

詳細については、『バイナリ互換性ガイド』および『*Source Installation and Media Preparation Guide*』を参照してください。

### **SPARC: SunOS** バイナリ互換パッケージ

OpenWindows や SunOS 4.1.x<sup>1</sup> の環境で作成し、動的または静的にリンクした実行 可能アプリケーションは、SunOS バイナリ互換パッケージおよび OpenWindows バイナリ互換パッケージにより Solaris 2.5 環境でサポートされます。

このパッケージを使用するためには、SunOS 4.x で記述されたアプリケーション は、次の処理を実行できません。

- カーネルに直接トラップする
- システムファイルに直接書き込む
- /dev/kmem または libkvm ルーチンを使用する
- 未発行の SunOS インタフェースを使用する
- SunOS 以外のドライバを使用する

SunOS バイナリ互換パッケージを使用するには、SunOS/BSD ソース互換パッケー ジをインストールしなければなりません。

## **x86: Solaris 2.1** からの移行

Solaris 2.1 リリースから Solaris 2.5 システム環境へ移行するユーザおよび管理者 は、いくつかの相違点が存在します。たとえば、インストールの手順やディスクの フォーマット方法に変更があり、印刷コマンドも異なります。

Solaris 2.5 への移行 **183**

<sup>1.</sup> 「SunOS 4.1.x」リリース/環境には、SunOS 4.1 リリースとこれ以降のすべての 4.1 リリース、たとえば、 4.1.1、4.1.1 Rev B、4.1.2、4.1.3 および 4.1.3c などが含まれます。

### **x86:** ユーザに影響のある変更

x86 キーボードのキーボード・マッピングが変更されています。キーマップの完全 な表については、付録 C を参照してください。

## **x86:** システム管理者に影響のある変更

ネットワークされた x86 システムでは、Solaris 2.5 ソフトウェアのインストール に、いくつかの相違点があります。

- kdmconfig は sysidconfig によって呼び出され、インストール時に devconfig を置き換えます。
- bootparams データベースサーバの照会時に、Ethernet とホストマップが適切に 設定されていれば、インストールは支障なく実行されます。矛盾する事項がある 場合、またはスタンドアローンシステムの場合、システムに取り付けられている キーボード、マウスおよびディスプレイの定義が要求する画面が表示されます。 kdmconfig(1M) を参照してください。

x86 システムでは、SCSI ディスクと IDE ディスクのフォーマットに違いがありま す。

■ SCSI ディスクのフォーマット、ラベル付け、分析、修理などを行うため の、format(1M) ユーティリティが使用できます。このユーティリティは、x86 リリースの Solaris 2.1 で使用可能な addbadsec(1M)、 diskscan(1M)、fdisk(1M)、および fmthard(1M) に含まれています。IDE ディスクをフォーマットするには、DOS フォーマット・ユーティリティを使用し ます。ただし、x86 で IDE ディスクのラベル付け、分析、修理などをするには、 Solaris format(1M) ユーティリティを使用します。

x86 システムでは、パラレル PostScript™ プリンタのサポートに変更があります。

- 1p ドライバが修正されたため、x86 でのパラレル PostScript プリンタの設定は、 現在、シリアル・プリンタの設定とまったく同じです。唯一の相違点は、ポート のデバイス名を指定する必要があることです。
- ■次のファイルは、Solaris 2.5 ではサポートされていません。
	- /etc/lp/fd/ppostio.fd
	- /etc/lp/fd/ppostior.fd
	- /usr/share/lib/terminfo/P/PPS
	- /usr/share/lib/terminfo/P/PPSR

■ x86の lp ドライバは、現在、postioの追加 ioctls を利用しています。

## **x86: Solaris 2.5** システム管理ツール

Solaris 2.5 リリースでのシステム管理上の利点は、Solaris システムソフトウェアと ONC ネットワーキングプロトコルおよび管理アプリケーションを改良した結果で す。中間リリースを使用していない x86 ユーザのために、これらの改良点につい て、以降の各節で説明します。

#### **x86: Solaris 2.3** リリース以降

次の管理機能が Solaris 2.3 リリース以降、改良されています。

- キーボード、マウス、ディスプレイの構成が、kdmconfigにより更新されてい ます。
- Bootparams によりキーボード、ディスプレイ、マウスが指定されています。
- ブートシーケンスは x86 マシンでは異なります。

### **x86: Solaris 2.1**リリース以降

次の管理機能が Solaris 2.1 リリース以降、改良されています。

- 端末およびモデム設定を簡略化するため、システム管理ツールが改良されていま す。
- 自動セキュリティ拡張ツール (ASET) により、システム管理者は簡単にシステム のセキュリティの向上を図ることができます。
- ダイナミックカーネルとロード可能モジュールにより、次の機能が簡略化され ています。
	- 異なるシステム用カーネルの管理
	- 動作中のシステムへの新規デバイスの追加
	- カーネルを再構築しないデバイスドライバの追加
- NIS+ ネームサービスによりサブドメインが作成され、ネットワークのリソース に対してセキュリティが割り当てられます。

Solaris 2.5 への移行 **185**

付録 **C**

# キーボードの設定変更

この付録では、キーボードの再マッピングについて説明します。キーボードの特殊 キーのマッピングを変更する方法を取り上げます。また、キーボード上の Compose キーの設定解除と設定の方法についても説明します。

マウスボタンの再マッピングについて詳しくは (たとえば、左ききの人がマウスを操 作しやすいようにするなど)、『*OpenWindows* ユーザーズガイド』を参照してくだ さい。

# **Compose** キーの設定解除と設定

**x86 -** Compose キーは、x86 システムでは Ctrl-Shift-F1 キーに割り当てられていま す 。

Compose キーを使用しない場合は、そのキー操作を無効にすることができます。ま ず Multi\_key のキーコードを探します。

\$ **xmodmap -pk | grep Multi\_key**

次のような行が表示されます。

*nn* 0xff20 (Multi\_key)

ここで重要な情報は、行の先頭の *nn* で示される 2 桁のキーコード番号です。この キーコード番号を使って、.xinitrc ファイル内に次の行を挿入します。

**187**

Compose キーを再設定するには、.xinitrc ファイル内の上記の行をコメントに変 更した後で OpenWindows を再起動します。

## **SPARC:** 左きき用のキーの再マッピング

この節で示すキーの再マッピングスクリプト (Type-4 と Type-5 のキーボード用) を 使って、キーボードの左右パネル上の大部分の特殊キー (つまり、キーボードの左側 と右側にあるキーパッド) を再マッピングします。

**SPARC -** この節の以降の説明はすべて、SPARC ベースのマシンだけに適用される ので注意してください。

## **SPARC:** 再マッピングスクリプトの使い方

再マッピングスクリプトを作成し使用する手順は次のとおりです。

**1.** 任意のテキストエディタを使って、lefty.data というスクリプトファイルを作 成します。

このファイルは、どのディレクトリにあってもかまいません。ただし 188ページ の手順 4 は、このファイルを作成したのと同じディレクトリで実行しなければな りません。

- **2.** 後述の表 C–1 に示すスクリプトを入力します。 先頭に感嘆符 (!) が付いた行はコメント行で、実際の操作は実行しません。
- **3.** ファイルを保存してエディタを終了します。
- **4.** プロンプトに対して、次のコマンドを入力します。

\$ **xmodmap lefty.data**

上記のコマンドは、スクリプトファイル lefty.data と同じディレクトリ内で 入力してください。

**5.** ワークスペース内でマウスボタンをクリックして、スクリプトの内容を有効にし ます。 上の手順を実行すると、左ききの人向けにマッピングされたキーボードを使え るようになります。 手順 1 で説明したように、次のスクリプトを lefty.data ファイルに入力しま

す。

表 **C–1** lefty.data スクリプト

```
!
! lefty.data
!
! Data for xmodmap to set up the left and right function keys
! for left-handed use on Sun Type-4 keyboard. To use this data,
! type the following where <filename> is the name of the file
! (i.e., lefty.data).
!
! xmodmap <filename>
!
! The comments below correspond to the keycode assignments
! following immediately thereafter.
!
! swap L2 (Again) with R1 (Pause)
! swap L3 (Props) with R6 (KP_Multiply)
! swap L4 (Undo) with R4 (KP_Equal)
! swap L5 (Front) with R9 (KP_9)
! swap L6 (Copy) with R7 (KP \overline{7})
! swap L7 (Open) with R12 (KP_6)
! swap L8 (Paste) with R10 (KP_Left)
! swap L9 (Find) with R15 (KP \overline{3})
! swap L10 (Cut) with R13 (KP_1)
!
! chng R3 (Break) to L1 (Stop)
! chng R2 (Print) to R10 (Left)
! chng R5 (KP_Divide) to R12 (Right)
!
! chng Linefeed to Control-R
!
keycode 10 = R1 R1 Pause
keycode 28 = L2 L2 SunAgain
keycode 32 = R6 R6 KP_Multiply
keycode 54 = L3 L3 SunProps
keycode 33 = R4 R4 KP_Equal
keycode 52 = L4 L4 SunUndo
keycode 56 = R9 R9 KP_9 Prior
keycode 77 = L5 L5 SunFront
keycode 58 = R7 R7 KP 7 Home
keycode 75 = L6 L6 SunCopy
keycode 79 = Right R12 KP 6
keycode 100 = L7 L7 SunOpen
keycode 80 = Left R10 KP_4
keycode 98 = L8 L8 SunPaste
keycode 102 = R15 R15 KP_3 Next
keycode 121 = L9 L9 SunFind
keycode 104 = R13 R13 KP_1 End
keycode 119 = L10 L10 SunCut
keycode 30 = L1 L1 SunStop
keycode 29 = \text{Left } R10 KP 4keycode 53 = Right R12 KP_6
keycode 118 = Control_R
add control = Control_R
```
## **SPARC:** キーボードの再マッピングの取り消し

キーボードのキーの設定を元に戻すには、次の 2 つの方法があります。1 つは、 OpenWindows を一度終了して再起動します。もう 1 つは、キー設定を元に戻すた めの別のスクリプトを作成して、必要に応じてそのスクリプトを実行します。2 番 目の方法は、キー設定を定期的に再設定する場合に望ましい方法です。

再設定用のスクリプトを作成するには、次の手順を実行します。

- **1.** 任意のテキストエディタを使って、nolefty.data というスクリプトファイル を作成します。 このファイルは、lefty.data スクリプトと同じディレクトリに作成してくだ
- **2.** 後述の表 C–2 に示すスクリプトを入力します。 先頭に感嘆符 (!) が付いた行はコメント行で、実際の操作は実行しません。
- **3.** ファイルを保存してエディタを終了します。
- **4.** コマンドプロンプトに対して、次のコマンドを入力します。

\$ **xmodmap nolefty.data**

さい。

nolefty.data ファイルを有効にするには、上記のコマンドを nolefty.data が存在するディレクトリで実行してください。

表 **C–2** nolefty.data スクリプト

```
!
! nolefty.data
!
! Data for xmodmap to reset the left and right function keys
! after being set for left-handed use on the Sun type-4 keyboard.
! To use this data, type the following where <filename> is the name
! of the file.
!
! xmodmap <filename>
!
! Reassign standard values to left function keys.
!
keycode 10 = L2 L2 SunAgain
keycode 32 = L3 L3 SunProps
keycode 33 = L4 L4 SunUndo
keycode 56 = L5 L5 SunFront
keycode 58 = L6 L6 SunCopy
keycode 79 = L7 L7 SunOpen
keycode 80 = L8 L8 SunPaste
keycode 102 = L9 L9 SunFind
keycode 104 = L10 L10 SunCut
!
! Reassign standard values to right function keys.
!
keycode 28 = R1 R1 Pause
keycode 29 = R2 R2 Print
keycode 30 = R3 R3 Scroll_Lock Break
keycode 52 = R4 R4 KP Equalkeycode 53 = R5 R5 KP_Divide
keycode 54 = R6 R6 KP Multiply
keycode 75 = R7 R7 KP_7 Home
keycode 77 = R9 R9 KP_9 Prior
keycode 98 = Left R10 KP_4
keycode 100 = Right R12 KP_6
keycode 119 = R13 R13 KP 1 End
keycode 121 = R15 R15 KP_3 Next
!
! Reassign the Linefeed key as such and remove from control map.
!
remove control = Control_R
keycode 118 = Linefeed
```
## **x86:** ファンクションキーとコントロールキーの再 マッピング

x86 マシンのファンクションキーを再マッピングして、SPARC キーボード上にある Help、Cut、Copy、Paste、Undo、および Front などの各キーとして機能させるこ とができます。また右側のコントロールキーを再マッピングして、メタキーにする こともできます。

**x86 -** この節の以降の説明は、x86 ベースのマシンだけに適用されるので注意してく ださい。これらのキーを再マッピングした場合、キーボードの再マッピングを取り 消してからでないと kdmconfig を使って設定情報やビデオ情報を変更することは できません。

## **x86:** 再マッピングスクリプトの使い方

再マッピングスクリプトを作成し使用する手順は次のとおりです。

- **1.** 任意のテキストエディタを使って、ユーザのホームディレクトリ上に fkeys というスクリプトファイルを作成します。
- **2.** 後述の表 C–3 に示すスクリプトを入力します。
- **3.** ファイルを保存して、エディタを終了します。
- **4.** プロンプトに対して、次のコマンドを入力します。

\$ **xmodmap fkeys**

上記のコマンドは、スクリプトファイル fkeys と同じディレクトリ内で入力し てください。

**5.** ワークスペース内でマウスボタンをクリックして、スクリプトの内容を有効にし ます。

上の手順を実行すると、ファンクションキーを Help キー、Cut キー、Copy キー、Paste キー、Undo キー、および Front キーとして使用することができま す。

手順 1 で説明したように、次のスクリプトを fkeys ファイルに入力します。

表 **C–3** fkeys スクリプト

```
!
keysym F2 = L10
keysym F3 = L6keysym F4 = L8keysym F5 = L9
keysym F8 = L4
keysym F9 = L5
remove control = Control R
keycode 0x47 = Meta_R
add \mod 1 = Meta R
```
## **x86:** キーボードの再マッピングの取り消し

キーボードを元の設定に戻すには、次の 2 つの方法があります。1 つは OpenWindows を一度終了して、再起動します。もう 1 つはキー設定を元に戻すた めの別のスクリプトを作成して、必要に応じてそのスクリプトを実行します。2 番 目の方法は、望ましい方法です。

再設定用のスクリプトを作成するには、次の手順を実行します。

- **1.** 任意のテキストエディタを使って、normal というスクリプトファイルを作成し ます。 このファイルは、fkeys スクリプトファイルと同じディレクトリに作成します。
- **2.** 後述の 195ページの「normal スクリプト」に示すスクリプトを入力します。

**3.** ファイルを保存してエディタを終了します。

**4.** プロンプトに対して、次のコマンドを入力します。

\$ **xmodmap normal**

上記のコマンドは、スクリプトファイル normal と同じディレクトリ内で入力し てください。

手順 1 で説明したように、次のスクリプトを normal ファイルに入力します。

### normal スクリプト

keycode 8 = grave asciitilde keycode 9 = 1 exclam  $keycode 10 = 2 at$ keycode 11 = 3 numbersign keycode 12 = 4 dollar keycode 13 = 5 percent keycode 14 = 6 asciicircum keycode 15 = 7 ampersand keycode 16 = 8 asterisk keycode 17 = 9 parenleft keycode 18 = 0 parenright keycode 19 = minus underscore keycode 20 = equal plus  $k$ eycode 21 = keycode 22 = BackSpace keycode 23 = Tab keycode 24 = Q keycode 25 = W keycode 26 = E keycode 27 = R keycode 28 = T keycode 29 = Y keycode 30 = U keycode 31 = I keycode 32 = O keycode 33 = P keycode 34 = bracketleft braceleft keycode 35 = bracketright braceright keycode 36 = backslash bar brokenbar keycode 37 = Caps\_Lock keycode 38 = A keycode 39 = S keycode 40 = D keycode 41 = F keycode 42 = G keycode 43 = H keycode 44 = J keycode 45 = K keycode 46 = L keycode 47 = semicolon colon keycode 48 = apostrophe quotedbl keycode 49 = keycode 50 = Return  $keycode 51 = Shift_L$ keycode 52 = keycode 53 = Z keycode 54 = X

keycode 56 = V keycode 57 = B keycode 58 = N keycode 59 = M keycode 60 = comma less keycode 61 = period greater keycode 62 = slash question keycode 63 = keycode 64 = Shift\_R keycode 65 = Control\_L keycode 66 = keycode 67 = Alt\_L  $keycode 68 = space$  $keycode 69 = Alt R$ keycode 70 = keycode 71 = Control\_R keycode 72 =  $keycode$  73 = keycode 74 = keycode 75 = keycode 76 = keycode 77 = keycode 78 = keycode 79 = keycode 80 = keycode 81 = keycode 82 = Insert keycode 83 = Delete keycode 84 = keycode 85 = keycode 86 = Left keycode 87 = Home keycode 88 = End keycode 89 = keycode 90 = Up keycode 91 = Down keycode 92 = Prior keycode 93 = Next keycode 94 = keycode 95 = keycode 96 = Right keycode 97 = Num\_Lock keycode 98 = Home KP\_7 KP\_7 keycode 99 = Left KP\_4 KP\_4 keycode 100 = End KP\_1 KP\_1 keycode 101 = keycode 102 = KP\_Divide keycode  $103 = Up$  KP 8 KP 8  $keycode 104 = KP_5 KP_5 KP_7$ keycode  $105 =$  Down KP\_2 KP\_2  $keycode 106 = KP\_Insert KP_0 KP_0$ keycode 107 = KP\_Multiply

keycode 55 = C

**(**続く**)**

続き

keycode 108 = Prior KP\_9 KP\_9  $keycode 109 = Right KP_6 KP_6$  $keycode 110 = Next KP_3 KP_3$  $keycode 111 = Delete KP Decimal KP Decimal$ keycode 112 = KP\_Subtract keycode 113 = KP\_Add keycode 114 = keycode 115 = KP\_Enter keycode 116 = keycode 117 = Escape keycode 118 = keycode 119 = F1 keycode 120 = F2 keycode 121 = F3 keycode 122 = F4 keycode 123 = F5 keycode 124 = F6 keycode 125 = F7 keycode 126 = F8 keycode 127 = F9 keycode 128 = F10  $keycode 129 = SunF36$ keycode 130 = SunF37 keycode 131 = Print SunSys\_Req keycode 132 = Scroll\_Lock keycode 133 = Pause Break keycode 134 = keycode 135 = Multi\_key keycode 136 = Mode\_switch

#### 続き
付録 **D**

# ネットワークアプリケーションの実行

この付録では、ネットワーク上の他のマシンにあるアプリケーションを実行でき る、OpenWindows 環境の高度な機能について説明します。

注 **-** ユーザの大部分はこの付録を参照する必要はありません。ネットワークアプ リケーションの可能性を研究してみたい場合は、システム管理者に問い合わせてネッ トワーク上で実行できる適当なアプリケーションを紹介してもらってください。

通常の OpenWindows 環境では、画面上のすべてのアプリケーション (メールツー ルやカレンダマネージャなど) は、ローカルマシン上で実行されるプログラムです。 ただし、使用しているワークステーションがネットワークの一部であれば、リモー トマシン上でアプリケーションを実行してその結果をローカルマシンの画面に表示 できます。この方法でアプリケーションを実行すれば、ローカルマシン上の資源を 節約できる上、ネットワーク上のすべてのアプリケーションにアクセスできます。

この付録では、リモートマシン上でアプリケーションを実行して、その結果を ローカルマシンの画面に表示する最も簡単な方法を紹介します。使用しているマシ ンの環境はそれぞれ異なるため、次の説明は柔軟に解釈する必要があります。201 ページの「セキュリティに関する詳細」では、ネットワークアプリケーションを実 行する際の複雑さについて解説しています。

次の手順に従ってリモートマシン上のアプリケーションを実行するには、次の要件 を満たしている必要があります。

- リモートマシンに対するアクセス権限を持っている
- NFS を使用してホームディレクトリをリモートマシン上にマウントできる

■ アプリケーションと適切なライブラリがリモートマシン (ホスト) 上にインストー ルされている

これらの要件を満たしているかどうか不明な場合は、システム管理者に問い合わせ てください。

# rlogin を使用してネットワークアプリケーショ ンを実行する

リモートマシン上でネットワークアプリケーションを実行するには、環境変数の設 定が適切でなくてはなりません。

- リモートマシン上のシェルの HOME 環境変数を、ローカルユーザのホームディレ クトリに設定します。
- リモートマシン上のシェルの DISPLAY 環境変数を、ローカルマシンの画面に設 定します。
- OpenWindows ライブラリが標準の /usr/lib または /usr/local という共有 ライブラリのディレクトリにインストールされていない場合 は、LD\_LIBRARY\_PATH 環境変数を適切なディレクトリ (/usr/openwin/lib) に設定します。

下記は、rlogin を使用してリモートマシン上でコマンドツールを実行する例で す。この例では、ホームディレクトリはリモートマシンの /home/mydirectory に マウントされ、OpenWindows はリモートマシンの /usr/openwin にありま す。*mydirectory* および *mymachine* という変数は、実際の設定に応じて適当に変更し てください。また、*cmdtool* の部分は任意のアプリケーション名で置き換えることが できます。

```
$ rlogin remotemachine
  .
  .
(以下のコマンドはリモートマシン上で実行される)
  .
  .
$ HOME=/home/mydirectory
$ DISPLAY=mymachine:0
$ LD_LIBRARY_PATH=/usr/openwin/lib
```

```
$ /usr/openwin/bin/cmdtool &
```
最終行を入力すると、コマンドツールのウィンドウがローカルマシンの画面に表示 されます。このコマンドツールは、画面上の他のアプリケーションとまったく同様 に操作できますが、実際にはリモートマシン上で実行されています。

このような方法でコマンドツールを実行する利点は特にありませんが (コマンドツー ルはローカルマシンですでに利用可能であり、コンピュータ資源もそれ程使用しま せん)、この例は、リモートマシン上にあるアプリケーションの利用方法を示してい ます。

# セキュリティに関する詳細

この節では、ネットワーク上でアプリケーションを実行するときに必要と思われる ネットワークセキュリティの基本事項について説明します。具体的には次のような 事項です。

- ユーザベースおよびホストベースのアクセス制御機構
- 認証プロトコルの MIT-MAGIC-COOKIE-1 と SUN-DES-1
- サーバに対するアクセス制御を変更する方法とその時期
- アプリケーションをリモートで実行 (別のユーザとしてローカルで実行) する方法

#### 対象読者

次のどれかの構成でアプリケーションを実行する場合以外は、OpenWindows バー ジョン 3.3 以降のデフォルトのセキュリティ構成を変更する必要はありません。

- X11R4 または OpenWindows バージョン 2 より前のバージョンの X1ib や libcps を使ってリンクされたアプリケーションを実行する場合
- OpenWindows バージョン 2 ライブラリと静的にリンクされたアプリケーション を実行するときに、SUN-DES-1 認証プロトコルを使用する場合
- リモートサーバ上でアプリケーションを実行する場合

### アクセス制御機構

アクセス制御機構は、どのクライアントまたはアプリケーションが X11 サーバにア クセスできるかを制御します。アクセスが許可されたクライアントだけがサーバに

ネットワークアプリケーションの実行 **201**

接続できます。アクセスが許可されていないその他のクライアントはすべて次のエ ラーメッセージを表示して終了します。

Xlib: connection to *hostname* refused by server Xlib: Client is not authorized to connect to server

接続の結果は、次のようにサーバコンソールに表示されます。

AUDIT: <月日 時刻 年>: X: client *6* rejected from IP *129.144.152.193* port *3485* Auth name: MIT-MAGIC-COOKIE-1

アクセス制御機構には、ユーザベースとホストベースの 2 種類があります。(つま り、前者は特定のユーザのアカウントにアクセスを許可し、後者は特定のホスト、 すなわちマシンにアクセスを許可します。) openwin とともにに −noauth オプ ションを指定しないと、ユーザベースとホストベースのアクセス制御機構が両方と もアクティブ状態となります。詳細は、この付録で後述の 204ページの「サーバへ のアクセスを制御する」を参照してください。

#### ユーザベース

ユーザベースすなわち認証ベースのアクセス制御機構では、あるユーザに対し、任 意のホストマシン上の特定のユーザに対するアクセスが明示的に許可されま す。ユーザのクライアントは、サーバに認証データを渡します。そのデータがサー バの認証データと一致すれば、そのホストのすべてのユーザはサーバのアクセスを 許可されます。

#### ホストベース

ホストベースのアクセス制御機構には、汎用性があります。この機構では、特定の ホストへのアクセスを許可し、そのホスト上のすべてのユーザがサーバに接続でき るようにします。これは、ゆるやかなアクセス制御方式です。ホストにサーバに対 するアクセス権が与えられていれば、そのホスト上のすべてのユーザがサーバに接 続できます。

Solaris 環境では、ホストベースの制御機構は、下位互換性を目的として使用されま す。X11R4 または OpenWindows バージョン 2 より前のバージョンの Xlib や libcps を使ってリンクされたアプリケーションでは、新しいユーザベースのアク セス制御機構に対応できません。これらのアプリケーションがサーバに接続でき

るようにするためには、ホストベース機構に切り換えるか、あるいは新しいバー ジョンの Xlib と libcps にリンクし直さなければなりません。

注 **-** 旧バージョンの Xlib や libcps とリンクしたクライアントは、できれば新 バージョンのライブラリを使ってリンクし直してください。これにより、新 しいユーザベースのアクセス制御機構の下でサーバに接続できるようになります。

## 認証プロトコル

OpenWindows は、MIT-MAGIC-COOKIE-1 と SUN-DES-1 の 2 種類の認証プロトコ ルをサポートしています。これらの 2 種類のプロトコルでは、使用される認証デー タの形式は異なりますが、アクセス制御機構は似ています。サーバに実装できるの は 1 種類のプロトコルに限られます。OpenWindows のデフォルトは、ユーザベー スのアクセス制御機構を使用した MIT-MAGIC-COOKIE-1 プロトコルです。

#### MIT-MAGIC-COOKIE-1

MIT-MAGIC-COOKIE-1 認証プロトコルは、マサチューセッツ工科大学で開発され ました。サーバの起動時に、サーバとシステムを起動したユーザについてマジック クッキー (*magic cookie*) が作成されます。接続を要求するたびに、ユーザのクライア ントは、接続パケットの一部としてマジッククッキーをサーバに送信します。この マジッククッキーは、サーバのマジッククッキーと比較されます。マジッククッ キーが一致すれば接続は許可され、一致しなければ拒否されます。

#### SUN-DES-1

米国 Sun Microsystems, Inc. が開発した SUN-DES-1 認証プロトコルは、機密保護 RPC (遠隔手続き呼び出し) に基づいており、DES (データ暗号化ソフトウェア) を必 要とします。認証情報としては、マシンに依存しないユーザの netname (ネッ トワーク名) が使われます。この認証情報は暗号化され、接続パケットの一部として サーバに送信されます。サーバは暗号化された認証情報を復号化して、netname が 登録されているものであれば接続を許可します。

SUN-DES-1 プロトコルは、MIT-MAGIC-COOKIE-1 よりも高水準のセキュリティを 提供します。あるユーザが他のユーザの netname を使ってそのユーザのサーバにア クセスする方法はありませんが、マジッククッキーを使うと可能な場合もあります。

ネットワークアプリケーションの実行 **203**

このプロトコルは、OpenWindows バージョン 3 以降の環境に入っているライブラ リでしか使用できません。OpenWindows バージョン 3 より前の環境の静的ライブ ラリ、特に Xlib で構築されたアプリケーションは、この認証プロトコルを使用でき ません。

208ページの「SUN-DES-1 を使用する場合のアクセス許可」では、他のユーザの netname を自分のサーバのアクセスリストに追加することによって、自分のサーバ に対する他のユーザのアクセスを許可する方法について説明しています。

#### デフォルトの認証プロトコルの変更

デフォルトの認証プロトコル MIT-MAGIC-COOKIE-1 は、システムでサポートされ るもう 1 つの認証プロトコル SUN-DES-1 に変更できます。また、ユーザベース のアクセス制御機構をまったく使わないようにすることもできます。デフォルト設 定の変更は、openwin コマンドのオプションを指定することによって行います。た とえば、デフォルトを MIT-MAGIC-COOKIE-1 から SUN-DES-1 に変更するには、 次のオプションを指定して OpenWindows を起動します。

example% **openwin -auth sun-des**

ユーザベースのアクセス制御機構を使わないで OpenWindows を実行する場合 は、−noauth コマンド行オプションを指定します。

example% **openwin -noauth**

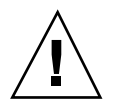

注意 **-** −noauth オプションを指定した場合、セキュリティの水準は低下します。こ の設定は、OpenWindows をホストベースのアクセス制御機構だけで実行した場合 と同じです (サーバはユーザベースのアクセス制御機構を無効にします)。あるマシ ンでアプリケーションを実行できるユーザであれば、そのマシンのサーバに対す るアクセスを許可されることになります。

#### サーバへのアクセスを制御する

openwin を −noauth オプションとともに使用していない場合は (204ページの「デ フォルトの認証プロトコルの変更」を参照してください) 、ユーザベースとホスト ベースのアクセス制御機構が両方ともアクティブ状態になります。サーバは最初

にユーザベースの制御機構をチェックした後、ホストベースの制御機構をチェック します。デフォルトのセキュリティ構成では、MIT-MAGIC-COOKIE-1 がユーザ ベースの制御機構として使われ、空のアクセスリストがホストベースの制御機構と して使われます。ホストベースのアクセスリストは空であるため、実質的にはユー ザベースの制御機構だけが有効になります。−noauth オプションを指定すると、 サーバはユーザベースのアクセス制御機構を無効にし、ホストベースのアクセスリ ストにローカルホスト名を追加してリストを初期化します。

xhost と xauth の 2 つのプログラムのどちらかを使って、サーバのアクセス制御 機構を変更できます。詳細は、マニュアルページを参照してください。これらのプ ログラムは、認証プロトコルによって作成される 2 つのバイナリファイルにアクセ スします。これらのファイルには、各セッション固有の認証データが入っていま す。一方のファイルは、サーバから内部的に使用するためのもので、もう一方の ファイルは下記のファイル名でユーザの \$HOME ディレクトリにあります。

.Xauthority (クライアント認証ファイル)

サーバ上にあるホストベースのアクセスリストを変更するには、xhost プログラム を使用します。これにより、アクセスリストに対するホストの追加と削除ができま す。デフォルトの構成 (空のホストベースのアクセスリスト) で OpenWindows を起 動した場合は、xhost を使ってアクセスリストにマシン名を追加すると、セキュリ テレベルを低下させます。つまりサーバは、デフォルトの認証プロトコルで指定さ れるユーザの他に、リストに追加されたホストに対してもアクセスを許可します。 ホストベースのアクセス制御機構のセキュリテレベルが低いと見なされる理由 については、 202ページの「ホストベース」を参照してください。

xauth プログラムは、.Xauthority クライアントのファイル内の認証プロトコル データにアクセスします。アクセスを操作する側のユーザは自分の .Xauthority ファイルからデータを抽出して、他のユーザがそのデータを自分の .Xauthority ファイルにマージできるようにします。これにより、操作側ユーザのサーバまたは そのユーザが接続しているサーバに対して他のユーザがアクセスできるようになり ます。

xhost と xauth の使用例は、207ページの「MIT-MAGIC-COOKIE-1 を使用する場 合のアクセス許可」を参照してください。

ネットワークアプリケーションの実行 **205**

#### クライアント認証ファイル

クライアント用の許可ファイル .Xauthority には、次の形式のエントリがありま す。

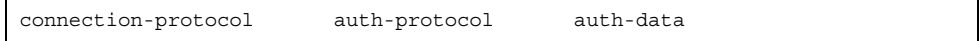

デフォルト設定では、.Xauthority ファイルに *auth-protocol* として MIT-MAGIC-COOKIE-1 が格納され、ローカル表示に関するエントリが *connection-protocol* および *auth-data* としてのみ格納されます。たとえば、ホスト *anyhost* 上の .Xauthority ファイルに次のエントリが格納されている場合が考えら れます。

*anyhost:0* MIT-MAGIC-COOKIE-1 *82744f2c4850b03fce7ae47176e75 localhost:0* MIT-MAGIC-COOKIE-1 *82744f2c4850b03fce7ae47176e75 anyhost/unix:0* MIT-MAGIC-COOKIE-1 *82744f2c4850b03fce7ae47176e75*

クライアントの起動時に、*connection-protocol* に対応するエントリが .Xauthority から読み取られ、*auth-protocol* および *auth-data* が接続パケットの一部としてサーバ に送られます。デフォルトの構成では、xhost によって、空のホストベースのアク セスリストが戻され、認証が実行可能な状態であることを示します。

認証プロトコルをデフォルトの MIT-MAGIC-COOKIE-1 から SUN-DES-1 に変更し た場合、.Xauthority ファイルのエントリには、*auth-protocol* として SUN-DES-1 が格納され、*auth-data* としてユーザのネットワーク名 (netname) が格納されます。 netname の形式は次のとおりです。

unix*.userid*@*NISdomainname*

たとえば、ホスト *anyhost* 上で .Xauthority ファイルに次のエントリが格納され ている場合が考えられます。この unix.*15339*@*EBB.Eng.Sun.COM* は、マシンに依存 しないユーザの netname です。

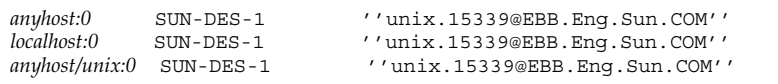

注 **-** 自分のネットワーク名、またはマシンに依存しないネットワーク名が不明な場 合は、システム管理者に問い合わせてください。

MIT-MAGIC-COOKIE-1 を使用する場合のアクセス許可

MIT-MAGIC-COOKIE-1 認証プロトコルを使用している場合は、次の手順により自 分のサーバに他のユーザがアクセスできるようにすることができます。

**1.** サーバを実行しているマシン上で xauth を実行し、*hostname:0* に対応するエン トリを抽出して、ファイルに入れます。

例として、*hostname* が *anyhost*、ファイルが *xauth.info* の場合を示します。

myhost% **/usr/openwin/bin/xauth nextract -** *anyhost***:0 > \$HOME/***xauth.info*

**2.** アクセスを要求しているユーザに、手順 **1** で作成したエントリが入っている ファイルを送ります。**(mailtool**、rcp、またはその他のファイル転送プログラム を使用します。**)**

注 **-** 認証情報が入っているファイルの転送には、rcp よりもメールを使用する ほうがより安全です。rcp を使用する場合は、他のユーザが簡単にアクセスでき るディレクトリにそのファイルを入れないようにしてください。

**3.** 他のユーザは、エントリを自分の .Xautority ファイルにマージしなければな りません。 例として、*userhost* が *xauth.info* を自分の .Xauthority ファイルにマージする

場合を示します。

userhost% **/usr/openwin/bin/xauth nmerge - <** *xauth.info*

注 **-** *auth-data* は特定のセクションに対応します。したがって、サーバが再起動さ れるまでの間、有効です。

ネットワークアプリケーションの実行 **207**

SUN-DES-1 を使用する場合のアクセス許可

SUN-DES-1 認証プロトコルを使用している場合は、次の手順により自分のサーバに 他のユーザがアクセスできるようにすることができます。

**1.** サーバを実行しているマシン上で xhost を実行しサーバに新規ユーザを通知し ます。 例として、新規ユーザ *somebody* に *myhost* 上での実行を許可する場合を示しま

myhost% **xhost +** *somebody***@**

す。

**2.** 新規ユーザは、xauth を使用して自分の .Xauthority ファイルにエントリを 追加します。

例として、新規ユーザのマシンに依存しない netname が、 unix.*15339*@*EBB.Eng.Sun.COM* の場合を示します。下記のコマンドは、途中に Return キーなどを入れずに 1 行に入力しなければならないことに注意してくだ さい。パイプ記号の後に、空白と続いてコマンドの残りの部分を入力します。

userhost% **echo 'add** *myhost:0* **SUN-DES-1 ''unix.***15339***@***EBB.Eng.Sun.COM***''' | \$OPENWINHOME/bin/xauth**

## クライアントをリモートで実行する場合とローカルで実 行する場合

X クライアントは、環境変数 DISPLAY の値を使用して接続するサーバ名を取り出 します。

クライアントをリモートで実行するか、または他のユーザとしてローカルで実行す るには、次の手順を実行します。

**1.** サーバを実行しているマシン上で、他のユーザのアクセスを許可します。

使用する認証プロトコルに応じて、207ページの「MIT-MAGIC-COOKIE-1 を使 用する場合のアクセス許可」または 208ページの「SUN-DES-1 を使用する場合 のアクセス許可」で説明した手順を実行します。

**2.** 環境変数 DISPLAY の値として、サーバを実行しているホスト名に設定します。 例として、ホスト名が *remotehost* の場合を示します。

myhost% **setenv DISPLAY** *remotehost:0*

**3.** クライアントプログラムを実行します。

myhost% **client\_program&**

クライアントは、リモートマシン *remotehost* 上に表示されます。

ネットワークアプリケーションの実行 **209**

付録 **E**

# **SPARC — DECnet** インターネットワーキン グ **(DNI)**

この付録では、NSP DECnet トランスポートプロトコルを使って、OpenWindows 環境と DECwindowsTM 環境をインターネットワークで接続する方法について説明し ます。

**SPARC -** この章全体の説明は、SPARC ベースのマシンにだけ適用されることに注 意してください。DECnet インターネットワーキングは、8.x DNI でだけ利用できま す。

DNI には次の 2 通りの使い方があります。

- VMS オペレーティングシステムで稼働する VAX システム上で X11 クライアント を実行し、OpenWindows マシン上で X11 クライアントのウィンドウを表示する 場合
- OpenWindows マシン上で X11 クライアントを実行し、VAX システム上で X11 クライアントのウィンドウを表示する場合

この付録ではまず、2 つの方法について DNI ソフトウェアの設定方法を説明した 後、各方法について詳しく説明します。

# **DECnet** インターネットワーキングの設定

DECnet インターネットワーキングを設定するには、次の手順を実行します。

**211**

**1. DNI** 経由の接続を指定します。

OpenWindows サーバとクライアントのライブラリでは、DNI トランスポート ライブラリ libdni の中で動的にロードできるバージョンを使用します。 OpenWindows サーバとクライアントのライブラリが libdni をロードできるよう にするには、libdni.so がインストールされたディレクトリを指すように、環境変 数 DNI X ENABLE を設定してください。

次の例では、pkgadd を使って DNI をデフォルトの位置にインストールしていま す。

\$ **DNI\_X\_ENABLE=/opt/SUNWconn/dni/lib**

**2. OpenWindows** サーバを起動します。

デフォルトでは、OpenWindows サーバは「MIT-MAGIC-COOKIE」セキュリティ 機構がサポートします。このセキュリティ機構は、ホストベースではなくユーザ ベースです (つまり、サーバに接続できるマシンを指定するのではなく、サーバ に接続できるユーザを指定します)。デフォルトモードでは、xhost コマンドは 空のアクセスリストを戻し、セキュリティ機構だけが使用可能である旨を通知し ます。openwin コマンドを −noauth オプションとともに指定することによっ て、デフォルトのセキュリティ機構を無効にして、従来のバージョンの OpenWindows サーバのセキュリティ機構に戻すこともできます。

\$ **openwin -noauth**

**3. X11** クライアントを **OpenWindows** サーバに接続する許可を、**DEC VAX** システ ムに与えるため、**OpenWindows** を実行しているマシンの所有者に対して、 **xhost** コマンドを実行するよう依頼します。 DNI を使って X11 クライアントを OpenWindows サーバに接続するには、 DECnet ノードのアドレスを DECnet ノード名に割り当てる必要があります。そ のために、NCP データベースを作成して初期化します。この操作は DEC VAX システムに対しても実行する必要があります。

\$ **xhost decvax::**

2 つのコロンは DECNet トランスポートを表します。

# **OpenWindows** のマシン上でリモートクライアン トを表示する

SunLink DNI の dnilogin コマンドを使って VAX システムにログインすること によって、VMS から X11 クライアントを実行できます。ログイン後まず最初に、 ローカルマシンがリモートマシンの X11 サーバになるように、ローカルマシン (VAX) 上の環境変数 DISPLAY を設定します。次に、X11 クライアントを実行するた めにクライアント名 (この例では *x11\_client*) を入力します。VMS オペレーティング システムの使い方について詳細は、『VMS DECwindows User's Guide, Running Applications Across the Network』を参照してください。

リモートクライアントの実行例

```
$ dnilogin decvax
  .
```

```
.
.
```
- \$ **define DECW\$DISPLAY OW\_machine::0**
- \$ **spawn/nowait run** *x11\_client*

# **VAX** のマシン上でリモートクライアントを表示す る

リモートの VAX システムを指すように環境変数 DISPLAY を設定すると、 OpenWindows マシン上で X11 クライアントを実行して、DECwindows サーバ上に 表示できます。

X11 クライアントをこの方法で実行するためには、DECwindows サーバ上で OpenWindows フォントのコンパイルとインストールを実行する必要があります。 これらのフォントは、X11R5 リリースまたは OpenWindows に付属のオプション フォントパッケージで提供されています。DECwindows サーバに適切なフォント をインストールするには、次の手順を実行します。

**1. OpenWindows** のオプションフォントソース **(**または **X11R5** リリースのフォン トソース**)** を **OpenWindows** マシン上にインストールします。

SPARC — DECnet インターネットワーキング (DNI) **213**

- **2.** フォントのインストールについて詳細は、『*Solaris X Window System Developer's Guide*』を参照してください。
- **3. VAX** システム上のディレクトリにフォントソースをコピーします。

```
$ cd /usr/openwin/share/src/fonts/misc
$ dnicp *.bdf 'decvax::[vaxdir]'
```
**4. VAX** システム上でカーソル用のフォントをコンパイルします

コンパイルの結果、 olcursor.decw\$font;1、olglyph10.decw\$font;1 な どのファイルが作成されます。

```
$ font olcursor.bdf
$ font olglyph10.bdf
...
```
**5. VAX** システム上の sysfont ディレクトリにフォントをコピーします。

**\$ set def sys\$sysroot:[sysfont.decw.user\_cursor16] \$ copy [vaxdir]olcursor.decw\$font;1 \***

注 **-** sysfont ディレクトリにフォントをコピーするには、DEC VAX システムに 「system」としてログインする必要があります。

**6.** /usr/openwin/share/src/fonts/75dpi と /usr/openwin/share/src/fonts/100dpi にある残りのカーソル用フォン トおよび **Lucida** フォントについても、上記の手順 **2**~**5** を実行します。

注 **-** Lucida フォントは、sys\$sysroot:[sysfont.decw.user\_75dpi] およ び sys\$sysroot:[sysfont.decw.user\_100dpi] にインストールしてくだ さい。

OpenWindows DeskSet ツールを実行するために最低限必要なフォントセットを 次に示します。デフォルトフォントを使ってアプリケーションを実行する場合

は、これらのフォントをインストールするだけで十分です。ただし、必要に応じ てこれ以外のフォントをインストールすることもできます。

- olcursor.bdf
- olglyph10.bdf
- olglyph12.bdf
- olglyph14.bdf
- olglyph19.bdf
- luBS08.bdf
- luBS10.bdf
- luBS12.bdf
- luBS14.bdf
- luRS08.bdf
- luRS10.bdf
- luFS12.bdf
- lutBs12.bdf
- lutRS10.bdf
- lutRS12.bdf
- **7. DECwindows** サーバを再起動します。
- **8.** フォントがインストールされたことを確認するために、**DECwindows** サーバで 利用できるフォントのリストを表示します。

```
$ DISPLAY=decvax::0
$ xlsfonts | grep Sun (カーソル用フォント名)
$ xlsfonts | grep Lucida
```
- **9. DECwindows** セッションマネージャの **Security** メニューを使って、 **OpenWindows** のノードに **DECwindows** サーバ上で画面を表示する許可が与え られていることを確認します。
- **10. OpenWindows DeskSet** ツールなどの **X11** アプリケーションを実行します。

SPARC — DECnet インターネットワーキング (DNI) **215**

\$ **DISPLAY=decvax::0** \$ **mailtool**

注 **-** DNI トランスポートライブラリ libdni が存在するディレクトリを指すよう に、環境変数 DNI X ENABLE を設定しておく必要があります。詳細は、211ペー ジの「DECnet インターネットワーキングの設定」の手順 1 を参照してくだ さい。

次に示すようなエラーメッセージが出力される場合は、指摘されたフォントを DECwindows サーバにインストールしてからアプリケーションを実行してくだ さい。

XView warning: Cannot load font '-b&h-lucida-medium-r-\*-\*-\*-80-\*-\*-\*-\*-\*-\*' (Font package)

このエラーメッセージは、luRS10.bdf フォントをインストールする必要がある ことを示しています。 フォントについての詳細は、『*Solaris X Window System Developer's Guide*』

を参照してください。

付録 **F**

# システムの管理

Solaris 2.5 にはシステム管理ツール (Administration Tool) の新しいバージョンが 入っています。この Administration Tool はいくつかの管理作業を実行するためのグ ラフィカルユーザインターフェースで、次の機能を備えています。

- ユーザアカウントの管理—Administration Tool を使って、ユーザアカウントを追 加、削除、修正できます。システムの /etc/passwd ファイルを適切に変更しま す。
- グループの管理—Administration Tool を使って、グループを追加、削除、修正で きます。システムの /etc/group ファイルを適切に変更します。
- ホストの管理—Administration Tool を使って、ホストを追加、削除、修正できま す。システムの /etc/inet/hosts ファイルを適切に変更します。
- プリンタの管理—Administration Tool を使って、プリンタへのアクセスを追加、 削除、またはシステムのプリンタ設定を変更できます。システムの/etc/lp ディレクトリを適切に変更します。
- シリアルポートサービスの管理—Administration Tool を使って、シリアルポート サービスを機能設定および設定解除できます。共通の端末やモデムを構成するた めのテンプレートが用意してあるので、シリアル・ポートに接続したモデムや端 末を使用するのに必要なソフトウェアサービスを設定できます。
- ソフトウェアの管理—Administration Tool を使って、ソフトウェアを追加、削除 できます。プロダクト用 CD またはハードディスクから、インストール済みの実 行中のシステムにソフトウェアを追加します。また、インストール済みの実行中 のシステムからソフトウェアを削除します。

**217**

注 **-** Administration Tool はローカルシステム、つまり Administration Tool を実行し ているシステム上でファイルを変更します。NIS または NIS+ などのグローバル ネットワークデータベースを変更または更新しません。

## **Administration Tool** の起動

ここでは Administration Tool の起動についての基本事項と、Administration Tool を 使ってホスト、プリンタ、シリアルポートなどを管理するときに役立つ情報につい て説明します。

Administration Tool を使ってまず実行しなくてはならないのは、UNIX sysadmin グ ループのメンバー登録です (sysadmin グループにグループ ID 番号として 14 が指定 されているため、グループ 14 とも呼ばれます)。sysadmin グループのメンバーとし て登録されると、スーパユーザでログインするのではなく通常のユーザアカウント でログインし、Administration Tool を使ってローカルシステムの管理作業を行うこ とができます。

ユーザ自身を sysadmin グループのメンバーとして登録するには、219ページの 「sysadmin グループへのユーザ登録」の手順に従ってください。

次の手順により、Administration Tool ソフトウェアを起動します。

- **1.** システムにログインします。
- **2. root** になります。

UNIX sysadmin グループ (GID 14) のメンバーでない限り、Administration Tool を 使用するには root にならなければなりません。root とは、システムファイルを 変更できる特別な許可を持つシステムユーザのことです。

次のように、su コマンドを使って root になります。

```
$ su
Password: (root のパスワードを入力)
#
```
ルートアカウントにパスワードが設定されている場合は、そのパスワードを知っ ておく必要があります。ルートアカウントにパスワードが設定されていない場合 は、パスワードのプロンプトで Return キーだけを押します。パスワードを知ら ない場合は、システム管理者に問い合わせてください。

**3. Administration Tool** を起動します。

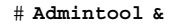

 $\overline{\Gamma}$ 

- **4. sysadmin** グループのメンバーになっていない場合は、219ページの「sysadmin グループへのユーザ登録」を参照してください。
- **5.** 「ブラウズ **(Browse)**」メニューオプションを使って、**Administration Tool** で実 行したい作業の種類を選択します。次に示すように、「ユーザ **(Users)**」、「グ ループ **(Groups)**」、「ホスト **(Hosts)**」、「プリンタ **(Printers)**」、「シリアル ポート **(Serial Ports)**」、「ソフトウェア **(Software)**」を選択できます。

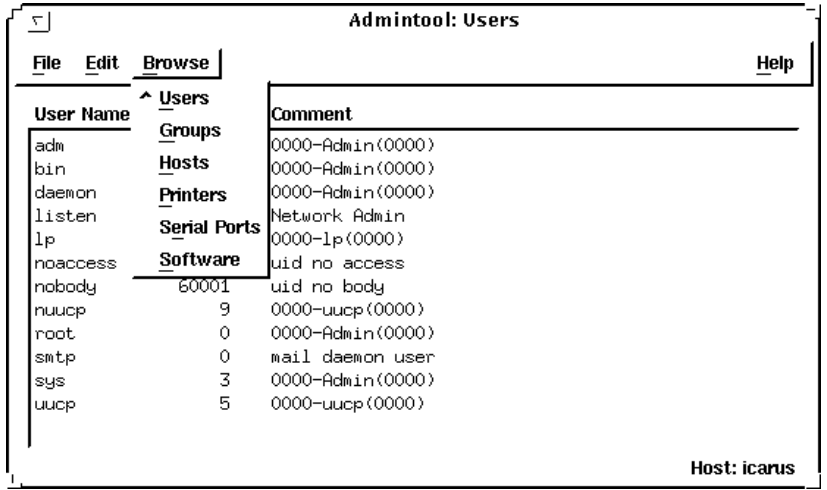

# **sysadmin** グループへのユーザ登録

次の手順により、sysadmin グループにユーザ登録します。

**1.** システムにログインして **root** になります。

システムの管理 **219**

- **2. Administration Tool** を起動します。
- **3.** 「フラウズ **(Browse)**」メニューから「ブラウズ **(Groups)**」を選択します。
- **4.** 「**admintool:** グループ **(Groups)**」ウィンドウのグループ名の中から 「**sysadmin**」をクリックします。
- **5.** 「編集 **(Edit)**」メニューから「変更 **(Modify) ...**」を選択します。
- **6.** ユーザアカウント名を「メンバーリスト **(Members List)**」に登録します。

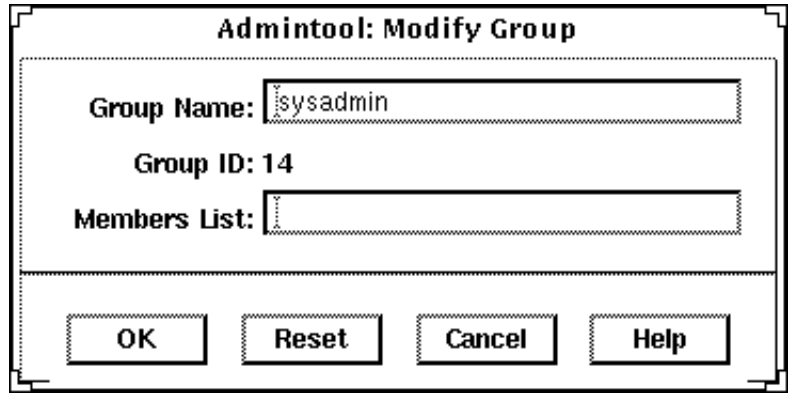

注 **-** メンバーリストに名前を入力するときは、たとえば cathy,brett,joan のよう に、名前と名前の間は空白を空けずカンマで区切ります。

**7.** 「了解 **(OK)**」をクリックします。 これでユーザは sysadmin グループに追加されます。sysadmin グループのメン バーとして登録すると、スーパユーザとしてログインしなくても Administration Tool を起動してシステムを管理できます。

# 共通作業に **Administration Tool** を使用する

Administration Tool を使ってほとんどのローカルシステム管理作業を行えます。 Administration Tool にはオンラインヘルプシステムが含まれており、通常作業を実 施するときに起こる基本的な問題を解決する手がかりを与えてくれます。しかし一 部の作業には、特別な要件があるものや、周辺装置の設定が必要となるものもあり ます。この節では、特別な知識や設定が必要となる作業について、その概要を説明 します。

#### ホストの管理

Administration Tool を使って、アクセスしたいリモートシステムを定義できます。 Administration Tool を使ってホストを追加することにより、そのホスト名を使って 他のシステムに遠隔でログインできます (/etc/hosts ファイルにエントリがない 場合は、ホストの IP アドレスを使って他のシステムに遠隔ログインする必要があり ます) 。

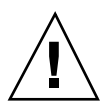

注意 **-** Administration Tool を使ってユーザのローカルシステムにホストを追加 し、ユーザサイトで NIS または NIS+ などのネットワーク名サービスを使用してい る場合は、Administration Tool で追加したホストが稼動しても、希望した結果が得 られないことがあります。これは、ネットワーク名サービスにある情報がローカル の /etc/hosts ファイル (このファイルで Administration Tool は情報を更新しま す) にある情報より優先して扱われるためです。Administration Tool による情報取 得の動作を、ネットワーク名サービスデータベース情報の取得より優先させたい場 合は、システム管理者に問い合わせてください。

## プリンタの管理

Administration Tool を使うことにより、システムに接続されたプリンタ、また はユーザサイトのネットワークで使用可能なプリンタにアクセスできます。プリン タをシステムに接続し、Administration Tool を使用する前または後に電源をオンに することにより、そのプリンタにアクセスできます。プリンタをシステムに接続す るのに必要な手順は、通常、次のとおりです。

■ プリンタとシステムを物理的に接続します。

システムの管理 **221**

- 必要なスイッチを設定し、必要に応じてプリンタのボーレート、ポートなどを設 定します。(スイッチの設定およびケーブル設置の要件について詳細は、プリンタ に付属のマニュアルおよびシステムのハードウェアインストールマニュアルを参 照してください)。プリンタケーブルは通常、シリアルポートに接続しますが、使 用するプリンタの仕様によってはパラレルポートに接続するものもあります。
- プリンタを電源コンセントに接続します。
- システムにログインして root になります。
- Administration Tool を起動して「ブラウズ (Browse)| メニューから「プリンタ (Printers)」を選択し、プリンタを使用するのに必要なローカルシステムファイル を更新します。

プリンタのインストールと管理について詳細は、『*Solaris* のシステム管理 *(*第 *2* 巻*)*』を参照してください。

#### シリアルポートの管理

モデムは電話回線を経由してシステム間で情報を送受信できる装置です。モデムは 通常、シリアルポートに接続します。したがって、モデムを使用するには、 Administration Tool を使ってシステムのシリアルポートを設定する必要がありま す。モデムをシステムに接続し、Administration Tool を使用する前または後に電源 をオンにするとモデムにアクセスできます。モデムをシステムに接続する手順は、 正常、次のとおりです。

- モデムとシステムを物理的に接続、またはインストールします(モデムカードの 場合)。
- 必要なスイッチを設定し、必要に応じてモデムのボーレート、ポートなどを設定 します (これらの作業の実行に必要な情報については、モデムに付属のマニュア ルおよびシステムのインストールマニュアルを参照してください)。
- 必要に応じて、モデムまたはそのアダプタを電源コンセントに接続します。
- システムにログインします。
- Administration Tool を起動して「ブラウズ (Browse)」メニューから「シリアル ポート (Serial Ports)」を選択し、モデムを使用するのに必要なローカルシステム ファイルを更新します。

モデムのインストールおよび設定について詳細は、『*Solaris* のシステム管理 *(*第 *2* 巻*)*』を参照してください。

付録 **G**

# **PCMCIA** カードの使い方

# はじめに

パーソナルコンピュータメモリカード・インターナショナルアソシエーション (PCMCIA) カードは、頑丈なクレジットカードサイズのユーザがインストールでき るデバイスです。

PCMCIA メモリカードはフロッピーディスクと同じように使用できますが、 PCMCIA メモリカードの方がより大量のデータを格納できます。

PCMCIA シリアルモデムカードを使うと、RS-232 インタフェースまたはデータ/ FAX モデムの機能を SPARCstation™ に簡単に追加できます。

PCMCIA カードは多くのベンダーから入手できます。SunService または PCMCIA カードベンダーに問い合わせて、取り扱っているカードが SPARCstation と互換性 があるか確認してください。

この付録は、次の事項について説明しています。

- 224ページの「PCMCIA メモリカードの使い方」
- 227ページの「tar コマンドによるファイルのコピー」
- 233ページの「ボリューム管理の設定によるファイルのコピー」
- 239ページの「ボリューム管理の設定解除によるファイルのコピー」
- 243ページの「PCMCIA シリアル/モデムカードの使い方」

### サポート要件

PCMCIA メモリカードおよび PCMCIA シリアル/モデムカードは、PCMCIA リ リース 2.1 以降のバージョンに準拠しているカードを、次のプラットフォームでサ ポートしています。

- SPARCstation Voyager™ システム
- PCMCIA インタフェース/SBus カードを持つすべての SPARCstation

この Solaris リリースでは、SRAM (不揮発性スタティックランダムアクセスメモリ 、DRAM (ダイナミックランダムアクセスメモリ) 、MROM (メモリ読み取り専用メ モリ) 、PCMCIA メモリカードをサポートしています。

注 **-** このリリースでは、PCMCIA FLASH、EEPROM および OTP (One-Time Programmable) PROM カードはサポートしていません。

特にこのソフトウェアリリースでは、次の機能を備えている PCMCIA メモリカード をサポートしています。

- カード情報構造 (CIS)
- 512 キロバイトから 64 メガバイトまでの記憶密度
- MS-DOS ファイルシステムおよび UNIX ファイルシステム

#### 参考資料

システムの Solaris ソフトウェアに付属の『*Hardware Platform Guide*』およびその他 のマニュアルを参照して、使用したい PCMCIA デバイスに特別のインストール手順 がないか確認してください。

## **PCMCIA** メモリカードの使い方

PCMCIA メモリカードの一般的な使用方法、たとえば、書き込み保護モードを設定 することでカードデータを誤って削除しないようにする方法などについて説明しま す。書き込みモードの設定方法については、225ページの「書き込み保護モードを設 定するには」を参照してください。

## ファイルのコピー方法

後述の 3 つの節では、ファイルのフォーマット方法、PCMCIA メモリカードから ハードディスクへのファイルのコピー方法、ハードディスクから PCMCIA メモ リカードへのファイルのコピー方法について説明します。次の 3 つの方法がありま す。

■ tar、cpio、または dump/restore コマンド

tar コマンドを使ってファイルをコピーする場合は、227ページの「tar コマン ドによるファイルのコピー」へ進んでください。(cpio または dump/restore コマンドの使用方法について詳細は、マニュアルページを参照してください)

■ ボリューム管理の設定

ボリューム管理を設定してファイルをコピーする場合は、233ページの「ボリュー ム管理の設定によるファイルのコピー」へ進んでください。

■ ボリューム管理の設定解除

ボリューム管理を設定解除してファイルをコピーする場合は、239ページの「ボ リューム管理の設定解除によるファイルのコピー」へ進んでください。

### 書き込み保護モード

書き込み保護モードを設定することにより、PCMCIA メモリカードのデータを誤っ て削除しないようにすることができます。いったん PCMCIA メモリカードに書き込 み保護モードを設定すると、書き込み保護モードの設定を解除するまでデータのコ ピーはできません。

#### 書き込み保護モードを設定するには

♦ ドライバなどの先端が細くとがった工具を使って、図 G–1 に示すように、書き 込み保護スイッチを **PCMCIA** メモリカードのエッジ方向へスライドさせ、書き 込み保護モードを設定します。

PCMCIA カードの使い方 **225**

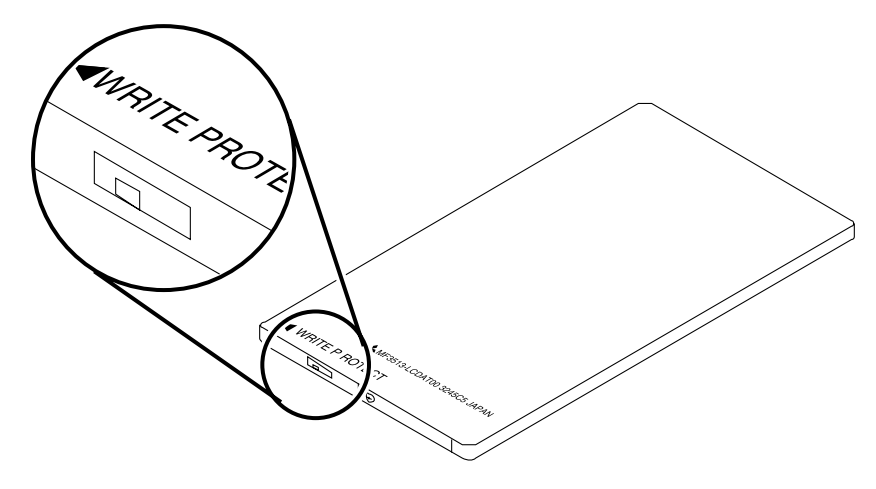

図 G–1 書き込み保護モードの設定

#### 書き込み保護モードを設定解除するには

♦ ドライバなど先端が細くとがった工具を使って、書き込み保護スイッチを **PCMCIA** メモリカードのエッジから反対方向へスライドさせ、書き込み保護モー ドの設定を解除します。

## **PCMCIA** メモリカードと電源管理システムの保存停止・ 復元再開機能

PCMCIA カードと電源管理システムソフトウェアをインストールしたシステム について説明します。電源管理システムの詳細については、『*Using Power Management*』を参照してください。

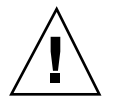

注意 **-** システムの中断時または再起動時には、PCMCIA カードを挿入したり取り出 したりしないでください。PCMCIA カードは再起動動作後に識別されなくなりま す。

PCMCIA メモリカードがボリューム管理で管理されていて、システムが中断してい る場合、PCMCIA メモリカードは自動的に取り出されます。システムが再起動して も、PCMCIA メモリカードは自動的に装着されません。PCMCIA メモリカードを再 装着したい場合は、手動で装着してください。

システムの中断時にボリューム管理が設定解除されていて、PCMCIA カードを手動 で装着した場合、PCMCIA メモリカードは自動的に取り出されます。したがって、

システムが再起動しても、PCMCIA メモリカードは自動的に装着されません。 PCMCIA メモリカードを装着するときは、手作業で取り付けなければなりません。

# tar コマンドによるファイルのコピー

ファイルフォーマット方法、および PCMCIA メモリカードからハードディスクへま たはハードディスクから PCMCIA メモリカードへファイルをコピーする方法につい て最初に説明します。

注 **-** cpio または dump/restore コマンドの使用方法について詳細は、マニュアル ページを参照してください。

ここでは、次の作業について説明します。

- PCMCIA メモリカードのフォーマット
- ファイル名の表示
- ファイルのコピー

PCMCIA メモリカードをフォーマットするには

PCMCIA メモリカードを使用する前にフォーマットする必要がありま す。fdformat ユーティリティを使用すると、フロッピディスクと PCMCIA メモ リカードの両方をフォーマットできます。

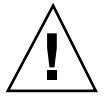

注意 **-** フォーマットすると、PCMCIA メモリカードに既に入っていたデータはすべ て削除されます。

♦ **PCMCIA** メモリカードをフォーマットするには、次のコマンドを入力します。

% **fdformat** *option* device\_name

注 **-** format ユーティリティは、PCMCIA メモリカードでは使用できませ ん。fdformat ユーティリティだけ使用できます。

PCMCIA カードの使い方 **227**

表 G–1 に fdformat ユーティリティで使用できるオプションを示します。

| オプション       | 説明                                                                       |
|-------------|--------------------------------------------------------------------------|
| $-IJ$       | PCMCIA メモリカードを取り外す                                                       |
| $-d$        | MS-DOS ファイルシステムをインストールする (デフォルト<br>は UNIX ファイルシステム)                      |
| $-f$        | フォーマット開始前に確認メッセージを表示しない                                                  |
| -q          | 印刷状態のメッセージを表示しない                                                         |
| $-x$        | Solaris ラベルまたは MS-DOS ファイルシステムをインス<br>トールする。PCMCIA メモリカードはフォーマットし<br>ない。 |
| $-b$ label  | PCMCIA メモリカードに対して UNIX または MS-DOS ラベ<br>ルを指定する                           |
| $-t$ dos    | MS-DOS ファイルシステムをインストールする (デフォルト<br>は UNIX ファイルシステム)                      |
| -B filename | 特殊なブートローダをインストールする                                                       |

表 **G–1** fdformat ユーティリティオプション

注 **-** fdformat ユーティリティには、PCMCIA メモリカードに NEC-DOS ファイル システムをインストールするためのオプションはありません。

PCMCIA メモリカードをフォーマットする場合、PCMCIA メモリカードにデバイス 名を指定しなければなりません。この指定がないと、fdformat ユーティリティはデ フォルトのデバイスとして、フロッピーディスクドライブを自動的に指定します。

PCMCIA メモリカードのデバイス名の指定形式は、次のいずれかを使用します。

/dev/rdsk/c*n*t*n*d*n*s*n*

/dev/dsk/c*n*t*n*d*n*s*n*.

たとえば、デバイス名 /dev/dsk/c1t6d0s2 は、論理ソケットコントローラ番号が 1、技術番号が 6、スライス番号が 2 の PCMCIA SRAM メモリカードを示していま す。

表 G–2 に fdformat ユーティリティで使用可能なデバイス名オプションを示しま す。

| デバイス名オプ 説明<br>ション |                                                                                                    |
|-------------------|----------------------------------------------------------------------------------------------------|
| n                 | 10 進数を表す                                                                                                   |
| C <sub>n</sub>    | η はコントローラ番号を表す                                                                                             |
| t.n               | n は技術領域番号を表す<br>$0x1$ ROM, $0x2$ OTPROM, $0x3$ EPROM,<br>$0x4$ EEPROM, $0x5$ FLASH, $0x6$ SRAM, $0x7$ DRAM |
| dn                | n は技術領域のタイプを表す                                                                                             |
| $\mathbf{s}$ n    | n はスライスを表す (このリリースでは、PCMCIA メモリカードの1<br>つのパーティションだけサポートしています。したがって、デバイス<br>名のパーティション番号 sn は s2 でなければなりません) |

表 **G–2** fdformat ユーティリティのデバイス名オプション

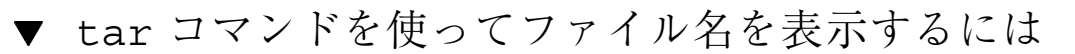

PCMCIA メモリカードに格納されているファイル名を表示したい場合があります。

♦ 次のコマンドを入力します。

% **tar tvf** *device\_name*

PCMCIA カードの使い方 **229**

表 **G–3** ファイル名を表示する tar コマンドオプション

| オプ<br>ション   | 説明                                      |
|-------------|-----------------------------------------|
| t.          | PCMCIA メモリカードに格納されているファイルを一覧表示または画面表示する |
| $\mathbf v$ | 冗長リストを指定する                              |
| f           | 入力デバイス名を指定する                            |

### ファイルのコピー

PCMCIA メモリカードからハードディスクへ、またはハードディスクから PCMCIA メモリカードへ、ファイルまたはディレクトリをコピーするには、PCMCIA メモ リカードがフォーマット済みでなければなりません (227ページの「PCMCIA メモ リカードをフォーマットするには」を参照してください)。また、ハードディスクの 宛先ディレクトリの書き込み権を得ていなければなりません。

次の手順でファイルまたはディレクトリをコピーすると、そのファイルまたはディ レクトリの所有者、アクセス権、グループ、変更時刻が保存されます。

注 **-** tar コマンドを使ってファイルを PCMCIA メモリカードにコピーするとき は、tar コマンドを使って、PCMCIA メモリカードからファイルを抽出またはコ ピーしなければなりません。

ハードディスクから **PCMCIA** メモリカードへファイルをコピー するには

**1.** 次のコマンドを入力します。

% **cd** *directory*

上記の *directory* は、コピーしたいファイルが存在するディレクトリ名です。 たとえば、ファイル /home/samples/design をコピーするには、次のコマン ドを入力します。

% **cd /home/samples**

#### **2.** 次のコマンドを入力します。

% **tar cvf** *device\_name filename*

表 **G–4** ファイルを PCMCIA メモリカードにコピーする tar コマンドのオプション

| オプション | 説明                |
|-------|-------------------|
| C     | バックアップ用アーカイブを作成する |
| v     | 冗長リストを表示する        |
|       | 入力デバイス名を指定する      |

たとえば、ハードディスクにあるファイル ./design を、デバイス名 /dev/rdsk/c1t6d0s2 の PCMCIA メモリカードにコピーするには、次のコマ ンドを入力します。

% **tar cvf /dev/rdsk/c1t6d0s2 ./design**

**PCMCIA** メモリカードからハードディスクへファイルをコピー するには

**1.** 次のコマンドを入力します。

% **cd** *directory*

上記の *directory* は、コピーしたいファイルが存在するディレクトリ名です。この 場合、ディレクトリは PCMCIA メモリカードにあります。

PCMCIA カードの使い方 **231**

たとえば、ファイル /home/samples/design をコピーするには、次のコマン ドを入力します。

% **cd /home/samples**

**2.** 次のコマンドを入力します。

% **tar xvfp** *device\_name filename*

表 **G–5** ファイルを PCMCIA メモリカードからコピーする tar コマンドオプション

| オプション | 説明                 |
|-------|--------------------|
| х     | バックアップアーカイブを抽出する   |
| v     | 冗長リストを表示する         |
|       | 入力デバイス名を指定する       |
| р     | ファイルのオリジナルモードを保持する |

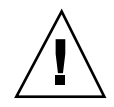

注意 **-** 現在コピー中のものと同じ名前のファイルまたはディレクトリが、作業ディ レクトリに既に存在する場合は、そのファイルまたはディレクトリは自動的に上書 きされます。

たとえば、アドレスが /dev/rdsk/c1t6d0s2 の PCMCIA メモリカードから、 ハードディスクへファイル ./design をコピーするには、次のコマンドを入力 します。

% **tar xvfp /dev/rdsk/c1t6d0s2 ./design**

# ボリューム管理の設定によるファイルのコピー

PCMCIA メモリカードのフォーマット方法、およびメモリカードとハードディスク 間のファイルのコピー方法について、2 つ目の方法を説明します。ここでは、ボ リューム管理がシステムで設定されている場合の作業方法について説明します。

注 **-** PCMCIA メモリカードは、ボリューム管理により自動的に管理されます。した がって、システムから PCMCIA メモリカードへファイルをコピーするために、スー パーユーザになる必要はありません。

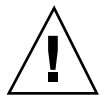

注意 **-** PCMCIA メモリカードをソケットから取り外し、そのカードを別のソケット に挿入する場合は、少なくとも 2 ~ 3 秒間待ってください。待たないと、ボリュー ム管理が PCMCIA メモリカードを正しく装着できない場合があります。ボリューム 管理が PCMCIA メモリカードを正しく装着できない場合は、必要に応じて vold デーモンを再起動するか、またはシステムをリブートします。また、PCMCIA メモ リカードをソケットに挿入した後、直ぐに取り外す場合、ボリューム管理はその ソケットを識別することができません。この問題の場合も同様に、必要に応じて vold デーモンを再起動するか、またはシステムをリブートして対処します。

次の各事項を十分に理解してください。

- ボリューム管理でサポートされる PCMCIA メモリカードは1つだけです。
- volcheck(1) コマンドは、PCMCIA メモリカードをサポートします。
- PCMCIA ハードウェアは手動機構を使用します。eject (1) コマンドを使用した 場合、PCMCIA メモリカードを手動で取り出せるので、ボリューム管理はファイ ルシステムのマウントを解除することができます。
- filemgr(1) は、PCMCIA メモリカードが挿入されている場合、ファイルマ ネージャのポップアップメニューを表示しません。ただしディレクトリ名を表示 して /pcmem/pcmem*n* ディレクトリ (*n* は PCMCIA ソケット番号) でファイルを 操作できます。

この節では、次の作業について説明します。

- ラベルなし PCMCIA メモリカードのフォーマット
- PCMCIA メモリカードの再フォーマット
- PCMCIA メモリカードの取り付け

PCMCIA カードの使い方 **233**

- ファイルのコピー
- PCMCIA メモリカードの取り出し
- ラベルなし PCMCIA メモリカードをフォーマッ トするには
	- PCMCIA メモリカードが既にフォーマットされている場合は、先に進んでくだ さい。
	- フォーマット済みの PCMCIA メモリカードを再フォーマットする場合は、235 ページの「PCMCIAメモリカードを再フォーマットするには」へ進んでくだ さい。

注 **-** format ユーティリティは、PCMCIA メモリカードでは使用できませ ん。fdformat ユーティリティだけ使用できます。

- **1. PCMCIA** メモリカードを **PCMCIA** ソケットに挿入します。
- **2.** コマンドを入力して、希望するファイルシステム **(UNIX** または **MS-DOS)** でメモ リカードをフォーマットします。

UNIX ファイルシステムを使ってメモリカードをフォーマットするには、次のコ マンドを入力します。

% **fdformat** *vol\_alias\_device\_name*

% **newfs /vol/dev/aliases/***vol\_alias\_device\_name*

たとえば、UNIX ファイルシステムを使って、PCMCIA ソケット番号 0 で PCMCIA メモリカードをフォーマットするには、次のコマンドを入力します。

```
% fdformat pcmem0
% newfs /vol/dev/aliases/pcmem0
```
MS-DOS ファイルシステムを使ってメモリカードをフォーマットするには、次 のいずれかのコマンドを入力します。

% **fdformat -t dos** *vol\_alias\_device\_name*

または
% **fdformat -d** *vol\_alias\_device\_name*

たとえば、MS-DOS ファイルシステムを使って、PCMCIA ソケット番号 0 で PCMCIA メモリカードをフォーマットするには、次のいずれかのコマンドを入力 します。

% **fdformat -d pcmem0**

または

% **fdformat -t dos pcmem0**

**3. PCMCIA** メモリカードをいったん取り出してから、挿入します。

この手順は、ボリューム管理にマウントディレクトリ /pcmem/pcmem0 を再 マウントさせるために必要です。

また、PCMCIA メモリカードを取り出さずに、次の手順を実行することもできま す。次のコマンドを入力します。

% **eject pcmem0** % **volcheck**

ボリューム管理は、PCMCIA メモリカードを自動的に再マウントします。

- ▼ PCMCIAメモリカードを再フォーマットするには PCMCIA メモリカードが既にフォーマットされている場合、先に進んでください。 **1. PCMCIA** メモリカードを **PCMCIA** ソケットに挿入します。
	- **2.** コマンドを入力して、希望するファイルシステム **(UNIX** または **MS-DOS)** でメモ
	- リカードを再フォーマットします。 UNIX ファイルシステムを使ってメモリカードを再フォーマットするには、次の コマンドを入力します。

% **fdformat -U** *vol\_alias\_device\_name* % **newfs /vol/dev/aliases/***vol\_alias\_device\_name*

たとえば、UNIX ファイルシステムを使って PCMCIA ソケット番号 1 で PCMCIA メモリカードをフォーマットするには、次のコマンドを入力します。

```
% fdformat pcmem1
```
% **newfs /vol/dev/aliases/pcmem1**

また、MS-DOS ファイルシステムを使ってメモリカードを再フォーマットする には、次のいずれかのコマンドを入力します。

% **fdformat -U -t dos** *vol\_alias\_device\_name*

または

% **fdformat -Ud** *vol\_alias\_device\_name*

たとえば、MS-DOS ファイルシステムを使って PCMCIA ソケット番号 1 で PCMCIA メモリカードを再フォーマットするには、次のいずれかのコマンドを入 力します。

```
% fdformat -d pcmem1
```
または

% **fdformat -t dos pcmem1**

**3. PCMCIA** メモリカードをいったん取り出してから、挿入します。

この手順は、ボリューム管理にマウントディレクトリ /pcmem/pcmem0 を再 マウントさせるために必要です。

また、PCMCIA メモリカードを取り出さずに、次の手順を実行することもできま す。次のコマンドを入力します。

% **eject pcmem0** % **volcheck**

ボリューム管理は、PCMCIA メモリカードを自動的に再マウントします。 次の表 G–6 は、fdformat ユーティリティオプションの一覧を示します。

表 **G–6** fdformat ユーティリティオプション

| オプション  | 説明                                         |
|--------|--------------------------------------------|
| $-U$   | PCMCIA メモリカードを取り出す                         |
| –പ     | MS-DOS ファイルシステムをインストールする (デフォル<br>トは UNIX) |
| -t dos | MS-DOS ファイルシステムをインストールする (デフォル<br>トは UNIX) |

ファイルのコピー

cp、rm、diff、ls などのコマンドを使って、PCMCIA メモリカードのファイルの ディレクトリ名をコピー、削除、比較、一覧表示できます。

ハードディスクから **PCMCIA** メモリカードへファイルをコピー するには

♦ 次のコマンドを入力します。

example% **cp** *filename* **/pcmem/pcmem0/***filename*

**PCMCIA** メモリカードからハードディスクへファイルをコピー するには

♦ 次のコマンドを入力します。

example% **cp /pcmem/pcmem0/***filename* **/***pathname***/***filename*

### eject(1) コマンドを使って **PCMCIA** メモリカードを取り出す には

ファイルシステムがマウントされている状態で PCMCIA メモリカードを取り出す場 合は、eject(1) コマンドを使用しなければなりません。

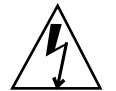

警告 **-** マウント中の PCMCIA メモリカードを取り出すと、システムはパニック状 態になります。

**1.** 次のいずれかのコマンドを入力します。

% **eject** *vol\_alias\_device\_name*

または、

% **eject pcmem0**

削除可能なメディアマネージャのポップアップメニューが表示されます。

- **2. OK** ボタンをクリックします。
- **3. PCMCIA** メモリカードを取り出します。

注 **-** 引き続き PCMCIA メモリカードを使用する場合は、PCMCIA ソケットにそ のままマウントしておきます。volcheck(1) コマンドを使って、ボリュームマ ネージャが PCMCIA メモリカードを再マウントできるようにします。このコマ ンドを実行するには、volcheck と入力します。

# ボリューム管理の設定解除によるファイルのコ ピー

最後に、PCMCIA メモリカードのフォーマット、メモリカードとハードディスク間 でファイルをコピーする 3 つ目の方法について説明します。ここでは、ボリューム 管理が設定解除されているときの実行方法について説明します。

この節では、次の作業について説明します。

- ボリューム管理の設定解除
- PCMCIA メモリカードのフォーマット
- PCMCIA メモリカードのマウント
- ファイルのコピー
- ボリューム管理の設定

▼ ボリューム管理の設定を解除するには

- **1.** ワークスペースメニューから「プログラム **(Programs)**」⇒「コマンドツール **(Command Tools)**」を選択します。
- **2.** 次のコマンドを入力してスーパーユーザになります。

```
example% su
Password: root_password
example#
```
**3.** 次のコマンドを入力して、ボリューム管理の設定を解除します。

# **/etc/init.d/volmgt stop**

PCMCIA メモリカードをフォーマットするには

PCMCIA メモリカードが既にフォーマットされている場合は、先に進んでくだ さい。

- **1. PCMCIA** メモリカードを **PCMCIA** ソケットに挿入します。
- **2.** コマンドを入力して、希望するファイルシステム **(UNIX** または **MS-DOS)** でメモ リカードをフォーマットします。

注 **-** format ユーティリティは PCMCIA メモリカードには使用できませ ん。fdformat ユーティリティだけ使用できます。

UNIX ファイルシステムでメモリカードをフォーマットするには、次のコマンド を入力します。

% **fdformat** *device\_name* % **newfs** *device\_name*

たとえば、指定のデバイス名が /dev/dsk/c1t6d0s2 のデバイスドライブで PCMCIA メモリカードをフォーマットするには、次のコマンドを入力します。

```
% fdformat /dev/dsk/c1t6d0s2
% newfs /dev/dsk/c1t6d0s2
```
MS-DOS ファイルシステムでメモリカードをフォーマットするには、次のいず れかのコマンドを入力します。

% **fdformat -d** *device\_name*

または

% **fdformat -t dos** *device\_name*

たとえば、指定のデバイス名が /dev/dsk/c1t6d0s2 のディスクドライブで PCMCIA メモリカードをフォーマットするには、次のいずれかのコマンドを入力 します。

% **fdformat -d /dev/dsk/c1t6d0s2**

または

% **fdformat -t dos /dev/dsk/c1t6d0s2**

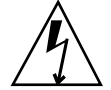

警告 **-** マウント中に PCMCIA メモリカードを取り出すと、システムはパニック状 態になります。

# ▼ PCMCIA メモリカードをマウントするには

♦ 次のコマンドを入力して、**UNIX** ファイルシステムで **PCMCIA** メモリカードを マウントします。

# **mount** *mount\_directory device\_name*

/mnt ディレクトリがない場合は、次のコマンドを入力します。

example# **mkdir /mnt**

たとえば、指定のアドレスが c1t6d0s2 のディスクドライブの /mnt ディレクト リに UNIX ファイルシステムをマウントするには、次のコマンドを入力します。

example# **mount /dev/dsk/c1t6d0s2 /mnt**

♦ 次のコマンドを入力して、**MS-DOS** ファイルシステムで **PCMCIA** メモリカード をマウントします。

# **mount -F pcfs** *mount\_directory device\_name*

/pcfs ディレクトリがない場合は、次のコマンドを入力します。

example# **mkdir /pcfs**

たとえば、指定のアドレスが c1t6d0s2 のディスクドライブの /pcfs ディレク トリに MS-DOS ファイルシステムをマウントするには、次のコマンドを入力し ます。

example# **mount -F pcfs /dev/dsk/c1t6d0s2 /pcfs**

### ファイルのコピー

cp、rm、diff、ls などのコマンドを使って、PCMCIA メモリカードのファイルの ディレクトリ名をコピー、削除、比較、一覧表示できます。

ハードディスクから **PCMCIA** メモリカードへファイルをコピー するには

◆ 次のコマンドを入力します。

example# **cp** *filename* **/pcfs/***filename*

### **PCMCIA** メモリカードからハードディスクへコピーするには

◆ 次のコマンドを入力します。

example# **cp /pcfs/***filename* **/***pathname***/***filename*

マウント中に PCMCIA メモリカードを誤って取り出した場合は、マウントディ レクトリもマウント解除してください。

♦ メモリカードを **PCMCIA** ソケットに挿入し、次のコマンドを入力してマウント ディレクトリのマウントを解除します。

# **umount** *mount\_directory*

たとえば、

example# **umount /pcfs**

### ボリューム管理を設定するには

◆ 次のコマンドを入力して、ボリューム管理を設定します。

# **/etc/init.d/volmgt start**

# **PCMCIA** シリアル**/**モデムカードの使い方

デバイスの操作方法についての詳細は、PCMCIA モデムカードまたは PCMCIA シ リアルインタフェースカードに付属の製品マニュアルを参照してください。

## **PCMCIA** シリアル**/**モデムカードのデバイス名

PCMCIA シリアルデバイスのデバイス名は、/dev/term および /dev/cua ディレ クトリ内に作成されます。

デバイス名は pc*N* です。

上記の *N* は PCMCIA ソケット番号です。

8 つのエントリは /etc/remote ディレクトリに作成され、PCMCIA の最初の 8 つ のソケットに対応しています。

## **PCMCIA** シリアル**/**モデムカードと電源管理システムの保 存停止・復元再開機能

この節では、PCMCIA カードと電源管理システムソフトウェアをインストールした システムの追加情報を提供します。電源管理システムについて詳細は、『*Power Management Guide*』を参照してください。

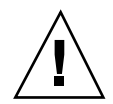

注意 **-** システムの中断時または再起動時には、PCMCIA カードを挿入したり取り出 さないでください。PCMCIA カードが、再起動操作後に識別されなくなります。

システムの中断時にアプリケーションが PCMCIA シリアル/モデムカードにアクセ スしている場合、ハングアップ状態となりアプリケーションが終了することがあり ます。

たとえば、tip コマンドを使って PCMCIA シリアル/モデムカードにアクセスし、 システムを中断しようとする場合、tip コマンドはシステムが再起動すると自動的 に終了します。 UUCP や PPP などのその他のアプリケーションは、PCMCIA シ リアル/モデムカードに自動的にアクセスしようとします。

# 索引

#### **A**

Administration Tool, 222, 217 概要, 217 グループの管理, 217 使用方法, 218, 219 シリアルポート, 222 シリアルポートの管理, 217 ソフトウェアの管理, 217 プリンタ, 221 プリンタの管理, 217 ホスト, 221 ホストの管理, 217 ユーザアカウントの管理, 217 apropos  $\exists \forall \forall \forall$ , 24 -auth オプション, 205

### **B**

bdiff コマンド, 38 Bootparams コマンド, 185 Bourne シェル 初期設定ファイル, 143

### **C**

cancel  $\exists \forall \forall \forall$ , 180 cat コマンド, 29 CDPATH 変数, 145 cd コマンド, 32, 33 chmod  $\exists \forall \forall$  ); 43, 46 client\_program&, 209 cpio コマンド, 225 CPU 時間, 60

cp コマンド, 27, 35 .cshrc ファイル OPENWINHOME 環境変数, 174 OPENWINHOME 環境変数, 175 C シェル history  $\exists \forall \forall \forall$ , 19 初期設定ファイル, 143, 144 別名 (エイリアス), 148

### **D**

date コマンド, 18 DECnet インターネットワーキング (DNI), 211, 216 OpenWindows のマシン上でリモートク ライアントを表示する, 213 VAX のマシン上でリモートクライアント を表示する, 213, 216 概要, 211 設定, 211 .defaults ファイル, 174 .defaults ファイル (SunView) を変換する (OpenWindows), 173, 174 /dev/cua ディレクトリ, 243 /dev/term ディレクトリ, 243 deviceoptions  $\forall \forall \forall \forall \exists \forall$ , 14 /devices ディレクトリ, 181 -dev オプション, 14, 15 df コマンド, 62 diff3 コマンド, 37 diff コマンド, 36 ditroff プログラム, 64

dump/restore コマンド, 225 du コマンド, 62

#### **E**

eject コマンド, 238 email, 95 env コマンド, 145 /etc/fstab ファイル, 180, 181 /etc/group ファイル, 217 /etc/hosts ファイル, 221 /etc/inet/hosts ファイル, 217 /etc/lp ディレクトリ, 181 /etc/passwd ファイル, 217 /etc/printcap ディレクトリ, 181 /etc/remote ディレクトリ, 243 /etc/termcap ディレクトリ, 181 /etc/ttytab ファイル, 182 /etc/vfstab ディレクトリ, 180 /etc/vfstab ディレクトリ, 181 ex コマンド, 67, 79, 81

### **F**

fastboot コマンド, 182 fasthalt  $\exists \forall \forall$  ); 182 FAX モデム, 223 fdformat ユーティリティ, 228 file コマンド, 29 finger  $\exists \forall \forall \forall$ , 102 fkeys ファイル, 193, 194

### **G**

grep コマンド 構文, 49, 50 正規表現, 52 フィルタとして, 50 メタキャラクタ, 53, 54 文字列, 51

### **H**

history  $\exists \forall \forall \forall$ , 19 指定, 145 HISTORY 変数, 145 HOME 変数, 146 hosts ファイル, 217

### **I**

ID 番号による要求, 130 init コマンド, 182

### **K**

kdmconfig プログラム, 185 /kernel ディレクトリ, 181 kill コマンド, 61

### **L**

LANG 変数, 146 lefty.data ファイル, 189, 191 .login ファイル, 145 logname  $\exists \forall \forall \forall$ , 19 LOGNAME 変数, 146 LPDEST 変数, 146 lprm コマンド, 180 lpr コマンド, 180 lpstat コマンド, 125, 129 構文, 129 lp コマンド, 121, 180 オプション, 124 LP プリントサービス, 123 ls コマンド, 27 隠しファイルの表示, 42 詳細形式のリスト, 41, 42

### **M**

mailbox パス名の指定, 146 mailtool プログラム, 180 mailx プログラム, 96, 180 終了, 98 MAIL 変数, 146 MANSECTS 変数, 146 man コマンド, 2, 23 man  $\sim -\tilde{\nu}$ , 23 MIT-MAGIC-COOKIE, 203 mkdir コマンド, 34 メール, 108 more コマンド, 29 mv コマンド, 28

索引 **246** OpenWindows ユーザーズガイド (上級編) ♦ 1998 年 11 月

#### **N**

-noauth オプション, 13, 202, 204 nohup  $\exists \forall \forall y \in Y$ , 23 nolefty.data ファイル, 192 nroff プログラム, 64

### **O**

olwm, 175, 177 .openwin-menu ファイル, 178 OpenWindows MIT-MAGIC-COOKIE, 203 SunView 環境からの移行, 173, 174 キーボード設定の変更, 187, 197 起動ファイル, 176, 177 初期設定ファイル, 145 バージョン 3.3 より前の OpenWindows 環境から移行する, 174, 178 メール, 95 OPENWINHOME 環境変数, 174, 175 openwin コマンド -noauth  $\forall$   $\forall$   $\forall$   $\forall$   $\exists$   $\forall$ , 13 /opt ディレクトリ, 181 OWconfig データエラーメッセージ, 171 .OWdefaults ファイル, 177

### **P**

passwd コマンド, 58 PATH 変数, 146, 148 PCMCIA SRAM メモリカード, 228 PCMCIA カード 使い方, 223 ファイルのコピー, 225 PCMCIA シリアル/モデムカード, 243 PCMCIA メモリカード, 223 からハードディスクへファイルをコ ピー, 237 PID, 60, 61 /platform/\*/kernel/unix ファイル, 180 .profile ファイル OPENWINHOME 環境変数, 174, 175 PS1 コマンド, 149 PS1 変数, 146 ps コマンド, 60 put コマンド, 77 pwd コマンド, 26, 31

### **R**

rcp コマンド, 138, 139 rlogin コマンド, 134, 137 中止, 136 中断, 137 rmdir コマンド, 35 rm コマンド, 28, 36 root ユーザ, 114 RS-232 インタフェース, 223 rsh コマンド, 139, 140 rusers コマンド, 103, 140

### **S**

SHELL 変数, 146 Solaris 2.5 への移行, 179, 185 sort コマンド, 62 SPARC マシン OpenWindows 環境と DECwindows 環境 のインターネットワーキン グ, 211, 216 SunOS 5.x 環境への移行, 180 SunView 環境からの移行, 173, 174 アップグレードオプション, 179 キーボード設定の変更, 188, 191, 192 SunLink, 213 SunOS/BSD ソース互換パッケージ, 182 SunOS 4.x からの移行, 179, 183 からの変更点, 180, 182 SunOS 5.x システムソフトウェア, 180 システムファイルの位置, 180 SunOS  $\exists \forall \forall \forall$ , xiv SunOS バイナリ互換パッケージ, 182 SunView 環境からの移行, 174, 175 SunView との適合性, 173 .Xdefaults ファイル, 174 convert\_to\_xdefaults プログラム, 174 swmtool, 181

### **T**

tar コマンド, 227, 232, 237 PCMCIA メモリカードをフォーマットす る, 227 /terminfo データベース, 181

TERMINFO 変数, 146 TERM 変数, 147 touch コマンド, 27 troff プログラム, 64, 180 TZ 変数, 147

#### **U**

umask コマンド, 151, 152 /usr/openwin/etc/devhandlers ディレクト リ, 171 /usr/openwin/lib/Xinitrc ファイル, 175 /usr/openwin ディレクトリ, 175 /usr ディレクトリ, 181

#### **V**

/var/mail ディレクトリ, 181 /var/mail ファイル, 180 /var/spool/mail ディレクトリ, 181 /var/spool/mail ファイル, 180 VAX 上での OpenWindows 環境と DECwindows 環境 のインターネットワーキン グ, 211, 216 X11 クライアントアプリケーションの実 行, 211 vi 1 文字以上の置換, 74 1 文字の削除, 76 1 文字の置換, 75 append コマンド, 73 ex コマンド, 67, 79, 81 ex のコピーコマンド, 80 put コマンド, 77 yank コマンド, 77 カーソル, 64, 69 カウントの使い方, 79 行挿入コマンド, 73 行の移動, 78, 81 行の削除, 76, 81 行の分割, 75 行の変更, 74 行の連結, 75 行番号, 80 クラッシュからの回復, 88 検索時における大文字、小文字の区別, 82 検索と置換, 82

コマンドの繰り返し, 79 コマンドモード, 66 指定行へのジャンプ, 85 状態表示行, 65 スクローリング, 71 操作, 69, 72 挿入コマンド, 73 定義, 63 テキストのコピー, 77 テキストの削除, 76, 77 テキストの挿入, 72, 73 テキストの変更, 73, 75 名前付きバッファ, 79 入力モード, 65, 66 パラメータの設定, 88 ファイルの印刷, 69 ファイルの作成, 64 複数ファイルの操作, 86, 88 ページング, 71 別ファイルの読み込み, 85 変更の取り消し, 75 メールの使い方, 111 文字の入れ替え, 75 ワードの変更, 74 view コマンド, 64 vi エディタ, 63 vi ファイル, 69 /vmunix ファイル, 180 volcheck  $\exists \forall \forall \forall$ , 238

### **W**

whatis  $\exists \forall \forall$   $\forall$   $\forall$   $\forall$   $\forall$   $\exists$   $\exists$ who コマンド, 102

### **X**

```
X11 サーバ
   OpenWindows 環境と DECwindows 環境
            のインターネットワーキン
            グ, 211, 216
x86
   Solaris 2.5 への移行, 183, 185
   アップグレードオプション, 179
.Xauthority ファイル, 205, 208
xauth プログラム, 207
.Xdefaults ファイル, 174
```
索引 **248** OpenWindows ユーザーズガイド (上級編) ♦ 1998 年 11 月

SunView アプリケーション, 173 変換, 174 .xinitrc ファイル, 175 起動ファイルの手順, 176, 177 バージョン 3.3 より前の環境から移行す る, 178 バージョン 3.3 より前の環境から移行す る, 174 xmodmap コマンド, 187, 195 X ビジュアル, 158

### **Y**

yank コマンド, 77

### あ

アカウント, 1 アクセス権 種類, 40 絶対アクセス権の設定, 46, 48 設定対象の分類, 41 変更, 43, 45 ワイルドカード文字 \* の, 45 アクセス制御機構, 202, 203 アップグレードオプション SPARC, 179 x86, 179 アプリケーション DECnet インターネットワーキング, 211 リモートマシン上で, 200

### い

移行 Solaris 2.5 への, 179, 185 SunOS 4.x からの, 179, 183 SunView 環境からの移行, 173, 174 バージョン 3.3 より前の OpenWindows 環境から移行する, 174, 178 一般的な作業セッション, 1 移動 ex コマンドによる vi テキスト, 81 vi テキスト, 81 ディレクトリ, 34 ファイル, 28 印刷, 121

完了通知の要求, 123 状態の確認, 125, 129 デフォルトプリンタ, 122 特定のプリンタ, 122 複数部数, 124 要求の取り消し, 130, 131 利用可能なプリンタの確認, 126 印刷サブシステムの変更, 180 インストール、Solaris 2.5, 180 インターネットワーキング、OpenWindows 環境と DECwindows 環 境, 211, 216 DECnet インターネットワーキングの設 定, 211 OpenWindows のマシン上でリモートク ライアントを表示する, 213 VAX のマシン上でリモートクライアント を表示する, 213, 216 概要, 211 インターネットワーク, 134 引用符, 55 え エコー, 2, 58 エラーメッセージ このデバイス用のプロファイルを更新で きません, 170 スワップメモリ不足のため継続できませ ん, 170 調整ツールが正しく機能していませ ん, 171 調整ツールからの応答が得られませ ん, 171 調整データ構造を初期化できません, 170 調整パックの感度を獲得できません, 171 調整パックの感度を設定できません, 171 調整パックの再表示フィールドの値を獲 得できません, 171 調整パックの積分時間が得られませ ん, 171 調整パックのバージョン番号を読み取れ ません, 171 調整パックの平均値を設定できませ ん, 171 ビジュアルデータ構造を初期化できませ

 $\lambda$ , 170

ビジュアルプロファイルを作成できませ  $\lambda$ , 170 プロファイルファイルを /etc/openwin に 構成できません, 170 プロファイルをロードできません, 170 モジュールが輝度データの測定に失敗し ました, 171

#### お

大文字、小文字の区別 vi エディタ, 18 コマンド, 18 オプション, 21 親ディレクトリ, 33 オンラインヘルプ機能, 23

#### か

カーネルによりロードされたドライバ, 181 カーボンコピー, 104 書き込み権, 41 書き込み保護モード, 225 隠しファイル .xinitrc, 175 各種の終了方法, 67 画面 複数の画面を使ってウィンドウシステム を実行する, 175 カラー 正確さを保つ, 157 モニター上でのシフト, 158 カラーモニター, 159 オンライン参考資料, 159 カラーのシフト, 158 環境変数 DISPLAY, 200, 208 LD\_LIBRARY\_PATH, 200 OPENWINHOME, 174, 175 ネットワークアプリケーション, 200

### き

キーボードの再マッピングの取り消し (SPARC), 191 キーボードの設定変更, 187, 197 Compose キーの設定と設定解除, 187, 188

コントロールキーの再マッピング (x86), 193, 197 再マッピングの取り消し, 191, 194, 197 左きき用キーの再マッピング (SPARC), 188, 192 ファンクションキーの再マッピング (x86), 193, 197 キーボードマッピングの再設定, 193, 197 起動 OPENWINHOME 環境変数, 174, 175 SunView との適合性, 173 .xinitrc ファイルの注意事項, 175, 176 手順, 181 複数の画面, 16 起動オプション, 12 キャラクタリゼーション, 157 キャンパスエリアネットワーク (CAN), 134 行挿入コマンド, 73

く

クライアント認証ファイル, 205, 207

#### け

検索 find  $\Box \ \ \ \ \ \ \ \ \ Y$ , 38, 40 grep コマンド, 49, 50

### こ

広域ネットワーク, 134 コピー vi テキスト, 79 vi ファイル間での行, 87 ディレクトリ, 35 ファイル, 27 フォルダに対するメール, 108 リモートマシンから, 138 リモートマシンへ, 139 コマンド vi コマンドの繰り返し, 79 大文字、小文字の区別, 18 オプション, 21 キーワード検索, 24 繰り返し, 19, 20 構文, 23

索引 **250** OpenWindows ユーザーズガイド (上級編) ♦ 1998 年 11 月

出力のパイプ, 21 出力のリダイレクト, 21, 22 前回の繰り返し, 19 チルドコマンド, 117 長いコマンドの入力, 19 バックグラウンドでの実行, 22 複数のコマンドの入力, 19 リファレンス情報の取得, 23 リモートマシン上での実行, 139, 140 履歴, 19, 20 コマンドオプション, 21 コマンドツール リモートマシン, 200, 201 リモートマシン上で, 200 コマンドプロンプト, 2, 15, 17 コマンドモード, 65, 66

#### さ

サービスアクセス制御 (SAC), 182 削除 vi テキスト, 76 .xinitrc ファイル, 175 グループ, 217 シリアルポートサービス, 222, 217 ソフトウェア, 217 ディレクトリ, 35 ファイル, 28 プリンタ, 221, 217 ホスト, 217  $\curlywedge - \curlywedge$ , 100, 101 ユーザアカウント, 217

### し

システムからのログアウト, 3 システム管理者, 1 システム管理ツール, 217 システムクロック, 147 システムファイルの位置、SunOS 5.x での, 180 システムプロファイル, 144 システムへのログイン, 2, 17 OpenWindows, 12 現在のログイン名以外のユーザ名によ る, 135 リモートマシンに, 134, 137 実行可能ファイル, 25 実行権, 41

自動セキュリティ拡張ツール (ASET), 185 状態表示行, 65 初期設定ファイル, 143 環境変数, 145, 148 シリアルポートサービスの管理, 222, 217 シンボル .., 33

#### せ

正規表現, 52 セキュリティ MIT-MAGIC-COOKIE-1, 203 -noauth オプション, 202 SUN-DES-1 認証プロトコル, 203 .Xauthority ファイル, 205, 208 xauth プログラム, 205 アクセス制御機構, 202 クライアントをリモートで実行する場合と ローカルで実行する場合, 208 サーバへのアクセスを制御する, 205, 208 注意, 204 認証プロトコル, 203, 209 利用方法, 201 絶対アクセス権, 46, 48 設定解除 シリアルポートサービス, 217, 222 ボリューム管理, 239

#### そ

相対パス名, 34 挿入コマンド, 73

#### た

大規模ネットワーク, xiv 端末装置, 182

### ち

中断、調整, 169 調整, 159 概要, 157, 159 中断, 169 モニター調整の概要, 157, 159 調整ツール, 158 エラーメッセージ, 170 の開始, 164

の実行, 163 の終了, 169 割り当てエラー, 172 調整パック, 156, 157 エラー, 170 接続, 163 チルドエスケープ, 119 チルドコマンド, 117

### つ

追加 グループ, 217 シリアルポートサービス, 222, 217 ソフトウェア, 217 プリンタ, 217 ホスト, 217 ユーザアカウント, 217

### て

ディスクの使用状況, 62 ディレクトリ dead.letter, 104 アクセス権の変更, 43, 45 移動, 34 階層, 30 現在の位置の表示, 31 コピー, 35 削除, 35 作成, 34 使用状況を調べる, 62 セキュリティ, 40, 48 定義, 25, 26 名前の変更, 34 パス名, 30 フォルダディレクトリの設定, 108 変更, 32, 33 ホーム, 32 ルート, 30 テキストのコメント化, 116 テキストファイル, 25 デバイス, 181 デバイスハンドラのエラーメッセージ, 171 デバイス命名規則, 181 デフォルト コマンドプロンプト, 17 シェル, 143

ディレクトリ, 26 プリンタ, 122, 146 デフォルトの枠 (メニュー上の), xvii 電子メール, 95

#### と

ドットファイル, 42 .xinitrc ファイル, 175 ドライバ、カーネルによりロードされた, 181

### な

名前付きバッファ, 79 名前の変更 ディレクトリ, 34 ファイル, 28

#### に

入力モード, 65 認証プロトコル, 203, 204 MIT-MAGIC-COOKIE-1, 203 SUN-DES-1 認証プロトコル, 203

#### ね

ネットワーク セキュリティの基本事項, 205, 208 定義, 133 プロトコル, 134 ネットワークアプリケーション DECnet, 211

### は

バージョン 3.3 より前の OpenWindows, 177 パイプ grep コマンドを介しての ps 出力, 61 grep コマンドを介しての出力, 50 lp コマンドへのメール, 101 sort コマンドを介しての du 出力, 62 コマンド出力, 21 パイプ記号, 22 パス名, 30 相対, 34 パスワード, 1 選択, 57

索引 **252** OpenWindows ユーザーズガイド (上級編) ♦ 1998 年 11 月

変更, 58 有効期限の設定, 59 バックグラウンドでのコマンドの実行, 22 パニック状態, 238 パラメータ vi の起動, 88 設定状況, 88

#### ひ

ピクセルごとの表示特性, 158 ピクチャ (コントラスト) つまみ, 161 ビジュアル, 158, 159 左きき用キーの再マッピング (SPARC), 188, 191 左きき用キーボード, 188 表示 ディスクの使用状況, 62 ディレクトリの使用状況, 62 ファイルサーバ上のユーザ, 102 ファイルのアクセス権, 42 ファイルの内容, 29 プリンタの状態, 126, 128 メールボックスのリスト, 99 リモートマシン上のディレクトリの内 容, 140 リモートマシンのログイン状態, 138 リモートユーザ, 140, 141 表示環境の調整, 159, 163 表示環境の変更, 159, 163

#### ふ

ファイル .cshrc, 144, 152 diff コマンド, 36, 37 /etc/aliases, 114 /etc/hosts.equiv, 138, 140 /etc/passwd, 138, 140, 143 .login, 144 .mailrc, 113 .profile, 144, 152 アクセス権, 42 アクセス権の変更, 43, 45 印刷, 122 隠しファイルの表示, 42 検索, 38, 40 コピー, 27

作成, 27 初期設定, 143, 144 セキュリティ, 40, 48 定義, 25, 26 内容の表示, 29 ファイル形式を調べる, 29 メールの挿入, 105 メールの保存, 107 ファイルシステムの変更, 181 フォルダ, 108, 111 フォント DECwindows サーバにインストールす る, 213, 216 デフォルトの変更, 153 ネットワーク対応アプリケーション, 215 リスト, 156 複数の画面, 13 複数のモニタを使用した OpenWindows の起 動, 13 不正なプロファイルエラーメッセージ, 172 ブラインドコピー, 104 プログラムメニュー (ワークスペースプロパ ティ) カスタマイズ, 178 プロセス 実行, 60 終了, 61 プロセス識別番号, 61

#### $\hat{\phantom{0}}$

別名 (エイリアス), 148 変更 .xinitrc ファイル, 175 サーバへのアクセスを制御する, 205, 209 シリアルポートサービス, 222, 217 認証プロトコル, 204 プリンタ設定, 221, 217 ユーザアカウント, 217

#### ほ

ホームディレクトリ, 26, 32 rlogin コマンド, 135 指定, 146 短縮名 (チルド文字), 32 定義, 146

ホスト管理, 221, 217 ボリューム管理の設定解除, 239 PCMCIA メモリカードをフォーマットす る, 239 ポンド記号 コメントに変更, 174

#### ま

マニュアルページ, 2, 23, 146

#### め

名目プロファイル 概要, 157 の調整, 157 メール, 102 copy コマンド, 108 mbox ファイル, 96 vi の使い方, 111 印刷, 101 エイリアス, 112, 114, 117 応答, 106 カーボンコピー, 104 起動, 96 削除, 100, 101 終了, 98 送信, 102 - 104 送信しないメールの取り消し, 104 送信できないメール, 104 挿入, 105 チルドコマンド, 117 バージョンを調べる, 98 ファイルの挿入, 106 フォルダ, 108, 111 ブラインドコピー, 104 ヘルプコマンド, 119 保存, 107, 110 メールボックス, 96 読む, 97, 99, 100 リストを表示, 99 メールエイリアス, 112 メールフォルダ, 108 メールボックス, 96 メタキャラクタ, 54

も モジュール測定の失敗エラーメッセージ, 171 モジュールの初期化エラーメッセージ, 171 文字列, 82 モデムの管理, 182, 217, 222 モニター 画面距離の確保, 160 カラーの調整, 156, 172 輝度が高すぎる, 163 左右に配置する, 14 室内の明るさの調整, 160 上下に配置する, 14 調整, 161 調整ツール用に選択, 164, 165 反射の抑制, 159, 160 反射防止処理, 160 プロファイル情報, 165, 166

#### ゆ

ユーザアカウントの管理, 217 ユーザアドレスの決定, 103 ユーザのネットワーク名 (netname), 206 ユーザプロファイル, 144 ユーザ名, 1

#### よ

読み取り権, 41

#### ら

ラインプリンタ用サブシステム, 121

#### り

リモートマシン上でアプリケーションを実 行, 200 リモートログイン, 134 リレー, 134

#### る

ルートディレクトリ, 30

索引 **254** OpenWindows ユーザーズガイド (上級編) ♦ 1998 年 11 月

れ 連結, 29

ろ

ローカルエリアネットワーク, 134 ログインシェル, 2, 3

ログイン名, 1 指定, 146 ロケールの言語, 146

わ

ワイルドカード文字, 27